# **SARTORIUS**

Incucyte Live-Cell Analysis Systems User Manual Incucyte SX5 Incucyte S3 Incucyte SX1

Essen BioScience A Satorius Company 300 West Morgan Road Ann Arbor, MI 48108

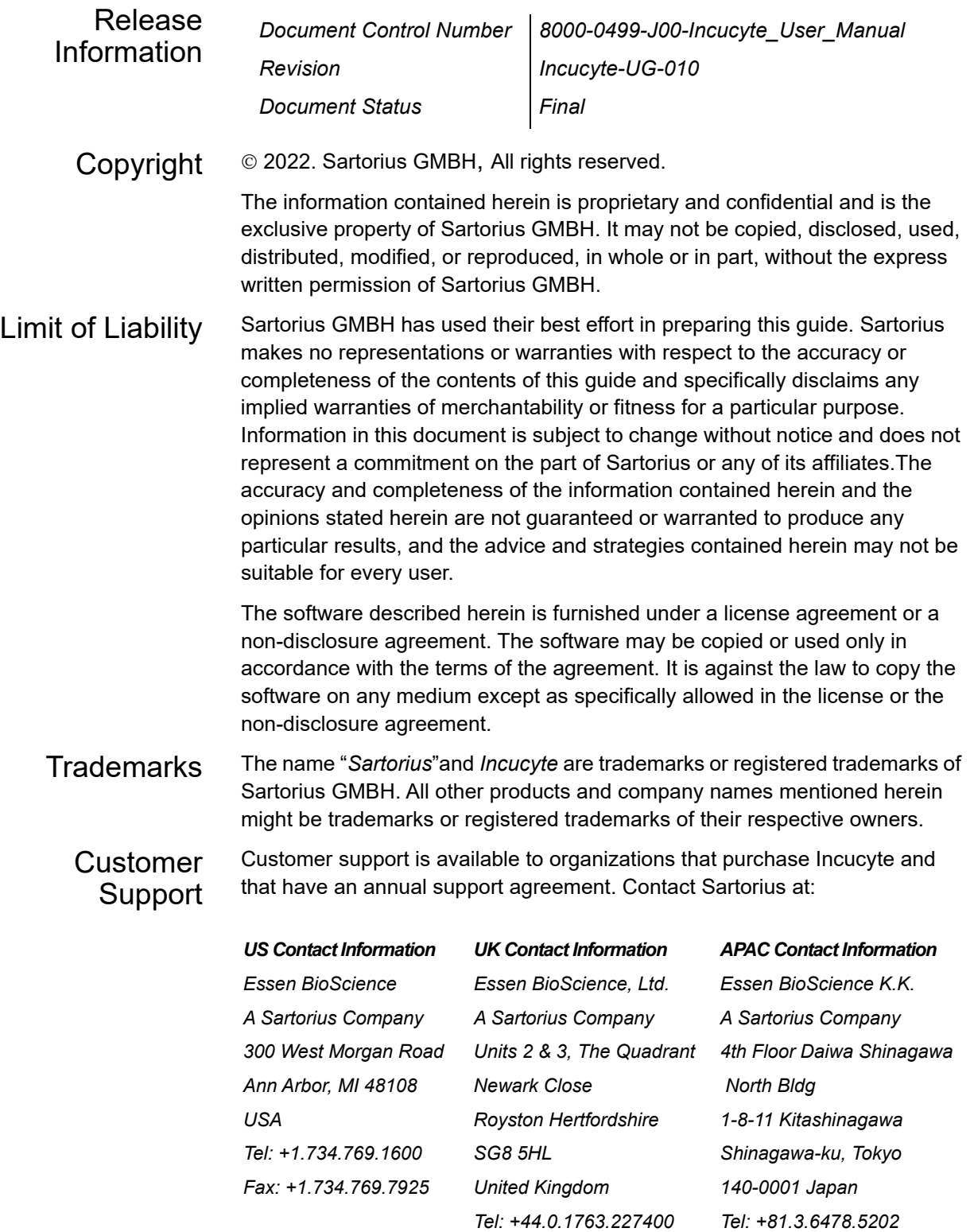

*US Support email [NAincucyte.support@sartorius.com](mailto:NAincucyte.support@sartorius.com) UK Support email [EUincucyte.support@sartorius.com](mailto:EUincucyte.support@sartorius.com) Japan Support email [JPincucyte.support@sartorius.com](mailto:JPincucyte.support@sartorius.com)*

*Fax: +81.3.6478.5499* 

## Table of Contents

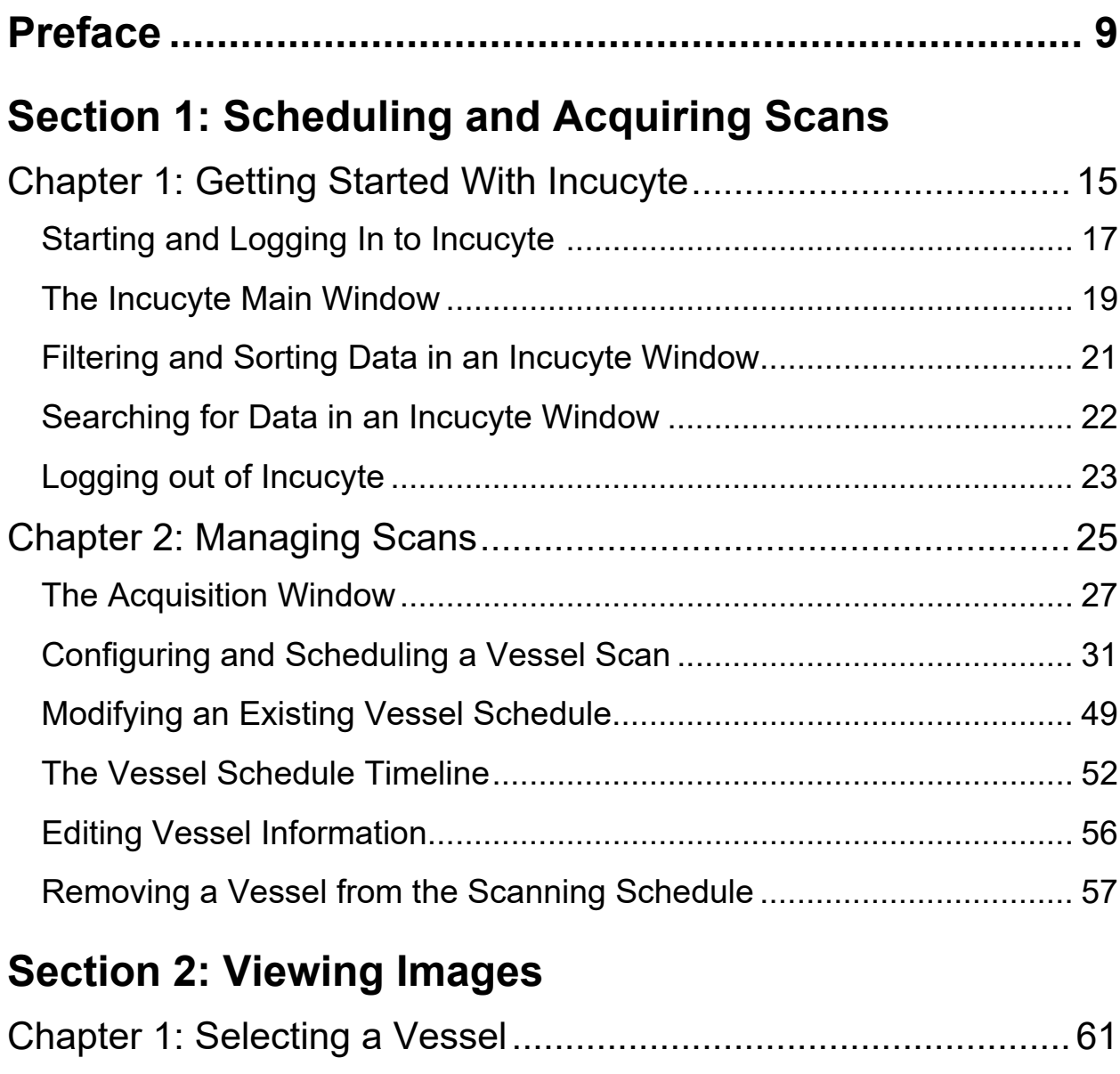

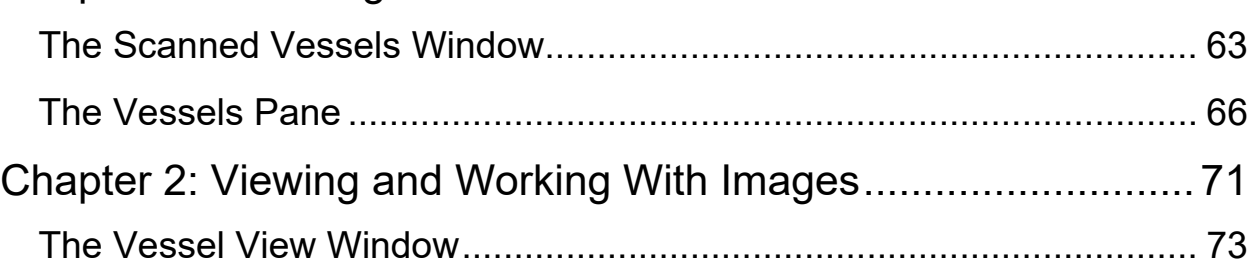

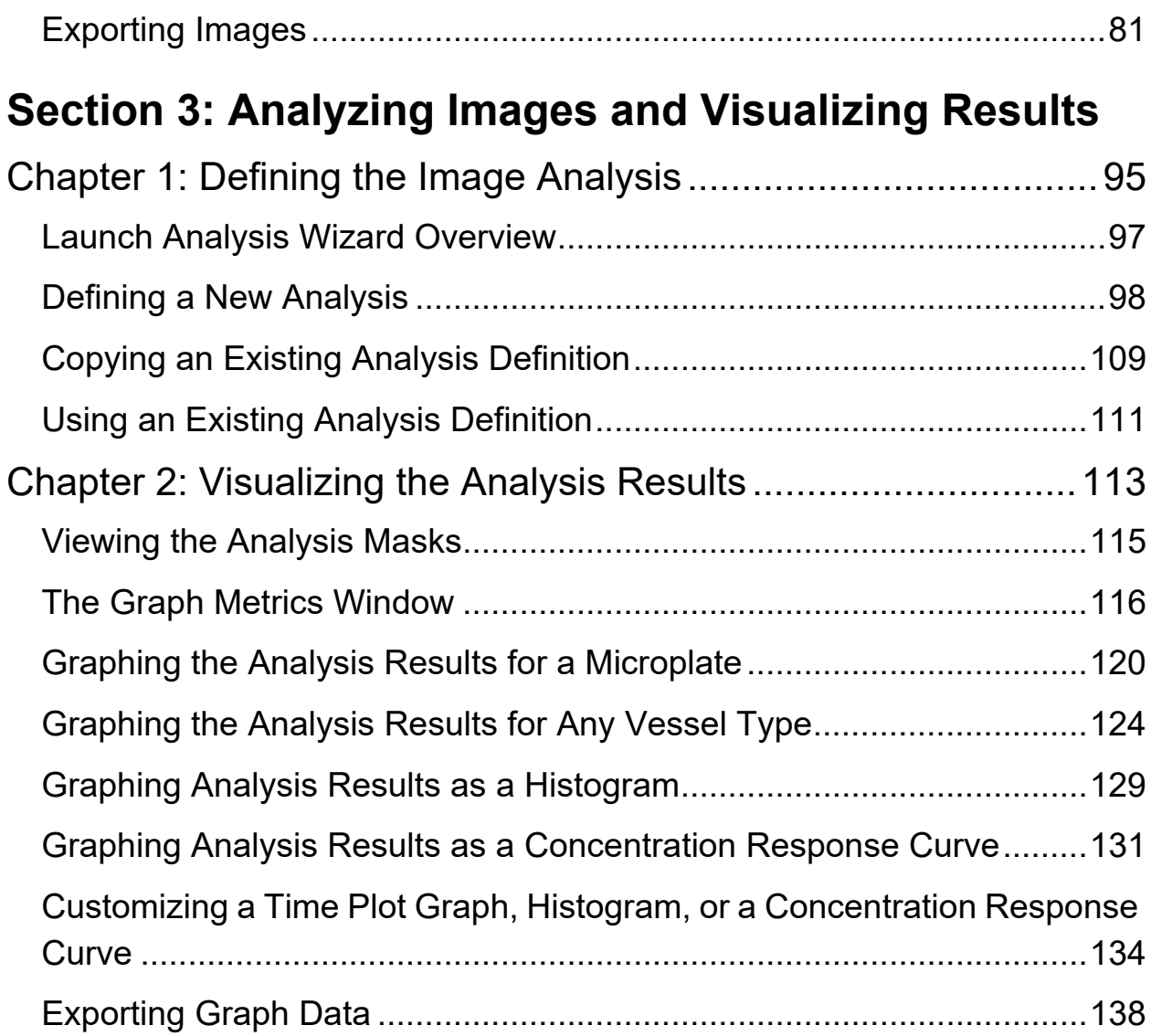

### **[Section 4: Supporting Information](#page-140-0)**

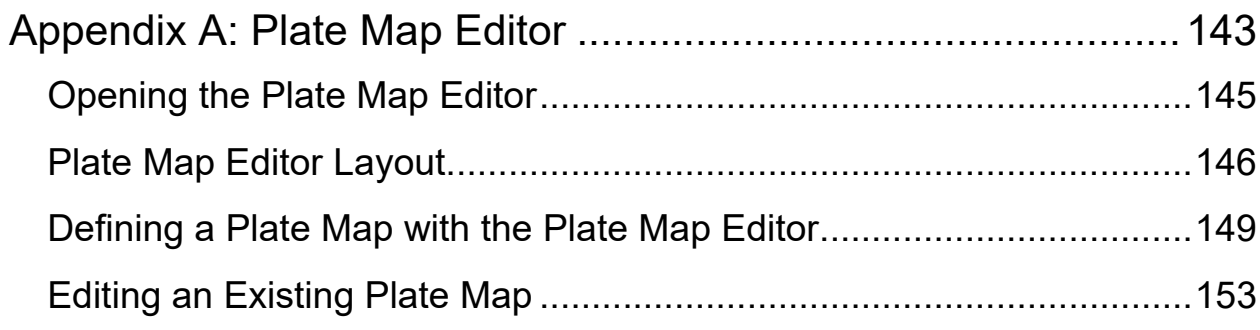

### **[Section 5: Incucyte Management and Administration](#page-154-0)**

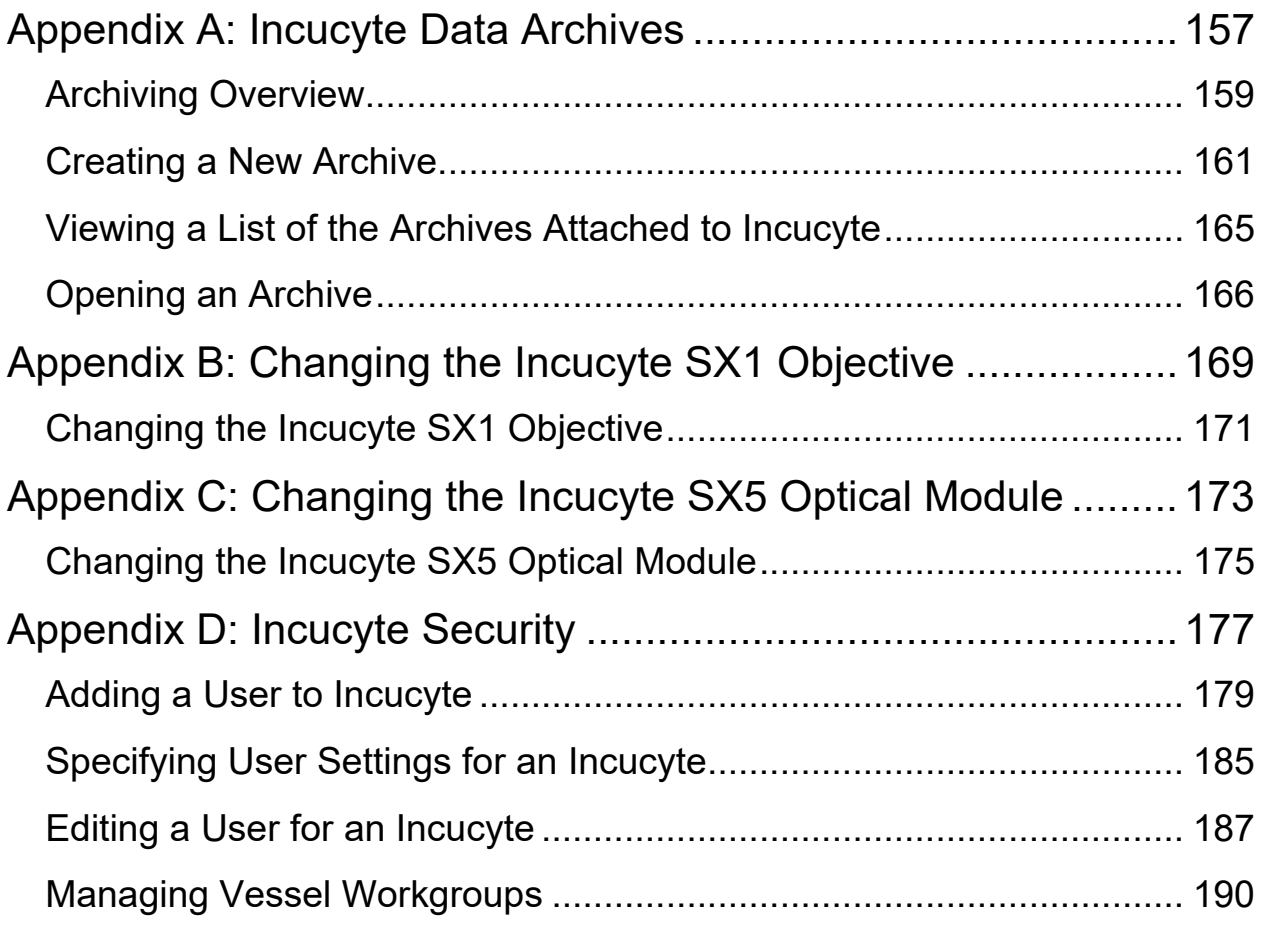

# **SARTORIUS**

## <span id="page-8-0"></span>**Preface**

Welcome to the *Incucyte Live-Cell Analysis Systems User Manual*. The purpose of the *Incucyte Live-Cell Analysis Systems User Manual* is to answer your questions and guide you through the procedures necessary to use Incucyte efficiently and effectively.

### Using the manual

You will find the *Incucyte Live-Cell Analysis Systems User Manual* easy to use. You can simply look up the topic that you need in the Table of Contents or the Index. Later, in this Preface, you will find a brief discussion of each chapter to further assist you in locating the information that you need.

### Special information about the manual

The *Incucyte Live-Cell Analysis Systems User Manual* has a dual purpose design. It can be distributed electronically and then printed on an as-needed basis, or it can be viewed online in its fully interactive capacity. If you print the document, for best results, it is recommended that you print it on a duplex printer; however, single-sided printing also works. If you view the document online, a standard set of bookmarks appears in a frame on the left side of the document window for navigation through the document. For better viewing, decrease the size of the bookmark frame and use the magnification box to increase the magnification of the document to your viewing preference.

- If you view the manual online, or print the manual using a single-sided printer, you might see a single blank page at the end of some chapters or appendices, or after a chapter page, appendix page, or section page. These blank pages have been added solely to ensure that the next chapter, appendix, or section begins on an odd-numbered page and in no way indicates that the manual is missing information.
- Screen shots in the manual are currently a combination of Sartorius branding (yellow/black/gray) and Essen BioScience (blue/gray) branding. The differences in branding are solely cosmetic and in no way reflect any differences in or deprecation of the software functions.

### Conventions used in the manual

The *Incucyte Live-Cell Analysis Systems User Manual* uses the following conventions:

- Information that can vary in a command—variable information—is indicated by alphanumeric characters enclosed in angle brackets; for example, <Vessel #>. Do not type the angle brackets when you specify the variable information.
- A new term, or a term that must be emphasized for clarity of procedures, is *italicized*.

#### Preface

• Page numbering is "online friendly." Pages are numbered from 1 to x, *starting with the cover* and ending on the last page of the manual.

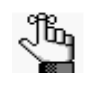

*Although numbering begins on the cover page, this number is not visible on the cover page or*  front matter pages. Page numbers are visible beginning with the first page of the table of *contents.*

- This manual is intended for both print and online viewing.
	- If information appears in blue, it is a hyperlink. Table of Contents and Index entries are also hyperlinks. Click the hyperlink to advance to the referenced information.

### Assumptions for the manual

The *Incucyte Live-Cell Analysis Systems User Manual* assumes that:

- You are familiar with Windows-based applications and basic Windows functions and navigational elements.
- References to any third-party standards or third-party software functions were current as of the release of this version of Incucyte, and might have already changed.

### Organization of the manual

In addition to this Preface, the Incucyte Live-Cell Analysis Systems User Manual contains the following sections, chapters, and appendices:

- [Section 1, "Scheduling and Acquiring Scans," on page 13](#page-12-1) provides detailed instructions for configuring and scheduling vessel scans in the Incucyte application. This section contains the following chapters:
	- [Chapter 1, "Getting Started With Incucyte," on page 15](#page-14-1) explains how to start and log in to Incucyte and provides an overview of the major navigational elements for the application. It also explains how to log out of Incucyte.
	- [Chapter 2, "Managing Scans," on page 25](#page-24-1) details all the procedures and considerations that are necessary for image acquisition, including configuring settings and scheduling acquisitions. It also details how to edit the acquisition settings for a vessel, and how to remove a vessel from the scanning schedule.
- [Section 2, "Viewing Images," on page 59](#page-58-1) provides detailed instructions for selecting the vessel in the database that contains the images that you are analyzing and for viewing, comparing, and ultimately selecting the images in the vessel that you are analyzing. This section contains the following chapters:
	- [Chapter 1, "Selecting a Vessel," on page 61](#page-60-1) details the Scanned Vessels window, which displays all the vessels that have ever been scanned on your Incucyte system by any user, as well as all the options that are available on the window for selecting the correct vessel.
	- [Chapter 2, "Viewing and Working With Images," on page 71](#page-70-1) details the Vessel View window, which displays the scanned vessel that has been selected for image analysis, and all the options that are available on the window for viewing, comparing, and ultimately selecting the images that you are analyzing.
- [Section 3, "Analyzing Images and Visualizing Results," on page 93](#page-92-1) details how you define or select your image analysis parameters, and then define your image analysis as well as how to visualize and investigate your analysis results. This section contains the following chapters:
	- [Chapter 1, "Defining the Image Analysis," on page 95](#page-94-1) details the Launch Analysis wizard, which you use to define or select your image analysis parameters, and then launch the analysis of the images.
	- [Chapter 2, "Visualizing the Analysis Results," on page 113](#page-112-1) details the various ways that you can visualize your analysis results so that you can access and interpret your data and identify the keys areas of your assay that worked well as well as the areas that need attention or improvement.
- [Section 4, "Supporting Information," on page 141](#page-140-1) details the various tools and options that are available for supporting your image analysis. This sections contains the following appendices:
	- [Appendix A, "Plate Map Editor," on page 143](#page-142-1) details the use of the Plate Map Editor, which you use for defining a custom plate map for image analysis.
- [Section 5, "Incucyte Management and Administration," on page 155](#page-154-1) details the various functions that are available for managing and administering your image data as well as the Incucyte system itself. This section contains the following appendices:
	- [Appendix A, "Incucyte Data Archives," on page 157](#page-156-1) details Incucyte's Archive function, which you use to manage your historical vessel data in Incucyte.
	- [Appendix B, "Changing the Incucyte SX1 Objective," on page 169](#page-168-1) details how to change the objective for the Incucyte SX1 before you configure and schedule a vessel scan.
	- [Appendix C, "Changing the Incucyte SX5 Optical Module," on page 173](#page-172-1) details how to change the optical module for the Incucyte SX5 before you configure and schedule a vessel scan.
	- [Appendix D, "Incucyte Security," on page 177](#page-176-1) details all the functions that an Incucyte administrator has at their disposal to manage Incucyte users and vessel workgroups.

Preface

## <span id="page-12-1"></span><span id="page-12-0"></span>**Section 1 Scheduling and Acquiring Scans**

### **Section Contents**

- ["Getting Started With Incucyte" on page 15](#page-14-1)
- ["Managing Scans" on page 25](#page-24-1)

### **SARTORIUS**

# <span id="page-14-1"></span><span id="page-14-0"></span>**Chapter 1 Getting Started With Incucyte**

The Incucyte Live-Cell Analysis Systems (referred to as Incucyte in this manual for brevity) enables observation and quantification of cell behavior via real-time, quantitative live-cell analysis. Incucyte is the most current software for your Incucyte Live-Cell Analysis Systems. The application provides enhanced user-friendly control of all aspects of imaging and analysis including powerful and intuitive image processing tools. This chapter explains how to start and log in to Incucyte and provides an overview of the major navigational elements for the application. It also explains how to log out of Incucyte.

This chapter covers the following topics:

- ["Starting and Logging In to Incucyte" on page 17.](#page-16-0)
- ["The Incucyte Main Window" on page 19.](#page-18-0)
- ["Filtering and Sorting Data in an Incucyte Window" on page 21.](#page-20-0)
- ["Searching for Data in an Incucyte Window" on page 22.](#page-21-0)
- ["Logging out of Incucyte" on page 23.](#page-22-0)

Chapter 1 Getting Started With Incucyte

### <span id="page-16-0"></span>Starting and Logging In to Incucyte

After you install Incucyte, a shortcut icon for the application is placed on the desktop. An option for the application is also available from the Start menu (Start > All Programs > Incucyte > Incucyte). When you start Incucyte, you have the option of connecting to a device or opening an Incucyte archive.

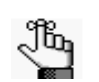

*For detailed information about opening an archive, see ["Opening an Archive" on page 166](#page-165-1) in [Appendix A, "Incucyte Data Archives," on page 157.](#page-156-1)*

*Figure 1-1: Incucyte desktop icon*

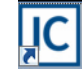

#### To start and log in to Incucyte

1. Double-click the desktop icon to launch Incucyte, or select the option from the Start menu.

The Incucyte Open Connection dialog box opens. The drop-down list that is displayed above these two connection options shows a history of device logins.

*Figure 1-2: Incucyte Open Connection dialog box*

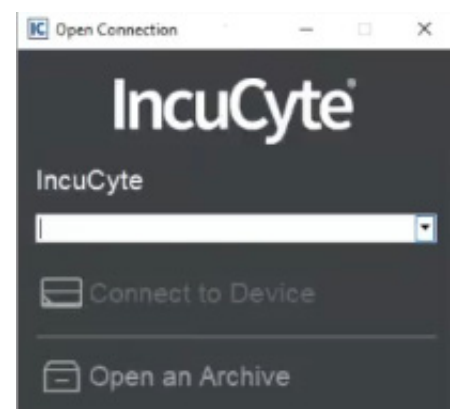

2. On the Incucyte drop-down list, select an instrument identifier, or enter the correct value.

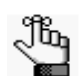

The Incucyte value is the instrument identifier that was assigned to your Incucyte system at *installation, for example, IC50014.* 

3. Click Connect to a Device.

The Login dialog box opens. See [Figure 1-3 on page 18.](#page-17-0)

<span id="page-17-0"></span>*Figure 1-3: Incucyte Open Connection dialog box*

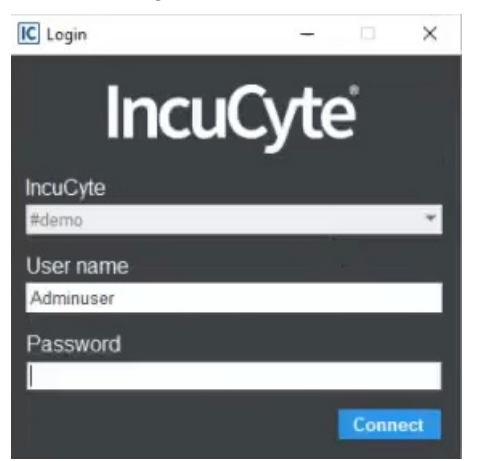

4. Enter your user name and password, and then click Connect.

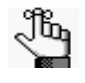

*Sartorius establishes an Administrator user name and password with the purchase of the instrument. If you are the Administrator user, then you can create additional user accounts from the Security main menu option. When you create these additional user accounts, their credentials can be either Incucyte-specific or they can be Microsoft Windows domain credentials. See ["Adding a User to Incucyte" on page 179.](#page-178-1)*

The Incucyte main window opens. See ["The Incucyte Main Window" on page 19.](#page-18-0)

### <span id="page-18-0"></span>The Incucyte Main Window

The Incucyte main window opens after you start and log in to Incucyte. The window is your starting point for accessing all the functionality that is available in Incucyte.

*Figure 1-4: Incucyte main window*

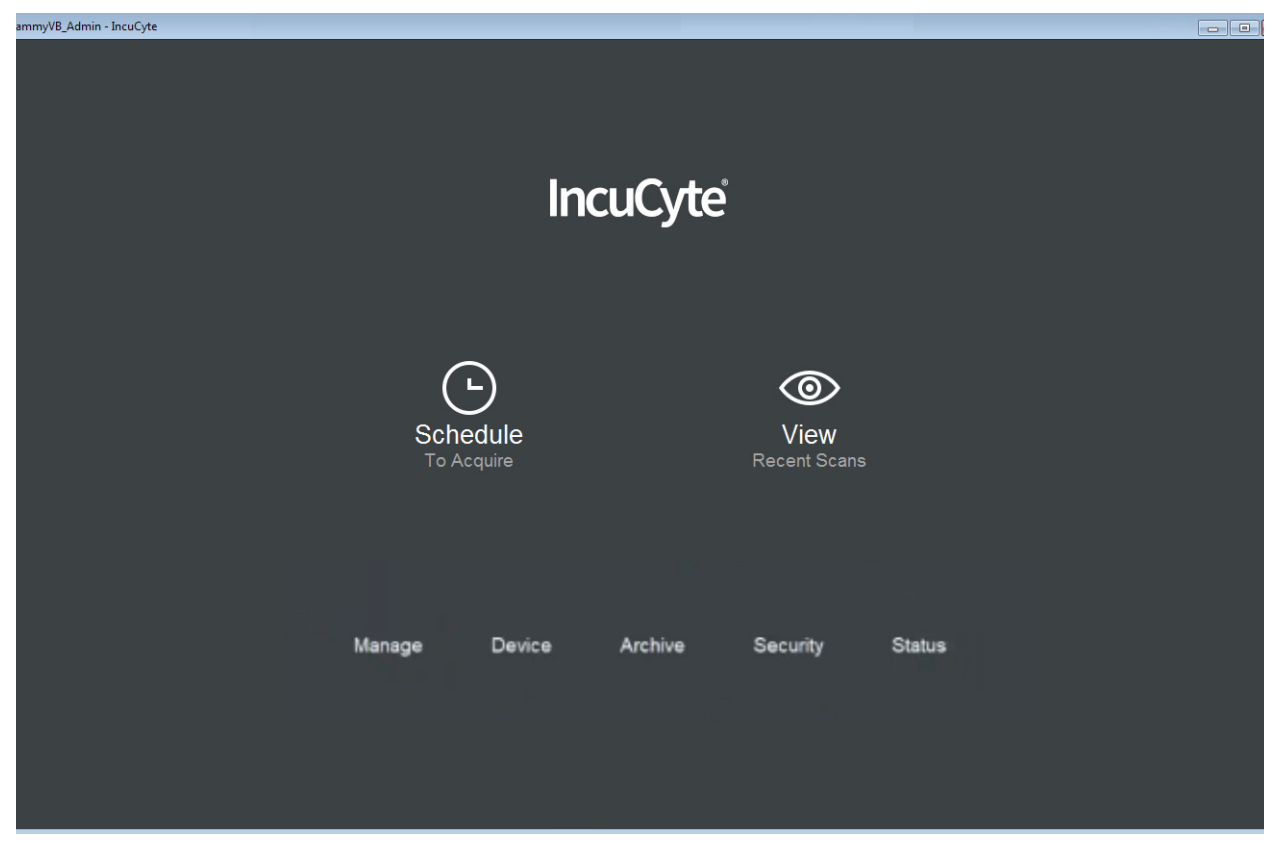

From top to bottom, the Incucyte main window has the following components: the title bar, the Scan icons, and the main menu.

#### Title bar

The title bar of the Incucyte main window displays your User Name in the left corner. The right corner displays the standard Windows icons for minimizing, maximizing, and closing the window.

#### Scan icons

The two Scan icons—Schedule To Acquire and View Recent Scans—provide the links to the two primary functions of Incucyte: acquiring scans and viewing and analyzing scans. The Schedule To Acquire icon provides the link to the scheduling and acquiring scanned vessel functions. The View Recent Scans icon provides the link to the viewing scanned vessel functions. The Schedule and View options are also available in the menu that is displayed at the top of every Incucyte window.

### Main menu

The main menu displays the top level of basic choices for Incucyte. The same options are also available in the menu that is displayed at the top of every Incucyte window.

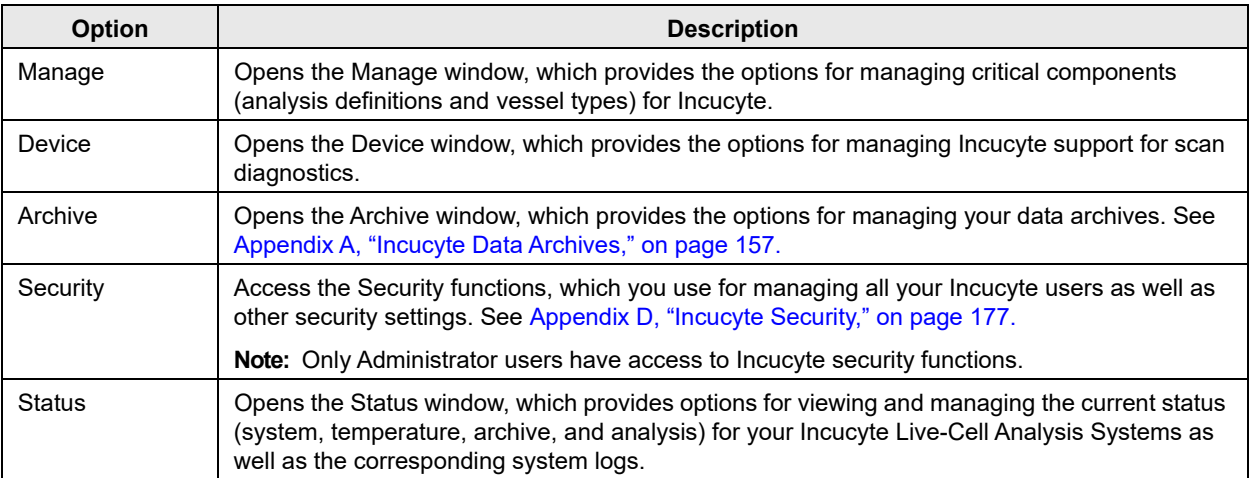

### <span id="page-20-1"></span><span id="page-20-0"></span>Filtering and Sorting Data in an Incucyte Window

Many windows or wizard pages in Incucyte display the data in columns, where the data is ordered in ascending order based on the first column. For example, when the Vessel Type Search page in the Add Vessel wizard first opens, the vessels are sorted in ascending order based on the Manufacturer. For such windows or pages, you can hold your mouse pointer over a column header\* to display a Filter icon, and you can click once in a column header to display a Sort Order icon.

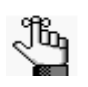

*\*With rare exception, the filter and sort functions are available for all the data columns that are displayed for a window or page If these functions are not available for a column, then this is explicitly noted in the manual.*

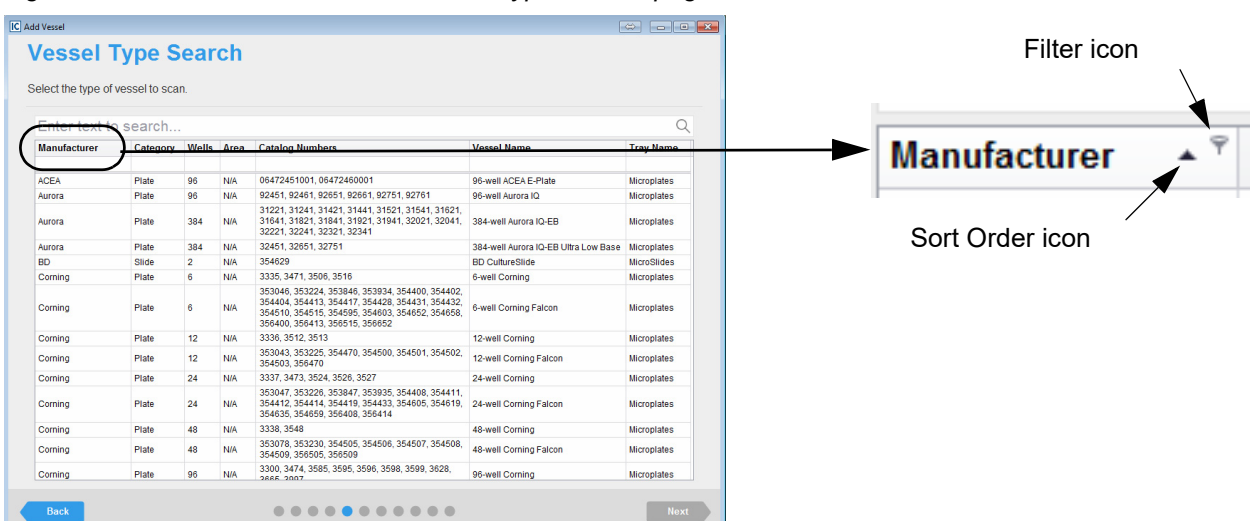

*Figure 1-5: Add Vessel wizard, Vessel Type Search page*

- The direction of the Sort Order icon indicates the sort order, where up indicates that the data is sorted in ascending order based on the data in the column and down indicates that the data is sorted in descending order. To change the sort order of the vessels to a descending sort based on a column, click the Sort Order icon for the column. To return the sort order to ascending order, click the Sort Order icon again.
- You can filter the displayed items based on specific property so that only a subset of all available items are displayed. To filter the list based on a selected property, click the Filter icon in the appropriate column header, and then select the filter or define a custom filter. For example, on the Vessel Type Search page, to display only those vessel types that Corning manufactures, click the Filter icon in the Manufacturer column, and then select Corning on the Filter list.

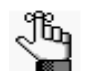

*You can also right-click the Filter icon to open a context menu with additional filtering options such as sorting, showing/hiding columns, selecting columns, and so on.* 

### <span id="page-21-1"></span><span id="page-21-0"></span>Searching for Data in an Incucyte Window

Many windows or wizard pages in Incucyte display the data in columns, where the data is ordered in ascending order based on the first column. For example, when the Vessel Type Search page in the Add Vessel wizard first opens, the vessels are sorted in ascending order based on the Manufacturer. Many of these windows also have an available Search function to assist you in locating specific data. If you can search the data on an Incucyte window, then a (1) blank Search field that spans all the columns on the window is displayed at the top of the page, with the prompt "Enter text to search" displayed in the field. A (2) blank Search field is also displayed below the header for every column.\*

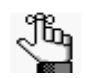

*Unless noted otherwise, if a blank Search field is displayed beneath the header for a column, then the column can be searched.*

| Select the type of vessel to scan. |          |                   |            |                                                                                                    |                                      |                    |  |
|------------------------------------|----------|-------------------|------------|----------------------------------------------------------------------------------------------------|--------------------------------------|--------------------|--|
| Enter text to search               |          |                   |            |                                                                                                    |                                      |                    |  |
| <b>Manufacturer</b>                | Category | <b>Wells</b> Area |            | <b>Catalog Numbers</b>                                                                                                    | <b>Vessel Name</b>                   | <b>Tray Name</b>   |  |
|                                    |          |                   |            |                                                                                                    |                                      |                    |  |
| <b>ACEA</b>                        | Plate    | 96                | <b>N/A</b> | 06472451001, 06472460001                                                                                                    | 96-well ACEA E-Plate                 | <b>Microplates</b> |  |
| Aurora                             | Plate    | 96                | <b>N/A</b> | 92451, 92461, 92651, 92661, 92751, 92761                                                                                                    | 96-well Aurora IQ                    | <b>Microplates</b> |  |
| Aurora                             | Plate    | 384               | <b>N/A</b> | 31221, 31241, 31421, 31441, 31521, 31541, 31621,<br>31641, 31821, 31841, 31921, 31941, 32021, 32041,<br>32221, 32241, 32321, 32341                                                      | 384-well Aurora IQ-EB                | <b>Microplates</b> |  |
| Aurora                             | Plate    | 384               | <b>N/A</b> | 32451, 32651, 32751                                                                                                    | 384-well Aurora IQ-EB Ultra Low Base | <b>Microplates</b> |  |
| <b>BD</b>                          | Slide    | $\overline{2}$    | <b>N/A</b> | 354629                                                                                                    | <b>BD CultureSlide</b>               | <b>MicroSlides</b> |  |
| Corning                            | Plate    | 6                 | <b>N/A</b> | 3335, 3471, 3506, 3516                                                                                                    | 6-well Corning                       | <b>Microplates</b> |  |
| Corning                            | Plate    | 6                 | <b>N/A</b> | 353046, 353224, 353846, 353934, 354400, 354402,<br>354404, 354413, 354417, 354428, 354431, 354432,<br>354510. 354515. 354595. 354603. 354652. 354658.<br>356400, 356413, 356515, 356652 | 6-well Corning Falcon                | <b>Microplates</b> |  |
| Corning                            | Plate    | 12                | <b>N/A</b> | 3336, 3512, 3513                                                                                                    | 12-well Corning                      | <b>Microplates</b> |  |
| Corning                            | Plate    | 12                | <b>N/A</b> | 353043, 353225, 354470, 354500, 354501, 354502,<br>354503, 356470                                                                                                    | 12-well Corning Falcon               | <b>Microplates</b> |  |
| Corning                            | Plate    | 24                | <b>N/A</b> | 3337, 3473, 3524, 3526, 3527                                                                                                    | 24-well Corning                      | Microplates        |  |
| Corning                            | Plate    | 24                | <b>N/A</b> | 353047, 353226, 353847, 353935, 354408, 354411,<br>354412, 354414, 354419, 354433, 354605, 354619,<br>354635, 354659, 356408, 356414                                                    | 24-well Corning Falcon               | <b>Microplates</b> |  |
| Corning                            | Plate    | 48                | <b>N/A</b> | 3338, 3548                                                                                                    | 48-well Corning                      | Microplates        |  |
| Corning                            | Plate    | 48                | <b>N/A</b> | 353078, 353230, 354505, 354506, 354507, 354508,<br>354509.356505.356509                                                                                                    | 48-well Corning Falcon               | <b>Microplates</b> |  |
| Corning                            | Plate    | 96                | <b>N/A</b> | 3300, 3474, 3585, 3595, 3596, 3598, 3599, 3628,<br>2665 2007                                                                                                    | 96-well Corning                      | <b>Microplates</b> |  |

*Figure 1-6: Add Vessel wizard, Vessel Type Search page*

When you carry out a search for data in an Incucyte window, note the following:

- To search across all columns, you enter the search string in the blank search field at the top of the page.
- To search based on a specific vessel property, for example, the Manufacturer column on the Vessel Type Search page, you enter the search string in the blank field below the appropriate column header.
- The search is limited to the exact order of the characters in the string, but the string is not case-sensitive and it can appear anywhere in the search results. For example, if you search across all columns on the Vessel Type Search page with **cor** as the search string, then the search results include vessels with a Manufacturer of **Cor**ning or a Vessel Name of 6-well **Cor**ning.

### <span id="page-22-0"></span>Logging out of Incucyte

When you log out of Incucyte, the Incucyte system remains active. This ensures you that your scans will be still be acquired according to schedule even if you are not logged in to the application.

### To log out of Incucyte

- 1. From any window other than the Main window in Incucyte, click the Menu bar (the three vertical lines that are displayed in the top left corner of the window) to open a dropdown menu.
- 2. On the dropdown menu, select Connection.
- 3. On the Connection sub-menu, click Close.

Chapter 1 Getting Started With Incucyte

### **SARTORIUS**

# <span id="page-24-1"></span><span id="page-24-0"></span>**Chapter 2 Managing Scans**

The Incucyte software is divided into two major parts: acquiring scans and the viewing and analysis of the scans.

- Acquiring scans involves configuring vessel settings, scheduling acquisitions, acquiring images, and storing vessel data in a database. You can also edit the acquisition settings for a vessel and remove a vessel from the scanning schedule.
- Viewing and analysis consists of selecting, measuring, assessing, and managing the acquired images and vessel data.

This chapter details all the procedures and considerations that are necessary for acquiring images, including configuring vessel settings and scheduling acquisitions. It also details how to edit the acquisition settings for a vessel, and how to remove a vessel from the scanning schedule.

This chapter covers the following topics:

- ["The Acquisition Window" on page 27.](#page-26-0)
- ["Configuring and Scheduling a Vessel Scan" on page 31.](#page-30-0)
- ["The Vessel Schedule Timeline" on page 52.](#page-51-0)
- ["Editing Vessel Information" on page 56.](#page-55-0)
- ["Removing a Vessel from the Scanning Schedule" on page 57.](#page-56-0)

### <span id="page-26-0"></span>The Acquisition Window

You do all the necessary configuration and scheduling procedures for acquiring images in the Acquisition window. To open the Acquisition window, on the Incucyte main window, click Schedule To Acquire.

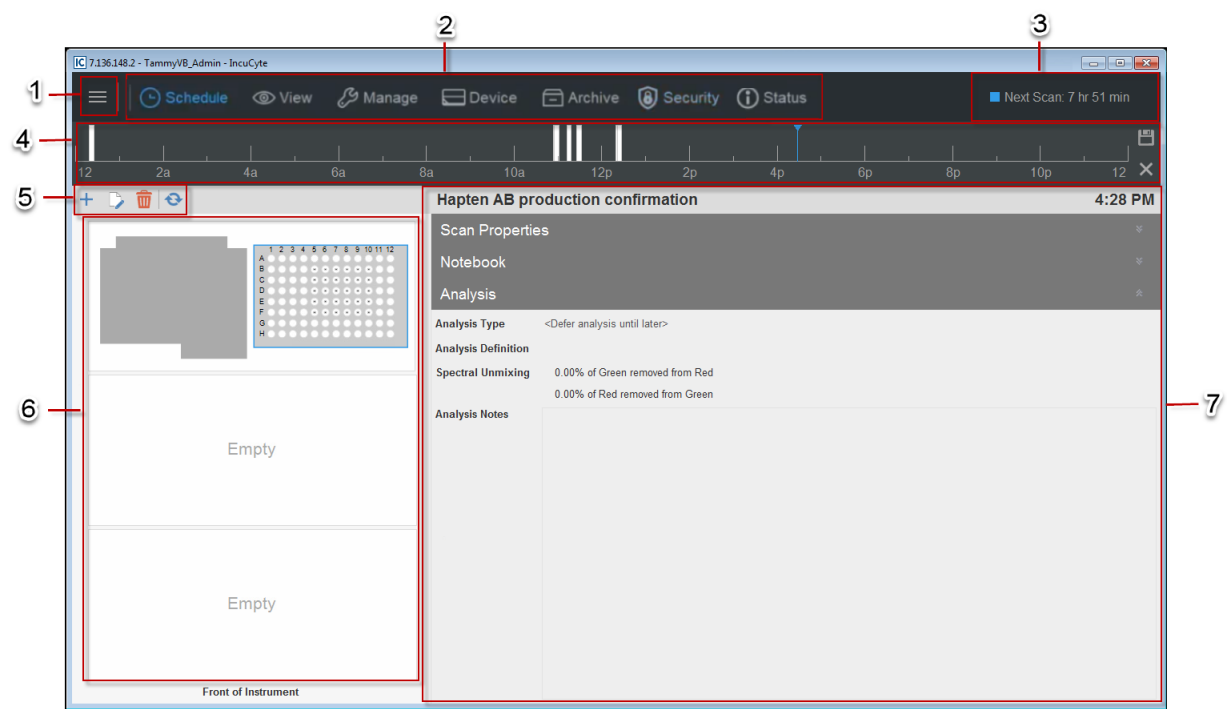

*Figure 2-1: Acquisition window*

The Acquisition window has the following layout:

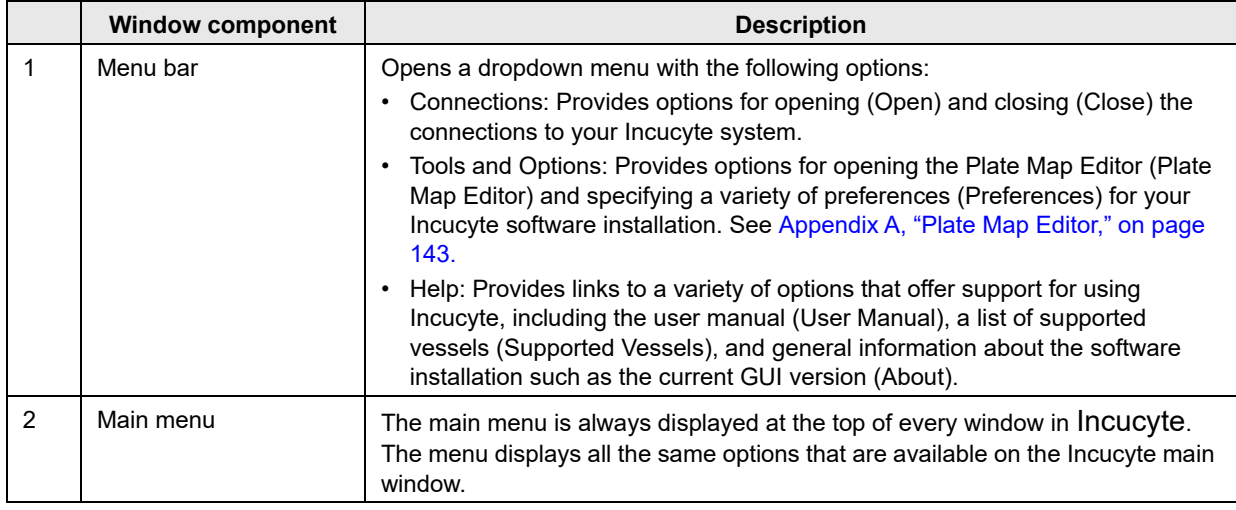

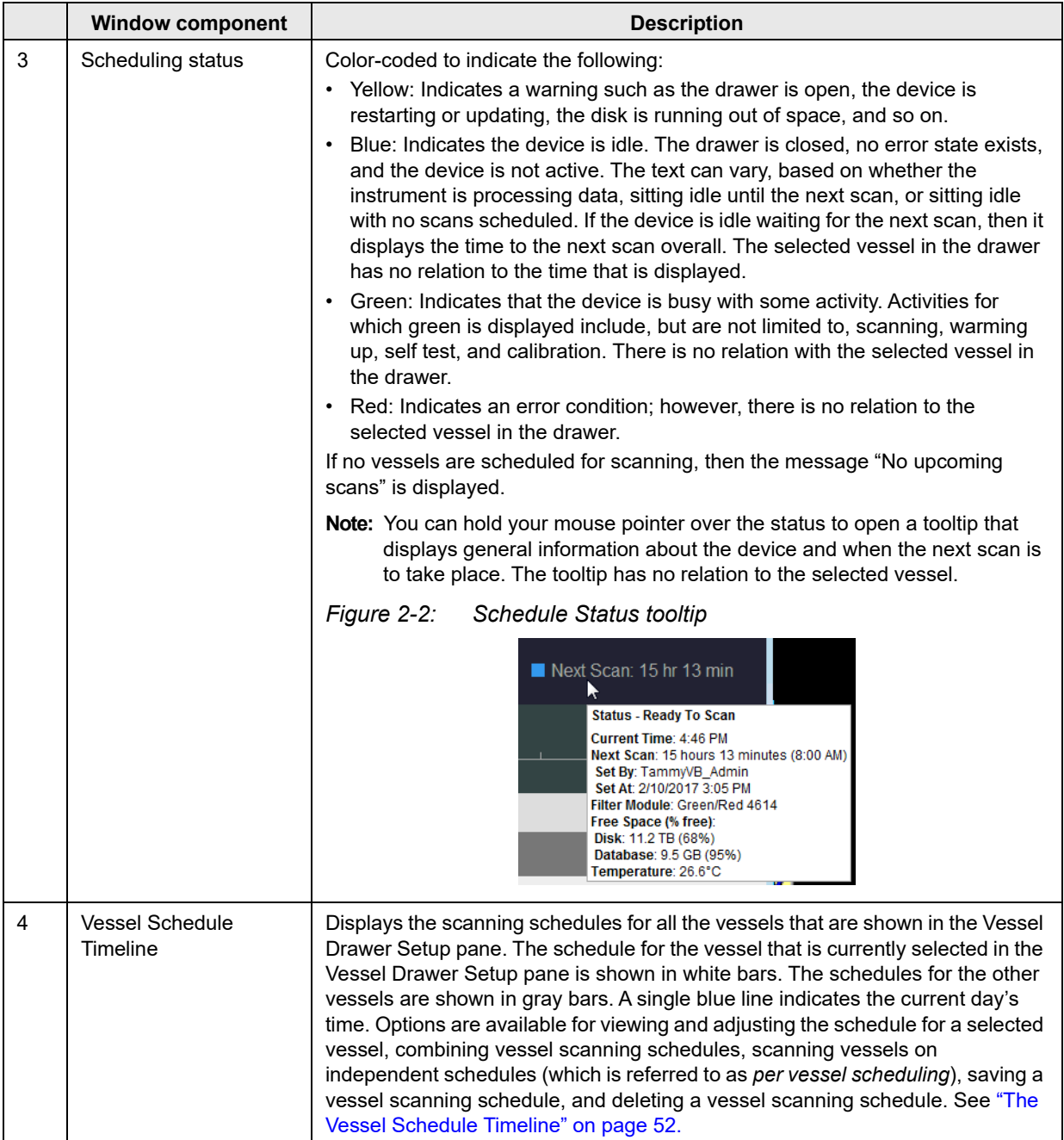

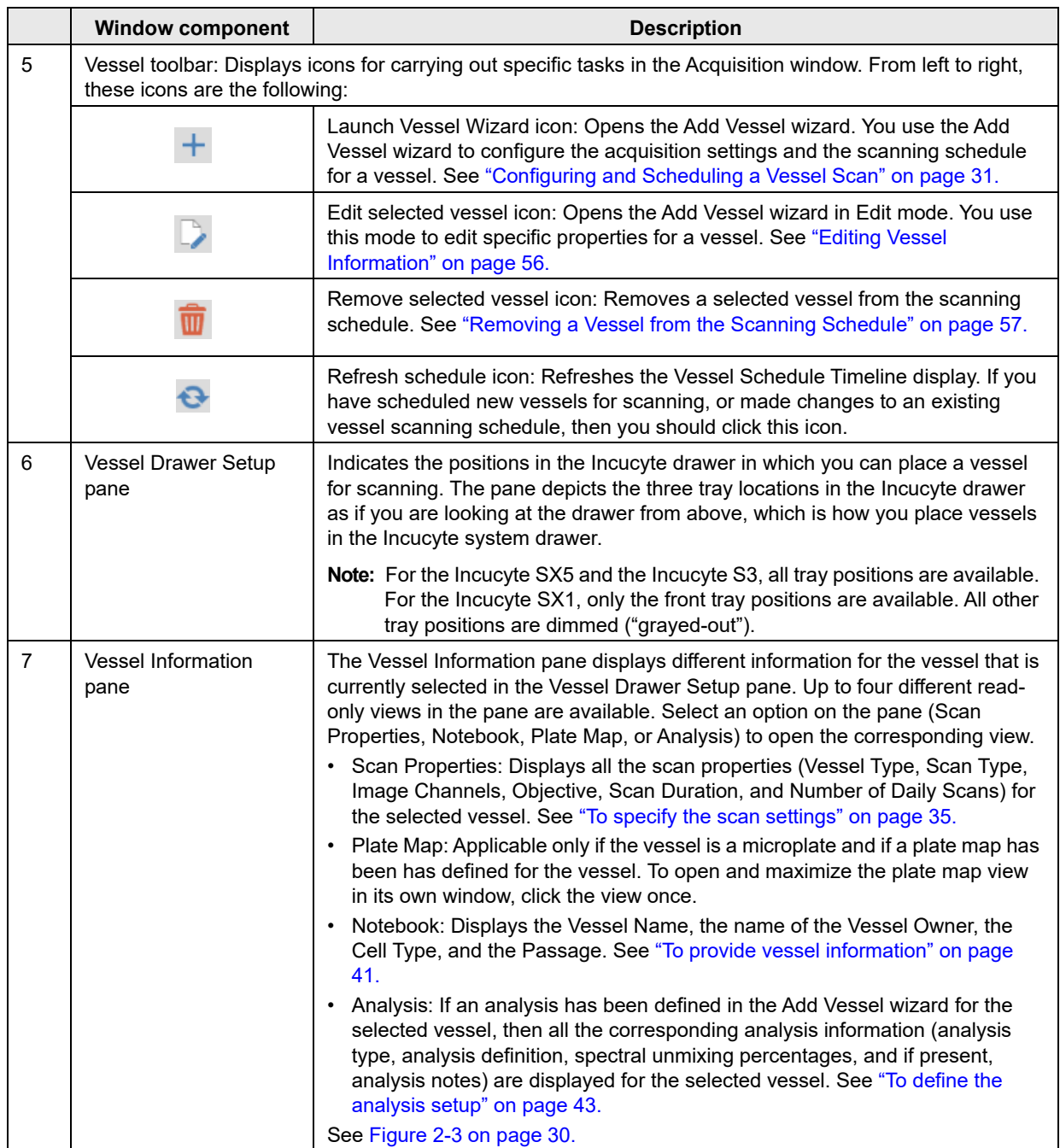

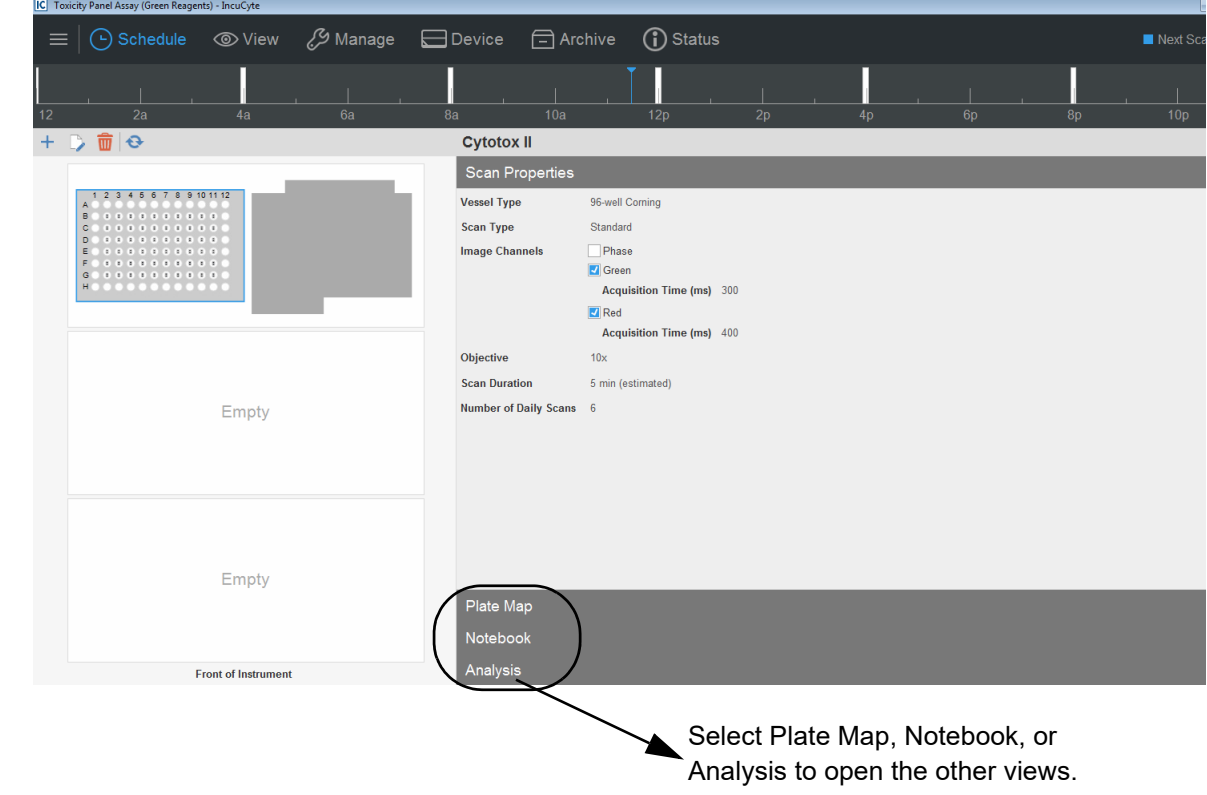

<span id="page-29-0"></span>*Figure 2-3: Vessel Information pane with Scan Properties view for a selected vessel*

### <span id="page-30-0"></span>Configuring and Scheduling a Vessel Scan

Acquisition involves configuring the acquisition settings, scheduling the vessel scan, acquiring images in specified vessel locations, and storing vessel data in a database.You use the Add Vessel wizard to configure the acquisition settings and scanning schedule for a single vessel at time.

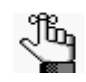

*To demonstrate the full strength of the configuration and scheduling features for a scan in Incucyte, the following procedures describe how to create a new vessel for a Standard scan with a scan schedule that is repeated every 24 hours. Although the steps for configuring and scheduling a Standard scan are different based on whether the vessel is created new, copied, or restored, and whether the scan is a repeating scan or a one time scan, they are still similar enough that the following procedures provide a frame of reference for any approach that you select for configuring and scheduling a vessel scan.*

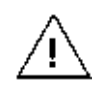

*If you are using the Incucyte SX1, then the objective that is currently in use is set as the default objective. If you require a different objective, then you must select it before you configure and schedule the vessel scan. If you configure and schedule a vessel scan for the Incucyte SX1, and then change the objective, the current schedule is immediately cleared and all scans for all vessels currently found in the schedule are immediately ended. See [Appendix B, "Changing the Incucyte SX1 Objective," on page 169.](#page-168-1)*

Configuring the acquisition settings and scheduling a vessel scan consists of the following:

- Setting the scanning frequency, which determines the number of times that the vessel is scanned, either on a scheduled 24 hour scan period or a single Scan Now option. See "To set the scanning frequency" [on page 32.](#page-31-0)
- Creating the vessel, which determines how the vessel is created for scanning –as an entirely new vessel, by copying an existing vessel, or by restoring a previously scanned vessel. See ["To create the](#page-32-0)  [vessel" on page 33.](#page-32-0)
- Selecting the scan type, which determines the way that the vessel is scanned and the subsequent analysis options. You make your selection based on your assay and application. See ["To select the](#page-33-0)  [scan type" on page 34.](#page-33-0)
- Specifying the scan settings, which consist of the image channels, objective, and if applicable, other settings based on the selected Scan Type. See ["To specify the scan settings" on page 35.](#page-34-0)
- Selecting the vessel type that is be scanned, for example, a 96-well microplate or a flask.You select the vessel type, with the available choices pre-filtered based on the objective and scan type that you select for the scan settings. See ["To select the vessel type" on page 36.](#page-35-0)
- Selecting the vessel location, which is the location in the vessel tray in the Incucyte drawer that the vessel is placed in for scanning. See ["To select the vessel location" on page 37.](#page-36-0)
- Setting the scan pattern, which defines the locations in the vessel (wells, sectors, and so on) that you can select for image acquisition based on the selected vessel type. See ["To set the scan pattern" on](#page-38-0)  [page 39.](#page-38-0)
- Providing vessel information, which requires that you name the vessel to identify it. You can also provide

> other information about the vessel such as the cell type that is being analyzed, the cell passage number, and optionally, if applicable, you can also create or import the plate map for your experiment. See ["To](#page-40-0)  [provide vessel information" on page 41.](#page-40-0)

- Defining the analysis setup, which defines the analysis that you are carrying out for the vessel images. You can define an analysis that is to launch automatically after the first image acquisition of the vessel, or you can defer the definition. See ["To define the analysis setup" on page 43.](#page-42-0)
- Setting the scanning schedule, which defines the frequency of vessel scanning during a 24-hour period. See ["To set the scanning schedule for the Incucyte SX5 or Incucyte S3" on page 44](#page-43-0) or ["To set the](#page-44-0)  [scanning schedule for the Incucyte SX1" on page 45.](#page-44-0)
- Verifying the acquisition settings, which is a visual confirmation that the acquisition settings and scanning schedule have been correctly set. If so, you can add the vessel to the scanning schedule. See ["To verify the vessel acquisition settings and schedule the scan" on page 47.](#page-46-0)

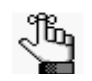

*You can schedule only a single vessel at a time. You must repeat each of these procedures in their entirety for each vessel that you are scheduling.*

### <span id="page-31-0"></span>To set the scanning frequency

1. On the Acquisition window toolbar, click the Launch Add Vessel Wizard icon.

The Add Vessel wizard opens. The Scanning Frequency page is the open page. Two options are available for scanning frequency: Scan on Schedule, which requires you to set up a scanning schedule for the vessel that is repeated every 24 hours until you end the scan (the default value), or Scan Once Now, which results in the vessel being scanned immediately one time after you specify all the scanning settings.

*Figure 2-4: Add Vessel wizard, Scanning Frequency page*

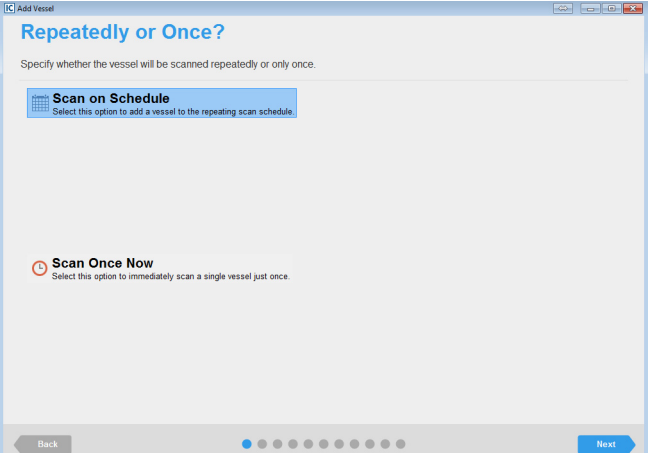

- 2. Leave Scan on Schedule selected.
- 3. Click Next.

The Create Vessel page opens.

4. Continue to ["To create the vessel" on page 33.](#page-32-0)

#### <span id="page-32-0"></span>To create the vessel

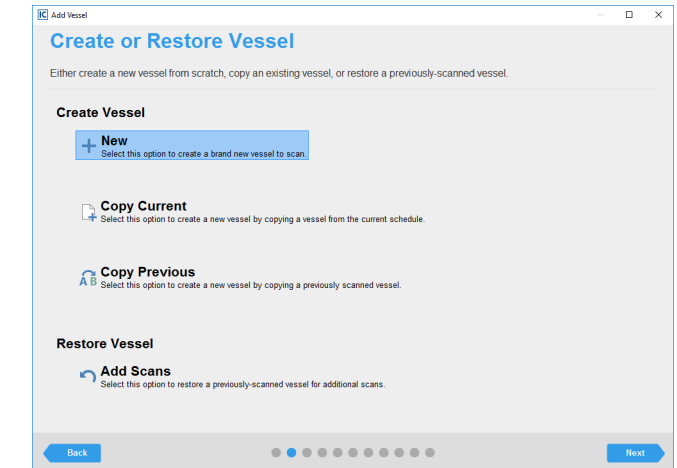

*Figure 2-5: Add Vessel wizard, Create or Restore Vessel page*

The Create or Restore Vessel page provides four options for creating the vessel that you are scanning:

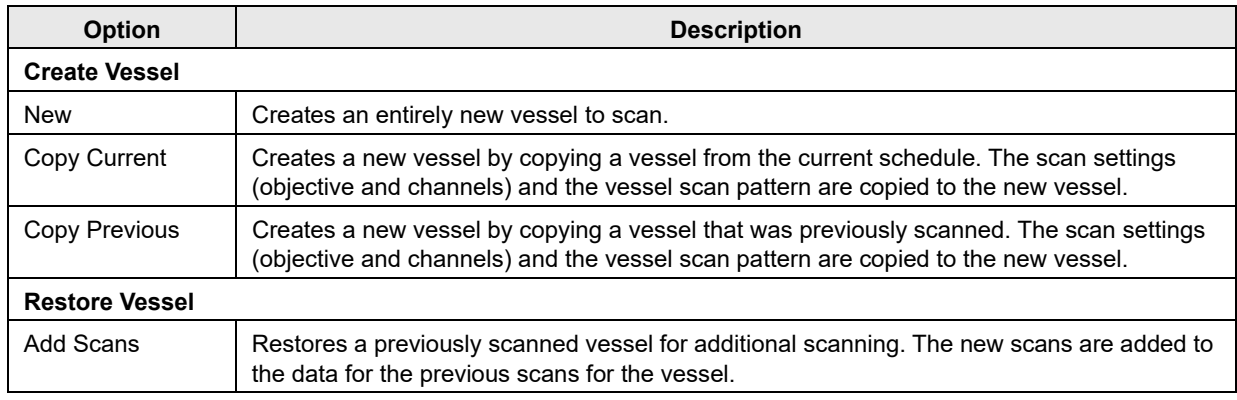

- 5. Under Create Vessel, leave New selected.
- 6. Click Next.

The Scan Type page opens.

7. Continue to ["To select the scan type" on page 34.](#page-33-0)

#### <span id="page-33-0"></span>To select the scan type

*Figure 2-6: Add Vessel wizard, Scan Type page*

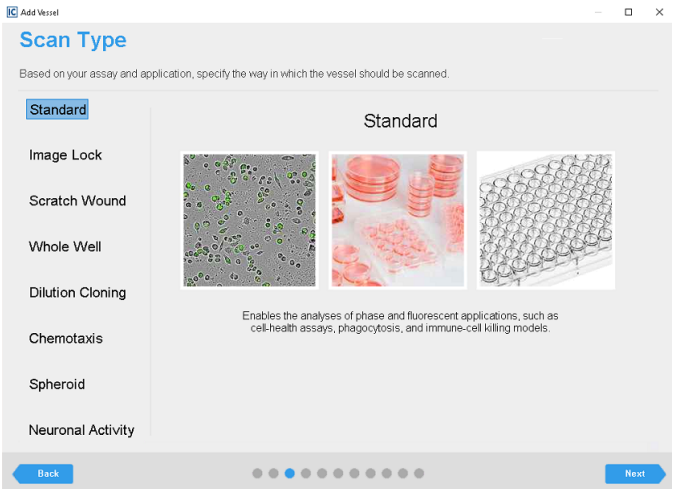

The Scan Type page lists the different ways in which the vessel can be scanned. You make your selection based on your assay and application. Every option other than Chemotaxis, Spheroid, Scratch Wound, and Neuronal Activity are always available and functional. Standard is selected by default. The Chemotaxis, Spheroid, Scratch Wound, and Neuronal Activity modules that are displayed are functional only if you have purchased the appropriate licenses.

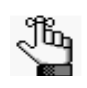

*If your organization has not licensed the Chemotaxis, Spheroid, Scratch Wound, and/or Neuronal Activity modules, then when you select one of these modules on the Scan Type page, a message opens at the bottom of the page that states that you do not have a license for the selected acquisition type and that you must contact your Sartorius sales representative for more information.*

- 1. Leave Standard selected.
- 2. Click Next.

The Scan Settings page opens.

3. Continue to ["To specify the scan settings" on page 35.](#page-34-0)

#### <span id="page-34-0"></span>To specify the scan settings

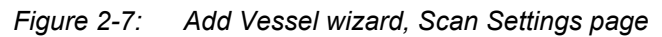

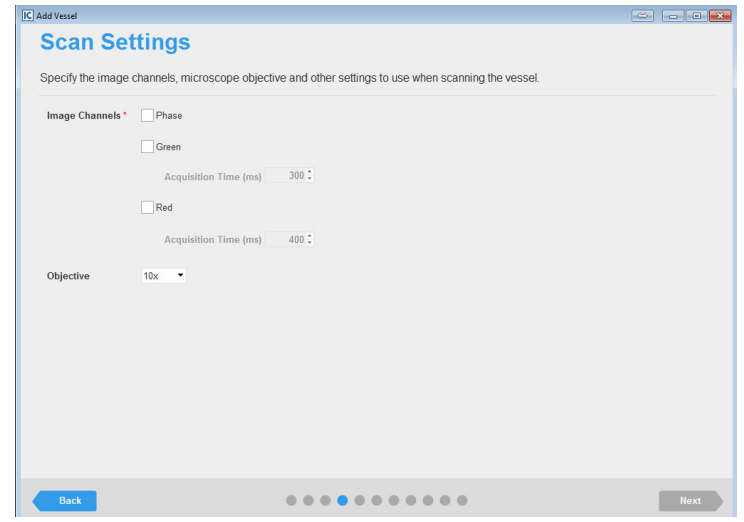

You specify the image channels, objective, and if applicable, other settings, based on the selected Scan Type on the Scan Settings page.

1. Specify the scan settings.

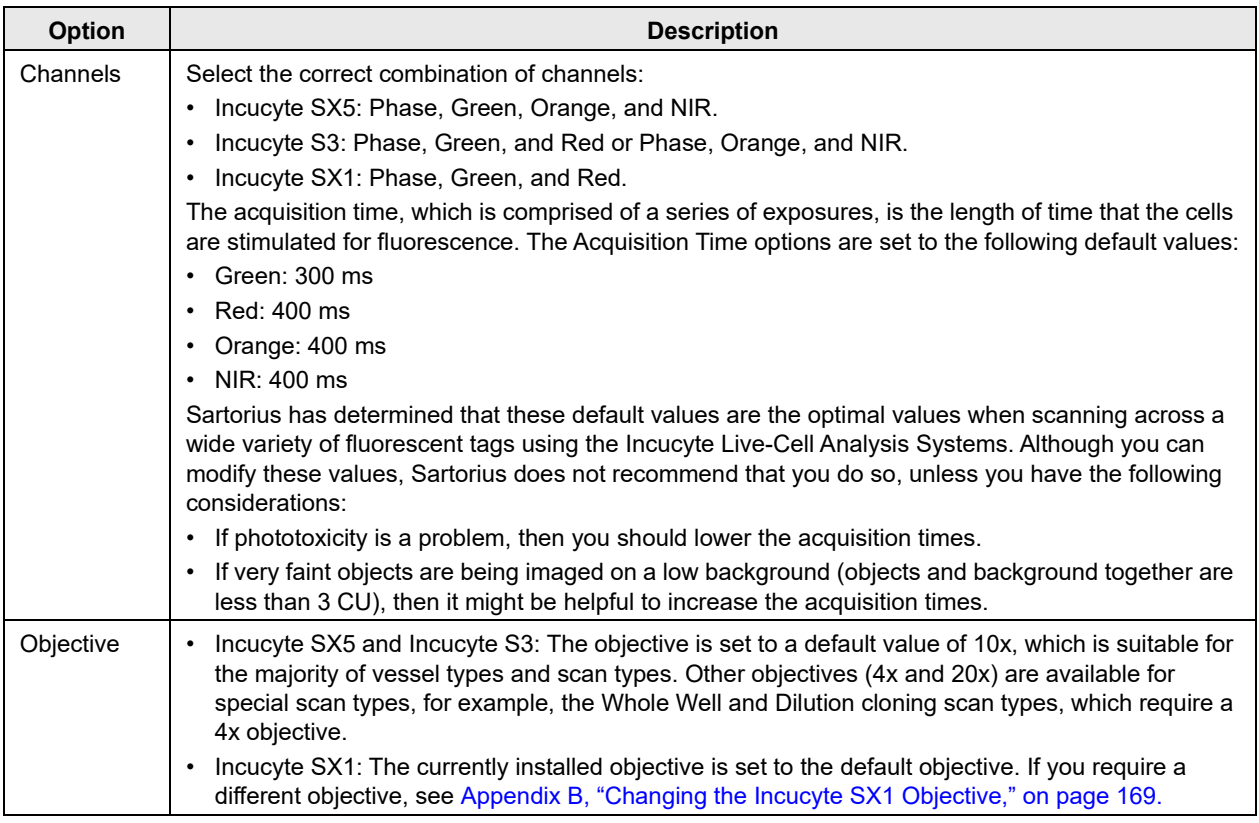

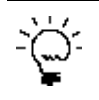

*After you have scheduled this vessel for acquisition, you can always view a summary of the scan settings. In the Vessel Drawer Setup pane, select the vessel, and then in the Vessel Information pane, select Scan Properties. See ["The Acquisition Window" on page 27.](#page-26-0)*

2. Click Next.

The Vessel Type Search page opens.

3. Continue to ["To select the vessel type" below.](#page-35-0)

#### <span id="page-35-0"></span>To select the vessel type

The Vessel Type Search page lists all the vessel types that the Incucyte system can support for your assay based on the objective and scan type. When the Vessel Type Search page first opens, the vessels are sorted in ascending order based on the Manufacturer.

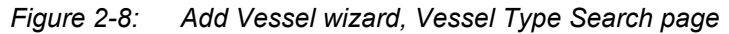

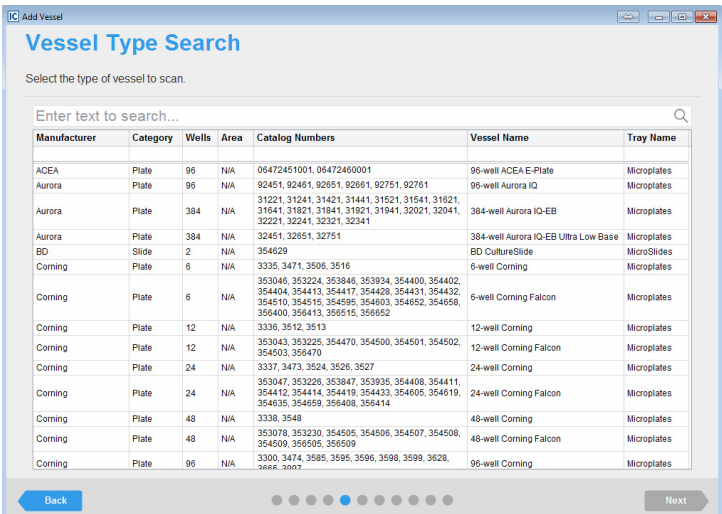

1. Select the appropriate vessel type.

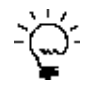

*You can filter and sort or search the data on the Vessel Type Search page using the standard Incucyte filter and sort or search functions. See [""Filtering and Sorting Data in an Incucyte](#page-20-1)  [Window" on page 21](#page-20-1) and ["Searching for Data in an Incucyte Window" on page 22.](#page-21-1)*

2. Click Next.

The Vessel Location page opens.

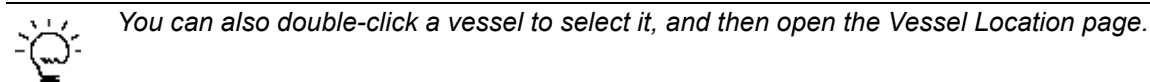

3. Continue to ["To select the vessel location" on page 37.](#page-36-0)
#### To select the vessel location

*Figure 2-9: Add Vessel wizard, Vessel Location page for a 96-well microplate*

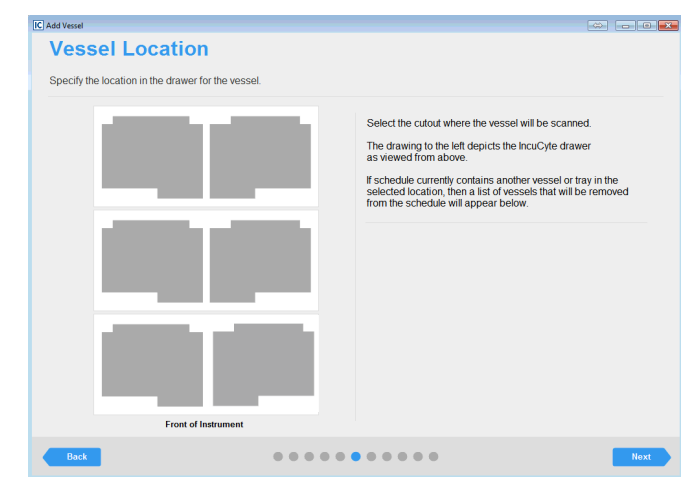

The pattern on the Vessel Location page and the shape of the location cutout are visual indicators of important information.

- The pattern on the Vessel Location page depicts the Incucyte tray that is associated with your selected vessel type in the system drawer as viewed from above. Each "cutout" represents a location in a tray in which you can potentially place the vessel. For the Incucyte SX5 and the Incucyte S3, all six tray locations are available. For the Incucyte SX1, only the two front tray locations are available.
- The shape of the location cutout that is displayed on the page is dependent on the selected vessel type.
- The number of location cutouts that are available for vessel placement is dependent on your product type (Incucyte SX5 and Incucyte S3, or Incucyte SX1). For example:
	- If the selected vessel type is a Corning 96-well microplate, then the cutout is shaped like a 96-well microplate, and for the Incucyte SX5 and Incucyte S3, the maximum number of vessel locations is six, while for the Incucyte SX1, the maximum number of vessel locations is two.
	- If the selected vessel type is a Corning T-25 flask, then the cutout is shaped like a flask and for the Incucyte SX5 and Incucyte S3, the maximum number of vessel locations is increased to 12, while for the Incucyte SX1, the maximum number of vessel locations is increased to four.
- 1. Click the location in which you are placing the vessel.

Two results are possible:

• If any other schedules contain a vessel in the selected location, then a Vessel Schedule table opens. The table displays the following information for each affected vessel: the vessel name, the vessel owner name, and when the first scan for the vessel was acquired. Continue to [Step 2.](#page-37-0)

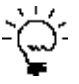

*Before you continue [Step 2](#page-37-0)*, *if you are scanning the vessel only once now, and another vessel already occupies the selected location, then based on the scanning schedule for the current vessel, you can remove the current vessel, add your vessel and carry out the scan, and then return the original vessel to its location without causing any conflicts with its scan schedule.*

• If no other schedules contain a vessel in the selected location, then the location cutout is displayed in blue. Continue to [Step 3.](#page-37-1)

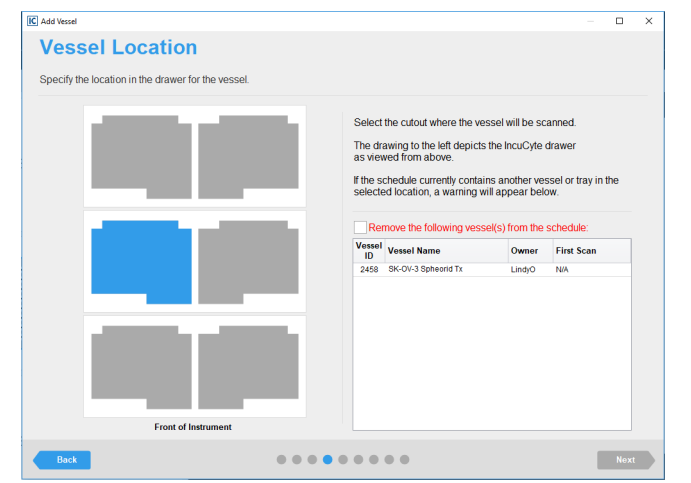

*Figure 2-10: Add Vessel wizard, Vessel Location page showing a currently occupied vessel location*

- <span id="page-37-0"></span>2. Do one of the following:
	- Select a different vessel location.
	- In the Vessel Schedule table, select the vessel or vessels that you are removing from the schedule, and then click "I wish to remove the following vessel(s) from the schedule."
- <span id="page-37-1"></span>3. Click Next.

The Scan Pattern page opens.

4. Continue to ["To set the scan pattern" on page 39.](#page-38-0)

### <span id="page-38-0"></span>To set the scan pattern

The Scan Pattern page displays a vessel map, which shows the locations in the vessel (wells or sectors) that you can select for image acquisition based on the selected vessel type. The scan pattern criteria are dependent on the vessel type. For example, for a 96-well microplate, you would select the *wells* that you are scanning and specify the number of images that you are acquiring in each well. For a flask, you would select the *sectors* that you are scanning and specify the number of images that you are acquiring in each sector. A solid blue rectangle marks each location that is selected for analysis. To set a scan pattern, you can use a sample can pattern based on the manufacturer and vessel type, or you can set your own custom pattern.

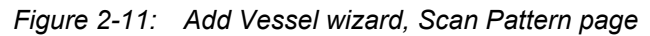

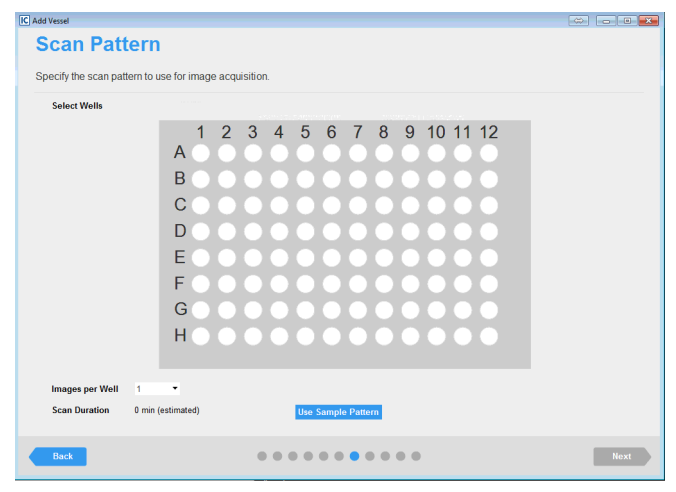

- 1. Select the appropriate option.
	- To view and use a sample scan pattern, click Use Sample Pattern.

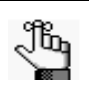

*If a scan pattern has already been specified on the vessel map, then selecting the sample scan pattern overwrites the existing pattern.*

• To set your own custom scan pattern for the vessel, you can do any or all of the following:

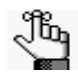

*For any custom option, after you select at least one well or sector, the Use Sample Pattern dialog box opens. To continue setting your scan pattern without this dialog box always opening, even if you close and open the GUI again, click Do not show this message again, and then click Cancel in the dialog box. See [Figure 2-12 on page 40.](#page-39-0)*

- To select a single location in a vessel, for example, a well in a 96-well microplate, click once in the appropriate location in the vessel map.
- To select multiple contiguous locations in a vessel, click and hold the left mouse button, and then drag the mouse pointer over the appropriate locations in the vessel map. A box is formed around the locations as you are selecting them.
- To select all the locations in a vessel column in a single step, right-click a location in the column, and on the context menu that opens, select Select this Column. Conversely, to clear

all the selected locations in a vessel column in a single step, right-click a location in the column, and on the context menu that opens, select Deselect this Column.

- To select all the locations in a vessel row in a single step, right-click a location in the row, and on the context menu that opens, select Select this Row. Conversely, to clear all the selected locations in a vessel row in a single step, right-click a location in the row, and on the context menu that opens, select Deselect this Row.
- To select all the locations in a vessel in a single step, right-click any location in the vessel, and on the context menu that opens, select Select All. Conversely, to clear all the selected locations in a column (including multiple contiguous locations), right-click any location in the vessel, and on the context menu that opens, click Deselect All.

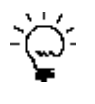

*To clear all the selected locations in the vessel map, or multiple contiguous locations, you can also press and hold the ALT key, click and hold the left mouse button, and then drag the mouse pointer over the appropriate locations in the vessel map. A box is formed around the locations as you are selecting them.*

<span id="page-39-0"></span>*Figure 2-12: Use Sample Pattern dialog box*

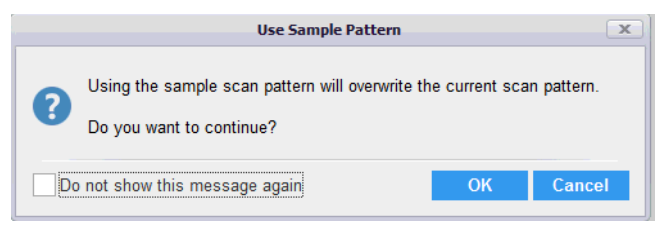

2. Specify the number of images that you are acquiring per vessel location (well, sector, or so on).

The Scan Duration, which is the estimated amount of time required to scan the microplate, is displayed at the bottom of the Scan Pattern page. The value is based on the number of selected locations as well as the number of images that you are acquiring in each location. If you change one or both of these values, then the Scan Duration is updated accordingly.

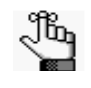

*If multiple images are acquired per vessel location, then the system considers the images*  ordered in rows from top to bottom and then, within the rows, from left to right. See [Figure 2-](#page-39-1) *[13 below.](#page-39-1)*

<span id="page-39-1"></span>*Figure 2-13: Four images acquired per vessel location*

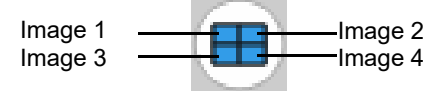

3. Click Next.

The Notebook page opens.

4. Continue to ["To provide vessel information" on page 41.](#page-40-0)

### <span id="page-40-0"></span>To provide vessel information

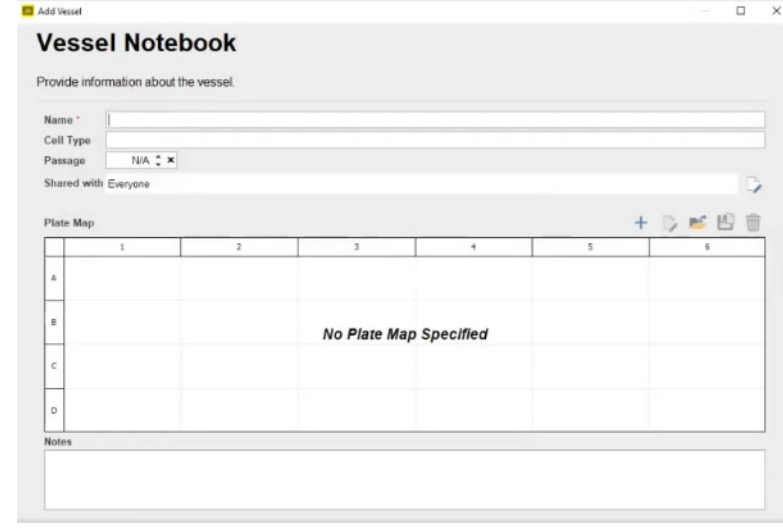

*Figure 2-14: Add Vessel wizard, Vessel Notebook page for a microplate vessel type*

You use the options on the Notebook page to provide information about the vessel, including its name (required), the cell type being analyzed, and the passage number of cells. Optionally, you can assign a vessel workgroup to the vessel, and also, if applicable, you can create or import the plate map for your experiment.

- 1. Complete the notebook for the vessel. At a minimum, you must enter the vessel name.
	- A vessel workgroup defines the users who are able to see the data for a vessel. Assigning a workgroup to a vessel is alway optional. By default, the **Everyone** vessel workgroup is assigned to a vessel, which means that any user can view a vessel and its data. To limit the users who can view a vessel and its data, you must assign one or more vessel workgroups to the vessel. To assign a workgroup to a vessel, do the following:
		- a. At the far right of the Shared with field, click the Edit icon to open the Edit Vessel Shared Workgroups dialog box.

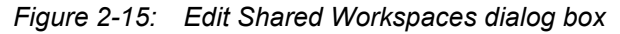

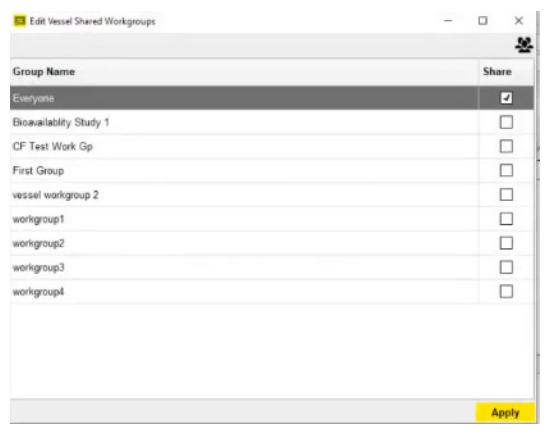

- b. Do one or both of the following:
	- To assign a workgroup to the vessel, click Share for the vessel.

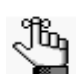

*If the appropriate vessel workgroup is not available, contact your Incucyte administrator.*

• To remove a workgroup from the vessel, clear the Share selection for the vessel.

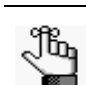

*If you clear all workgroup assignments for a vessel, then, by default, the assignment is automatically reset to Everyone.*

- c. Click Apply to close the Edit Shared Workspaces dialog box and return to the Vessel Notebook page. If applicable, the assigned vessel workgroups are displayed in the Shared with field; otherwise, the **Everyone** vessel workgroup is displayed.
- If the vessel type is a microplate, then you can use the Plate Map Editor to create a new plate map, or you can import an existing plate map, and then use the Plate Map Editor to edit the plate map as needed. Because a Plate Map is optional, and you are not limited to using the Plate Map Editor within the Add Vessel wizard, its details are not discussed here. Instead, see [Appendix A,](#page-142-0)  ["Plate Map Editor," on page 143.](#page-142-0)

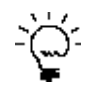

*After you have scheduled this vessel for acquisition, you can always view a summary of the*  information that was provided for the vessel, including the plate map that was assigned if *applicable. In the Vessel Drawer Setup pane, select the vessel, and then in the Vessel Information pane, select Notebook. See ["The Acquisition Window" on page 27.](#page-26-0)*

2. Click Next.

The Analysis Setup page opens.

3. Continue to ["To define the analysis setup" on page 43.](#page-42-0)

#### <span id="page-42-0"></span>To define the analysis setup

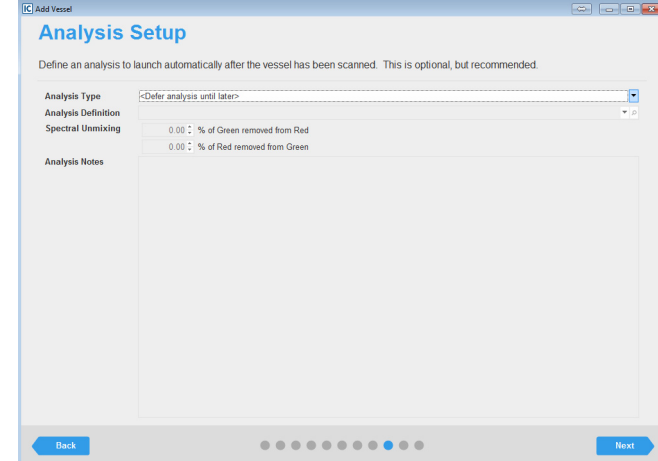

*Figure 2-16: Add Vessel wizard, Analysis Setup page*

You define the analysis that you are carrying out for the vessel images on the Analysis Setup page. You can define an analysis that is to launch automatically after the first image acquisition of the vessel, or you can defer the definition. Although the analysis definition is ultimately required to obtain the vessel data, you should consider the following *before* you decide to define the analysis within the wizard or at a later date:

- This is the first time that you have analyzed a vessel of this type (microplate, flask, and so on) with this specific setup (objective, cell type, fluorophore, and image channels), so no analysis definition currently exists in the Incucyte system that you can apply to your vessel. Therefore, you would define the analysis at a later date. Leave Analysis Type set to <Defer analysis until later> and go to [Step 2.](#page-43-0)
- An analysis definition currently exists in the system with the same analysis settings (objective, cell type, fluorophore, and image channels), but this analysis is not applicable for your vessel type. Therefore, you would define the analysis at a later date. Leave Analysis Type set to <Defer analysis until later> and go to [Step 2.](#page-43-0)
- An analysis job has been created that aligns with your assay scan type, cell type, and magnification. Therefore, you can apply an analysis job at the time of scheduling image acquisition for your vessel. Data is processed following each scan to provide analysis in real-time. Go to [Step 1.](#page-42-1)
- <span id="page-42-1"></span>1. To define the analysis, do the following:
	- a. Select the analysis type.

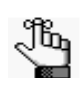

*The options that are available for Analysis Type depend on the selected vessel type (for example, a 96-well microplate, a flask, and so on), objective, and the modules that are licensed for your Incucyte system.* 

b. Select the analysis definition, and then enter the appropriate values for Spectral Unmixing.

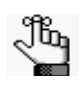

*Spectral unmixing might be required to remove fluorophores that produce signal in both color channels. You can also complete spectral unmixing in the Vessel View. See ["Spectral](#page-77-0)  [Unmixing"](#page-77-0) in the ["The Vessel View Window" on page 73.](#page-72-0)*

c. Optionally, enter notes for the analysis.

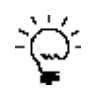

*After you have scheduled this vessel for acquisition, you can always view a summary of the analysis settings. In the Vessel Drawer Setup pane, select the vessel, and then in the Vessel Information pane, select Analysis. See ["The Acquisition Window" on page 27.](#page-26-0)*

<span id="page-43-0"></span>2. Click Next.

The Scan Schedule page opens.

- 3. Continue to one of the following:
	- ["To set the scanning schedule for the Incucyte SX5 or Incucyte S3" below.](#page-43-1)
	- ["To set the scanning schedule for the Incucyte SX1" on page 45.](#page-44-0)

#### <span id="page-43-1"></span>To set the scanning schedule for the Incucyte SX5 or Incucyte S3

*Figure 2-17: Add Vessel wizard, Scan Schedule page for the Incucyte SX5 and Incucyte S3*

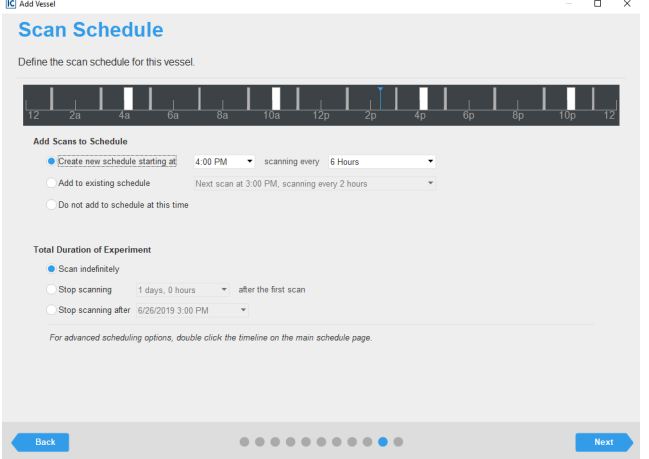

The Scan Schedule page for the Incucyte SX5 and Incucyte S3 displays the scanning schedules for all the vessels that are currently scheduled for daily scans. The Vessel Schedule timeline that is displayed at the top of the page is identical to the Vessel Schedule Timeline that is displayed at the top of Acquisition window. (See ["The Vessel Schedule Timeline" on page 52.](#page-51-0)) The current time is indicated by a single blue line in the Vessel Schedule Timeline. The scanning schedule for the vessel that you are scheduling is indicated by white bars in the timeline. The scanning schedule for each vessel that is currently scheduled in the vessel tray is shown as gray bars. The width of each schedule bar correlates to the amount of time that is required to scan the corresponding vessel.

1. To set the scanning schedule for the vessel, select one of the following options:

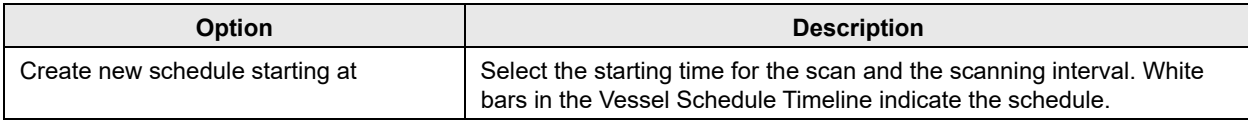

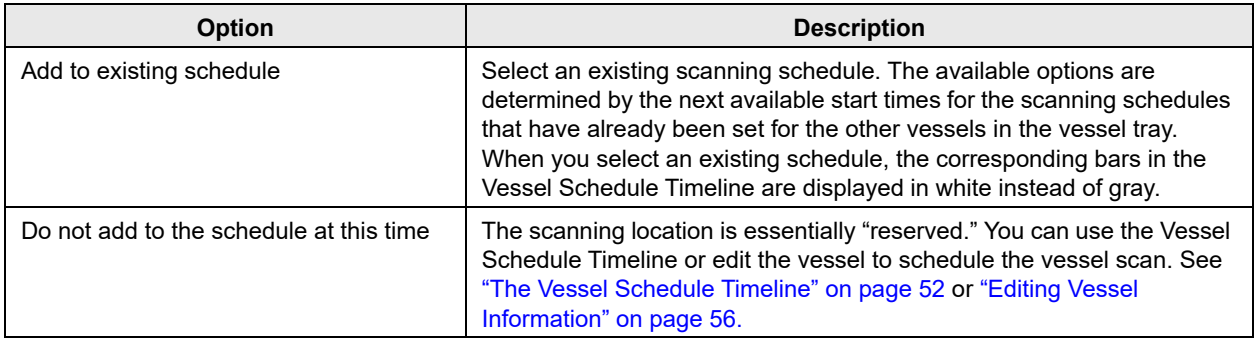

2. Specify the total duration of the experiment:

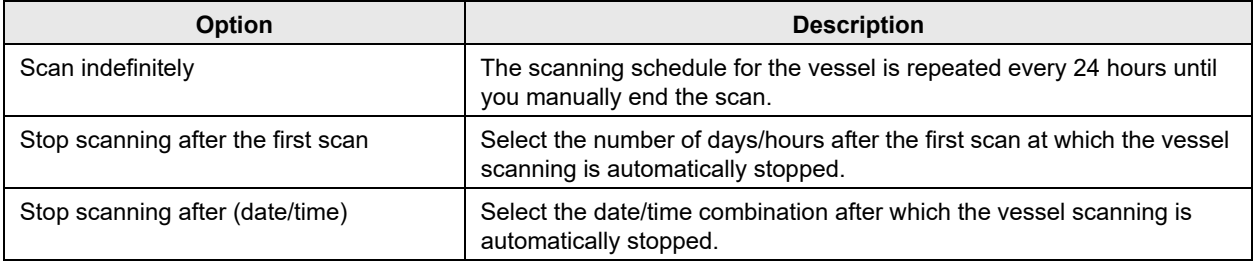

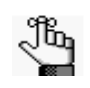

*After you schedule a vessel and complete the entire process in the Add Vessel wizard, the option to modify the vessel schedule is available. See ["Modifying an Existing Vessel](#page-48-0)  [Schedule" on page 49.](#page-48-0)*

3. Click Next.

The Summary page opens.

4. Continue to ["To verify the vessel acquisition settings and schedule the scan" on page 47.](#page-46-0)

### <span id="page-44-0"></span>To set the scanning schedule for the Incucyte SX1

The Scan Schedule page that opens for the Incucyte SX1 is different based on whether you are scheduling the first vessel for an experiment, or whether you are scheduling subsequent vessels.

- If you are scheduling the first vessel for an experiment, then the page displays two scheduling options: One option is for creating a new schedule for the vessel and the other option is for not immediately scheduling the vessel. See [Figure 2-18 on page 46.](#page-45-0)
- If you are scheduling a subsequent vessel for an experiment, then the page displays a single option for adding the vessel to an existing schedule. You cannot create a new schedule for the vessel and you cannot delay the scheduling of the vessel. See [Figure 2-19 on page 46.](#page-45-1)

Both pages display the scanning schedules for all the vessels that are currently scheduled for daily scans. The Vessel Schedule timeline that is displayed at the top of the page is identical to the Vessel Schedule Timeline that is displayed at the top of Acquisition window. (See ["The Vessel Schedule Timeline" on page](#page-51-0)  [52.\)](#page-51-0) The current time is indicated by a single blue line in the Vessel Schedule Timeline. The scanning

schedule for the vessel that you are scheduling is indicated by white bars in the timeline. The width of each schedule bar correlates to the amount of time that is required to scan the corresponding vessel(s).

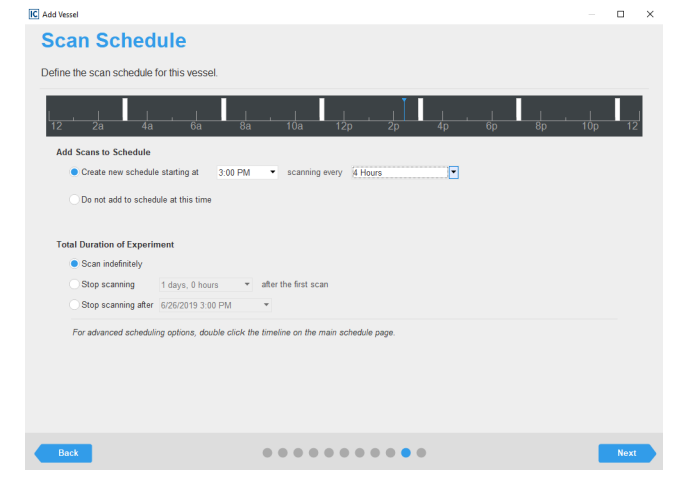

<span id="page-45-0"></span>*Figure 2-18: Add Vessel wizard, Scan Schedule page for Incucyte SX1 (First scheduled vessel)*

<span id="page-45-1"></span>*Figure 2-19: Add Vessel wizard, Scan Schedule page for Incucyte SX1 (Subsequently scheduled vessel)*

| <b>IC</b> Add Vessel |                                                                                                    |                 | $\Box$ | $\times$ |
|----------------------|----------------------------------------------------------------------------------------------------|-----------------|--------|----------|
|                      | <b>Scan Schedule</b>                                                                                                    |                 |        |          |
|                      | Define the scan schedule for this vessel.                                                                                           |                 |        |          |
|                      | 8a<br>10a<br>2 <sub>D</sub><br>4 <sub>D</sub><br>6 <sub>D</sub><br>8 <sub>D</sub><br>$\overline{2a}$<br>12 <sub>D</sub><br>4a<br>6a | 10 <sub>D</sub> |        |          |
|                      | <b>Add Scans to Schedule</b>                                                                                                    |                 |        |          |
|                      | Add to existing schedule Next scan at 3:00 PM, scanning every 4 hours                                                               |                 |        |          |
|                      |                                                                                                    |                 |        |          |
|                      | <b>Total Duration of Experiment</b>                                                                                                 |                 |        |          |
|                      | Scan indefinitely                                                                                                    |                 |        |          |
|                      | after the first scan<br>Stop scanning<br>1 days, 0 hours                                                                            |                 |        |          |
|                      | Stop scanning after 6/26/2019 3:00 PM<br>$\overline{\phantom{a}}$                                                                   |                 |        |          |
|                      | For advanced scheduling options, double click the timeline on the main schedule page.                                               |                 |        |          |
| Back                 |                                                                                                    |                 | Next   |          |

1. To set the scanning schedule for the vessel, select one of the following options:

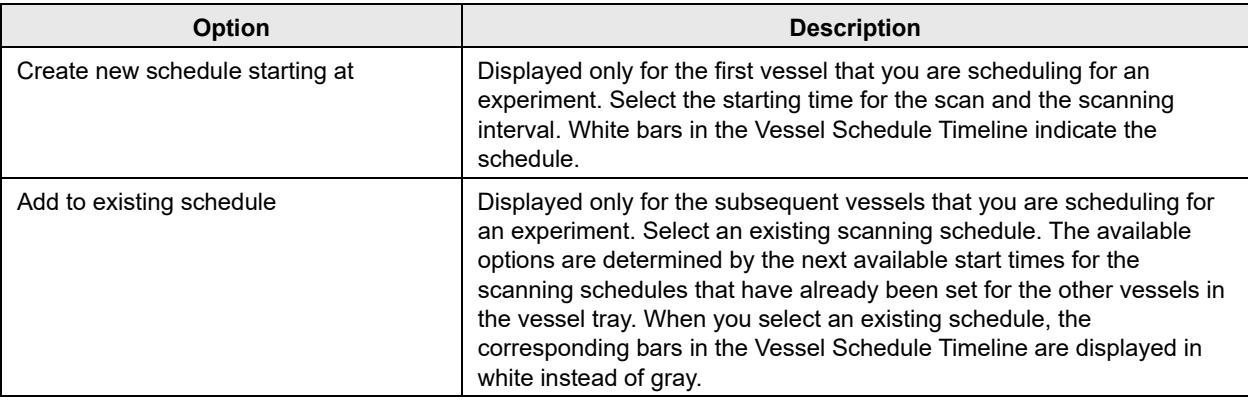

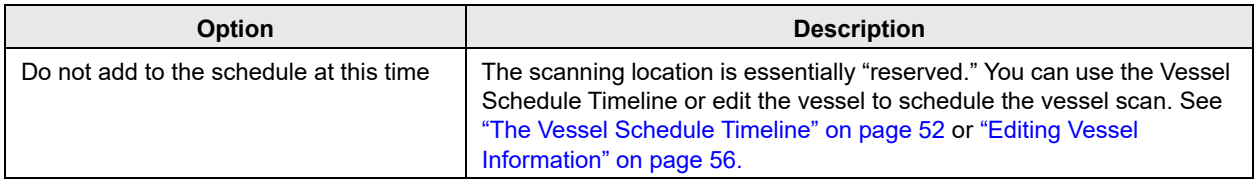

2. Specify the total duration of the experiment:

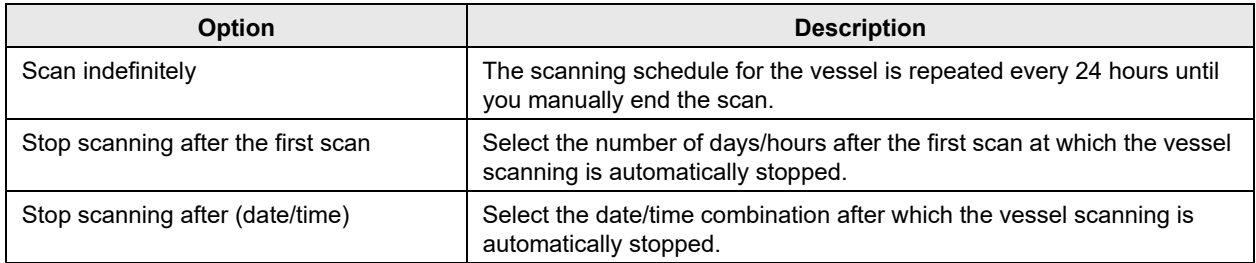

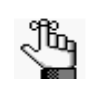

*After you schedule a vessel and complete the entire process in the Add Vessel wizard, the option to modify the vessel schedule is available. See ["Modifying an Existing Vessel](#page-48-0)  [Schedule" on page 49.](#page-48-0)*

3. Click Next.

The Summary page opens.

4. Continue to ["To verify the vessel acquisition settings and schedule the scan" below.](#page-46-0)

#### <span id="page-46-0"></span>To verify the vessel acquisition settings and schedule the scan

*Figure 2-20: Add Vessel wizard, Summary page*

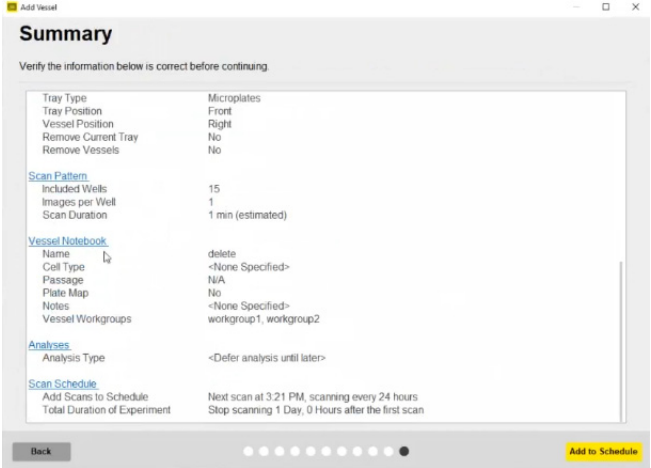

The Vessel Summary page displays all the selections/settings that you have specified for the vessel, organized by wizard page. Each section heading corresponds to a wizard page, and is a hyperlink to the indicated page. Use the scroll bar at the right side of the page to view all the information on the page.

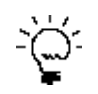

*If the scroll bar is not displayed, click once on the far right side of the page to display it. The scroll bar is a thin, gray vertical line.*

- 1. Review the information for the scheduled vessel, and then do one of the following:
	- If all the selections/settings are correct for the vessel, then continue to [Step 2.](#page-47-0)
	- If you must edit any of the selections or settings, then click the appropriate section header/page name to return to the page in the wizard. Edit the selections/settings as appropriate, and then click Next to move through the wizard (making additional edits as required) until you return to the Summary page, and then continue to [Step 2.](#page-47-0)

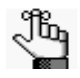

*Any edit that you make to the selections/settings for a scheduled vessel might affect downstream selections/settings. For example, if you select a different vessel type, then you might have to edit the scan pattern for the vessel as well. As a result, you always have to move through the remaining pages on the wizard after you edit any selections/settings for the vessel.*

<span id="page-47-0"></span>2. Click Add to Schedule.

A message opens, asking you to wait, and then the message and the Add Vessel wizard close and the Acquisition window opens. The vessel is displayed and selected (outlined in blue) in the Vessel Drawer Setup pane. The Vessel Information window displays the scan properties for the vessel.

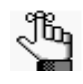

*If you did not schedule at least one repeating scan for the vessel, then an exclamation point is displayed on the vessel and when you place your mouse pointer over the vessel, a tooltip opens with a message indicating that no scans are scheduled for the vessel. You can click the Vessel Schedule Timeline to move the vessel to an existing scan group that has the appropriate scanning schedule or add a scan and scan intervals. See ["The Vessel Schedule](#page-51-0)  [Timeline" on page 52.](#page-51-0) Optionally, you can edit the vessel. See ["Editing Vessel Information" on](#page-55-0)  [page 56.](#page-55-0)*

# <span id="page-48-0"></span>Modifying an Existing Vessel Schedule

After you double-click the Vessel Schedule Timeline on the Acquisition window for a vessel that has been scheduled, the window displays the scanning schedules for all the vessels that are currently scheduled for daily scans. Advanced scheduling options are also available from a context menu.

<span id="page-48-1"></span>*Figure 2-21: Acquisition window, Advanced scheduling features for a vessel*

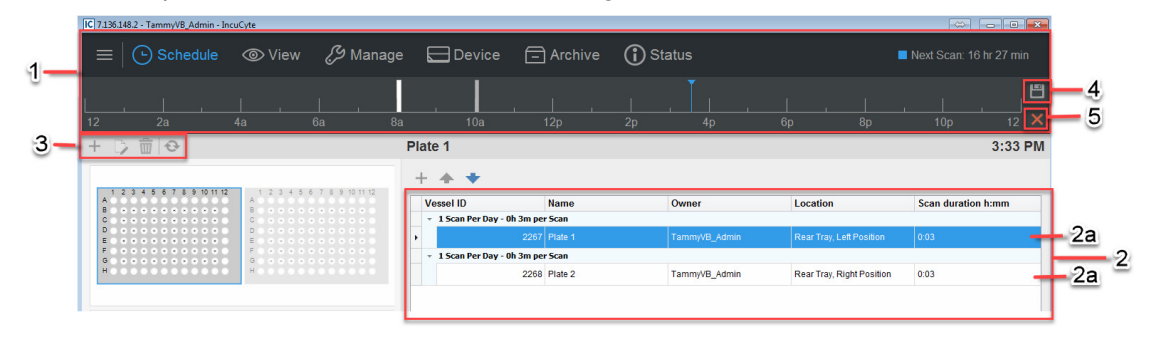

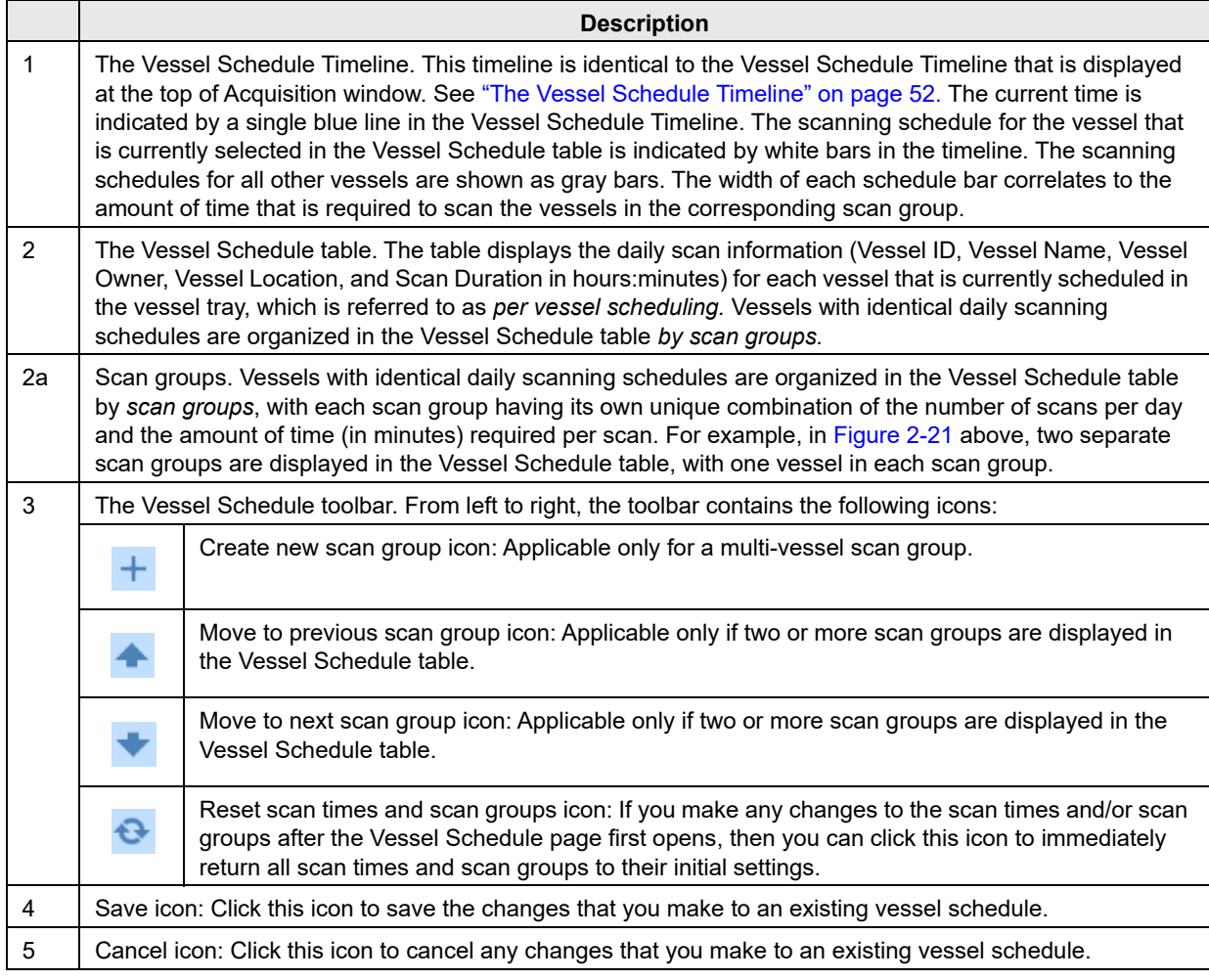

When the Acquisition window first opens for a scheduled vessel, the window has the following layout:

- If no other vessels are currently scheduled, then the vessel is placed in its own scan group. The scheduling for this new scan group is initially set to 0 scans per day.
- If only a single scan group is available, then the vessel is placed in this scan group.
- If multiple scan groups are available, then the vessel is placed as the last vessel in the last scan group that is displayed in the Vessel Schedule table.

You can do any of the following as appropriate to modify a vessel schedule:

- Schedule the first repeating scan. See ["To schedule the first repeating scan for a vessel" below.](#page-49-0)
- Place a vessel in a different scan group and/or rearrange the order of vessels in a scan group, See "To [schedule additional scans for the vessel and/or its scan group" below.](#page-49-1)
- Schedule additional scans for the vessel and/or its scan group. See "To place a vessel in a different [scan group and/or rearrange the order of vessels in a scan group" on page 51.](#page-50-0)

### <span id="page-49-0"></span>To schedule the first repeating scan for a vessel

1. If applicable, to schedule the *first* repeating scan for the vessel, in the Vessel Schedule table, select the vessel, and then click once in the location where you are initiating scanning on the Vessel Schedule Timeline.

A white schedule bar is placed at the selected location. You can hold your mouse pointer over the bar to open a tooltip that displays the current time, the duration of the scheduled scan, and the time for which the scan is scheduled.

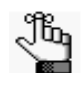

*Although not required, Sartorius strongly recommends that you schedule at least the first repeating scan for the vessel. If you do not schedule the vessel, options are still available for adding and adjusting the vessel schedule.*

*Figure 2-22: Tooltip for a scheduled scan for a vessel*

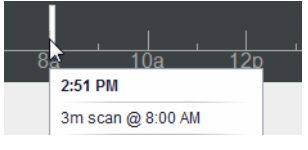

2. Click the Save icon.

The Acquisition window remains open.

### <span id="page-49-1"></span>To schedule additional scans for the vessel and/or its scan group

- 1. To schedule additional scans for the vessel and/or its scan group, adjust scan start times, and/or delete scans, see ["The Vessel Schedule Timeline" on page 52.](#page-51-0)
- 2. Click the Save icon.

The Acquisition window remains open.

### <span id="page-50-0"></span>To place a vessel in a different scan group and/or rearrange the order of vessels in a scan group

1. To place a vessel in a different scan group and/or rearrange the order of vessels in a scan group, rightclick the selected vessel, and on the context menu that opens, select the appropriate option.

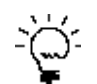

*You can also click the vessel entry in the Vessel Schedule table, and then click the appropriate icon on the Vessel Schedule toolbar.*

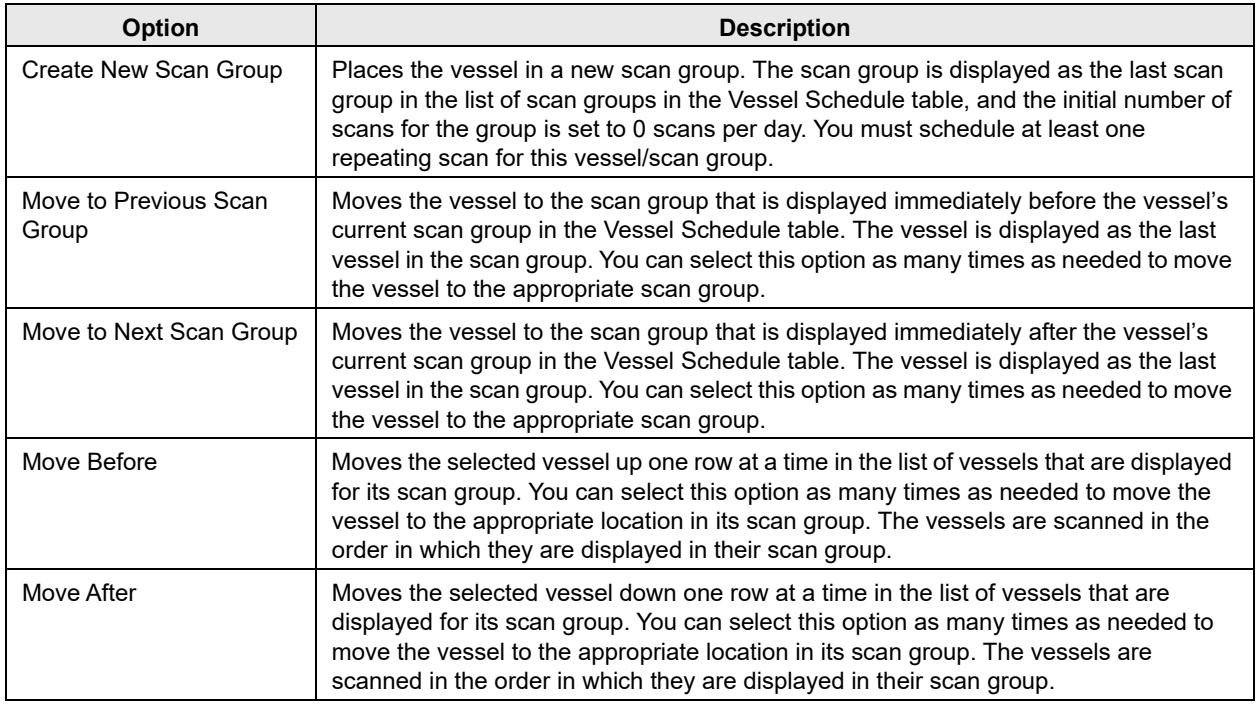

2. Click the Save icon.

The Acquisition window remains open.

### <span id="page-51-0"></span>The Vessel Schedule Timeline

The Vessel Schedule Timeline that is displayed at the top of the Acquisition window is the tool that you use for advanced scheduling and managing a vessel scan. Using the options on this tool, you can:

- Delete a single repeating scan from a scan group.
- Delete a single scan from multiple repeating scans for a scan group, or delete all the repeating scans in a scan group.
- Shift the scan time for a single repeating scan in a scan group.
- Shift the scan time for a single scan in a group of repeating scans for a scan group, or shift all the scan times for all the repeating scans in a scan group.
- Add scans at set intervals to a scan group.
- Place a vessel in a different scan group and/or rearrange the order of vessels in a scan group.
	- *Multiple scan groups are available for the Incucyte SX5 and Incucyte S3. Only a single scan group for all vessels is available for the Incucyte SX1. If you did not schedule the vessel during the Add Vessel wizard, then for the Incucyte SX5 and Incucyte S3, you can use the options that are available on the Vessel Schedule Timeline to move the vessel to an existing scan group that has the appropriate scanning schedule, or optionally, you can edit the vessel. You can only edit the vessel for the Incucyte SX1. See ["Editing Vessel Information" on page](#page-55-0)  [56.](#page-55-0)*

When you are using the Vessel Schedule Timeline to set and/or edit the scanning schedule for a vessel/ scan group, note the following:

• If scan times overlap between vessels/scan groups, then a red line is displayed at the overlapping point in the Vessel Schedule Timeline. You must change the time for at least one of the scans before you can save the vessel scanning schedule.

*Figure 2-23: Overlapping scans indicated in the Vessel Schedule Timeline*

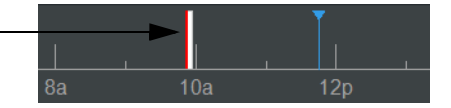

At any time that you are scheduling vessel scans, you can click the Cancel schedule changes icon  $\times$ that is displayed to the right of the Vessel Schedule Timeline and undo any and all changes that you have made. The vessel schedules are returned to their starting values, vessels are returned to their original scan groups and listed in their original order within their scan groups, and the Vessel Schedule table closes. The Acquisition window remains open.

### To use the Vessel Schedule Timeline

1. In the Vessel Drawer Setup pane, select the appropriate vessel.

After you select a vessel in the Vessel Drawer Setup pane, the vessel schedule is indicated by white schedule bars on the timeline. The schedule for all other vessels are indicated by gray schedule bars. The width of each schedule bar correlates to the amount of time that is required to scan the vessels in the corresponding scan group. The current time is indicated by a single blue line.

*If two or more vessels are members of the same scan group, then when you select any vessel in the group, the color coding on the timeline does not change.*

*Figure 2-24: Vessel Schedule Timeline showing schedule for selected vessel*

|          |                                          |              |                                                                                  |                       |                         |                           |                |                |    |                 | 凹               |
|----------|------------------------------------------|--------------|----------------------------------------------------------------------------------|-----------------------|-------------------------|---------------------------|----------------|----------------|----|-----------------|-----------------|
| 12       | 2a                                       | 4a           | 6a                                                                               | 8a                    | 10a<br>12p              | 2p                        | 4 <sub>p</sub> | 6 <sub>p</sub> | 8p | 10 <sub>p</sub> | 12 <sup>°</sup> |
|          | $+$ $\frac{1}{2}$ $\frac{1}{2}$ $\Theta$ |              |                                                                                  | Plate 1               |                         |                           |                |                |    |                 | 2:54 PM         |
|          |                                          |              |                                                                                  | Scan Properties       |                         |                           |                |                |    |                 | 全               |
|          | 2 3 4 5 6 7 8 9 10 11 12<br>             | <b>TO OF</b> | 7 8 9 10 11 12<br><b>KARATA</b><br><b>BOODOOOOOOOO</b>                           | <b>Vessel Type</b>    |                         | 96-well Corning (Blk/Wht) |                |                |    |                 |                 |
| c.<br>D. | <br>.                                    |              | <br><b>DO00000000000</b>                                                         | <b>Scan Type</b>      | Standard                |                           |                |                |    |                 |                 |
|          | .<br>.<br><b>GOOD COOD COOD COOD</b>     |              | <b>EDOOOOOOOOOO</b><br><b>FOODOOOOOOOOO</b><br><b>GOOD + + + + + + + + + + +</b> | <b>Image Channels</b> | Phase<br><b>Z</b> Green |                           |                |                |    |                 |                 |
|          | <b>HOOOOOOOOOOOO</b>                     |              | <b>HOOOOOOOOOOOO</b>                                                             |                       |                         | Acquisition Time (ms) 300 |                |                |    |                 |                 |

2. In the Vessel Schedule Timeline, right-click any schedule bar for the vessel, and on the context menu that opens, click Edit Schedule.

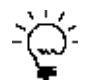

*You can also double-click anywhere in the Vessel Schedule Timeline to open the Vessel Schedule table.*

The Vessel Schedule table opens. The table displays all the schedules for all the vessels in the Vessel Drawer Setup pane that are currently scheduled for scanning, organized by scan group. The Delete schedule changes icon is enabled. The entry for the currently selected vessel is highlighted in the table, and white bars in the Vessel Schedule Timeline indicate its corresponding scanning schedule. The Vessel Schedule toolbar is displayed above the Vessel Schedule table.

*Figure 2-25: Vessel Schedule Timeline display with a currently scheduled vessel selected in the Vessel Drawer Setup pane*

|          | IC 7.136.148.2 - TammyVB_Admin - IncuCyte |    |                                                        |    |                  |                                   |                              |                | <b>HERY</b>    |                          | $\begin{array}{c c c c c} \hline \multicolumn{1}{c }{\multicolumn{1}{c }{\hspace{-1.4ex}}\hline \multicolumn{1}{c }{\hspace{-1.4ex}}\hline \multicolumn{1}{c }{\hspace{-1.4ex}}\hline \multicolumn{1}{c }{\hspace{-1.4ex}}\hline \multicolumn{1}{c }{\hspace{-1.4ex}}\hline \multicolumn{1}{c }{\hspace{-1.4ex}}\hline \multicolumn{1}{c }{\hspace{-1.4ex}}\hline \multicolumn{1}{c }{\hspace{-1.4ex}}\hline \multicolumn{1}{c }{\hspace{-1.$<br>$\Leftrightarrow$ |
|----------|-------------------------------------------|----|--------------------------------------------------------|----|------------------|-----------------------------------|------------------------------|----------------|----------------|--------------------------|----------------------------------------------------------------------------------------------------|
| $\equiv$ | Schedule                                  |    | .9 Manage                                              |    | $\Box$ Device    | $\Box$ Archive                    | <b>8</b> Security (1) Status |                |                |                          | Next Scan: 16 hr 27 min                                                                                                    |
| 12       | 2a                                        | 4a | 6a                                                     | 8a |                  | 10a                               | 12p<br>2p                    | 4 <sub>p</sub> | 6 <sub>p</sub> | 8p                       | 凹<br>12 <sup>2</sup><br>10 <sub>p</sub>                                                                                                    |
|          | 命や                                        |    |                                                        |    | Plate 1          |                                   |                              |                |                |                          | 3:33 PM                                                                                                    |
|          |                                           |    |                                                        |    |                  |                                   |                              |                |                |                          |                                                                                                    |
|          |                                           |    |                                                        |    | + + +            |                                   |                              |                |                |                          |                                                                                                    |
|          | 8 9 10 11 12<br>2.3<br>$A - R$<br>6 7     |    |                                                        |    | <b>Vessel ID</b> |                                   | <b>Name</b>                  | Owner          |                | <b>Location</b>          | <b>Scan duration h:mm</b>                                                                                                    |
| c.       | <br>                                      | B  | .<br><b>COONDOO ADDITIONS</b>                          |    |                  | - 1 Scan Per Day - 0h 3m per Scan |                              |                |                |                          |                                                                                                    |
| D        | .                                         |    | <b>DOODOOOOOOOOO</b><br><b>ESO A A A A A A A A A A</b> |    |                  |                                   | 2267 Plate 1                 | TammyVB Admin  |                | Rear Tray, Left Position | 0:03                                                                                                    |
| G        | .<br>.<br>.                               |    | F<br>G                                                 |    |                  | + 1 Scan Per Day - 0h 3m per Scan |                              |                |                |                          |                                                                                                    |

- 3. For the selected vessel, do any of the following as appropriate to set and/or edit its scanning schedule:
	- If a *single* repeating scan has been scheduled for the vessel/scan group, or multiple repeating scans have been scheduled and you want to work with only *one* of the repeating scans:
		- To delete a single repeating scan, right-click the schedule bar, and on the context menu that opens, select Scan > Delete.

If you delete a *single* repeating scan for the vessel/scan group, then no scan is scheduled for

the vessels in the scan group. An exclamation point is displayed on all the affected vessels in the Vessel Drawer Setup pane. You can move the vessel to an existing scan group that has the correct scanning schedule or use the options that are available on the Vessel Schedule Timeline to add a scan and scan intervals.

• To adjust the start time for the repeating scan (start the scan earlier or later than its currently scheduled time), right-click the schedule bar, and on the context menu that opens, select Scan, and then select the appropriate time. For example, to start the scan 5 minutes earlier, select Scan >: 5 minutes.

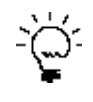

*For a single repeating scan, you can also click and drag the schedule bar to a different location on the Vessel Schedule Timeline.*

- If multiple repeating scans have been scheduled for the vessel/scan group, then:
	- To delete *all* the scheduled scans for the vessel, right-click any of the repeating schedule bars, and on the context menu that opens, select Scan Group > Delete All Scans.
	- To adjust the start times for *all* the repeating scans for the vessel (start the scans earlier or later than their currently scheduled times), right-click any of the schedule bars, and on the context menu that opens, select Scan Group, and then select the appropriate time. For example, to start all the repeating scans in the scan group 5 minutes earlier, select Scan Group > –5 minutes.

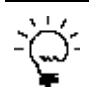

*You can also click and drag any of the schedule bars to a different location on the Vessel Schedule Timeline to adjust the start times for all the repeating scans.*

- To add another repeating scan to the vessel's scan group at set intervals, right-click a schedule bar, and on the context menu that opens, select Scan Group > Add Scans at Intervals, and in the Set Timeline Scan Intervals dialog box, set the appropriate values. See [Figure 2-26 on page 54.](#page-53-0)
	- Starting At: Sets the time at which the scan is to start.
	- Add Scans Every: Sets the interval at which the scan is to be repeated.
	- For a Total of: Restricts the number of hours that the scan is to be repeated out of the 24 hour period. If you are not placing any restrictions on the scan, then leave the value set to the default value of 24 hours.
- <span id="page-53-0"></span>*Figure 2-26: Set Timeline Scan Intervals dialog box*

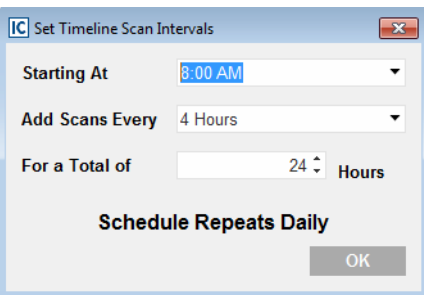

• To place a vessel in a different scan group and/or rearrange the order of vessels in a scan group, right-click the selected vessel, and on the context menu that opens, select the appropriate option.

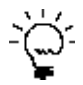

*You can also select the vessel entry in the Vessel Schedule table, and then click the appropriate icon on the Vessel Schedule toolbar.*

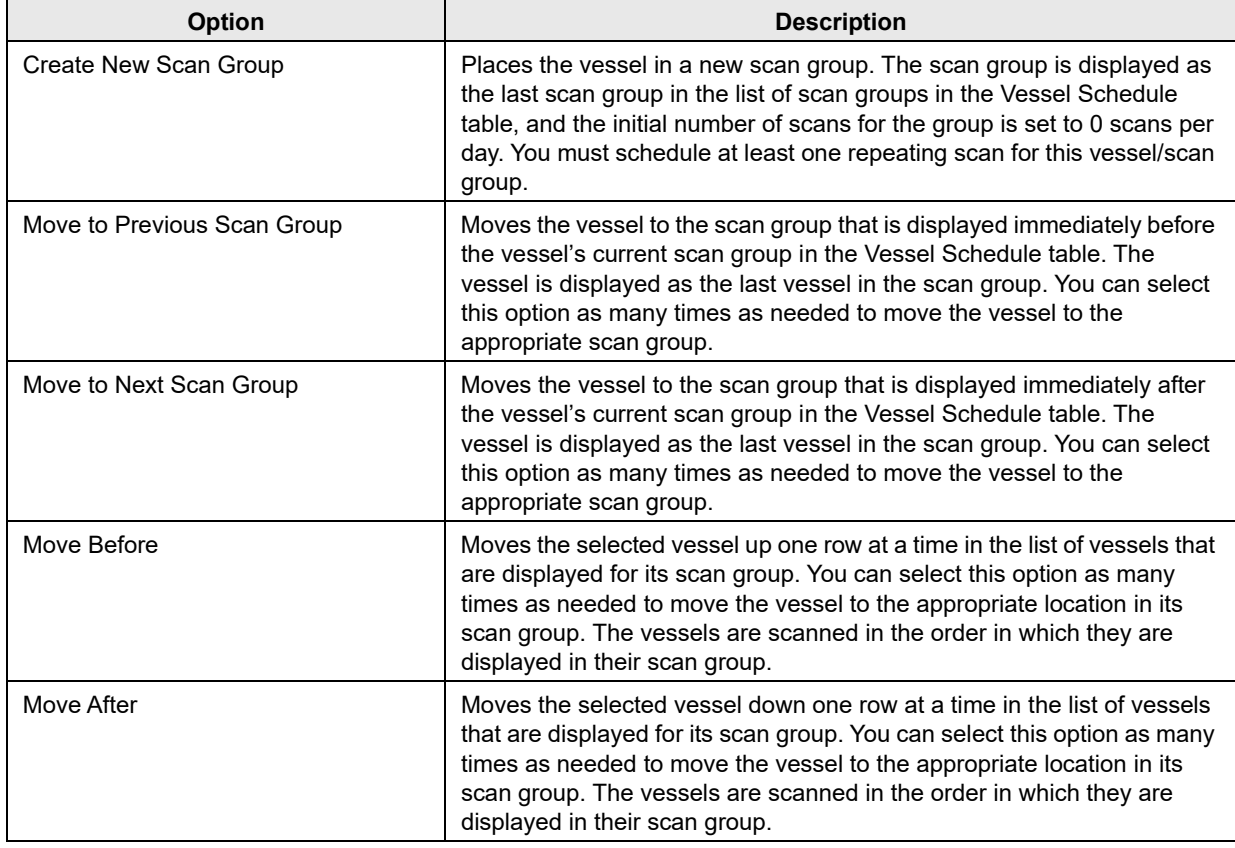

4. After you have successfully scheduled all the appropriate vessels, on the Vessel Schedule Timeline, click the Save schedule changes icon  $\Box$ 

The Vessel Schedule table closes. The Acquisition window remains open.

Jb,

# <span id="page-55-0"></span>Editing Vessel Information

As long as the first scan has *not* started for a vessel, then you can edit any and all of the following information for the vessel: the scan settings, the scan pattern, the vessel information (the vessel notebook), the analysis definition, and/or the scan schedule. If scanning has already started for a vessel, then you can still edit the scanning schedule; however, you cannot edit any other vessel information. Also, if you did not schedule at least one repeating scan for the vessel while configuring the vessel in the Add Vessel wizard, then you can edit the vessel to set its scanning schedule.

*To prevent the selected vessel type from being invalidated, you cannot change the objective.*

### To edit vessel information

1. In the Vessel Drawer Setup pane, select the vessel that you are editing, and then on the Vessel

toolbar, click the Edit selected vessel icon

The Add Vessel wizard opens in Edit mode. The Scan Settings page is the open page.

*Figure 2-27: Add Vessel wizard in Edit mode, Scan Settings page*

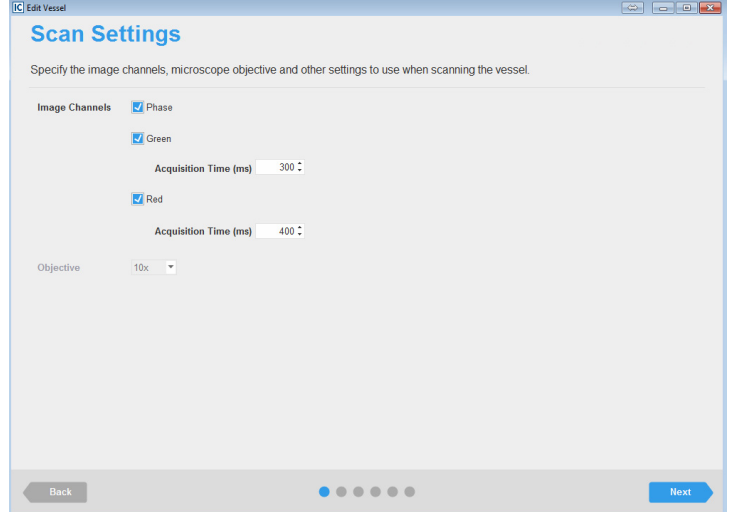

2. Edit the selections/settings as appropriate, and then click Next to move through the wizard (making additional edits as required) until the Summary page opens.

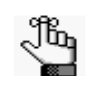

*The Summary page here is almost identical to the Summary page in the Add Vessel wizard, and you can interact with it the same way. See ["To verify the vessel acquisition settings and](#page-46-0)  [schedule the scan" on page 47.](#page-46-0)*

3. After you have made all the necessary edits for the vessel, click Save Changes.

The Add Vessel wizard closes. The Acquisition window remains open with the vessel selected in the Vessel Drawer Setup pane.

### Removing a Vessel from the Scanning **Schedule**

When you remove a scheduled vessel, the vessel is no longer displayed in the Vessel Drawer Setup pane. You are not deleting the vessel and/or its associated data from the database. You can remove any scheduled vessel, even if scans have already been acquired for the vessel. If the scanning duration for a vessel is complete, then a Clock icon is displayed on the vessel image on the Acquisition page. if you select the vessel image, then "Completed" is displayed in the scan properties for the vessel.

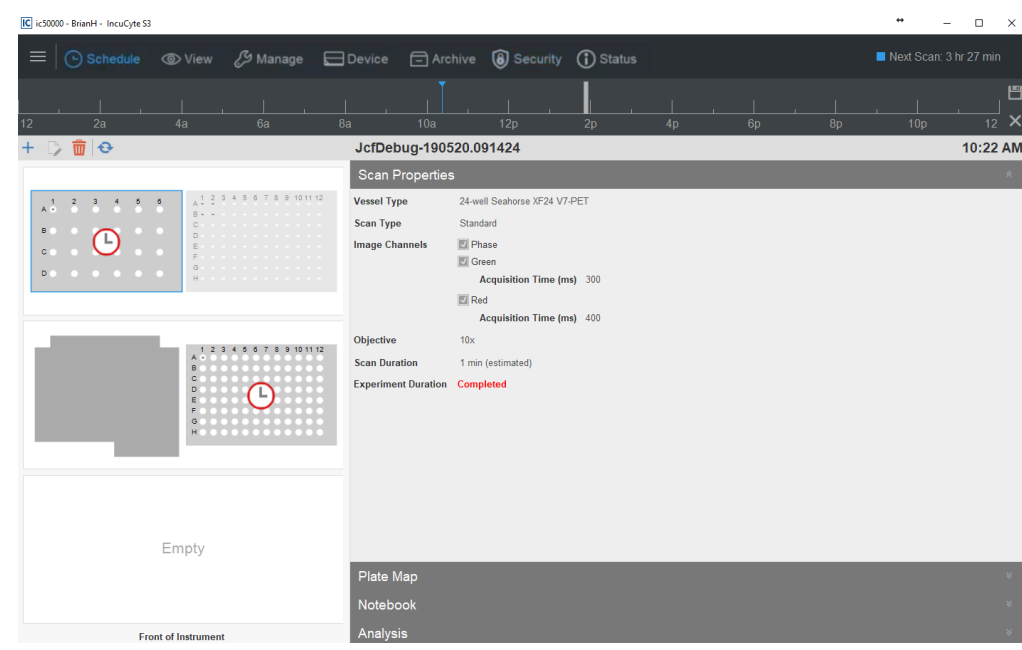

*Figure 2-28: Completed scan duration for a vessel*

If you remove a *scheduled* vessel, note the following:

- You can remove only a single vessel at a time.
- If the vessel is the only vessel in its scan group, then its scanning schedule is also removed from the Vessel Schedule Timeline.
- If the vessel is part of a scan group, then the scanning schedule for the scan group remains displayed on the Vessel Schedule Timeline.
- Removing a vessel does not impact any scans that have already been acquired for the vessel. Going forward, scans are simply not acquired for the vessel.

To remove a vessel from the scanning schedule, in the Vessel Drawer Setup pane, select the vessel, and then on the Vessel toolbar, click the Remove selected vessel icon .

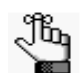

*To delete a vessel from the database, use the functions under the Manage menu (Manage > Vessel Delete).* 

# **Section 2 Viewing Images**

### **Section Contents**

- ["Selecting a Vessel" on page 61](#page-60-0)
- ["Viewing and Working With Images" on page 71](#page-70-0)

# **SARTORIUS**

# <span id="page-60-0"></span>**Chapter 1 Selecting a Vessel**

The first step in analyzing images is to select the vessel in the database that contains the images that you are analyzing. This chapter details the Scanned Vessels window, which displays all the vessels that have ever been scanned on your Incucyte system by any user, as well as all the options that are available on the window for selecting the correct vessel.

This chapter covers the following topics:

- ["The Scanned Vessels Window" on page 63.](#page-62-0)
- ["The Vessels Pane" on page 66.](#page-65-0)

Chapter 1 Selecting a Vessel

### <span id="page-62-0"></span>The Scanned Vessels Window

The Scanned Vessels window displays all the vessels that have ever been scanned on your Incucyte system by any user. To open the Scanned Vessels window, on the Incucyte main window, click View.

|                 | IC ic50017 - LindyO - IncuCyte                    |              |                          |             |        |                |     |     |                     |                                                                                                   | $\times$<br>$\Box$                                                                      |
|-----------------|---------------------------------------------------|--------------|--------------------------|-------------|--------|----------------|-----|-----|---------------------|---------------------------------------------------------------------------------------------------|-----------------------------------------------------------------------------------------|
| $\equiv$        |                                                   |              |                          |             |        |                |     |     |                     |                                                                                                   | Next Scan: 4 hr 58 min                                                                  |
| o               | Enter text to search                              |              |                          |             |        |                |     |     | Q                   | $\mathcal{P}$                                                                                     | $\mathbf{3}$<br>5 <sub>5</sub><br>6<br>8 9 10 11 12<br>$\overline{4}$<br>$\overline{7}$ |
| <b>Analyses</b> | <b>Vessel Name</b>                                | Owner        | <b>Last Scan</b>         | * Scan Type | Vessel | Co             |     |     | Co Ph Magnification | $A \equiv$                                                                                        | <br><b>BOOOOOOOOOOOO</b>                                                                |
|                 |                                                   |              |                          |             |        |                |     |     |                     |                                                                                                   | $C \oplus$ $D \oplus$ $D \oplus$ $D \oplus$ $D \oplus$ $D \oplus$ $D \oplus$            |
| ÷.              | 1/19/17 MR Polymer Tox Assay Plate 2              | LabUser      | 1/30/2017 7:48 Standard  |             | 58     | N <sub>o</sub> | Yes | Yes | 20x                 | $D \equiv$                                                                                        | .                                                                                       |
| ÷.              | 1/19/17 MR Polymer Tox Assay Plate 1              | LabUser      | 1/30/2017 7:48 Standard  |             | 57     | <b>No</b>      | Yes | Yes | 20x                 | $E =$<br>$\begin{array}{c} \begin{array}{c} \begin{array}{c} \end{array} \end{array} \end{array}$ | .<br>F                                                                                  |
| ÷               | ICC beta tubulin & GFAP                           | AaronO       | 1/27/2017 4:43 Standard  |             | 60     | Yes            | Yes | Yes | 20x                 |                                                                                                   | $G \cap A$ , and $G \cap A$ , and $G \cap A$ , and $G \cap A$                           |
| ÷.              | <b>MB Efferocytosis</b>                           | MikeB        | 1/25/2017 9:33. Standard |             | 59     | <b>No</b>      | Yes | Yes | 10x                 |                                                                                                   | <b>HOOOOOOOOOOOO</b>                                                                    |
| ÷               | 1.4.17 AO monoculture kainate                     | AaronO       | 1/24/2017 2:14. Standard |             | 54     | <b>No</b>      | Yes | Yes | 20x                 |                                                                                                   |                                                                                         |
| ÷               | 1.4.17 AO monoculture glutamate                   | AaronO       | 1/24/2017 2:14. Standard |             | 53     | N <sub>o</sub> | Yes | Yes | 20x                 | <b>Vessel Name</b>                                                                                | 2/22/17 MR Astrocyte Comparison Study                                                   |
| ÷               | 1.4.17 AO coculture kainate                       | AaronO       | 1/24/2017 12:3. Standard |             | 56     | <b>Yes</b>     | Yes | Yes | 20x                 | Scan Type                                                                                         | <b>Standard</b>                                                                         |
| ÷               | 1.4.17 AO coculture glutamate                     | AaronO       | 1/24/2017 12:3. Standard |             | 55     | Yes            | Yes | Yes | 20x                 | <b>Cell Type</b>                                                                                  | rat forebrain neurons, astrocyte current lot p2                                         |
| ÷               | Spheroid Assay - SBio ULA Plate                   | Meagan.      | 1/13/2017 7:35 Spheroid  |             | 51     | No.            | Yes | Yes | 4x                  | <b>Image Channels</b>                                                                             | Phase                                                                                   |
|                 | Spheroid Assay - Corning ULA Plate                | Meagan.      | 1/13/2017 7:35 Spheroid  |             | 50     | N <sub>o</sub> | Yes | Yes | 4x                  |                                                                                                   | Green                                                                                   |
|                 | <b>iGLUTA Fluo-4 stain</b>                        | <b>JohnR</b> | 1/5/2017 5:03  Standard  |             | 52     | Yes            | No  | Yes | 4x                  |                                                                                                   | Red                                                                                     |
|                 | Neurotrack Red comparison plate                   | LabUser      | 1/4/2017 11:43 Standard  |             | 49     | N <sub>o</sub> | Yes | Yes | 20x                 | Magnification                                                                                     | 20x                                                                                     |
|                 | <b>iGLUTA</b> Staurosporine                       | AaronO       | 1/3/2017 7:00            | Standard    | 48     | No.            | Yes | Yes | 20x                 | Plate Map                                                                                         | Yes                                                                                     |
|                 | <b>iGLUTA</b> coculture AMPA                      | AaronO       | 1/3/2017 7:00  Standard  |             | 47     | No.            | Yes | Yes | 20x                 | <b>Vessel Type</b>                                                                                | 96-well TPP                                                                             |
|                 | <b>iGLUTA</b> coculture glutamate                 | AaronO       | 1/3/2017 7:00            | Standard    | 46     | No             | Yes | Yes | 20x                 | Vessel ID                                                                                         | 79                                                                                      |
|                 | <b>iGLUTA</b> monoculture AMPA                    | AaronO       | 1/3/2017 7:00            | Standard    | 45     | N <sub>o</sub> | Yes | Yes | 20x                 | <b>Vessel Notes</b>                                                                               |                                                                                         |
|                 | <b>iGLUTA</b> monoculture glutamate               | AaronO       | 1/3/2017 7:00            | Standard    | 44     | No.            | Yes | Yes | 20x                 |                                                                                                   |                                                                                         |
| ÷.              | 12/7/2016 IGLUTA monoculture Glutamate-inhibitors | LibbyO       | 12/29/2016 2:1 Standard  |             | 36     | <b>No</b>      | Yes | Yes | 20x                 |                                                                                                   |                                                                                         |
|                 | 12.7.16 IGLUTA monoculture AMPA-inhibitors        | LibbyO       | 12/29/2016 2:1 Standard  |             | 34     | <b>No</b>      | Yes | Yes | 20x                 |                                                                                                   |                                                                                         |

*Figure 1-1: View window*

The Scanned Vessels window has the following layout:

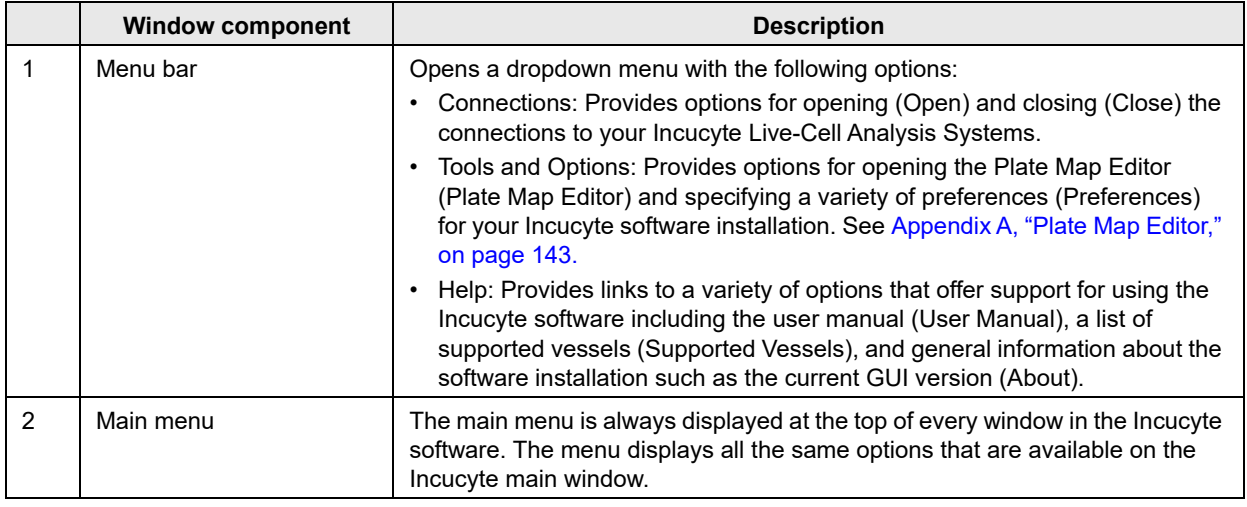

Chapter 1 Selecting a Vessel

|   | <b>Window component</b> | <b>Description</b>                                                                                                    |
|---|-------------------------|----------------------------------------------------------------------------------------------------|
| 3 |                         | Scanned Vessels toolbar: Displays two icons for working with vessels in the Scanned Vessels window:                                                                                                    |
|   | $\mathbf \Theta$        | Refresh Vessels icon: Refreshes the display of the vessels in the Vessels<br>pane.                                                                                                    |
|   |                         | Copy Grid icon: Copies all the information that is currently displayed in the<br>Vessels pane to your client's clipboard. You can then use the standard Paste<br>commands to paste the information in to a third-party application such as<br>Microsoft Excel.                                                                                                    |
| 4 | Search field            | To search for a specific vessel or vessels across all columns, enter your<br>search criteria in this field. See "Searching for Data in an Incucyte Window"<br>on page 22.                                                                                                    |
| 5 | Scheduling status       | Color-coded to indicate the following:<br>• Yellow: Indicates a warning such as the drawer is open, the device is<br>restarting or updating, the disk is running out of space, and so on.<br>Blue: Indicates the device is idle. The drawer is closed, no error state<br>exists, and the device is not active. The text can vary, based on whether<br>the instrument is processing data, sitting idle until the next scan, or sitting<br>idle with no scans scheduled. If the device is idle waiting for the next scan,<br>then it displays the time to the next scan overall. The selected vessel in the<br>drawer has no relation to the time that is displayed.<br>Green: Indicates that the device is busy with some activity. Activities for<br>which green is displayed include, but are not limited to, scanning, warming<br>up, self test, and calibration. There is no relation with the selected vessel in<br>the drawer.<br>• Red: Indicates an error condition; however, there is no relation to the<br>selected vessel in the drawer.<br>If no vessels are scheduled for scanning, then the message "No upcoming<br>scans" is displayed.<br>Note: You can hold your mouse pointer over the status to open a tooltip that<br>displays general information about the device and when the next scan<br>is to take place. It has no relation to the selected vessel.<br>Figure 1-2:<br><b>Schedule Status tooltip</b><br>Next Scan: 15 hr 13 min<br>▶<br><b>Status - Ready To Scan</b><br>Current Time: 4:46 PM<br>Next Scan: 15 hours 13 minutes (8:00 AM)<br>Set By: TammyVB_Admin<br>Set At: 2/10/2017 3:05 PM<br>Filter Module: Green/Red 4614<br>Free Space (% free):<br>Disk: 11.2 TB (68%)<br>Database: 9.5 GB (95%)<br>Temperature: 26.6°C |

Chapter 1 Selecting a Vessel

|   | <b>Window component</b> | <b>Description</b>                                                                                                    |
|---|-------------------------|----------------------------------------------------------------------------------------------------|
| 6 | Vessels pane            | Displays all the vessels that have ever been scanned on the instrument by<br>any user. When the Scanned Vessels window first opens, the vessels are<br>sorted in the pane in reverse chronological based on the scan date/<br>timestamp. An Expand/Collapse icon in the Analysis column indicates that the<br>images that were acquired for the vessel have been analyzed. See "The<br>Vessels Pane" on page 66.                                                     |
|   |                         | <b>Note:</b> The Vessels pane is not dynamically updated after a vessel is<br>scanned. You must click the Refresh Vessel icon to update the display<br>after a vessel is scanned.                                                                                                    |
| 7 | Vessel Information pane | Displays the vessel acquisition map (the vessel locations for which images<br>were acquired as well as the number of images that were acquired per vessel<br>location) and all the information that was defined in the Add Vessel wizard for<br>a selected vessel. If the vessel is a microplate and a plate map was defined<br>for the vessel, then next to the plate map entry, you can click Yes to open a<br>read-only graphic of the map. See Figure 1-3 below. |

<span id="page-64-0"></span>*Figure 1-3: Vessel Information pane*

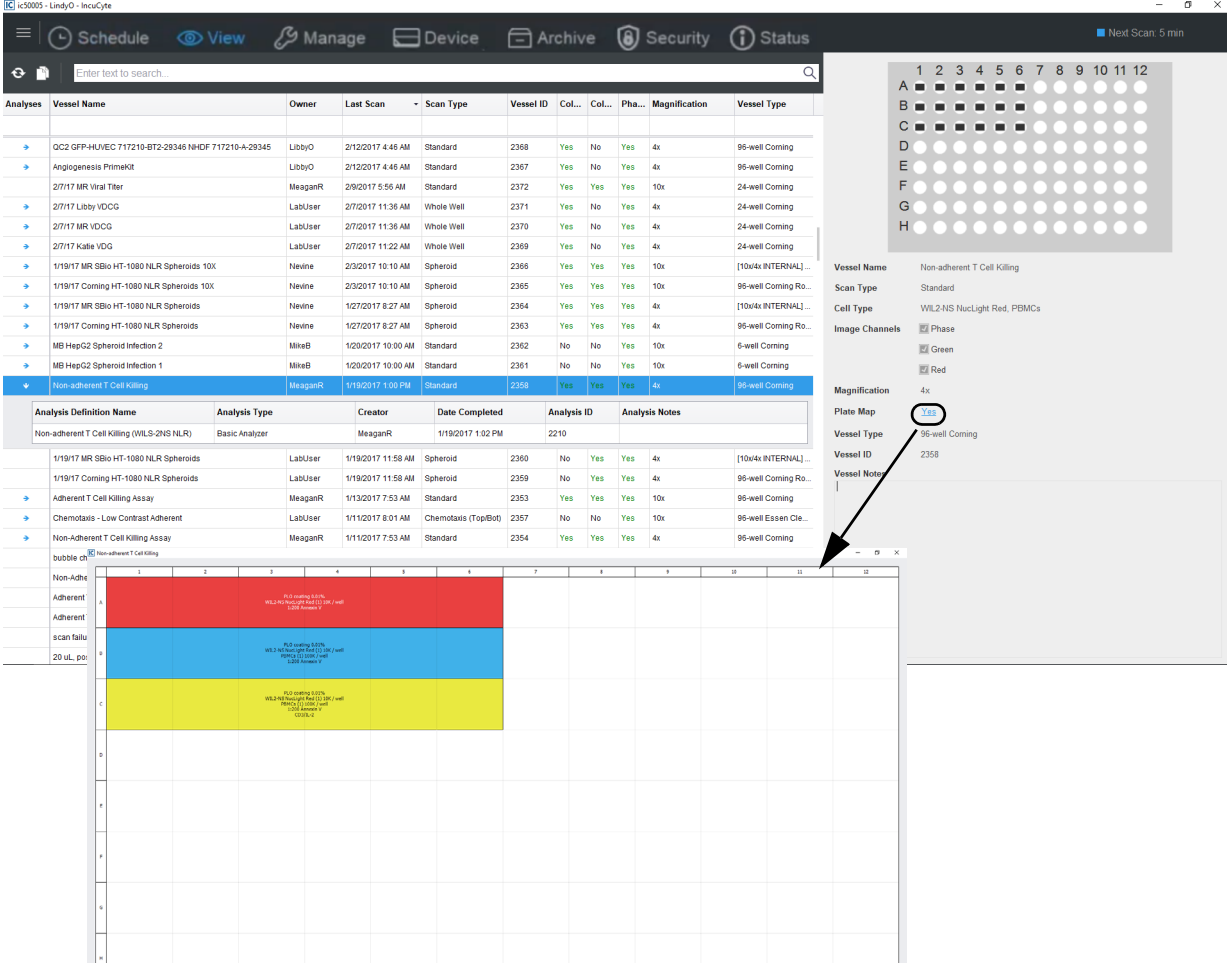

Chapter 1 Selecting a Vessel

### <span id="page-65-0"></span>The Vessels Pane

The list of scanned vessels on the Scanned Vessels window is displayed in the Vessels pane. All vessels that have been assigned to the **Everyone** vessel workgroup and all the vessels that are contained in the vessel workgroups to which you have been assigned are displayed in the pane. When the window first opens, the vessels are sorted in the pane in reverse chronological order based on the scan date/ timestamp. By default, the first vessel that is displayed in the list of vessels is selected. An Expand/ Collapse icon in the Analysis column indicates that the images that were acquired for the vessel have been analyzed.

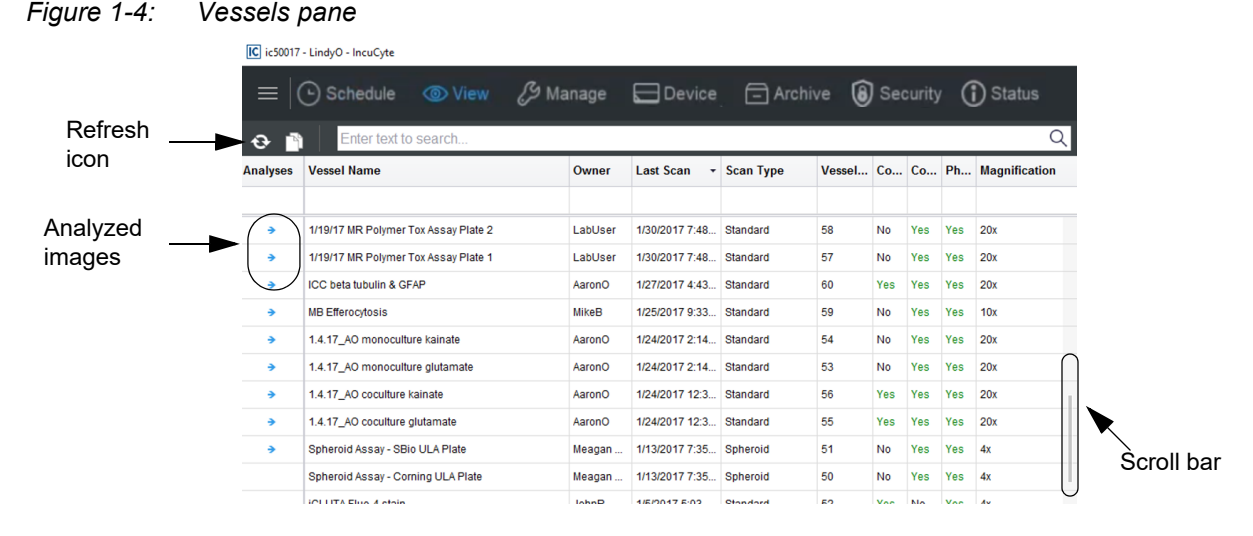

Note the following about the Vessels pane:

- The Vessels pane is not dynamically refreshed after a vessel is scanned. To ensure that all scanned vessels are being displayed in the pane, you should periodically click the Refresh Vessels icon
- You can use the Up and Down arrow keys on your client keyboard to scroll through the display, or you can use the Scroll bar on the right side of the pane.

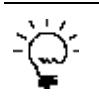

*If the scroll bar is not displayed, click once on the far right side of the pane to display it. The scroll bar is a thin, gray vertical line.*

- The following actions are available for the Vessels pane:
	- You can filter the list of vessels to display only a subset of vessels based on a selected property and you can change the sort order of the vessels in the pane and. See ["To filter and/or sort the](#page-66-0)  [Vessels pane display" on page 67.](#page-66-0)
	- You can search for a specific vessel or vessels in the pane. See ["To search for a vessel or vessels](#page-66-1)  [in the Vessels pane" on page 67.](#page-66-1)
	- You can view the analysis definitions that are associated with a scanned vessel. See ["To view the](#page-66-2)  [analysis definitions for a scanned vessel" on page 67.](#page-66-2)

• You can open the Vessel View window for selected vessel. See ["To open the Vessel View window"](#page-68-0)  [on page 69.](#page-68-0)

### <span id="page-66-0"></span>To filter and/or sort the Vessels pane display

With the exception of the Analyses column, you can hold your mouse pointer over any column header in the Vessels pane to display a Filter icon, and you can click once in a column header to display a Sort Order icon.

*Figure 1-5: Sort order icon and Filter icon for a column in the Vessels pane*

| <b>Analyses</b> | <b>Vessel Name</b>             | Owner   | <b>Last Scan</b>   | <b>Scan Type</b>         | <b>Vessel ID</b> |
|-----------------|--------------------------------|---------|--------------------|--------------------------|------------------|
|                 |                                |         |                    |                          |                  |
| €               | 121515 MR HT01080 Mix Invasion | LabUser | 12/21/2015 8:20 AM | Scratch Wound            | 1039             |
| €               | 120315 MR A549 NLR Apoptosis   | LabUser | 12/7/2015 11:21 AM | Standard                 | 1022             |
| €               | 120315 MR A549 NLR Apoptosis   | LabUser | 12/7/2015 11:21 AM | Standard                 | 1021             |
|                 | <b>Vessel Name</b>             |         |                    | Filter icon<br>Sort icon |                  |

You can filter and sort the data on the Search page using the standard Incucyte filter and sort functions. See ["Filtering and Sorting Data in an Incucyte Window" on page 21.](#page-20-0)

#### <span id="page-66-1"></span>To search for a vessel or vessels in the Vessels pane

With the exception of the Analyses column, you can use the standard Incucyte search function to search for a specific vessel or vessels across all columns (vessel properties) in the Vessels pane, or you can search based on a specific vessel property. See ["Searching for Data in an Incucyte Window" on page 22.](#page-21-0)

### <span id="page-66-2"></span>To view the analysis definitions for a scanned vessel

If the images have been analyzed for a scanned vessel, then to view the associated analysis (definition, type, and so on), click the Analysis arrow. The Analysis arrow is now displayed vertically, and an Analysis pane that displays the associated analysis information opens. Multiple analysis definitions for a single vessel are allowed.

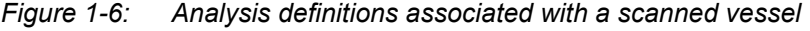

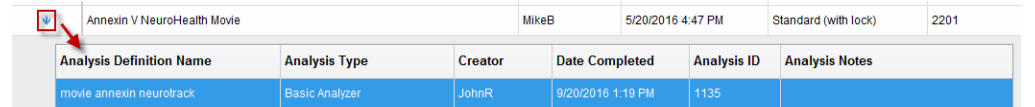

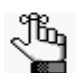

*Although the Analysis pane is shown with columns, no filter functions are available.*

Chapter 1 Selecting a Vessel

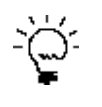

*To update the Vessel Information pane display to include the information for an analysis definition, select the analysis in the Analysis pane. The vessel graphic at the top of the Vessel Information pane is updated to show only those vessel locations for which the selected analysis is applicable. See [Figure 1-7 below.](#page-67-0)*

 $\sim$ 

<span id="page-67-0"></span>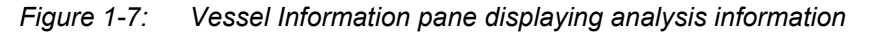

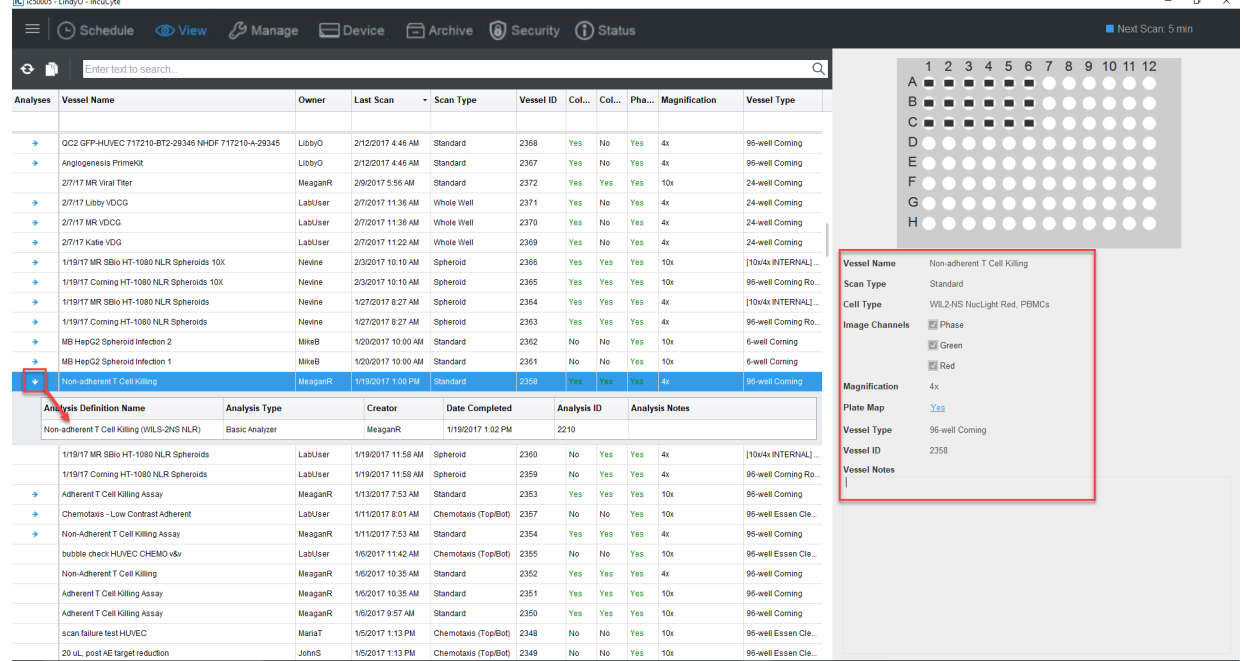

You can right-click any analysis for a selected vessel to open a context menu with the following analysis options:

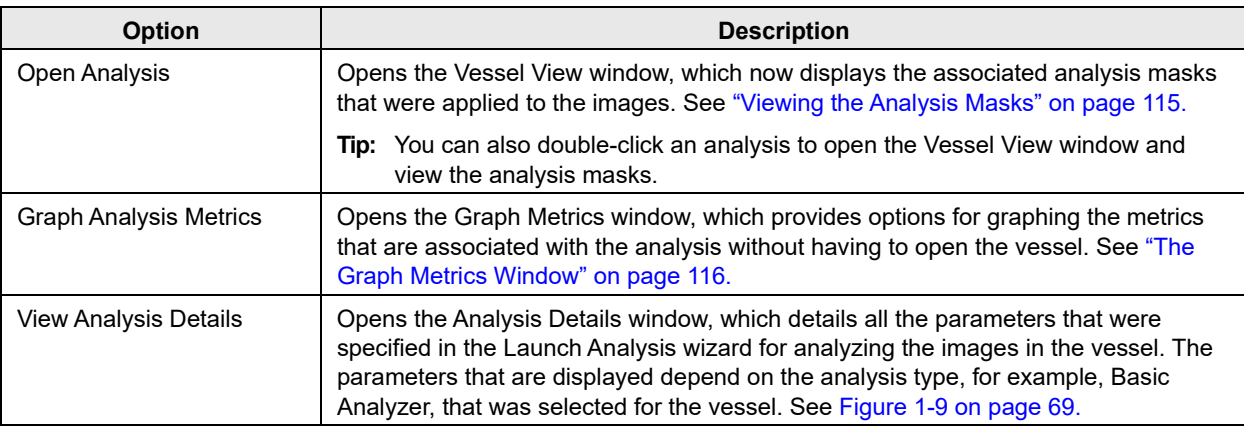

| <b>Option</b>                     | <b>Description</b>                                                                                                    |  |  |  |  |  |
|-----------------------------------|----------------------------------------------------------------------------------------------------|--|--|--|--|--|
| <b>Export Analysis Definition</b> | Opens the Export Analysis Definition dialog box, which provides the options for<br>exporting the full definition for the selected analysis.                                                                                                    |  |  |  |  |  |
|                                   | Figure 1-8: Export Analysis Definition dialog box                                                                                                    |  |  |  |  |  |
|                                   | <b>IC</b> Export Analysis Definition<br>$\overline{\mathbf{x}}$                                                                                                    |  |  |  |  |  |
|                                   | movie annexin neurotrack<br><b>Name</b>                                                                                                    |  |  |  |  |  |
|                                   | C:\Users\Spectrum Writing\Desktop\movie annexin neurotrack.icalysdef<br><b>Filename</b><br>Browse<br>Export<br>This option is particularly useful if your organization has two or more Incucyte<br>Tip:<br>systems. Instead of setting up the same definition on each of the instruments, |  |  |  |  |  |
|                                   | you can set up the definition one time on one instrument, and then export this<br>definition to all your other instruments.                                                                                                    |  |  |  |  |  |
| Delete Analysis                   | Deletes the selected analysis for the vessel.                                                                                                    |  |  |  |  |  |
|                                   | <b>Warning:</b> If you delete a selected analysis for a scanned vessel, then only the<br>analysis data is deleted. Neither the vessel nor its images are deleted<br>from the database.                                                                                                    |  |  |  |  |  |

<span id="page-68-1"></span>*Figure 1-9: Analysis Details window*

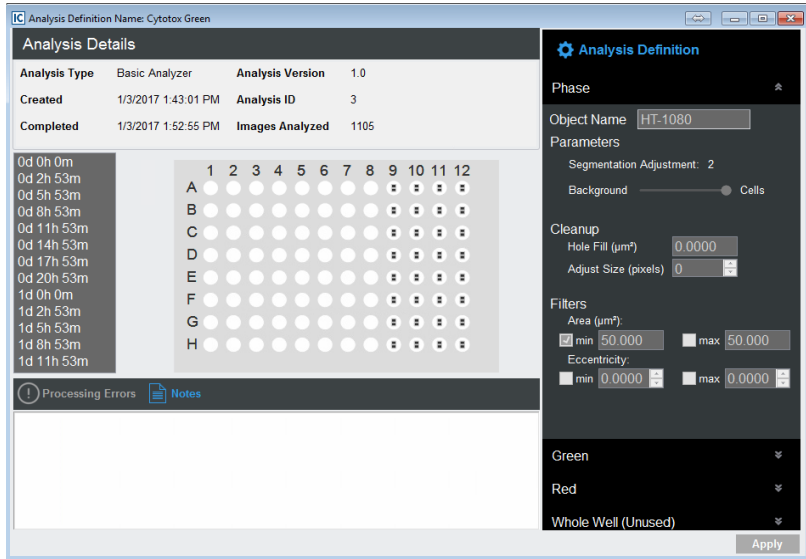

### <span id="page-68-0"></span>To open the Vessel View window

The Vessel View window displays the scanned vessel that has been selected for image analysis. The window provides the options for viewing, comparing, and ultimately selecting the images that are to be analyzed. To open the Vessel View window for a scanned vessel, do one of the following in the Vessels pane in the Scanned Vessels window:

- Right-click the vessel, and on the context menu that opens, click Open.
- Double-click the vessel.

See ["The Vessel View Window" on page 73.](#page-72-0)

Chapter 1 Selecting a Vessel

## **SARTORIUS**

# <span id="page-70-0"></span>**Chapter 2 Viewing and Working With Images**

After you have selected the vessel in the database that contains the images that you are analyzing, you can then view the images and adjust the image properties in a variety of ways to examine and compare the images. For example, you can set a range of minimum and maximum intensities to help you determine the areas of the image that have the highest intensities, you can turn channels on and off, and you can remove signal in a given channel (spectral unmixing). Based on all the information that you collect from this examination and comparison, you can then decide which vessel locations are appropriate for image analysis, and how you are analyzing the images. This chapter details the Vessel View window, which displays the scanned vessel that has been selected for image analysis, and all the options that are available on the window for viewing, comparing, and ultimately selecting the images that you are analyzing.

This chapter covers the following topics:

- ["The Vessel View Window" on page 73.](#page-72-1)
- ["Exporting Images" on page 81.](#page-80-0)

Chapter 2 Viewing and Working With Images
## <span id="page-72-1"></span><span id="page-72-0"></span>The Vessel View Window

The Vessel View window displays the scanned vessel that has been selected for image analysis. The window provides the options for viewing, comparing, and ultimately selecting the images in the vessel that you are analyzing. To open the Vessel View window for a scanned vessel, do one of the following in the Vessels pane:

- Right-click the vessel, and on the context menu that opens, click Open.
- Double-click the vessel.

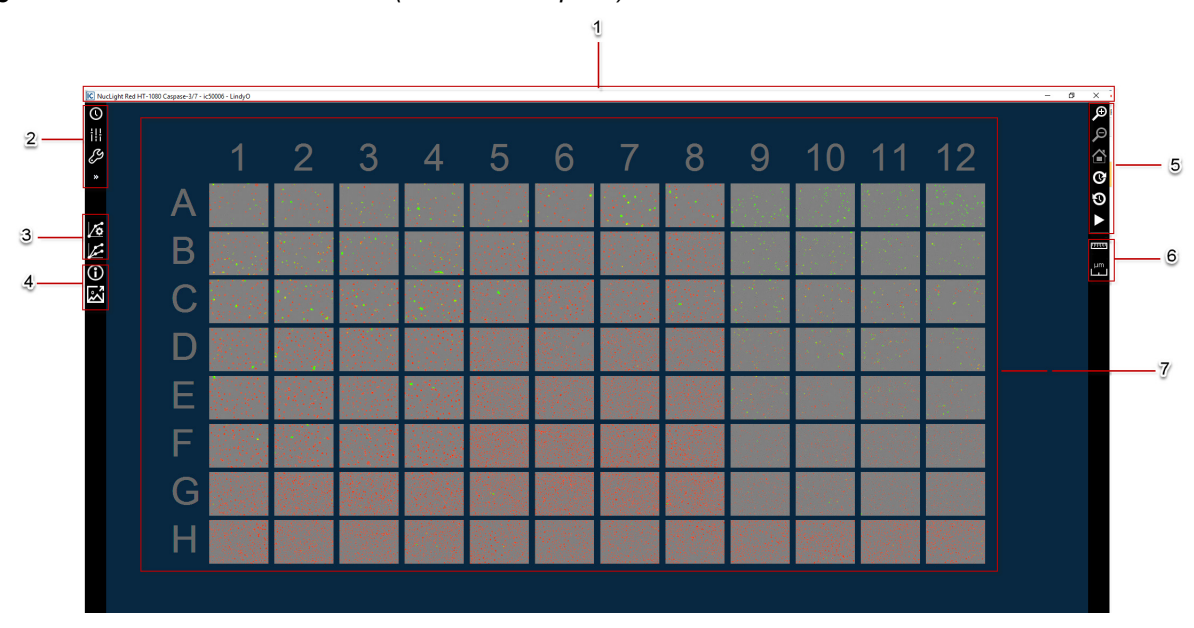

*Figure 2-1: Vessel View window (96-well microplate)*

The Vessel View window has the following layout:

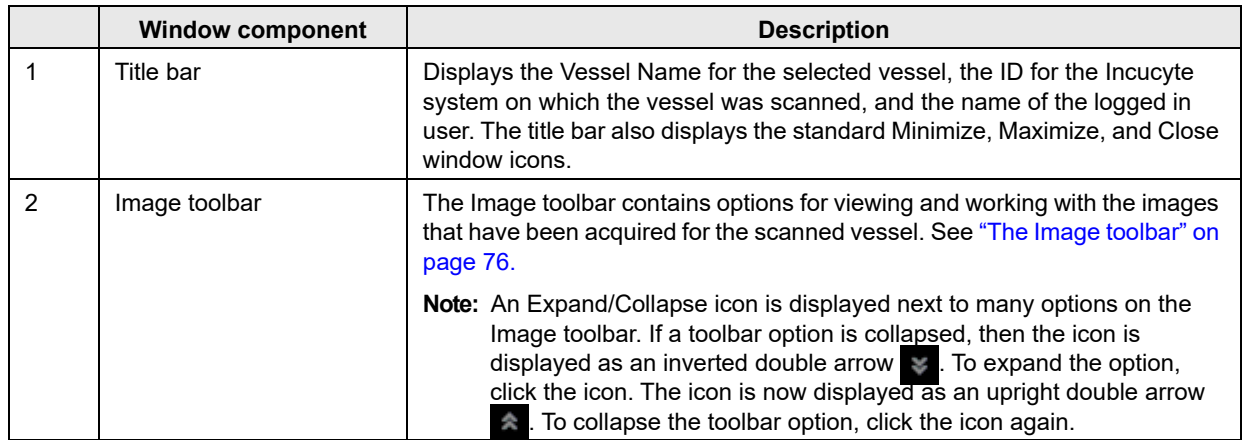

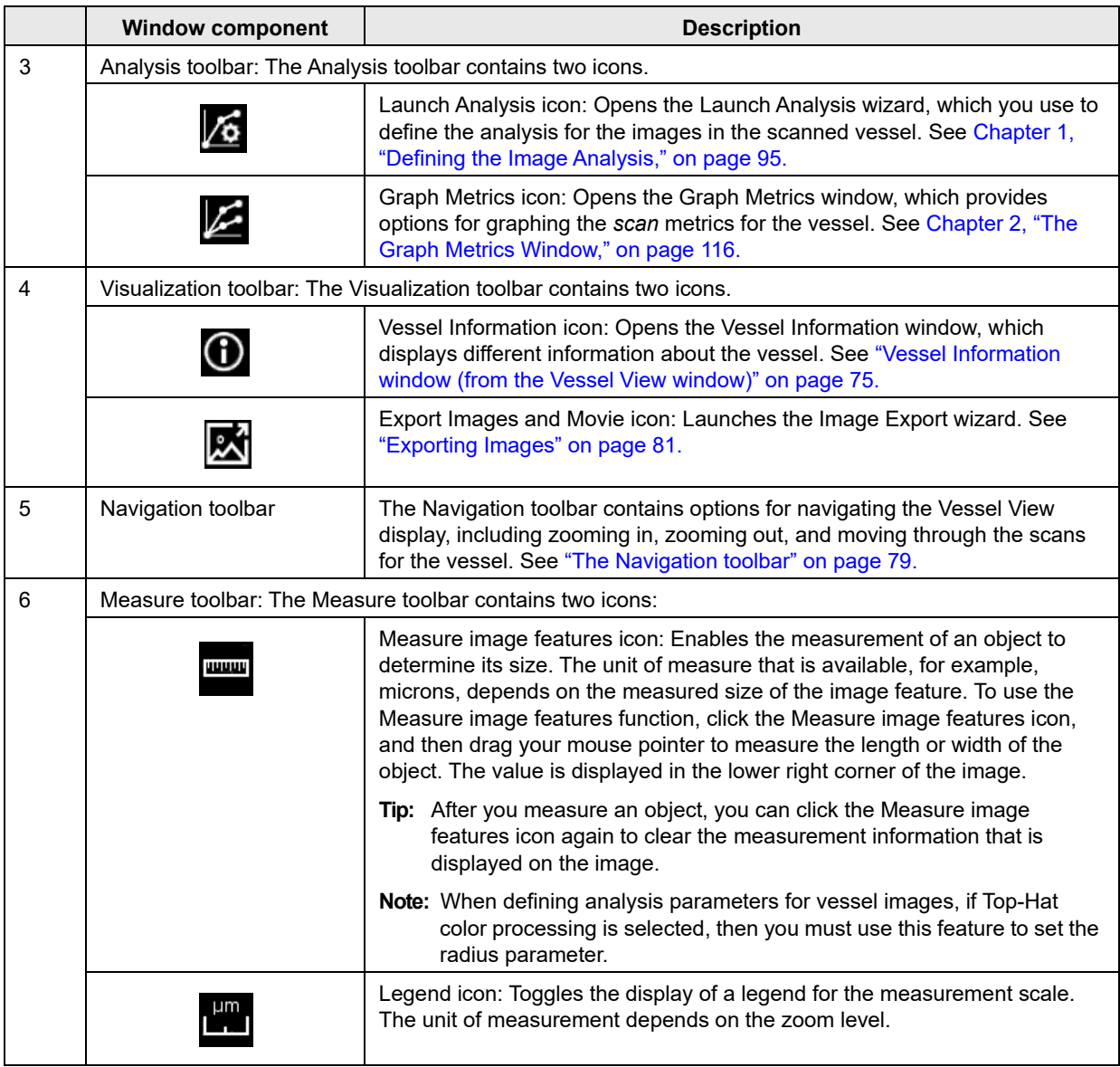

<span id="page-74-1"></span>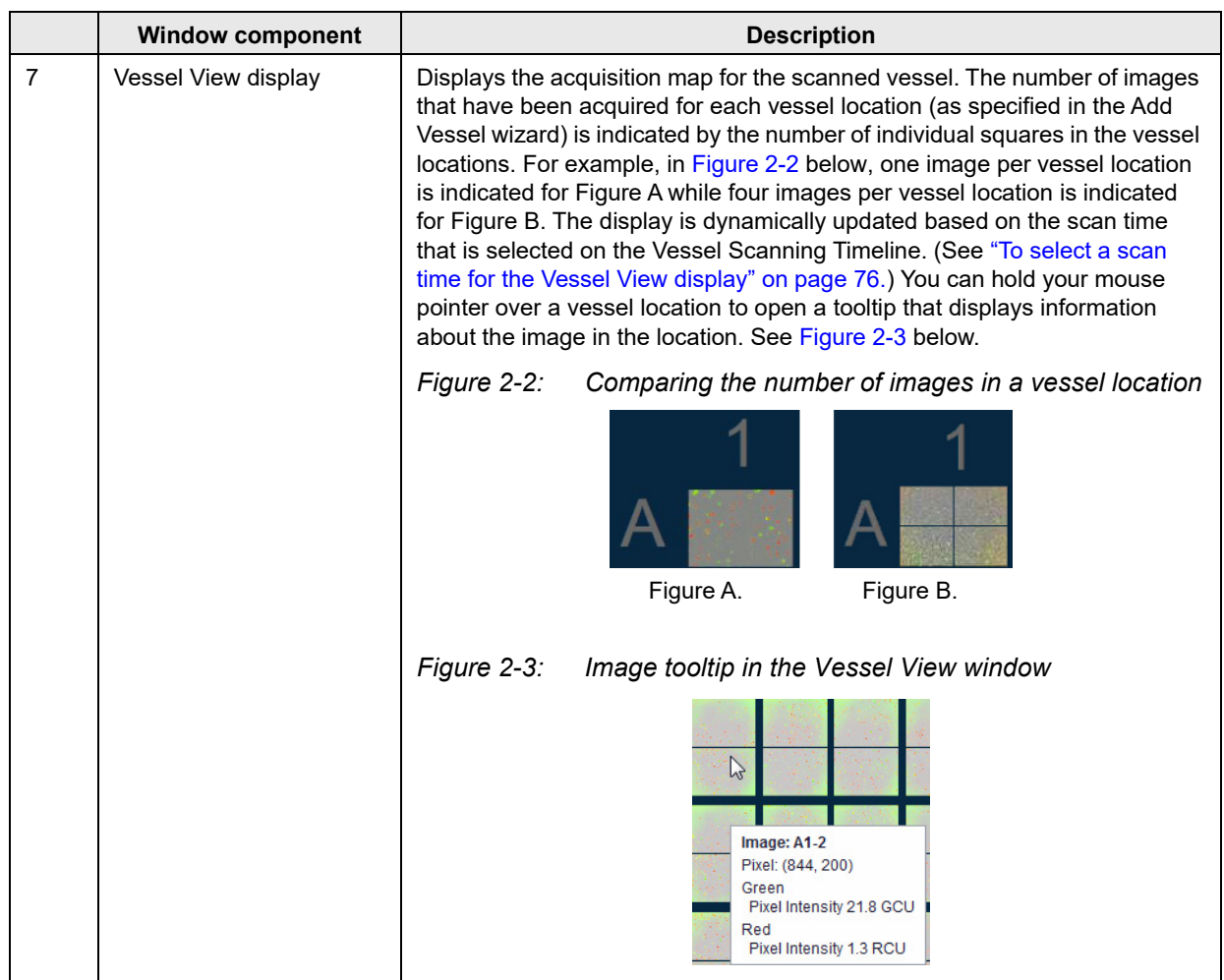

## <span id="page-74-2"></span><span id="page-74-0"></span>Vessel Information window (from the Vessel View window)

The Vessel Information window has up to three different information views: Scan Properties, Plate Map, and Notebook. When the window first opens, if the vessel is a microplate, then the Plate Map view is the open view; otherwise, the Notebook view is the open view. The Scan Properties view and the Notebook view are identical to the Scan Properties view and Notebook view in the Vessel Information pane in the Acquisition window. (See["Vessel Information pane" on page 29.\)](#page-28-0) Unlike the Plate Map view from the Acquisition window, however, the Plate Map view from the Vessel View window is not read-only. Instead, all the functionality that is associated with the Plate Map Editor is available. (See [Appendix A, "Plate Map](#page-142-0)  [Editor," on page 143.\)](#page-142-0) You can do the following in the Vessel Information window:

- To open and maximize the Plate Map view in its own window, click the view once.
- To edit the vessel name, cell type and/or passage, open the Notebook view, and then edit the information as appropriate.
- To add notes for the vessel, open the Notebook view, and then click the Add Note icon  $\frac{1}{\sqrt{2}}$  to open the Add Notes dialog box, enter the notes where indicated in the dialog box, and then click OK.

## <span id="page-75-0"></span>The Image toolbar

The Image toolbar on the Vessel View window contains options for viewing and working with the images that have been acquired for the scanned vessel. Click an icon on the toolbar to access the associated functions.

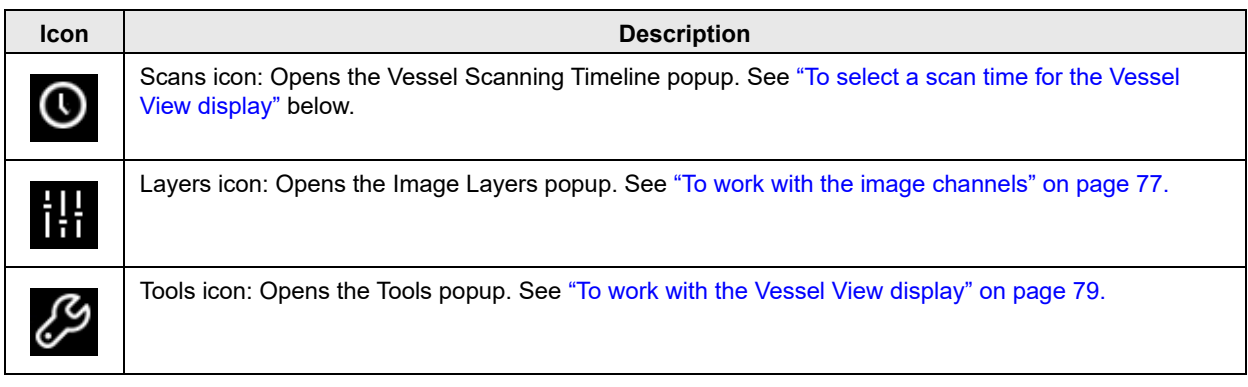

## <span id="page-75-1"></span>To select a scan time for the Vessel View display

The Vessel Scanning Timeline popup displays all the time points at which the vessel was scanned (xd xh xm), with the scan times listed in ascending order, with the first scan time (0d 0h 0m) always at the top of the list.

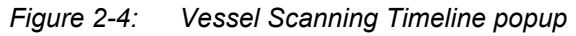

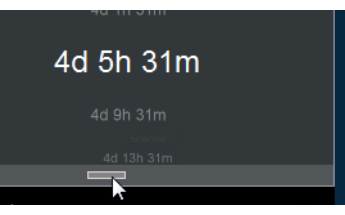

When the Vessel View window *first* opens, the results of the most recent scan for the vessel are displayed. To select a different scan time, do any of the following:

- Click the scan time in the Vessel Scanning Timeline popup.
- Click at the bottom of the Vessel Scanning Timeline popup to display a horizontal gray scroll bar, and then click and drag the scroll bar to move through and select a scan time.
- Click any scan time in the Vessel Scanning Timeline, and then use the Up and Down arrows on your client keyboard, or use your mouse scroll wheel.
- Use the Next Scan and/or Previous Scan icons on the Navigation toolbar. See ["The Navigation toolbar"](#page-78-0)  [on page 79.](#page-78-0)

After you select a scan time, it is displayed in white and in a larger font than the other scan times in the Vessel Scanning Timeline popup. The Vessel View display is dynamically updated based on the selected scan time and the selected scan time is temporarily shown at the top of the display.

## <span id="page-76-0"></span>To work with the image channels

The Image Layers popup provides options for working with the channels that were used when acquiring the vessel images, including auto-scaling, turning on and/or turning off channels, adjusting the brightness and contrast for the Phase channel (if applicable), and spectral unmixing. See:

- ["Color Autoscale" below.](#page-76-1)
- ["Spectral Unmixing" on page 78.](#page-77-0)

*Figure 2-5: Image Layers popup*

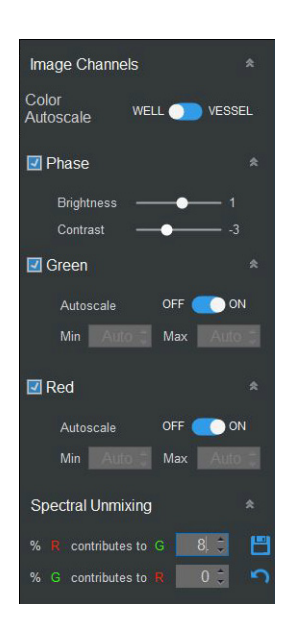

### <span id="page-76-1"></span>Color Autoscale

Color Autoscale automatically sets a range of minimum and maximum intensities to account for changes in biological samples across different samples and time. When viewing a vessel in the Vessel View window:

- If Vessel (the default value) is selected, then an intensity range is automatically applied across the entire vessel based on the minimum and maximum brightness of the entire vessel. If you turn off Autoscale for a channel with Vessel selected, then you can manually adjust the intensity range for the channel.
- If Well is selected, then an intensity range is automatically applied *to each vessel location*. If you turn off Autoscale for a channel with Well selected, then the intensity range for the channel is automatically set for the entire vessel based on the intensity range for the image that is closest to the viewport. For example, if the vessel view is not zoomed for a 96-well microplate, then the intensity range for the channel would be set for the entire microplate based on the intensity range for the image that is in Well D6. If the vessel view is zoomed in for a 96-well microplate to Well A1, then the intensity range for the channel would be set for the entire microplate based on the intensity range for the image that is in Well A1.

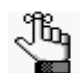

For information about navigating the Vessel View display, including zooming in and zooming *out, see ["The Navigation toolbar" on page 79.](#page-78-0)*

## <span id="page-77-0"></span>Spectral Unmixing

The Spectral Unmixing option is displayed only if more than one fluorescent channel has been used for image acquisition. For example, if a fluorophore was used that produces signal in both the Red and Green channels, then spectral unmixing might be necessary to account for signal that has been contributed from one of the given channels. In this example, green fluorophores typically do not require any spectral unmixing while red fluorophores require a small amount of adjustment (2% - 8%) to account for contribution in to the green channel. You must apply spectral unmixing values before you run an analysis job. To ensure the most appropriate values, you should make adjustments in small increments. After you change one or more spectral unmixing values, two icons are displayed on the Image Channel popup - a Save icon and an Undo icon. To save the changes that you make to the spectral unmixing values, you must always click the Save icon. At any time after you make an edit, but before you click Save, you can click the Undo icon to return the spectral unmixing values to their last *saved* values.

#### *Figure 2-6: Spectral unmixing percentages edited*

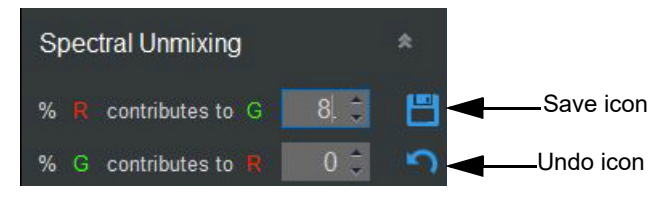

[Figure 2-7 below](#page-77-1) is an example of correct and incorrect spectral unmixing. In this figure, the top row shows blended images of a mixed population of HT-1080 Nuclight Red and Nuclight Green cells. The bottom row demonstrates optimized spectral unmixing. Using the HT-1080 Nuclight Red cell that is circled in yellow as a guide, the red fluorophore is visible in the green channel with an average Green Calibrated Unit (GCU) of 8.2 and an average Red Calibrated Unit (RCU) of 29.2. Optimization of the red fluorophore in Incucyte showed a spectral unmixing adjustment for 8% of the red contributing to the green was required (GCU - (RCU x 0.08) = the amount of red signal that contributed to the green channel). If the amount of red signal contributing to the green channel is set too high, then over corrected pixels develop, giving the appearance of "pits" or "holes" in the images, which can affect assay metrics.

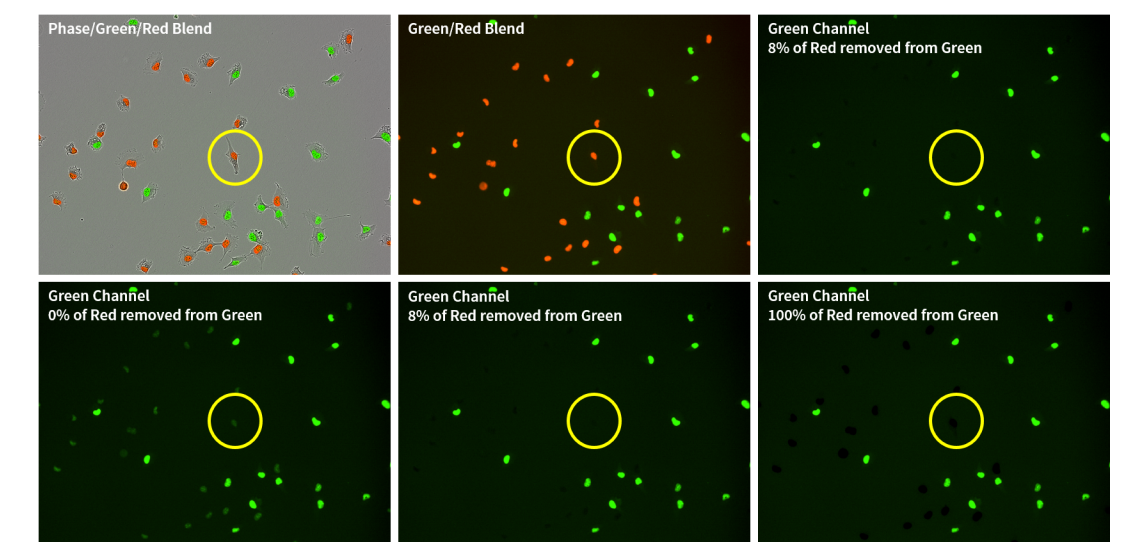

<span id="page-77-1"></span>*Figure 2-7: Spectral unmixing of a mixed population of HT-1080 cells expressing Nuclight Green or Red*

## <span id="page-78-1"></span>To work with the Vessel View display

The Tools popup contains options for working with and changing the information that is shown for the Vessel View display.

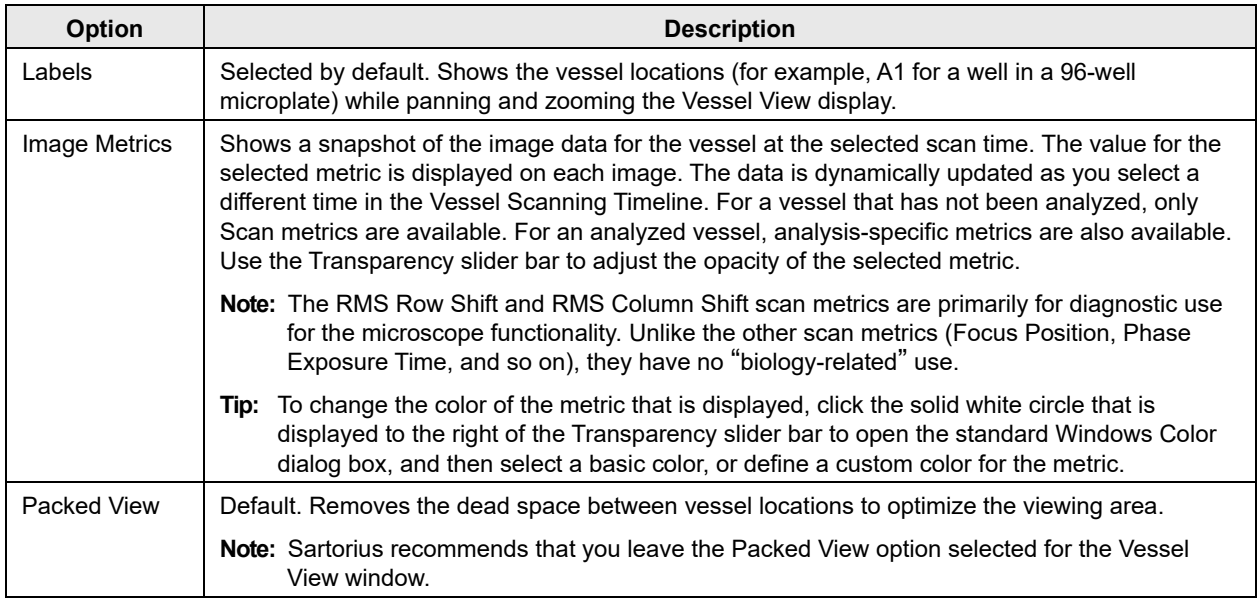

You can also right-click any vessel location in the Vessel View display to open a context menu with the following options:

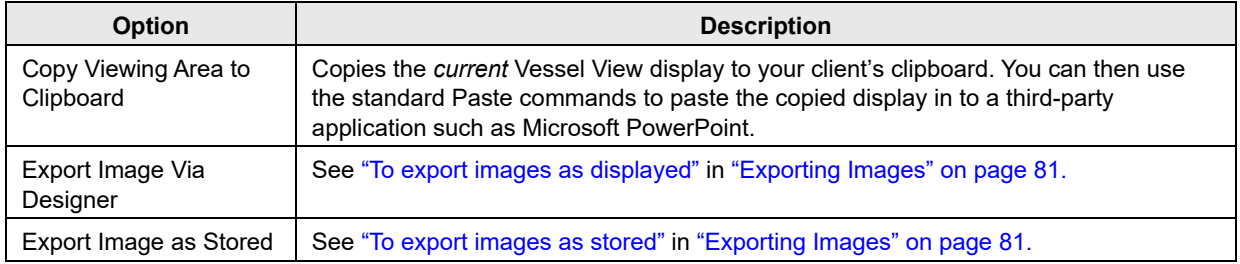

## <span id="page-78-0"></span>The Navigation toolbar

The Navigation toolbar contains options for navigating the Vessel View display, including zooming in, zooming out, and moving through the scans for the vessel. When the Vessel View window first opens, the zoom level of the display is set to a starting, or *Home*, value of 100%, which means that the entire vessel is shown in the Vessel View display.

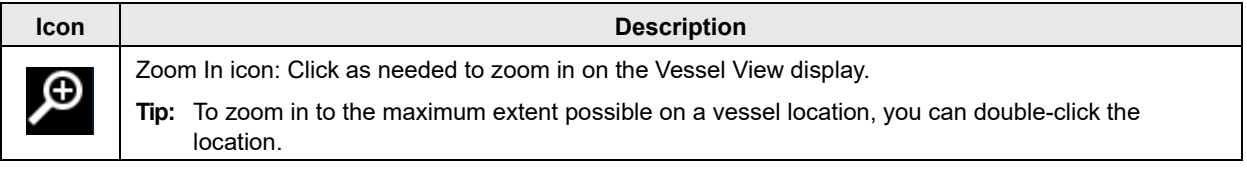

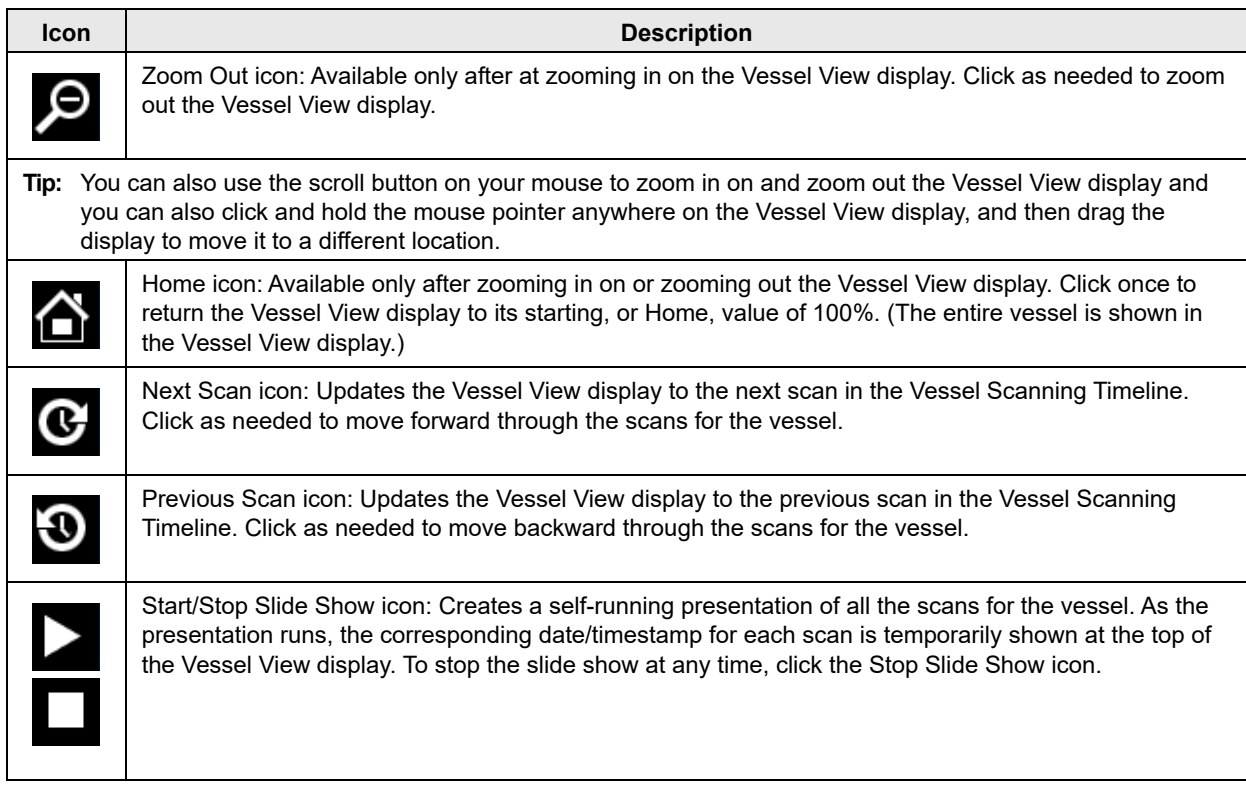

## <span id="page-80-0"></span>Exporting Images

After you have acquired images in a vessel, you can export the images from one or more image sites at a time. You use the Image Export wizard to export the image. Two choices are available for exporting an image:

- As Displayed: Exports the data as it is currently displayed in the Vessel View window.You can layer image channels and masks to customize the image view, you can crop and scale the image, and you can apply an overlay. You typically select As Displayed if you are intending to use the image in reports or presentations, and/or sharing the image data, such as in an email. When you export the image as displayed, you can export the image as a series of individual files, or you can collate the images and export them as a single movie. See ["To export images as displayed" below.](#page-80-1)
- As Stored: Exports the image and mask data as stored on the Incucyte system *prior* to displaying in the Vessel View window. This is typically referred to as the "raw" data. User-specified settings are not reflected in this type of export and the image components are exported to individual files. You typically select As Stored when you are importing the image in to third-party analysis tools or you are sending the image as part of an Incucyte support request. See ["To export images as stored" on page 87.](#page-86-0)

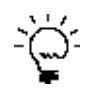

*The Launch Analysis wizard uses the current display (zoom level, focus, and scan time) of the vessel in the Vessel View window. Before you open the wizard, optionally, you can set the zoom level of the Vessel View window to its Home value (100%) and you can confirm that the preferred scan time is selected on the Vessel Scanning Timeline.*

## <span id="page-80-1"></span>To export images as displayed

- 1. Open the vessel in the Vessel View window. See ["To open the Vessel View window" on page 69.](#page-68-0)
- 2. On the Visualization toolbar, click the Export Images and Movie icon  $\blacksquare$

The Image Export wizard opens. The Export Type page is the open page. As Displayed is selected.

*Figure 2-8: Image Export wizard, Export Type page*

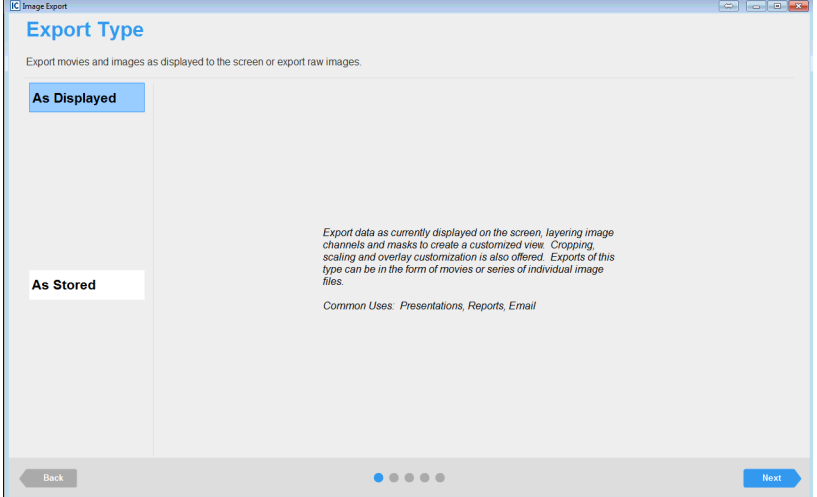

3. Leave As Displayed selected, and then click Next.

The Image Site Selection page opens. The page shows the vessel as it was displayed (zoom level, focus, and scan time) in the Vessel View window at the time that you opened the wizard.

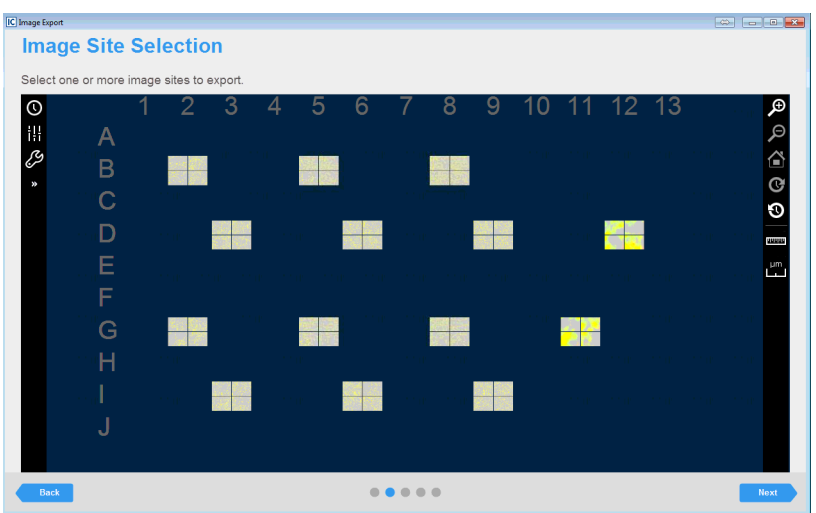

*Figure 2-9: Image Export wizard, Image Site Selection page*

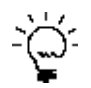

*All the options that are available on the Image Site Selection selection page are identical to that on the Vessel View page. With the exception of the spectral unmixing option, you can use all the options to help you select the images that you are exporting. For example, if you did not have the correct scan time selected in the Vessel View window before you opened the Image Export wizard, then you can open the Vessel Scanning Timeline for the selected vessel and scroll through and select a different scan time, you can use the options on the Navigation toolbar to zoom in on the selected vessel location to confirm that it shows the biology of interest, and so on. See ["The Vessel View Window" on page 73.](#page-72-0)*

4. For each image site that you are exporting, click the site. (To clear an image selection, click it again.)

As you hover over a site, the mouse pointer changes to a blue plus sign. After you click a site to select it, the pointer changes to a red X and the selected site/well is filled with a solid light blue color.

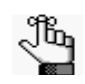

*If multiple images have been acquired from a site or well, then you must select each image that you are exporting.*

5. Click Next.

The Sequence Type and Scans page opens. You use the options on this page to select the sequence type that you are exporting (a single movie or a series of individual images) and the specific scans for which you are exporting the images. The page displays the Vessel Scanning Timeline for the vessel. By default, single movie is selected. See [Figure 2-10 on page 83.](#page-82-0)

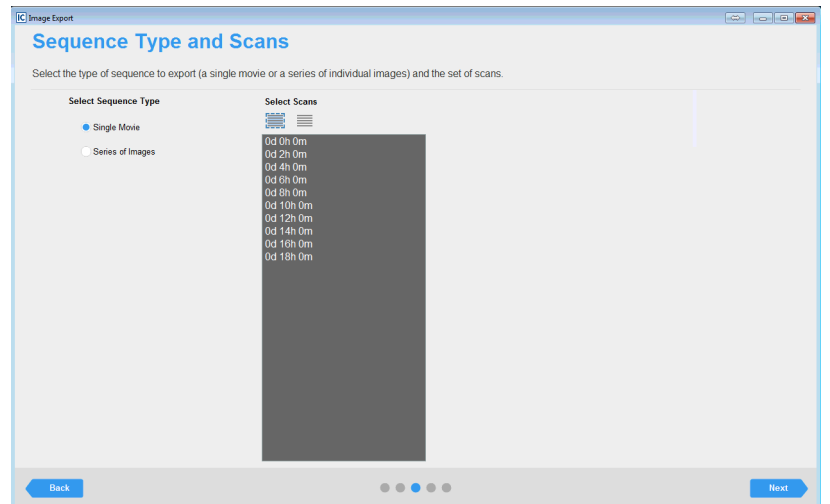

<span id="page-82-0"></span>*Figure 2-10: Image Export wizard, Sequence Type and Scans page*

6. To export the images as a movie, leave Single Movie selected; otherwise, to export the images as a series of individual files, select Series of Images.

Jb.

*Although the option is "Series of Images," you can export a single image scan type.*

- 7. Select the scans for the images that you are exporting. You can do any of the following:
	- To select all scans in a single step, under Select Scans, click the Select All Scans icon **...**. To clear an individual scan, click the scan again.
	- In the Vessel Scanning Timeline, do either one or both of the following:
		- To select an individual scan, click the scan. You can select multiple, individual scans. To clear an individual scan, click it again.
		- To select a range of scans, click the first scan in the series of scans, press and hold the Shift key, and then click the last scan in the series of scans.
	- To clear all selected scans in a single step, under Select Scans, click the Clear All Scans icon  $\equiv$
- 8. Click Next.

The Export Designer page opens. You use the options on this page to customize the movie/image files before exporting, including cropping the image, adding a legend, and so on. When the page first opens, default values are set for many of the options. For either export sequence, the Final Size is the final export size in pixels. See [Figure 2-11 on page 84.](#page-83-0)

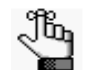

*If you selected Single Movie, then depending on the image size, a series of messages about Automatic Scaling and/or Export Size might open before the Export Design page, indicating that to automatically reduce the size of the exported movie, automatic scaling has been applied. The messages also prompt you to consider additional scaling and/or cropping to*  further reduce the size. Click OK to close these messages and continue to the Export *Designer page.*

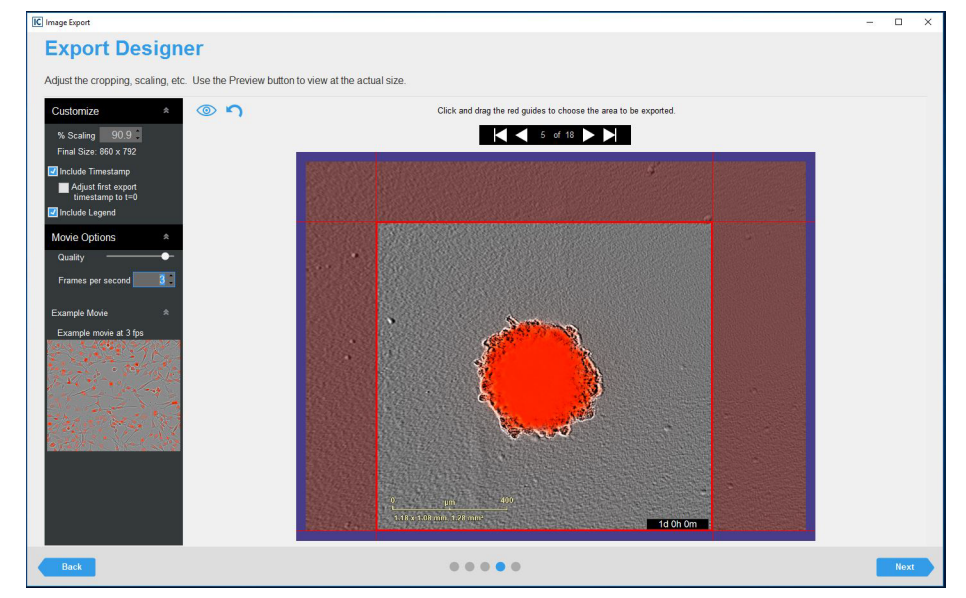

#### <span id="page-83-0"></span>*Figure 2-11: Image Export wizard, Export Designer page*

- 9. Modify any of the design options as needed, including cropping and scaling the image. Note the following about this page:
	- After you make any edits, the display on the Export Designer page is dynamically updated.
	- You can click the Full Screen Preview icon  $\bullet$  to view a full, onscreen preview of the movie or image file that you are exporting at any time. To reset all values to their default values in a single step, click the Reset icon  $\bullet$ .
	- The image quality is set to approximately the highest value. Although not recommended, you can use the Quality slider bar to reduce the image quality, which also reduces the final file size.

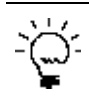

*Although not common, you might reduce the quality, for example, in the event that you simply*  want to share the perspective of what is occurring in a selected image site with a colleague *and you want to reduce the file size to make it easier to share via email.*

• If you are exporting a single movie, then you can increase the Frames per second value to play the movie at a faster rate. After you adjust the value, you can hold your mouse pointer over the Example Movie display to preview a *stock movie* that is played at the specified rate.

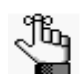

*It is important to note that the preview is that of a stock movie display. It is not built from your selected image site.*

10. Click Next.

The File Information page opens. You specify the export settings such as the target folder on this page. The options on this page are different for a single movie and individual image files. See [Figure 2-](#page-84-0) [12](#page-84-0) and [Figure 2-13 on page 85.](#page-84-1)

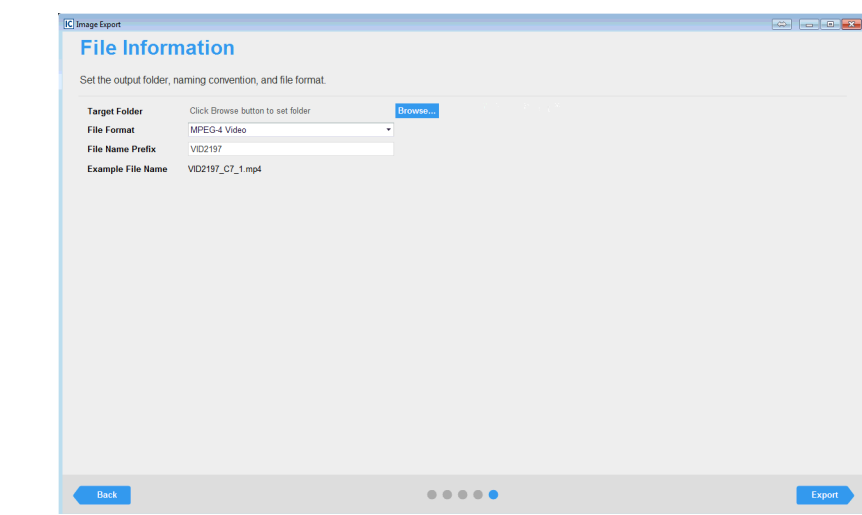

<span id="page-84-0"></span>*Figure 2-12: Image Export wizard, File Information page (Single movie)*

<span id="page-84-1"></span>*Figure 2-13: Image Export wizard, File Information page (Individual image files)*

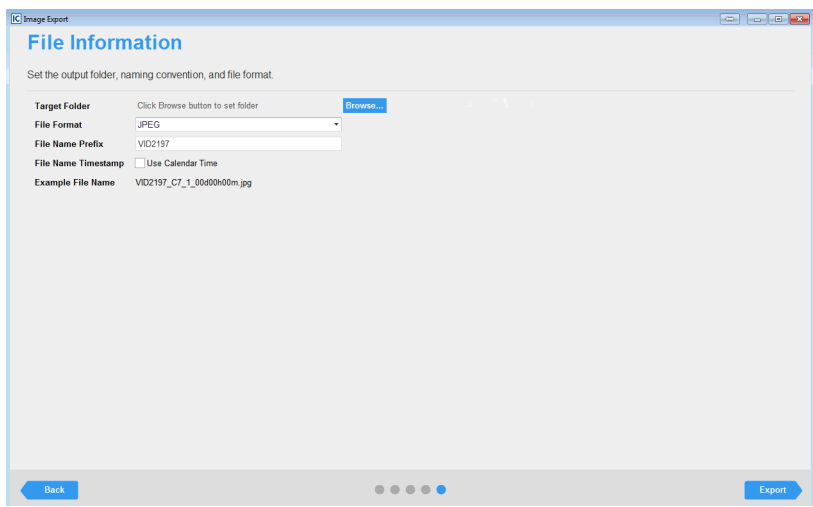

11. Specify the file information.

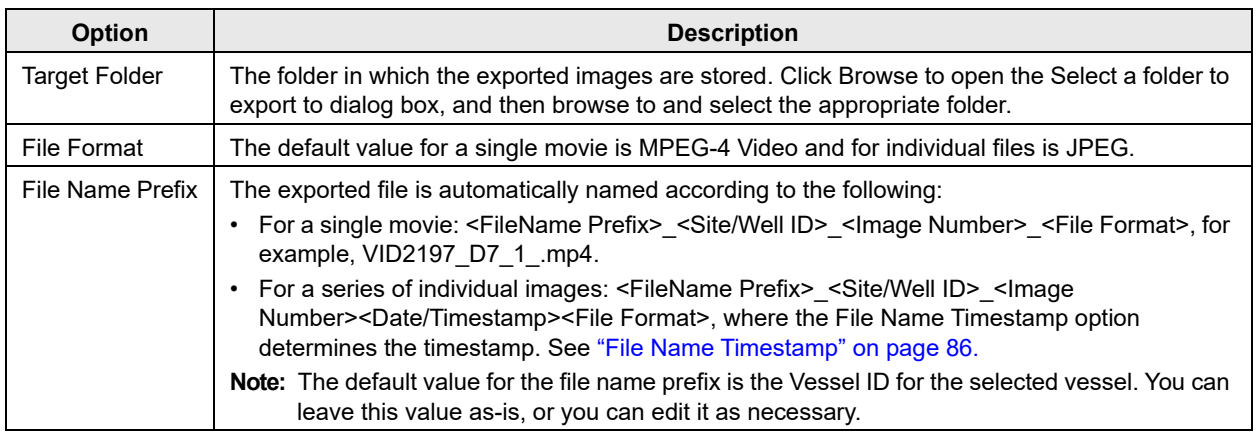

<span id="page-85-0"></span>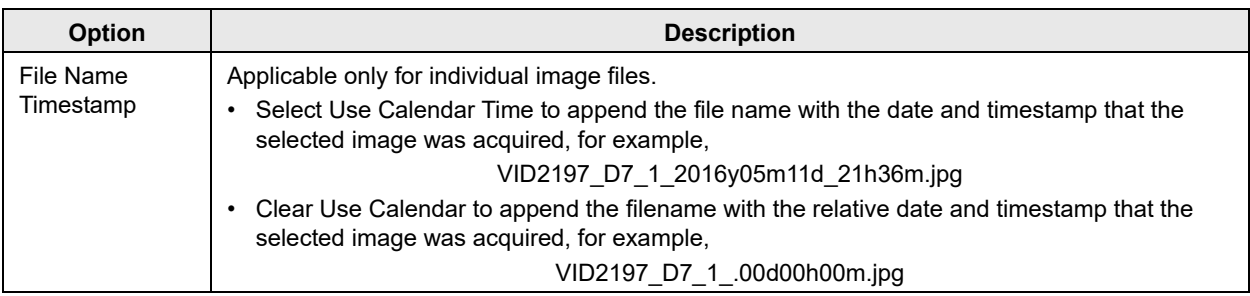

#### 12. Click Export.

The Image Export wizard closes. You return to the Vessel View window. An Export Progress dialog box opens on top of the Vessel View window.

#### *Figure 2-14: Export Progress dialog box*

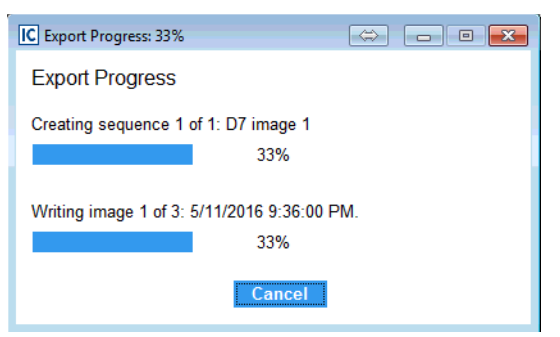

After the export progress is 100%, a Sequence Writing Complete dialog box opens.

- If you exported a single movie, then the dialog box indicates that the sequence was successfully created, and asks you if you want to open the file.
- *Figure 2-15: Sequence Writing Complete dialog box*

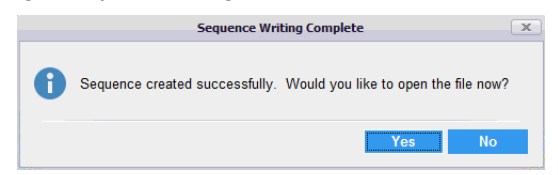

- If you exported individual image files, then the dialog box indicates the number of files that were created successfully and asks you if you would like to open the target folder.
- *Figure 2-16: Sequence Writing Complete dialog box*

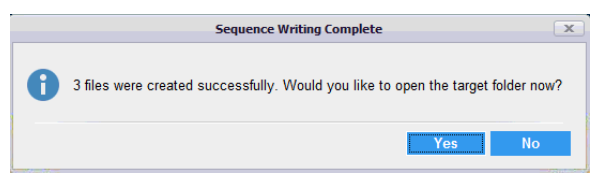

13. Do one of the following:

- To close the wizard, return to the Vessel View page, and open the file or target folder, click Yes.
- To close the wizard and return to the Vessel View page, click No.

### <span id="page-86-0"></span>To export images as stored

- 1. Open the vessel in the Vessel View window. See ["To open the Vessel View window" on page 69.](#page-68-0)
- 2. On the Visualization toolbar, click the Export Images and Movie icon **...**

The Image Export wizard opens. The Export Type page is the open page. As Displayed is selected.

*Figure 2-17: Image Export wizard, Export Type page*

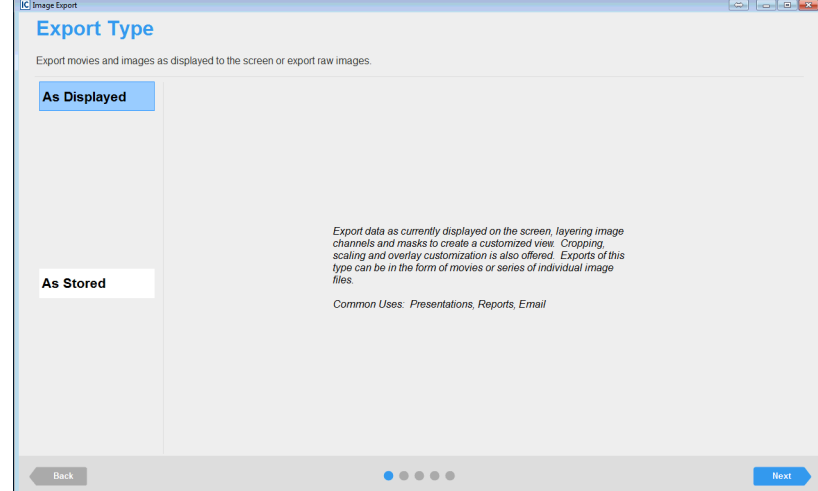

3. Select As Stored, and then click Next.

The Image Type Selection page opens. You specify the image type that are exporting on this page. *Figure 2-18: Image Export wizard, Image Type page*

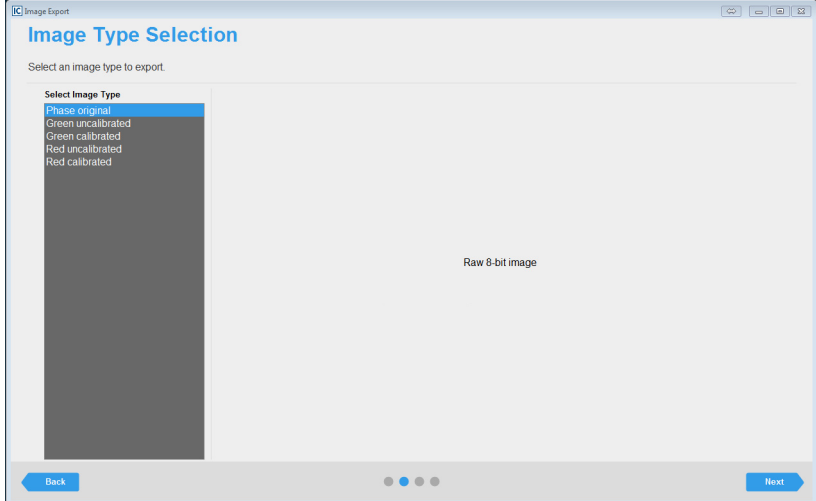

4. Select the image type that you are exporting.

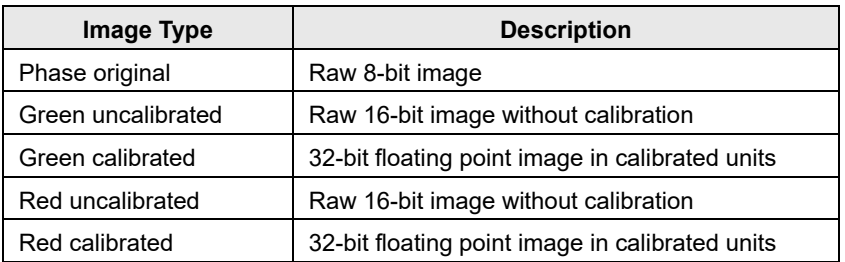

#### 5. Click Next.

The Scan Times, Wells, and Image Sites page opens. The page displays the Vessel Scanning Timeline for the vessel and the vessel acquisition map. You use the options on this page to select the vessel locations, the number of images, and the scans for which you are exporting the raw image data.

*Figure 2-19: Image Export wizard, Scan Times, Wells, and Image Sites page*

| <b>IC</b> Image Export                      |                                           | $0 - 0 - 3$ |  |  |  |  |  |  |  |  |
|---------------------------------------------|-------------------------------------------|-------------|--|--|--|--|--|--|--|--|
|                                             | <b>Scan Times, Wells, and Image Sites</b> |             |  |  |  |  |  |  |  |  |
|                                             |                                           |             |  |  |  |  |  |  |  |  |
| Select the scan times and images to export. |                                           |             |  |  |  |  |  |  |  |  |
| <b>Select Scans</b>                         | <b>Select Wells</b>                       |             |  |  |  |  |  |  |  |  |
| ■■                                          |                                           |             |  |  |  |  |  |  |  |  |
| 0d 0h 0m<br>$0d$ 3h $0m$                    |                                           |             |  |  |  |  |  |  |  |  |
| 0d 6h 0m                                    | 1 2 3 4 5 6 7 8 9 10 11 12                |             |  |  |  |  |  |  |  |  |
| Oct 9h Om<br>0d 12h 0m                      | A <b>.</b> .                              |             |  |  |  |  |  |  |  |  |
| 0d 15h 0m<br>0d 18h 0m                      | B <b>.</b> .                              |             |  |  |  |  |  |  |  |  |
| 0d 21h 0m<br>$1d$ Oh Om                     |                                           |             |  |  |  |  |  |  |  |  |
| 1d 3h 0m                                    | . <b></b>                                 |             |  |  |  |  |  |  |  |  |
| 1d 3h 26m<br>1d 15h 26m                     | <b>DO O O O O O O O O O O O</b>           |             |  |  |  |  |  |  |  |  |
| 2d 3h 26m<br>2d 15h 26m                     | EOOOOOOOOOOOO                             |             |  |  |  |  |  |  |  |  |
| 3d 3h 26m                                   | F <b>aaaaaaaaaaa</b>                      |             |  |  |  |  |  |  |  |  |
| 3d 15h 26m<br>4d 3h 26m                     | G <b>o o o o o o o o o o o</b>            |             |  |  |  |  |  |  |  |  |
| 4d 15h 26m<br>5d 3h 26m                     |                                           |             |  |  |  |  |  |  |  |  |
| 5d 15h 26m                                  | HO 8 8 8 8 8 8 8 8 8 8 8                  |             |  |  |  |  |  |  |  |  |
| 6d 3h 26m<br>6d 15h 26m                     |                                           |             |  |  |  |  |  |  |  |  |
| 7d 3h 26m<br>7d 15h 26m                     |                                           |             |  |  |  |  |  |  |  |  |
| 14d 19h 39m                                 | Select Images 1<br>٠                      |             |  |  |  |  |  |  |  |  |
| Back                                        |                                           | <b>Next</b> |  |  |  |  |  |  |  |  |
|                                             |                                           |             |  |  |  |  |  |  |  |  |

6. Do the following as indicated to select the scan times, image sites, and number of images per site for which you are exporting the raw data:

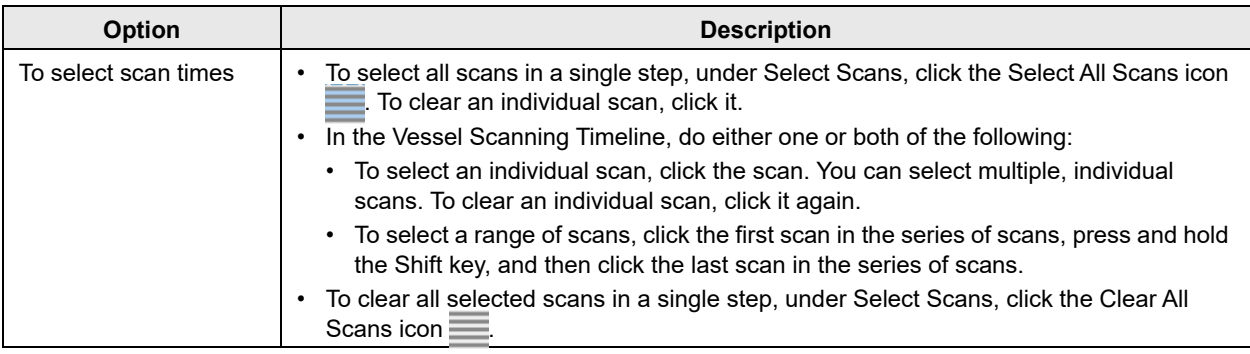

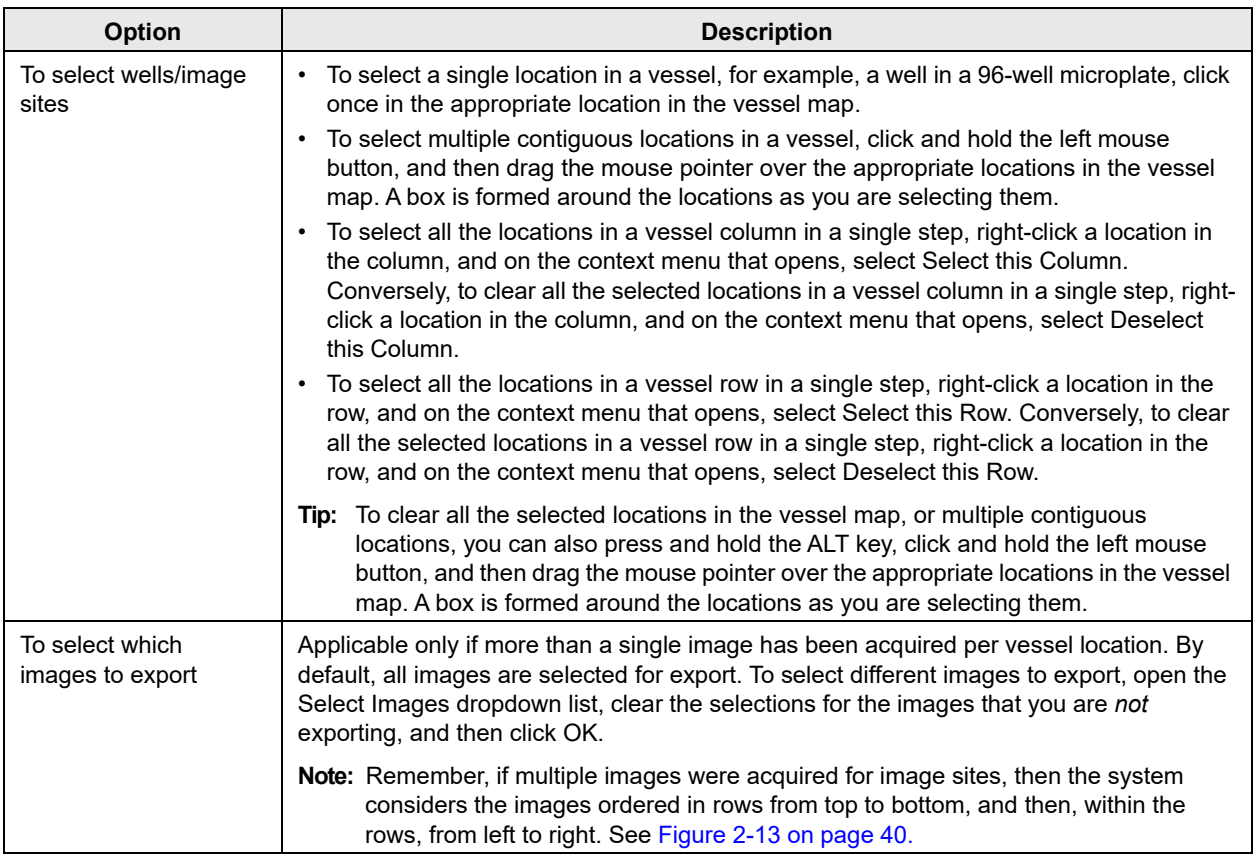

#### 7. Click Next.

The File Information page opens. You specify the export settings such as the target folder on this page.

*Figure 2-20: Image Export wizard, File Information page*

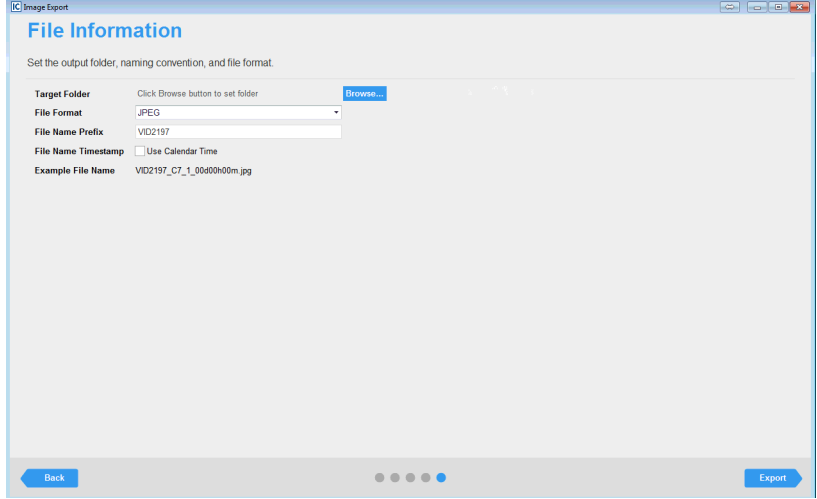

8. Specify the file information.

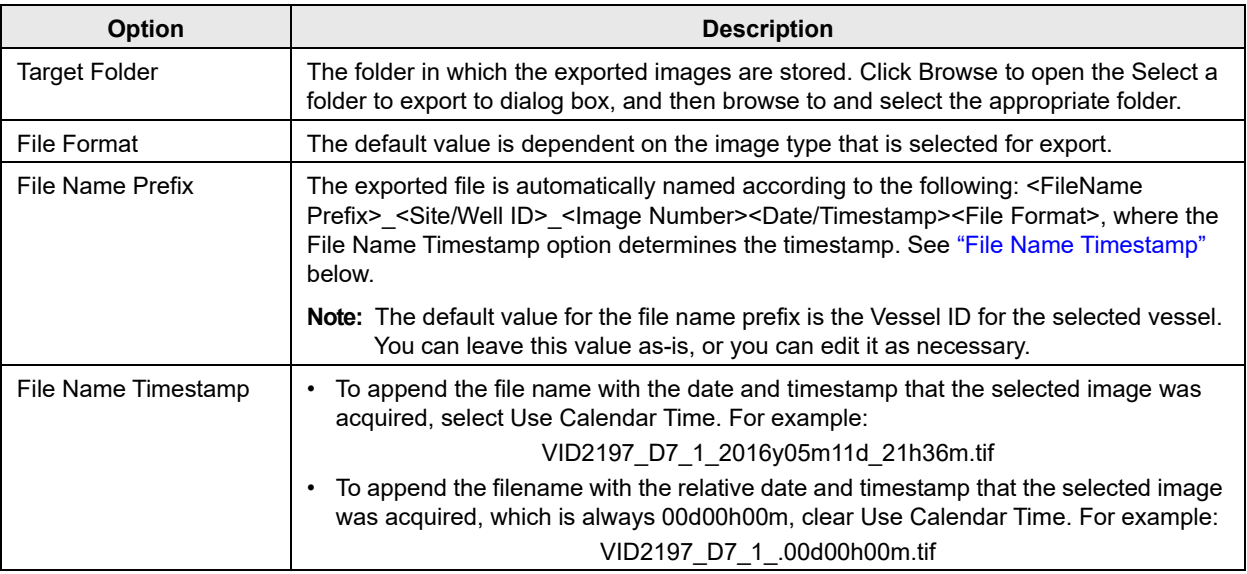

#### <span id="page-89-0"></span>9. Click Export.

The Image Export wizard closes. You return to the Vessel View window. An Export Progress dialog box opens on top of the Vessel View window.

#### *Figure 2-21: Export Progress dialog box*

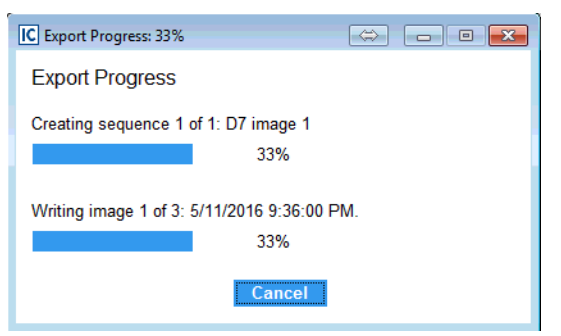

After the export progress is 100%, a Sequence Writing Complete dialog box opens. The dialog box indicates the number of files that were created successfully and asks you if you would like to open the target folder.

#### *Figure 2-22: Sequence Writing Complete dialog box*

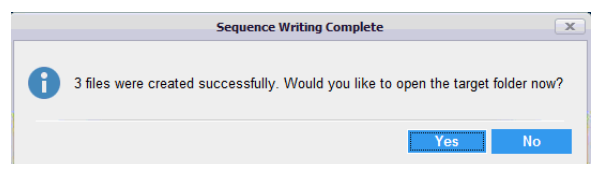

10. Do one of the following:

- To close the wizard and return to the Vessel View page, click No.
- To close the wizard and return to the Vessel View page and open the target folder, click Yes.

# **Section 3 Analyzing Images and Visualizing Results**

## **Section Contents**

- ["Defining the Image Analysis" on page 95](#page-94-0)
- ["Visualizing the Analysis Results" on page 113](#page-112-0)

## **SARTORIUS**

# <span id="page-94-0"></span>**Chapter 1 Defining the Image Analysis**

After viewing and accessing your vessel images, your next step is to select the images that are representative of the biology that is occurring in your vessel and define the analysis parameters. The parameters that you define based on these representative images are then applied to analyze all images within in the vessel. This chapter details the Launch Analysis wizard, which you use to define or select your image analysis parameters, and then launch the analysis of the images.

This chapter covers the following topics:

- ["Launch Analysis Wizard Overview" on page 97.](#page-96-0)
- ["Defining a New Analysis" on page 98.](#page-97-0)
- ["Copying an Existing Analysis Definition" on page 109.](#page-108-0)
- ["Using an Existing Analysis Definition" on page 111.](#page-110-0)

## <span id="page-96-0"></span>Launch Analysis Wizard Overview

You use the Launch Analysis wizard to analyze vessel images.

*Figure 1-1: Launch Analysis wizard*

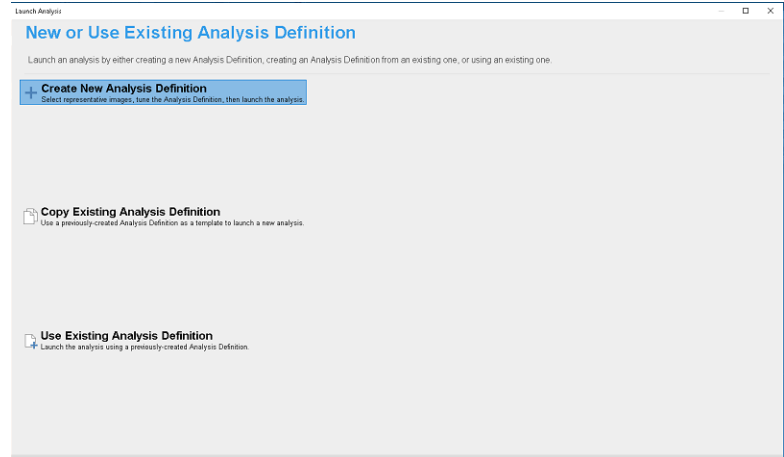

Three options are available in the wizard for analyzing vessel images: You can create a new analysis definition for analyzing vessel images, you can copy and modify an existing definition, or you can use an existing analysis definition as-is.

- To create a new analysis definition (the default value), see["Defining a New Analysis" on page 98.](#page-97-0)
- To copy and modify an existing analysis definition. See ["Copying an Existing Analysis Definition" on](#page-108-0)  [page 109.](#page-108-0)
- To use an existing analysis definition, see ["Using an Existing Analysis Definition" on page 111.](#page-110-0)

## <span id="page-97-0"></span>Defining a New Analysis

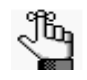

*The following procedure provides high-level information for defining a completely new analysis for images. For defining a new analysis by copying and then modifying an existing analysis, see ["Copying an Existing Analysis Definition" on page 109.](#page-108-0)*

Defining a new analysis consists of the following:

- Indicating whether to create a new analysis definition, or use an existing definition. See ["To create a](#page-97-1)  [new analysis definition" on page 98.](#page-97-1)
- Selecting the analysis type, which is dependent on the scan type. See ["To select the Analysis Type" on](#page-98-0)  [page 99.](#page-98-0)
- Selecting the image channels that you are analyzing. See ["To select the image channels for analysis"](#page-99-0)  [on page 100.](#page-99-0)
- Selecting the images that best represent the biology of interest that is occurring in the vessel. See "To [select the images for analysis" on page 101.](#page-100-0)
- Refining the analysis parameters for each of the image channels as appropriate. See ["To define the](#page-101-0)  [analysis parameters" on page 102.](#page-101-0)
- Selecting the scan times and images that you are analyzing. See ["To select the scan times and wells/](#page-103-0) [image sites" on page 104.](#page-103-0)
- Save and apply the analysis definition. See ["To save and apply the analysis definition" on page 106.](#page-105-0)
- Confirming the analysis definition, and then launching the analysis. See ["To review the analysis](#page-106-0)  [summary information" on page 107.](#page-106-0)

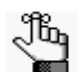

*For the following procedures, the vessel is assumed to be a 96-well microplate and the analysis type is Basic Analyzer. The majority of information, however, is "vessel-agnostic" and offers a frame of reference for defining a new analysis for any scan type with any analysis type.* 

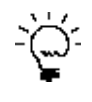

*The Launch Analysis wizard uses the current display (zoom level, focus, and scan time) of the vessel in the Vessel View window. Before you open the wizard, optionally, you can set the zoom level of the Vessel View window to its Home value (100%) and you can confirm that the preferred scan time is selected on the Vessel Scanning Timeline.*

### <span id="page-97-1"></span>To create a new analysis definition

1. Open the appropriate vessel in the Vessel View window. See ["To open the Vessel View window" on](#page-68-0)  [page 69.](#page-68-0)

2. On the Analysis toolbar, click the Launch Analysis icon  $\sqrt{6}$ .

The Launch Analysis wizard opens. The New or Use Existing Analysis Definition page is open. Create New Analysis Definition is selected.

*Figure 1-2: Launch Analysis wizard, New or Use Existing Analysis Definition page*

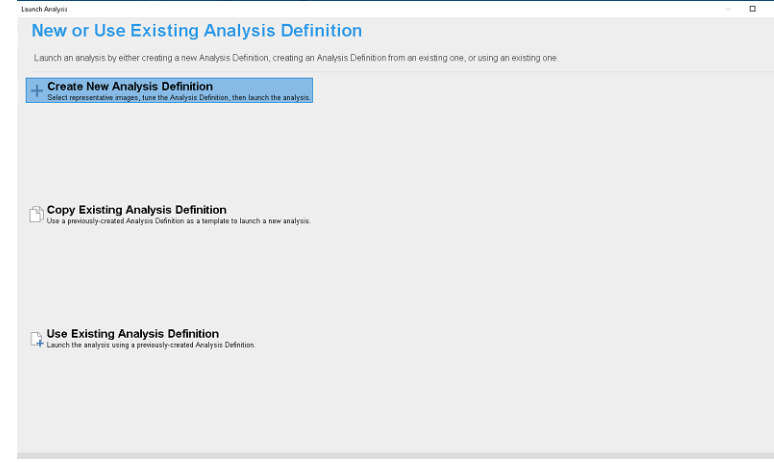

3. Leave Create New Analysis Definition selected, and then click Next.

The Analysis Type page opens.

4. Continue to ["To select the Analysis Type" below.](#page-98-0)

### <span id="page-98-0"></span>To select the Analysis Type

The Analysis Type page displays the analysis types that are available are based on the scan type and the image channels that were collected during scanning. Basic Analyzer is always available.

*Figure 1-3: Launch Analysis wizard, Analysis Type page*

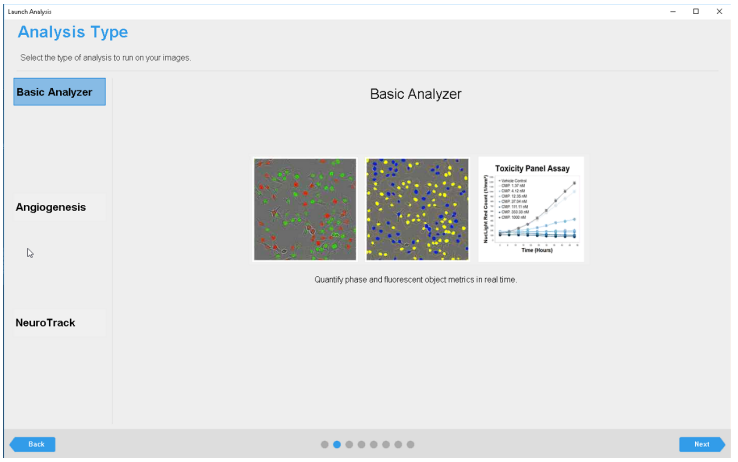

1. Select the analysis type (In this example, Basic Analyzer is selected).

2. Click Next.

The Image Channels page opens.

3. Continue to ["To select the image channels for analysis" below.](#page-99-0)

## <span id="page-99-0"></span>To select the image channels for analysis

The Image Channels page displays all the possible image channels (Phase, Red, and Green) for the analysis. By default, all the channels for which images were acquired are selected.

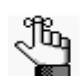

*Overlap is applicable for co-incident object analysis (red and green objects overlap) and is not discussed here.*

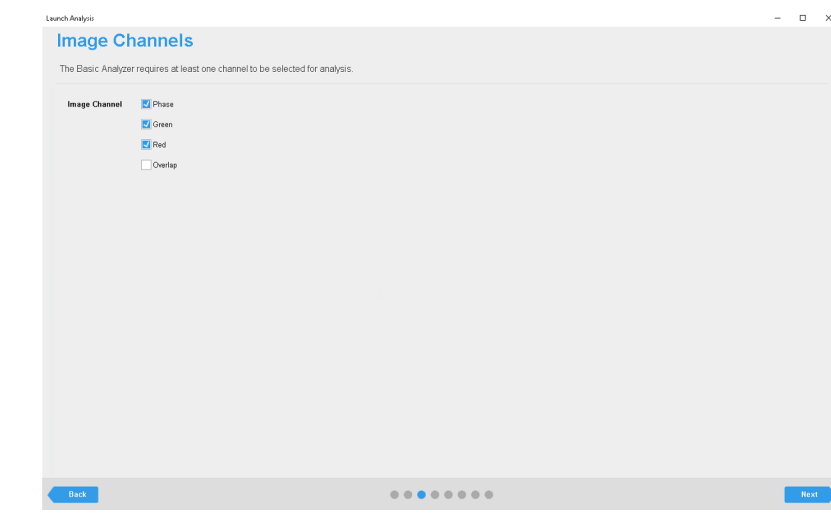

*Figure 1-4: Launch Analysis wizard, Image Channels page*

- 1. Select the channels for analysis. When selecting the channels, note the following:
	- To limit your analysis to a green object and/or red object count, leave Green and/or Red selected as appropriate, and clear Phase.
	- To include the Phase metric in your analysis, leave Phase selected.

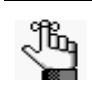

*In this example, all three channels are selected.*

2. Click Next.

The Image Set Selection page opens.

3. Continue to ["To select the images for analysis" on page 101.](#page-100-0)

## <span id="page-100-0"></span>To select the images for analysis

You use the options on the Image Set Selection page to select the images that best represent the biology of interest that is occurring in the vessel so that you can preview and refine the analysis before applying it to all the images that you are analyzing. When selecting these representative images, note the following:

- All the options that are available on the Image Set Selection selection page are identical to that on the Vessel View page. With the exception of the spectral unmixing option, you can use all the options to help you select the images that you are analyzing. For example, if you did not have the correct scan time selected in the Vessel View window before you opened the Launch Analysis wizard, then you can open the Vessel Scanning Timeline for the selected vessel and scroll through and select a different scan time, you can use the options on the Navigation toolbar to zoom in on the selected vessel location to confirm that it shows the biology of interest, and so on. See ["The Vessel View Window" on page 73.](#page-72-1)
- Typically, two to four images are adequate for defining the analysis; however, if the biology is significantly different across samples, then you can select more images. Ideally, regardless of the number of images, one of these images should be a control image.
- The images need not have been acquired at the same scan time. You can select images that have been acquired at different scan times. Select the appropriate scan time on the Vessel Scanning Timeline popup to update the vessel display with the images that were acquired at the selected time.

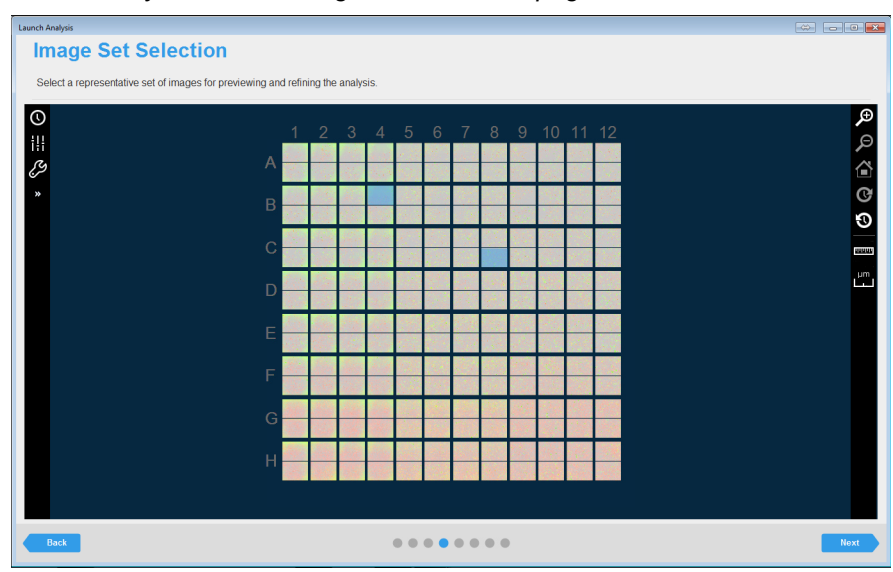

*Figure 1-5: Launch Analysis wizard, Image Set Selection page*

1. To select an image site for analysis, click the site.

As you hover over a site, the mouse pointer changes to a blue plus sign. After you click a site to select it, the pointer changes to a red X and the selected site is filled with a solid light blue color. To clear an image selection, click it again.

2. Click Next.

The Analysis Definition page opens.

3. Continue to ["To define the analysis parameters" on page 102.](#page-101-0)

## <span id="page-101-0"></span>To define the analysis parameters

You use the options on the Analysis Definition page to initially define the analysis parameters based on the images that you just selected, and then iteratively, preview and refine the analysis parameters until you are satisfied that the definition can be applied to all the images that you select for analysis.

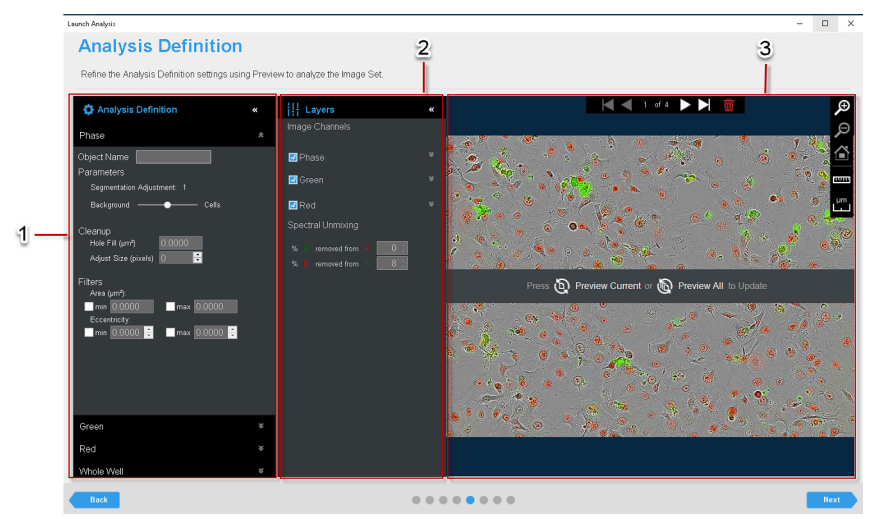

<span id="page-101-1"></span>*Figure 1-6: Launch Analysis wizard, Analysis Definition page*

The Analysis Definition page has the following layout:

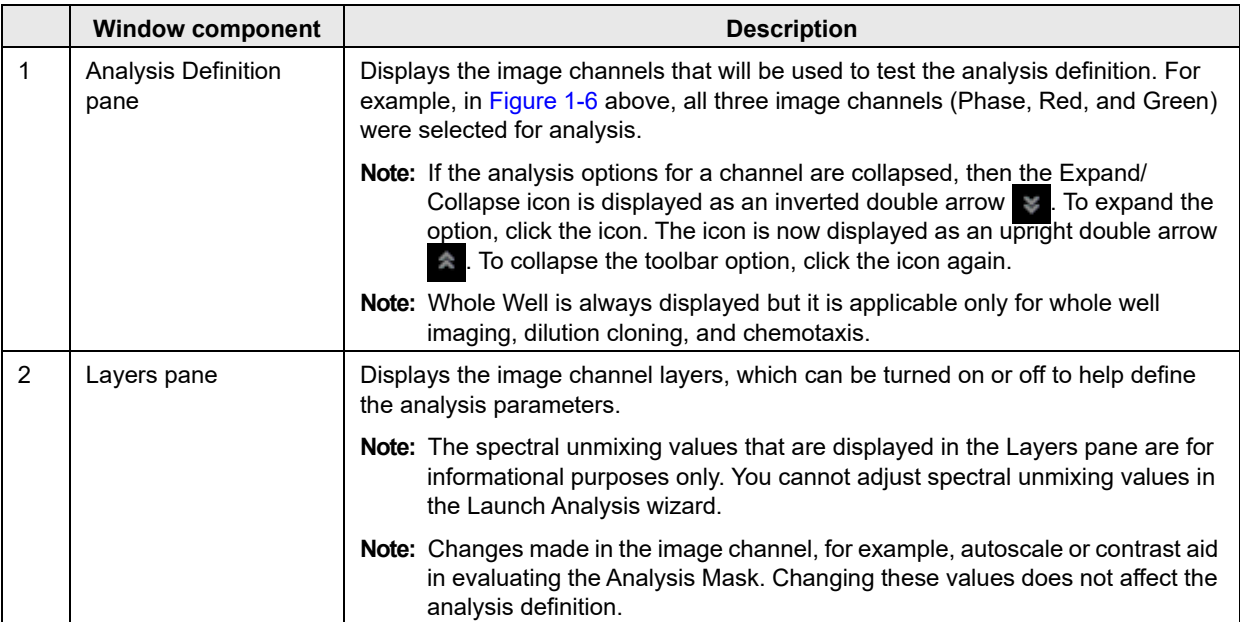

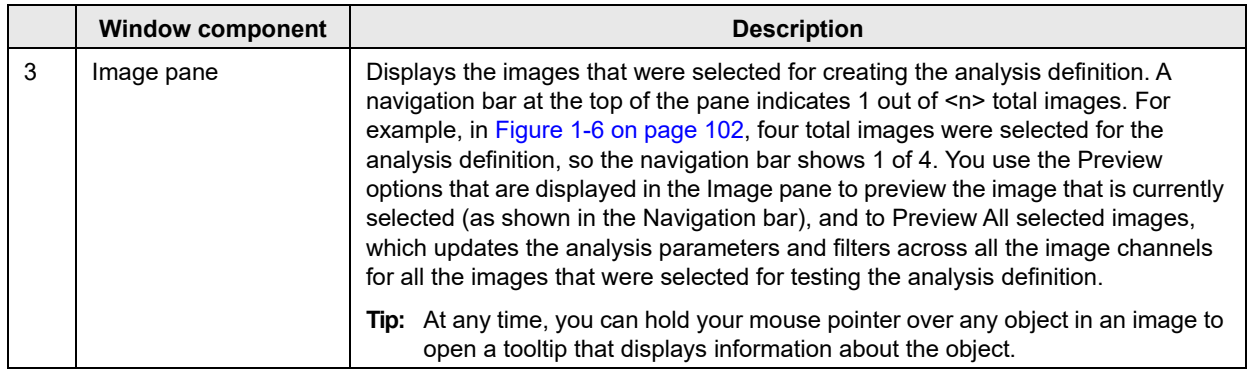

When refining the analysis definitions for an image channel:

- You should define the analysis parameters for the image channels in the following order: Phase, Green, and Red.
- Prior to changing any parameters, you use the default values that are provided for the analysis definition.
- Ideally, you should define only a single analysis parameter at a time.
- 1. Leave the first image that you selected for defining the analysis parameters displayed in the Image pane, or use the Navigation toolbar at the top of the pane to select a different image.
- 2. Refine the analysis definition settings for each of the image channels as appropriate based on your selected analysis type.
- 3. Click Preview All.

The analysis parameters are applied to all the images that you selected.

- 4. Use the Navigation toolbar at the top of the Image pane to move to each image and then toggle your masks on and off to confirm that the analysis parameters that you have defined are appropriately mapping your objects of interest in each image. Make adjustments where necessary. If you make any adjustments, then you can preview a single image or preview all images as appropriate. When previewing your images, note the following:
	- If you decide that you do not want to include the image during the analysis definition, you can click the Remove Image icon  $\mathbf{a}$  at the top of the Image pane to remove the image.
	- If you decide that you must include more or different images during the analysis definition, click Back once to return to the Image Set Selection page, select the additional image or images, and then click Next to return to the Analysis Definition page.
- 5. Click Next.

*Next is available only after you have previewed all your selected images.*

The Scan Times and Wells page opens. Continue to ["To select the scan times and wells/image sites"](#page-103-0)  [on page 104.](#page-103-0)

## <span id="page-103-0"></span>To select the scan times and wells/image sites

You use the options on the Scan Times and Wells page to select the scan times and images that you are analyzing. You also indicate whether to analyze futures scans for the vessel according to the currently defined parameters.

#### *Figure 1-7: Scan Times and Wells page*

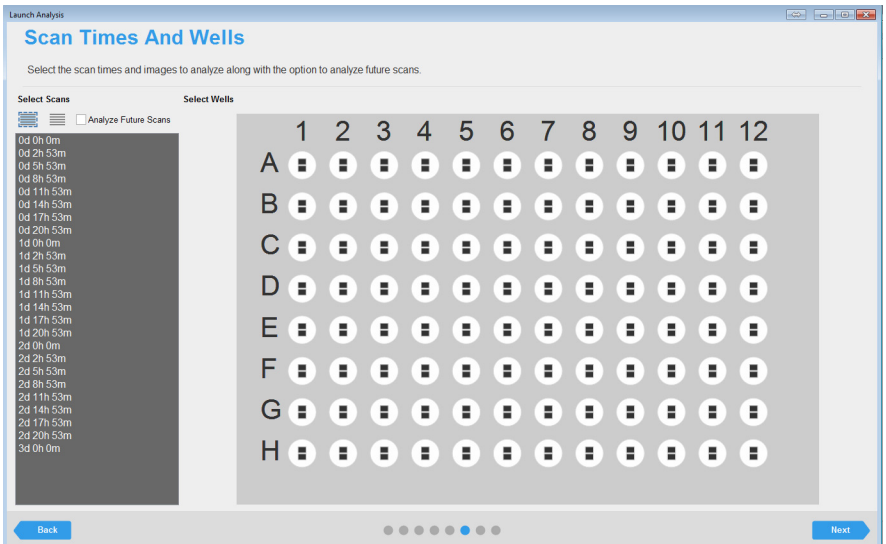

1. Select the scan times and image sites for which you are analyzing the data.

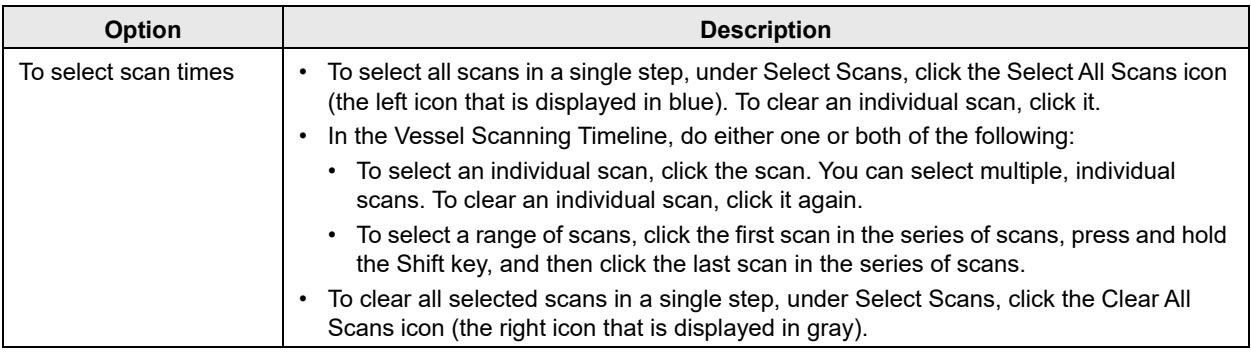

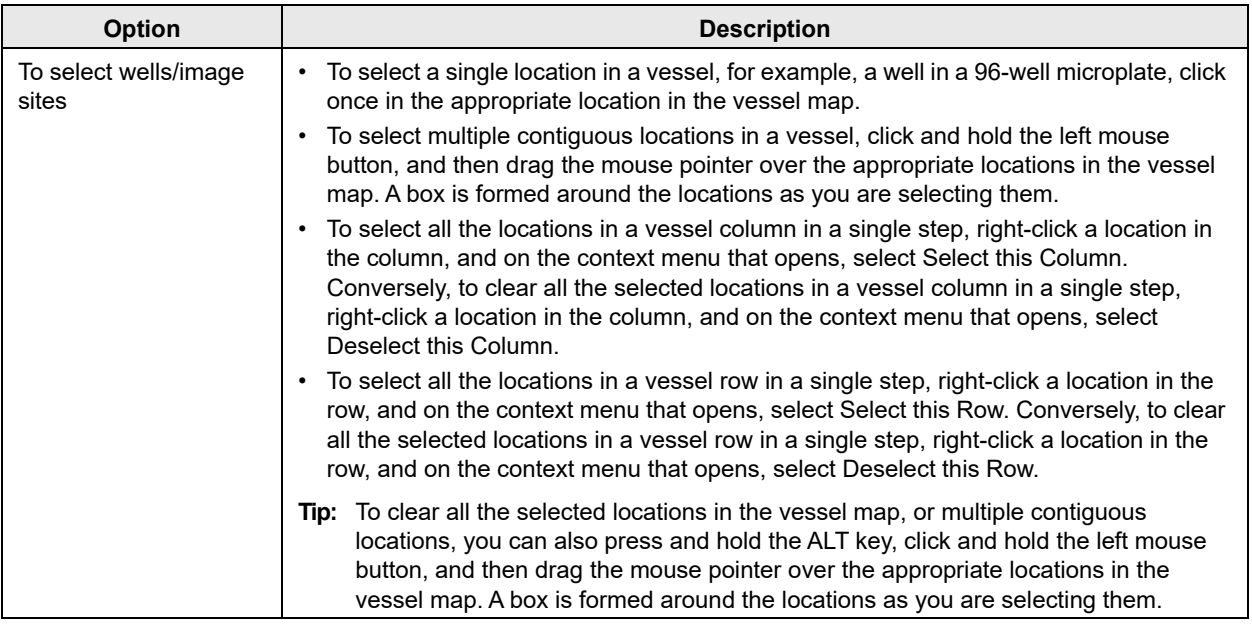

2. Optionally, to run the defined analysis on all future scans of this vessel (the images are analyzed in real time), select Analyze Future Scans.

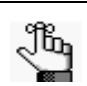

*If you select Analyze Future Scans, then the vessel can remain in the Incucyte instrument. If the vessel has been removed, then you can use the Restore function to scan it at a later time.*

3. Click Next.

The Save and Apply Analysis Definition page opens.

4. Continue to ["To save and apply the analysis definition" on page 106.](#page-105-0)

## <span id="page-105-0"></span>To save and apply the analysis definition

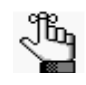

*If you are following this procedure when working with an existing analysis definition, then the Analysis Notes page replaces the Save and Apply Analysis Definition page. The Definition Name is read-only. You can enter only analysis notes on this page.* 

*Figure 1-8: Launch Analysis wizard, Save and Apply Analysis Definition page*

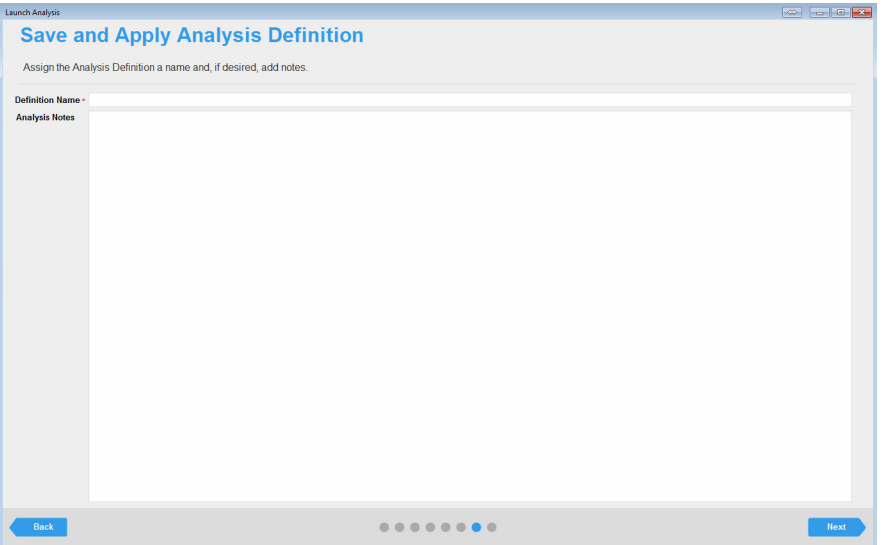

1. In the Definition Name field, enter the name for the analysis definition.

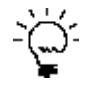

*Enter a name that is descriptive for the experiment/assay that you are carrying out, for example, HT-1080 Apoptosis The name does not need to include any user identification (the name of the user who is defining the assay). The user name is automatically associated with*  the assay and is displayed in the Analysis tooltip in the Vessel View window. See Figure 1-6 *[on page 67.](#page-66-0)*

- 2. Optionally, in the Analysis Notes field, enter pertinent notes about the analysis.
- 3. Click Next.

The Summary page opens.

4. Continue to ["To review the analysis summary information" on page 107.](#page-106-0)

## <span id="page-106-0"></span>To review the analysis summary information

*Figure 1-9: Launch Analysis wizard, Summary page*

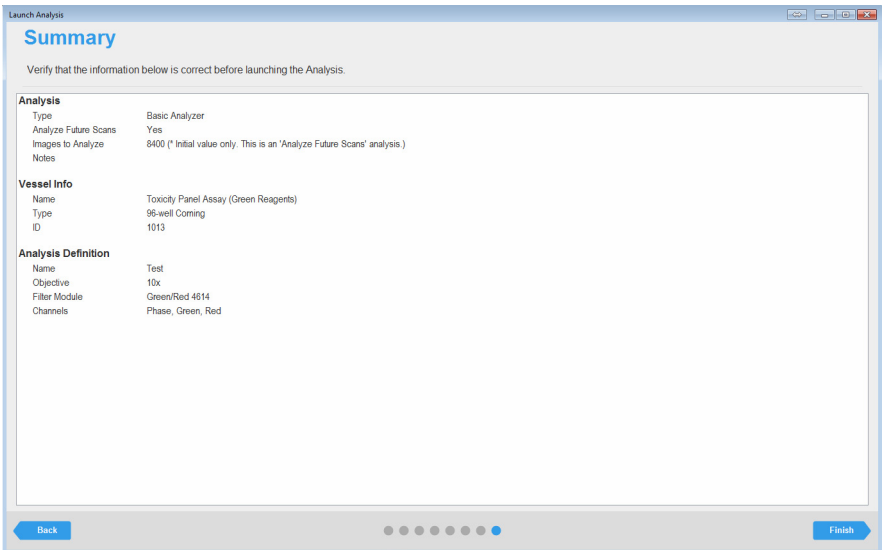

The Summary page displays all the selections/settings that you have specified for the image analysis, organized by wizard page. Each section heading corresponds to a wizard page, and is a hyperlink to the indicated page.

- 1. Review the information for the planned analysis, and then do one of the following:
	- If all the selections/settings are correct for the analysis, then continue to [Step 2.](#page-106-1)
	- If you must edit any of the selections or settings, then click the appropriate section header/page name to return to the page in the wizard. Edit the selections/settings as appropriate, and then click Next to move through the wizard (making additional edits as required) until you return to the Summary page, and then continue to [Step 2.](#page-106-1)

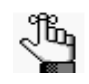

*Any edit that you make to the selections/settings for a scheduled vessel might affect downstream selections/settings. For example, if you select a different analysis type, then you must edit the analysis parameters for an image channel. As a result, you always have to move through the remaining pages on the wizard after you edit any selections/settings for the vessel.* 

<span id="page-106-1"></span>2. Click Finish.

The analysis is launched and an Analysis Status dialog box opens. The dialog box displays all the analyses that are currently taking place in your Incucyte system in reverse chronological order based on their launch dates and times.

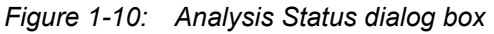

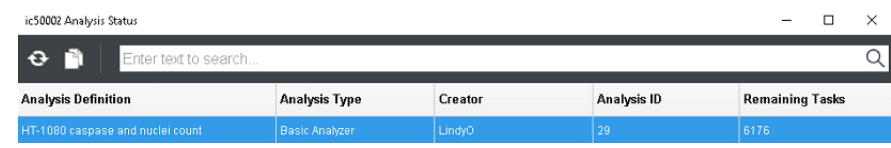

You can now view information about the analysis in two locations in the software:

• You can view the information that is displayed in the Analysis Status dialog box on the Status page. On any page menu, click Status and view this information in the Analysis pane (lower right corner) on the Status page.

*Figure 1-11: Status page*

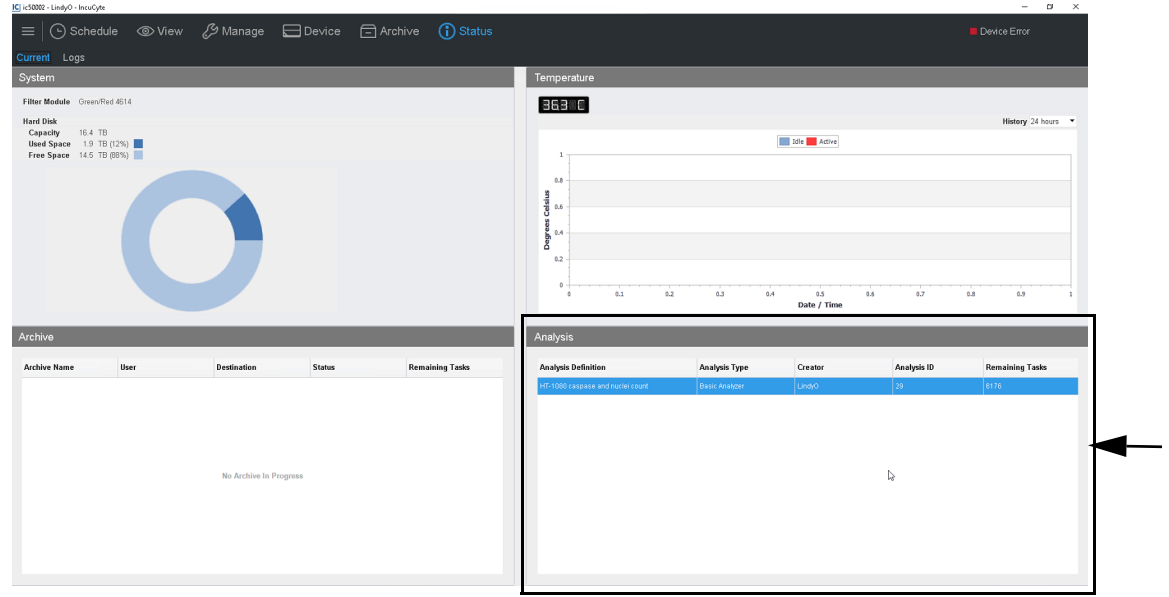

• You can open the Scanned Vessels window, and then open the Analysis pane for the vessel. While the analysis is in progress, the pane displays the analysis without a Date Completed timestamp. After the analysis is completed, if you refresh the Analysis pane, a Date Completed timestamp is displayed.

*Figure 1-12: Analysis pane showing all the analyses (in progress and completed) for a selected vessel* 

| [IC] ic50002 - LindyO - IncuCyte |                                       |                      |                       |                                             |         |                   |                  |                       |                                      |                  |      |      |      |                      |   |
|----------------------------------|---------------------------------------|----------------------|-----------------------|---------------------------------------------|---------|-------------------|------------------|-----------------------|--------------------------------------|------------------|------|------|------|----------------------|---|
|                                  |                                       |                      |                       | O Schedule © View & Manage Device ∂ Archive |         |                   |                  |                       | (i) Status                           |                  |      |      |      |                      |   |
| $\ddot{\mathbf{e}}$              |                                       | Enter text to search |                       |                                             |         |                   |                  |                       |                                      |                  |      |      |      |                      | Q |
| Analyses                         |                                       | <b>Vessel Name</b>   |                       |                                             | Owner   |                   | <b>Last Scan</b> |                       | - Scan Type                          | <b>Vessel ID</b> | Colo | Colo | Phas | <b>Magnification</b> |   |
|                                  |                                       |                      |                       |                                             |         |                   |                  |                       |                                      | 1013             |      |      |      |                      |   |
| $\mathbf{v}$                     | Toxicity Panel Assay (Green Reagents) |                      |                       | MeaganR                                     |         | 1/3/2017 10:06 AM |                  | <b>Standard</b>       | 1013                                 | Yes              | Yes  | Yes  | 10x  |                      |   |
|                                  | <b>Analysis Definition Name</b>       |                      | <b>Analysis Type</b>  |                                             |         | Creator           |                  | <b>Date Completed</b> | <b>Analysis Notes</b><br>Analysis ID |                  |      |      |      |                      |   |
|                                  | HT-1080 caspase and nuclei count      |                      | Basic Analyzer        |                                             |         | LindvO            |                  |                       | 29                                   |                  |      |      |      |                      |   |
|                                  | Cytotox Green                         |                      | Basic Analyzer        |                                             | MeaganR |                   |                  | 1/3/2017 1:52 PM      | 3                                    |                  |      |      |      |                      |   |
|                                  | Caspase 3/7                           |                      | Basic Analyzer        |                                             | MeaganR |                   |                  | 1/3/2017 1:41 PM      | $\overline{2}$                       |                  |      |      |      |                      |   |
|                                  | Annexin Green                         |                      | <b>Basic Analyzer</b> |                                             | MeaganR |                   | 1/3/2017 1:31 PM |                       |                                      |                  |      |      |      |                      |   |
## Copying an Existing Analysis Definition

If an existing analysis definition is similar to the new definition that you are creating, then you can copy the existing definition, which is considered to be a template, and then edit it as appropriate to create a new definition. When you select an existing analysis definition to copy, you must select one that has the required channels and objective. (To add or remove channels in the analysis, you must create an entirely new definition and because the objective is set during acquisition, you cannot select an objective in the launch analysis workflow.)

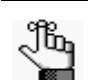

*For detailed information about creating a completely new analysis definition, see ["Defining a](#page-97-0)  [New Analysis" on page 98.](#page-97-0)*

### To copy an existing analysis definition

- 1. Open the appropriate vessel in the Vessel View window. See ["To open the Vessel View window" on](#page-68-0)  [page 69.](#page-68-0)
- 2. On the Analysis toolbar, click the Launch Analysis icon  $\sqrt{6}$

The Launch Analysis wizard opens. The New or Use Existing Analysis Definition page is open. Create New Analysis Definition is selected.

*Figure 1-13: Launch Analysis wizard, New or Use Existing Analysis Definition page*

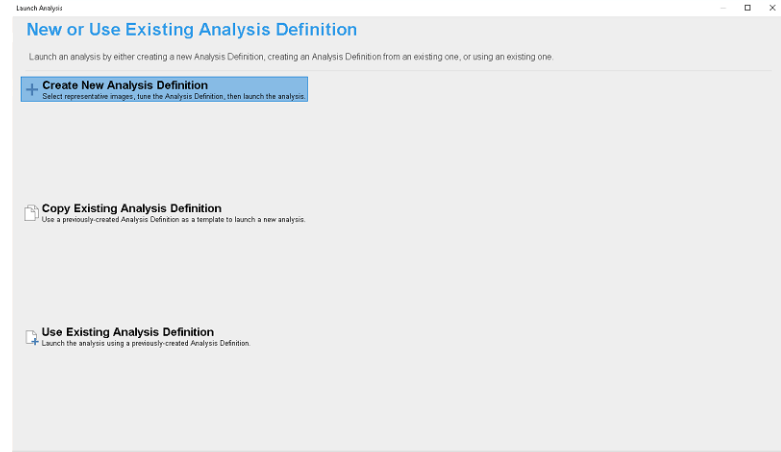

3. Select Copy Existing Analysis Definition, and then click Next.

The Copy Analysis Definition page opens. The page lists all the analysis definitions that have been saved to the database and that can be used as a template to create a new definition. See Figure 1-14 [on page 110.](#page-109-0)

#### Chapter 1 Defining the Image Analysis

<span id="page-109-0"></span>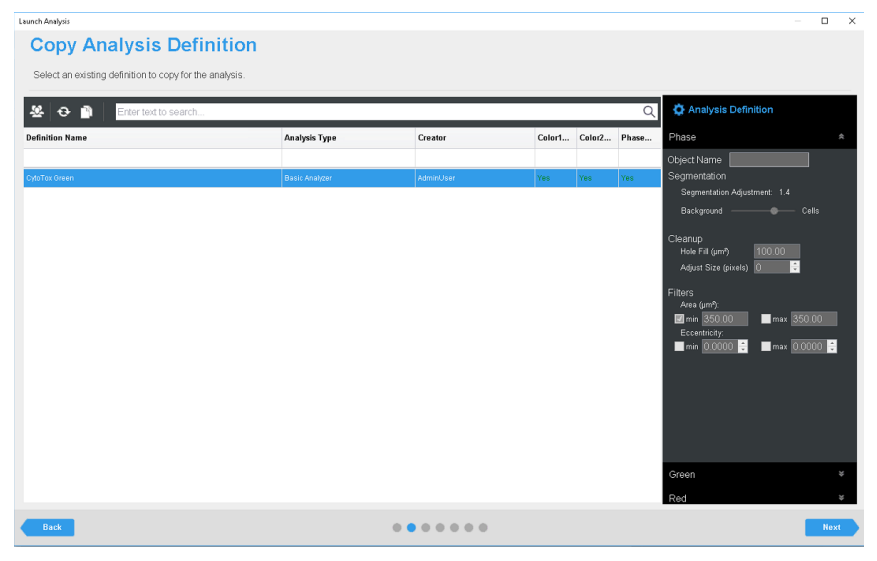

*Figure 1-14: Launch Analysis wizard, Copy Analysis Definition page*

4. Select the analysis definition that you are using as your template.

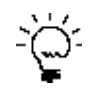

*All the analysis parameters for the selected definition are displayed in read-only mode in the Analysis Definition (right) pane on the page. Before continuing, make sure to confirm that the selected analysis definition has the correct objective and image channels.*

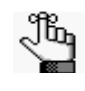

*The Copy Analysis Definition page has the standard Incucyte filter and sort functions that you have encountered on other wizard pages, for example, on the Vessel Type Search page in the Add Vessel wizard. You can use these features to help you quickly search for and select the appropriate analysis. See ["Filtering and Sorting Data in an Incucyte Window" on page 21.](#page-20-0)*

5. Click Next.

The Image Set Selection window opens. With the following exceptions, the remainder of the procedure is now identical to that when creating a new analysis definition.

- On the Save and Apply Analysis Definition page, the Definition Name field is pre-populated with the name of the copied analysis definition appended with the word "Copy," for example, CytoToxGreen\_Copy. You can edit this value.
- On the Summary page, the first heading is Copy Existing Analysis Definition.
- 6. Continue to ["To select the images for analysis" on page 101.](#page-100-0)

## Using an Existing Analysis Definition

Because you cannot edit any of the analysis parameters for an existing analysis definition, you must use one that is defined for your scan type, vessel type, objective, and all the color channels and phase that you used for your analysis.

### To use an existing analysis definition

- 1. Open the appropriate vessel in the Vessel View window. See ["To open the Vessel View window" on](#page-68-0)  [page 69.](#page-68-0)
- 2. On the Analysis toolbar, click the Launch Analysis icon

The Launch Analysis wizard opens. The New or Use Existing Analysis Definition page is open.

*Figure 1-15: Launch Analysis wizard, New or Use Existing Analysis Definition page*

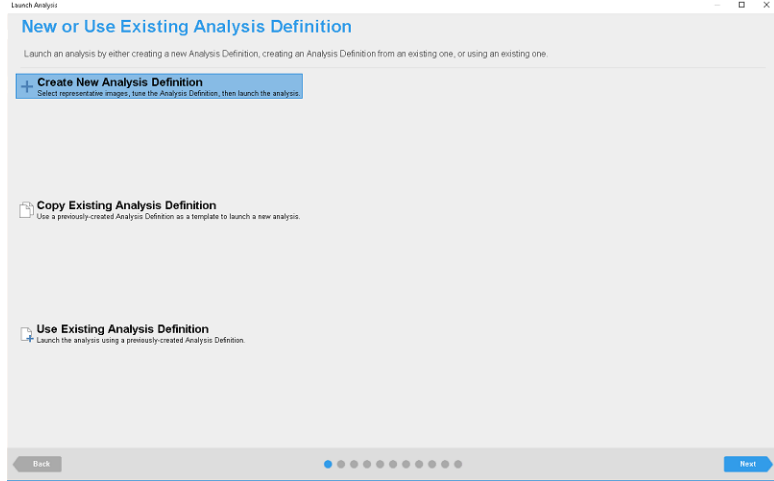

3. Select Use Existing Analysis Definition.

The Analysis Definition page opens. The page lists all the current analysis definitions for your scan type and vessel type (microplate, flask, or so on) that use the same objective and at least one of the same channels for image acquisition. See [Figure 1-16 on page 112.](#page-111-0)

#### Chapter 1 Defining the Image Analysis

 $\overline{ }$ **Analysis Definition** Select an existing definition to use for the analysis Color1<br>Data Color<sub>2</sub> Phas<br>Costs Basic Analyze Basic Analyze .<br>Yes Casnase 30 Basic Analyze Basic Analyze Back  $0.00000$ 

<span id="page-111-0"></span>*Figure 1-16: Launch Analysis wizard, Analysis Definition page*

4. Select the correct analysis definition.

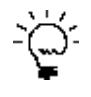

*All the analysis parameters for the image channels are displayed in read-only mode in the Analysis Definition (right) pane on the page. Before you select an analysis definition, make sure to view the relevant information for each image channel to confirm that values are appropriate for your analysis.*

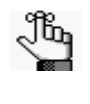

*The Analysis Definition page has the standard Incucyte filter and sort functions that you have encountered on other wizard pages, for example, on the Vessel Type Search page in the Add Vessel wizard. You can use these features to help you quickly search for and select the appropriate analysis. See ["Filtering and Sorting Data in an Incucyte Window" on page 21.](#page-20-0)*

5. Click Next.

The Scan Times and Wells page opens. With one exception, the remainder of the procedure is now identical to that when creating a new analysis definition.

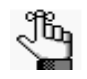

*The Analysis Notes page replaces the Save and Apply Analysis Definition page. The Definition Name is read-only. You can enter only analysis notes on this page.* 

6. Continue to ["To select the scan times and wells/image sites" on page 104.](#page-103-0)

## **SARTORIUS**

# **Chapter 2 Visualizing the Analysis Results**

After your analysis is complete, the Incucyte software provides several ways for visualization and investigation of your results, including the Vessel View with Analysis window and the graphing of your analysis results. This chapter details the various ways that you can visualize your analysis results so that you can access and interpret your data and identify the keys areas of your assay that worked well as well as the areas that need attention or improvement.

This chapter covers the following topics:

- ["Viewing the Analysis Masks" on page 115.](#page-114-0)
- ["The Graph Metrics Window" on page 116.](#page-115-0)
- ["Graphing the Analysis Results for a Microplate" on page 120.](#page-119-0)
- ["Graphing the Analysis Results for Any Vessel Type" on page 124.](#page-123-0)
- ["Graphing Analysis Results as a Histogram" on page 129.](#page-128-0)
- ["Graphing Analysis Results as a Concentration Response Curve" on page 131.](#page-130-0)
- ["Customizing a Time Plot Graph, Histogram, or a Concentration Response Curve" on page 134.](#page-133-0)
- ["Exporting Graph Data" on page 138.](#page-137-0)

## <span id="page-114-0"></span>Viewing the Analysis Masks

After your vessel data has been analyzed, you can open the Vessel View window, which now displays the associated analysis masks that were applied to the images. (See ["Open Analysis" on page 68.\)](#page-67-0) To view the analysis masks, open the Image Channels popup (see ["The Image toolbar" on page 76\)](#page-75-0), and then in the Analysis Masks pane, toggle on and off the analysis masks as appropriate.

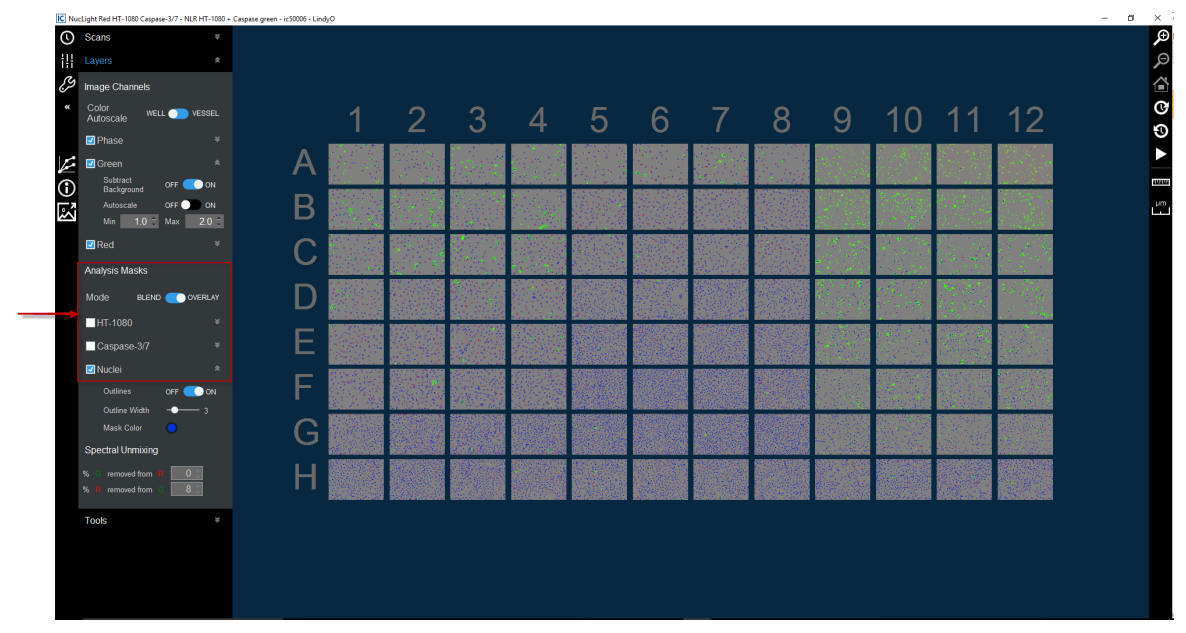

*Figure 2-1: Vessel View with the associated analysis window, toggling image masks on and off*

## <span id="page-115-0"></span>The Graph Metrics Window

The Graph Metrics window is the starting point for graphing your analysis results. The window provides all the functionality for graphing the analysis results for a microplate (Microplate Graph) or vessel (Vessel Graph), and for exporting the analysis results (Export Data). You can graph the results for a single metric at a time, where the metric is a pre-defined metric or a user-defined metric. To open the Graph Metric window, do one of the following:

- On the Vessel View window that shows the analysis masks, click the Graph Metrics icon **2**. See ["Viewing the Analysis Masks" on page 115.](#page-114-0)
- In the Vessel View window, right-click the analysis and on the context menu that opens, click Graph Analysis Metrics. See ["To view the analysis definitions for a scanned vessel" on page 67.](#page-66-0)

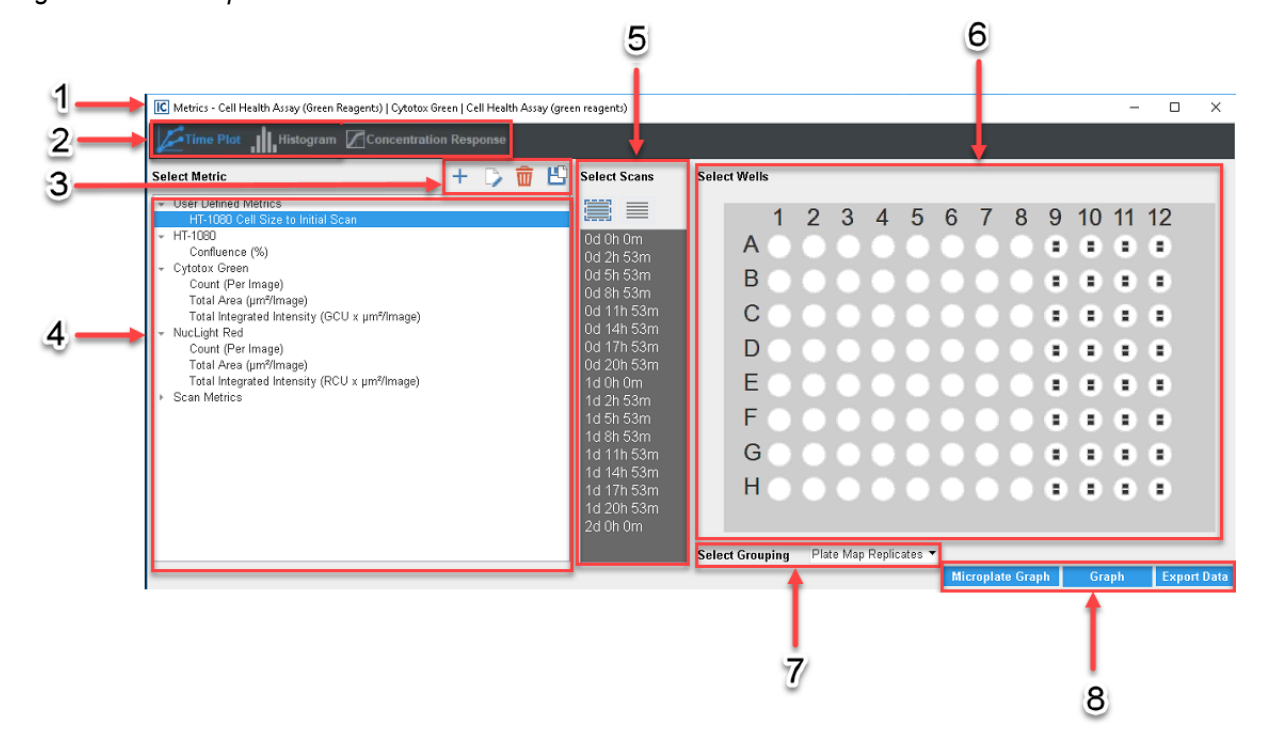

*Figure 2-2: Graph Metrics window*

The Graph Metric window has the following layout:

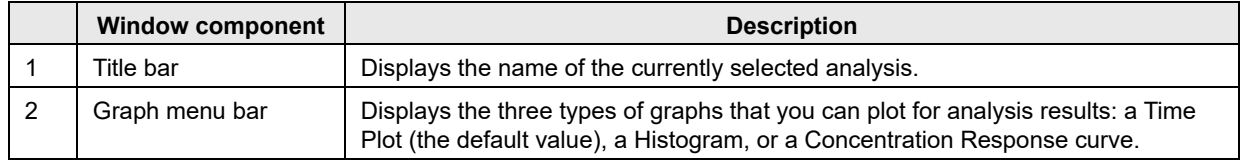

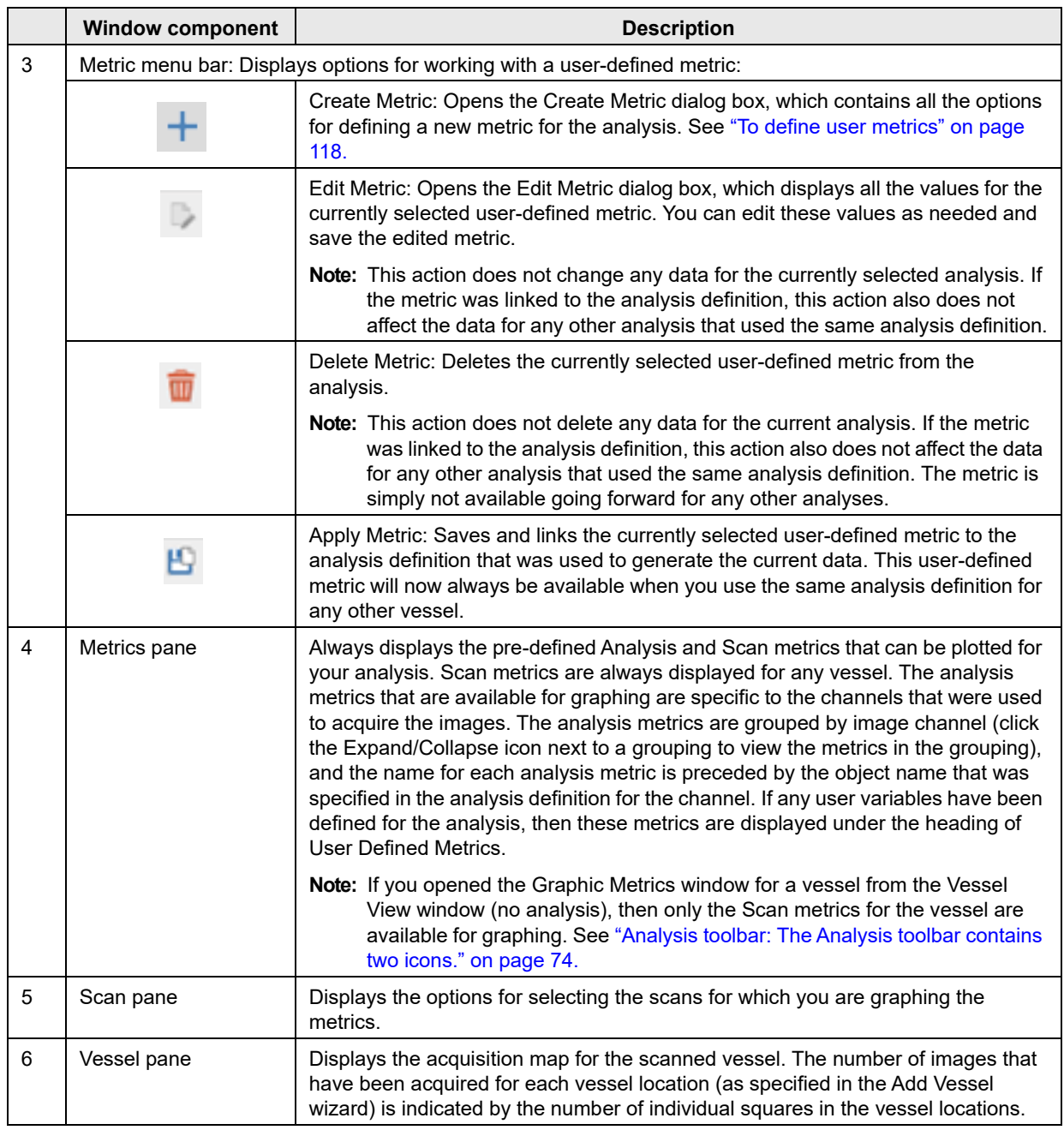

Chapter 2 Visualizing the Analysis Results

|                | <b>Window component</b>          | <b>Description</b>                                                                                                    |
|----------------|----------------------------------|----------------------------------------------------------------------------------------------------|
| $\overline{7}$ | Select Grouping<br>dropdown list | Displays the options for specifying how to group the data points on the Y axis. The<br>default values are the following: |
|                |                                  | If the vessel is a microplate and a plate map has been specified, then the data<br>is grouped by Plate Map replicates.   |
|                |                                  | If the vessel is a microplate and a plate map has not been specified, then the<br>default grouping is "None."            |
|                |                                  | If the vessel is any vessel other than a microplate, then the default grouping is<br>"None."                             |
|                |                                  | Other options are All, Columns, and Rows.                                                                                |
|                |                                  | <b>Note:</b> For information about exporting graph data, "Exporting Graph Data" on<br>page 138.                          |
| 8              | Window options                   | Microplate Graph: Option to graph the analysis results specifically for a<br>microplate.                                 |
|                |                                  | Vessel Graph: Option to graph the analysis results for any vessel type,<br>including a microplate.                       |
|                |                                  | Export Data: Option to export selected analysis results to your client clipboard<br>or to a text file.                   |

### <span id="page-117-0"></span>To define user metrics

Basic Analyzer, Cell-by-Cell, and Cell-by-Cell Classification analyses support the creation of user-defined metrics for the purpose of normalizing data. You can define user metrics for these analyses that are based on division calculations to normalize data to another metric, to a scan time, or to both. For example, for an apoptotic event, you might normalize to another metric, where the metric Green/Area/Confluence is normalized to the metric Phase/Area/Confluence. To account for changes in seeding density, you might normalize to a scan time, where the scan time that the data is normalized to is the starting scan time.

1. On the Metric menu bar, click the Create Metric icon.

The Create Metric dialog box opens.

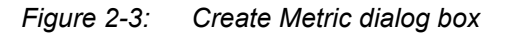

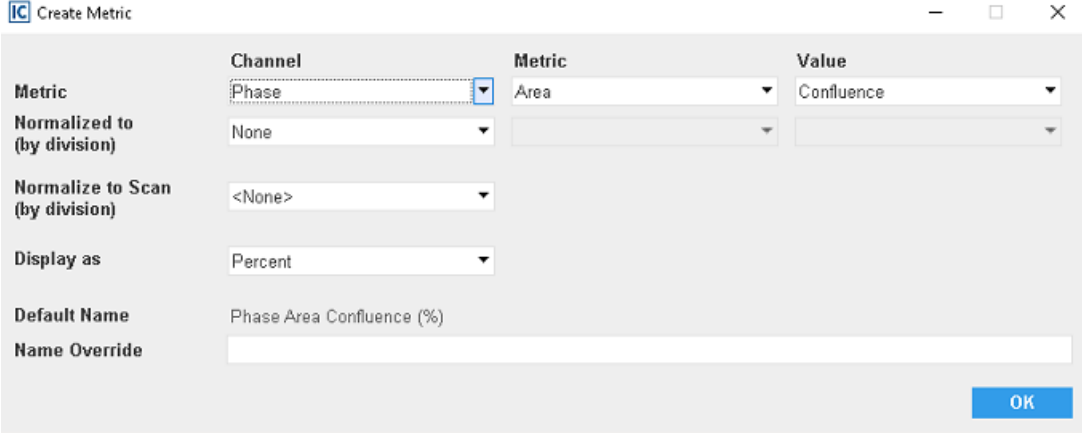

2. Enter the values—Channel, Metric, and Value—for the metric that you are normalizing.

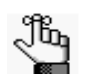

*The selected Metric value determines the available options for Value.*

- 3. Do one of the following:
	- To normalize to another metric, enter the metric value—Channel, Metric, and Value—for Normalized to (by division).
	- To normalize to a scan time, on the Normalize to Scan dropdown list, select the scan time.
	- To normalize to both another metric and a scan time, enter the metric value—Channel, Metric, and Value—for Normalized to (by division) *and* on the Normalize to Scan dropdown list, select the scan time.
- 4. For Display as, leave Ratio selected (the default value), or select Percent.
- 5. The default name for the metric indicates the division calculation that is being carried out, for example, when normalizing to a metric, Green Area/Phase Area. You can leave the default name as-is, or optionally, in the Name Override field, enter a different name for the metric.
- 6. Click OK.

The Create Metric dialog box closes. The metric is displayed in the Metrics pane under the heading User Defined Metrics.

7. Optionally, to save and link the user-defined metric to the analysis definition that was used to generate the current data, on the Metric menu bar, click the Apply Metric icon.

This user-defined metric is now always be available when you use the same analysis definition for any other vessel.

- 8. You can now graph this user-defined metric. Continue to one of the following:
	- ["Graphing the Analysis Results for a Microplate" on page 120.](#page-119-0)
	- ["Graphing the Analysis Results for Any Vessel Type" on page 124.](#page-123-0)
	- ["Graphing Analysis Results as a Histogram" on page 129.](#page-128-0)

## <span id="page-119-0"></span>Graphing the Analysis Results for a Microplate

You use the Microplate Graph option to graph the analysis results specifically for a microplate. The graph that is produced is displayed in the same layout as the selected microplate, with an individual data point plotted for each scan time that was selected for graphing in every well that was selected for graphing. If a plate map was specified, then the colors that are displayed in the graph correspond to the colors that were defined in the plate map. After the default graph is generated and displayed, options are available for customizing the graph, including options that are required for sharing the graph in presentations or reports.

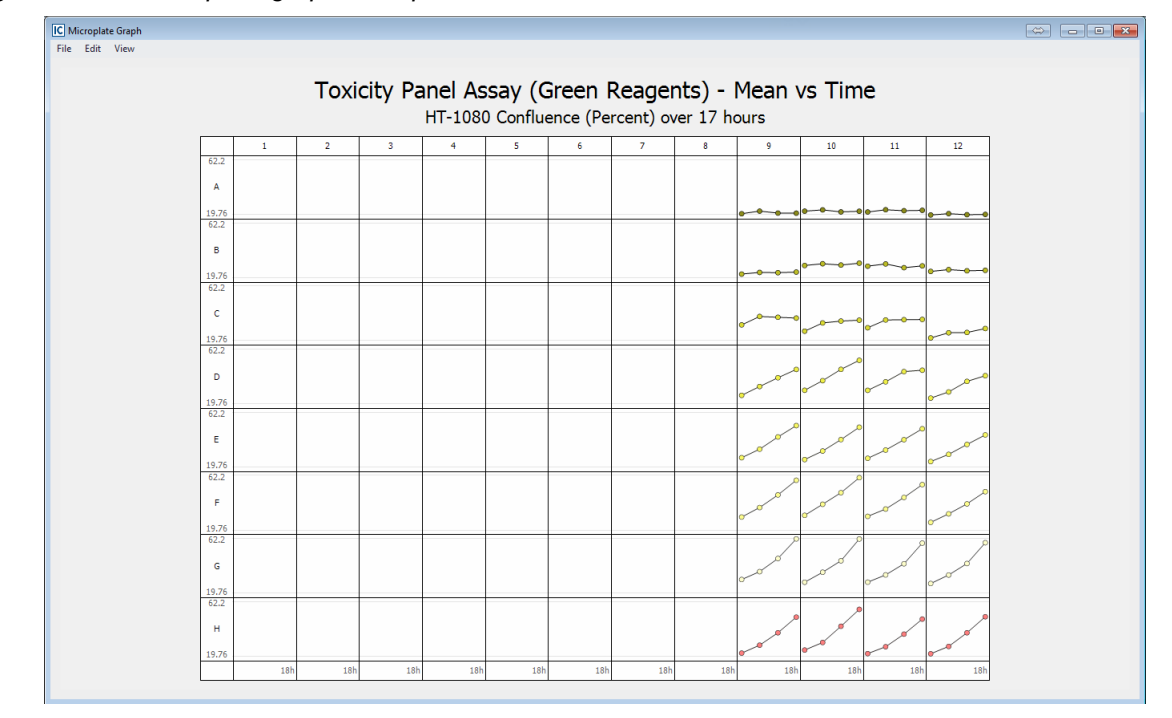

*Figure 2-4: Microplate graph example*

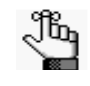

*In this example, we assume a 96-well plate for which a plate map was specified. Four scan times were selected for graphing and image data in Wells 9 through 10 in Rows 1 through 8 was selected for graphing.*

## To graph the analysis results for a microplate

- 1. Open the Graph Metrics window. See ["The Graph Metrics Window" on page 116.](#page-115-0)
- 2. On the Menu bar, leave Time Plot selected.
- 3. In the Metrics pane, select the metric for which you are graphing the analysis results.

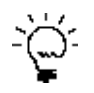

*You might have to click the Expand/Collapse icon next to a grouping to expand the grouping and view the available metrics.*

4. Select the scan times and images that you are graphing.

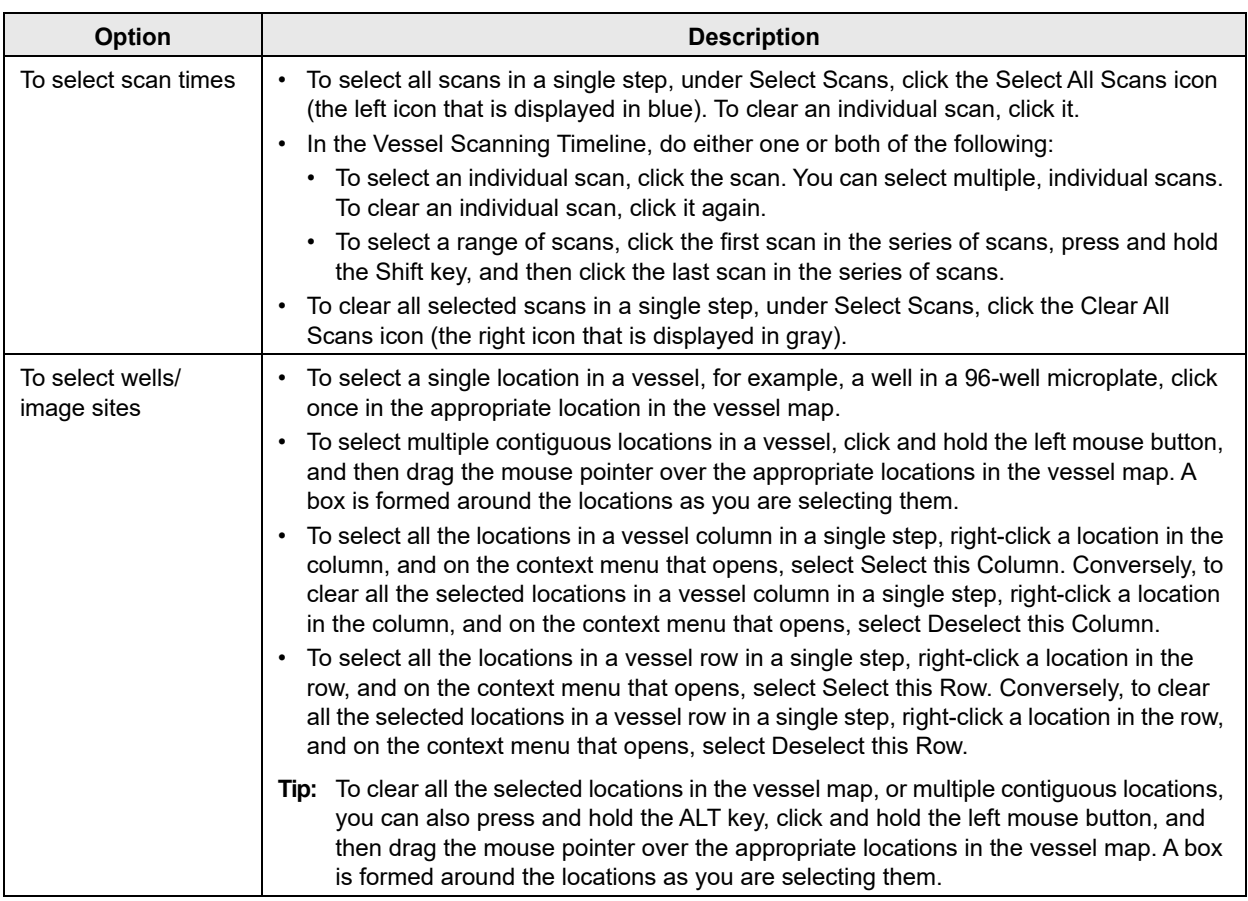

- <span id="page-120-0"></span>5. On the Select Grouping dropdown list, select the grouping option.
- 6. Click Microplate Graph.

The Microplate Graph is generated and displayed onscreen in its own window. A menu (File, Edit, View) is displayed at the top of the graph window and a default title is displayed above the graph. The display is color-coded according to the colors that were specified in the plate map.

7. Optionally, after the microplate graph is generated, do any of the following to customize the graph display:

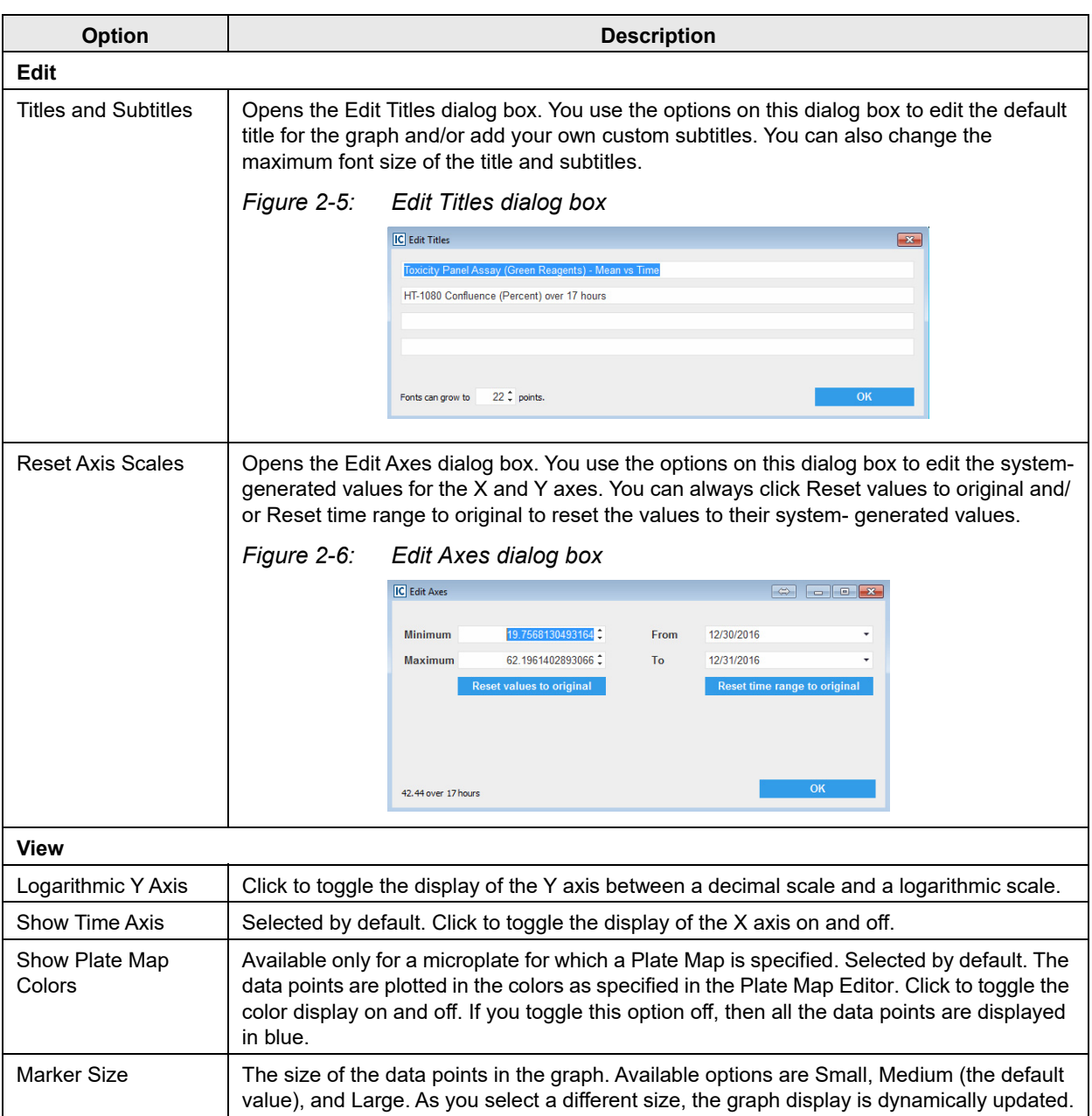

8. Optionally, open the File menu, and then do any or all of the following as appropriate:

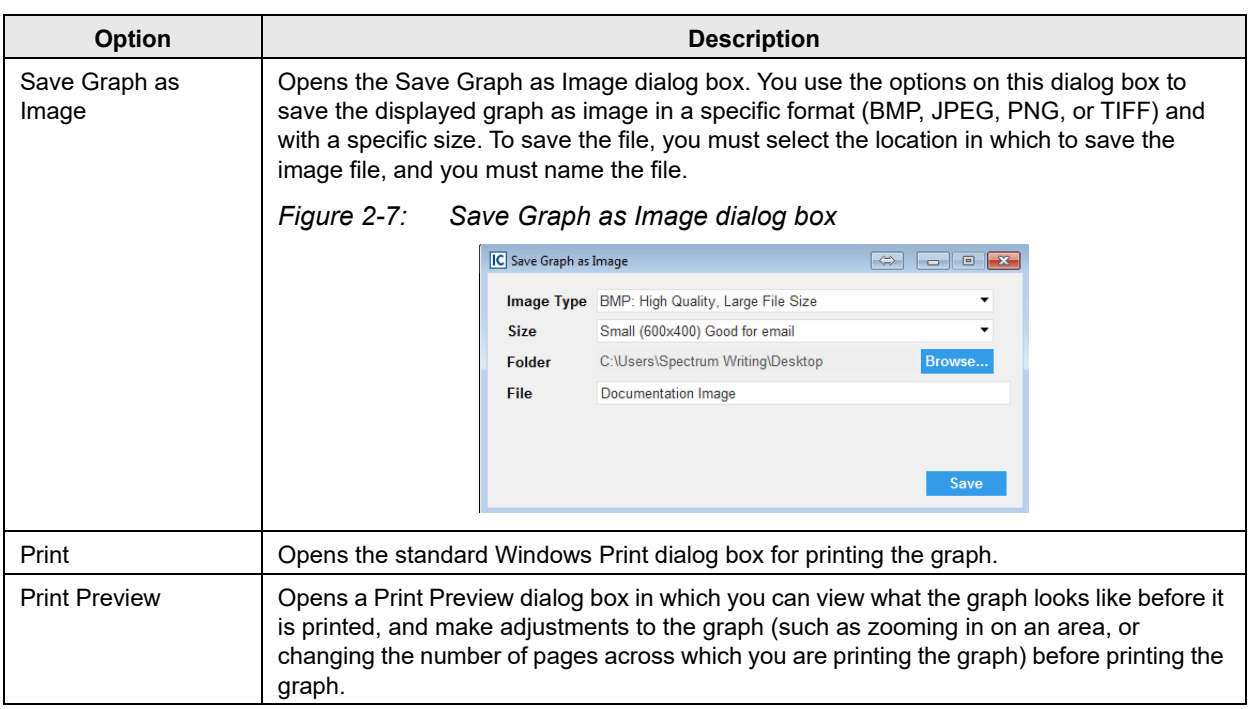

## <span id="page-123-0"></span>Graphing the Analysis Results for Any Vessel Type

You use the Graph option to graph the analysis results for any vessel type, including a microplate for which a plate map was specified. The graph that is generated is a standard time plot graph, with the selected scan time (Time) on the X axis and the selected metric on the Y axis. If the range of scan times is less than or equal to 96 hours, then, by default, the time is displayed in hours. If the range of scan times is greater than 96 hours, then, by default, the time is displayed in days. After the default graph is generated and displayed, options are available for customizing the graph, including options that are appropriate for sharing the graph in presentations or reports. You can graph a single metric for the analysis results for any vessel type, or you can graph multiple single metrics for the analysis results for any vessel type, and then combine the individual metric graphs in to a single multi-metric graph, which is referred to as the Graph on Graph option.

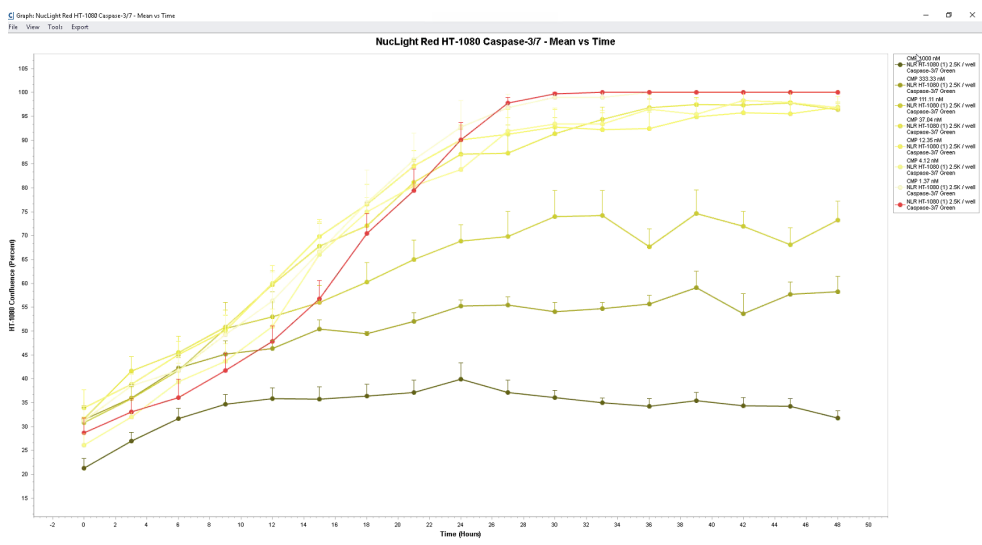

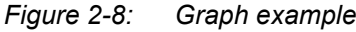

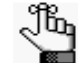

*The following procedure assumes a 96-well plate for which a plate map was specified. The majority of information, however, is "vessel-agnostic" and offers a frame of reference for graphing data for any vessel type.*

## <span id="page-123-1"></span>To graph the analysis results for any vessel type (Single metric)

- 1. Open the Graph Metrics window. See ["The Graph Metrics Window" on page 116.](#page-115-0)
- <span id="page-123-2"></span>2. On the Menu bar, leave Time Plot selected.
- 3. In the Metrics pane, select the metric for which you are graphing the analysis results.

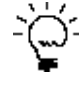

*You might have to click the Expand/Collapse icon next to a grouping to expand the grouping and view the available metrics.*

4. Select the scan times and images that you are graphing.

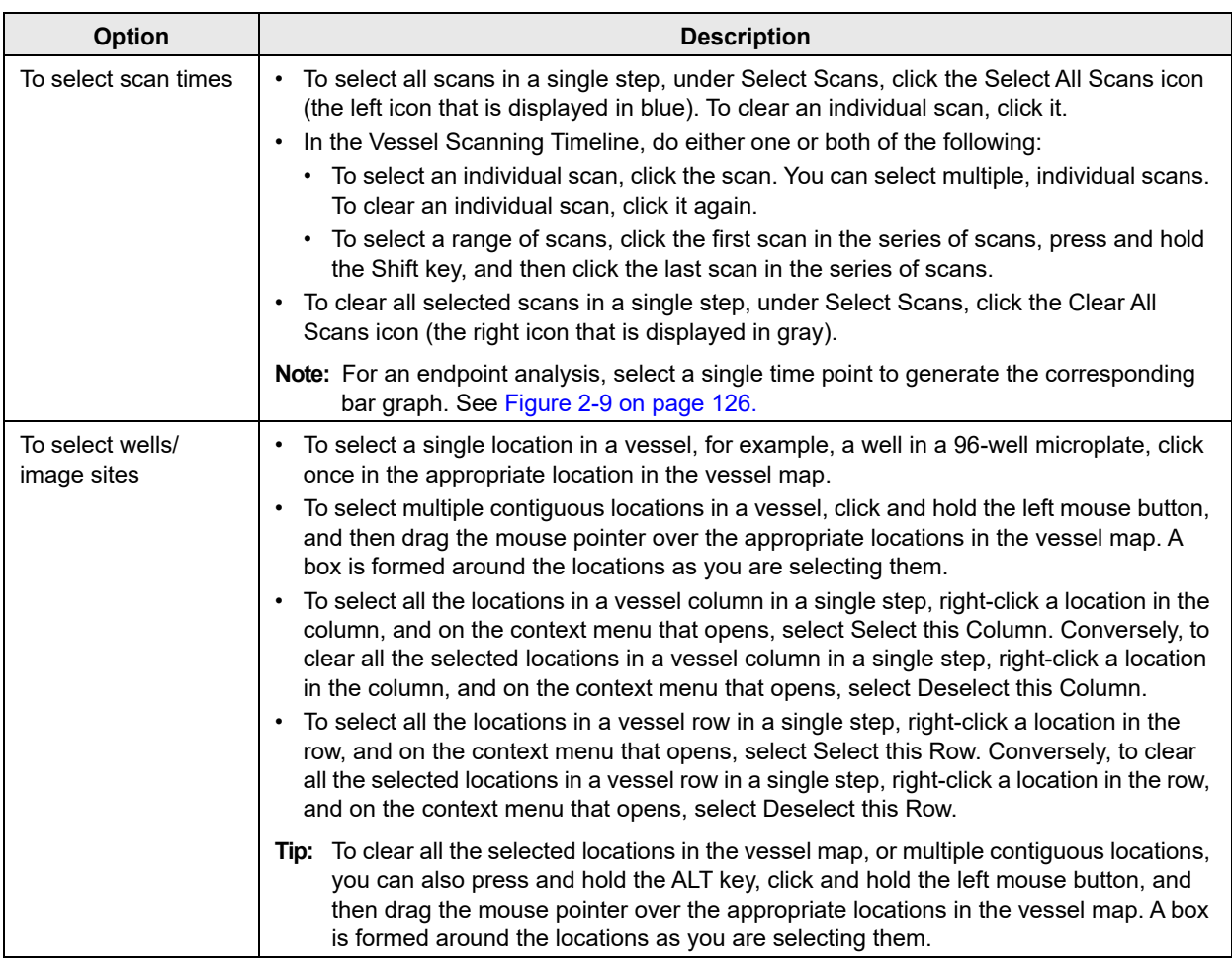

5. On the Select Grouping dropdown list, select the option for grouping the data.

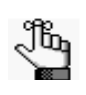

*If the vessel is a microplate and a plate map has been specified, then by default, Plate Map Replicates is selected and this is the recommended value. If a plate map has not been specified or the vessel is any other vessel type, then None is the default value and you can select another value (All, Rows or Columns). In this example, we assume that Plate Map Replicates is selected.*

6. Click Graph.

The Graph is generated and displayed onscreen in its own Graph window. If the vessel is a microplate and a plate map has been specified, then information from the plate map (colors, concentrations, and so on) is carried over for the legend. You can hold your mouse pointer over any data point in the graph to open a tooltip that displays information about the data point. See [Figure 2-9 on page 126.](#page-125-0)

7. Optionally, after the time plot graph is generated, options are available for customizing the graph display and exporting the graph data. See ["Customizing a Time Plot Graph, Histogram, or a](#page-133-0)  [Concentration Response Curve" on page 134](#page-133-0) and/or ["Exporting Graph Data" on page 138.](#page-137-0)

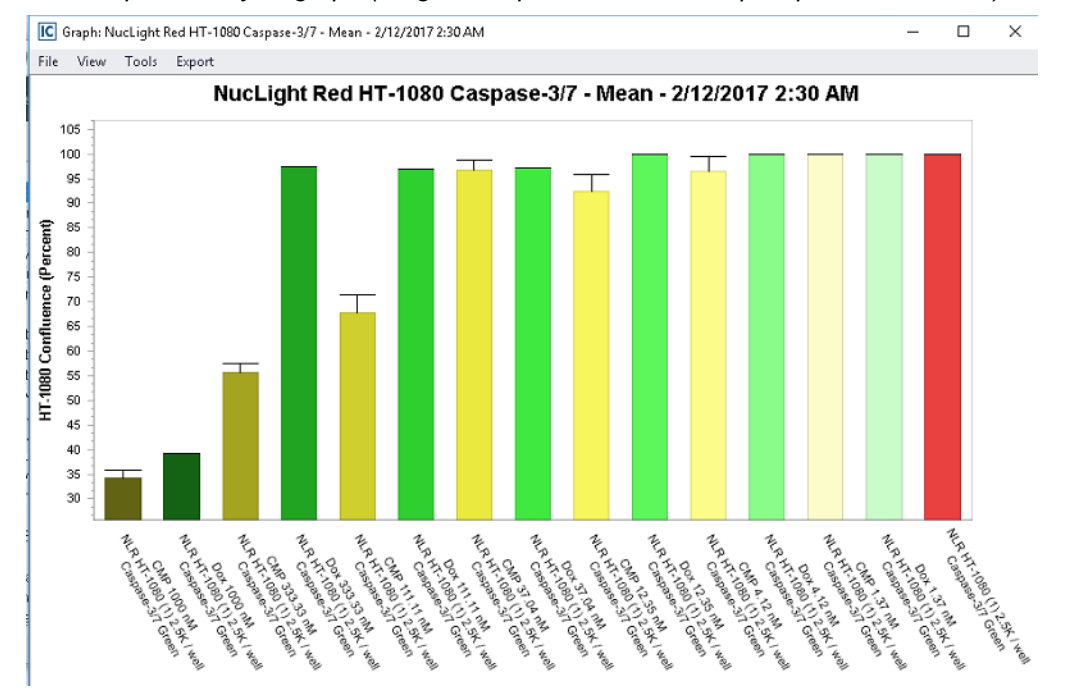

#### <span id="page-125-0"></span>*Figure 2-9: Endpoint analysis graph (Single time point and Plate Map Replicates selected)*

### To combine multiple metrics into a single graph (Graph on Graph)

- 1. For *each* metric that you are including in the multi-metric graph, graph the individual analysis results. See ["To graph the analysis results for any vessel type \(Single metric\)" on page 124.](#page-123-1)
- 2. After you have graphed all the individual analysis results for each metric that you are including in the multi-metric graph, use standard Windows functions to bring all the individual metric graphs to the front of the screen display. For example, [Figure 2-10 below](#page-125-1) shows two individual metric graphs brought to the front of the screen display.

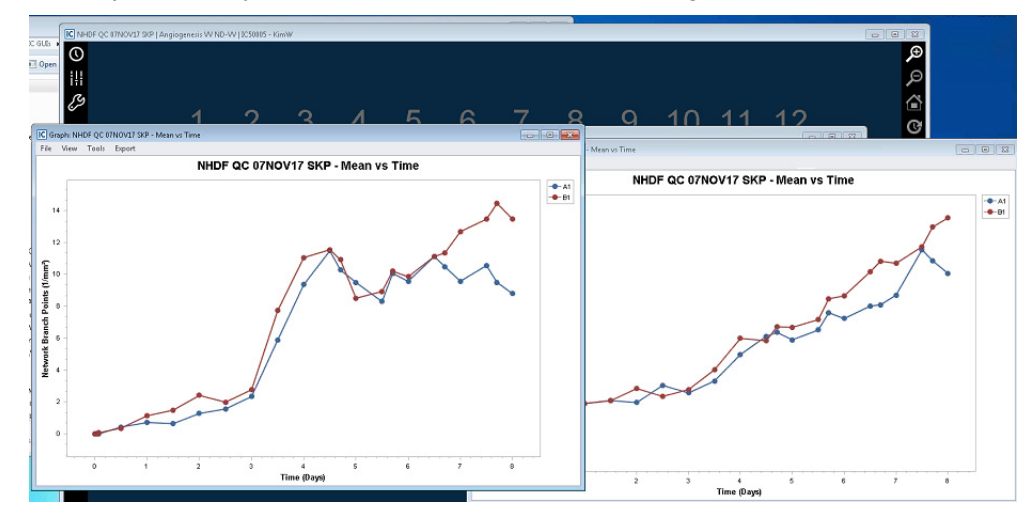

<span id="page-125-1"></span>*Figure 2-10: Graphs of analysis results for individual metrics brought to the front of the screen display*

- 3. Determine which of the individual metric graphs should be the *destination* graph. The destination graph is the graph onto which you are dropping the other individual metric graphs.
- 4. For *each* individual metric graph that you are dropping onto the destination graph, do the following:
	- a. On the graph's main menu, click View > Drag and Drop > Graph on Graph.

A 2 x 2 grid is displayed on the individual metric graph.

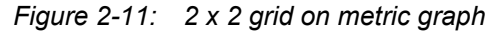

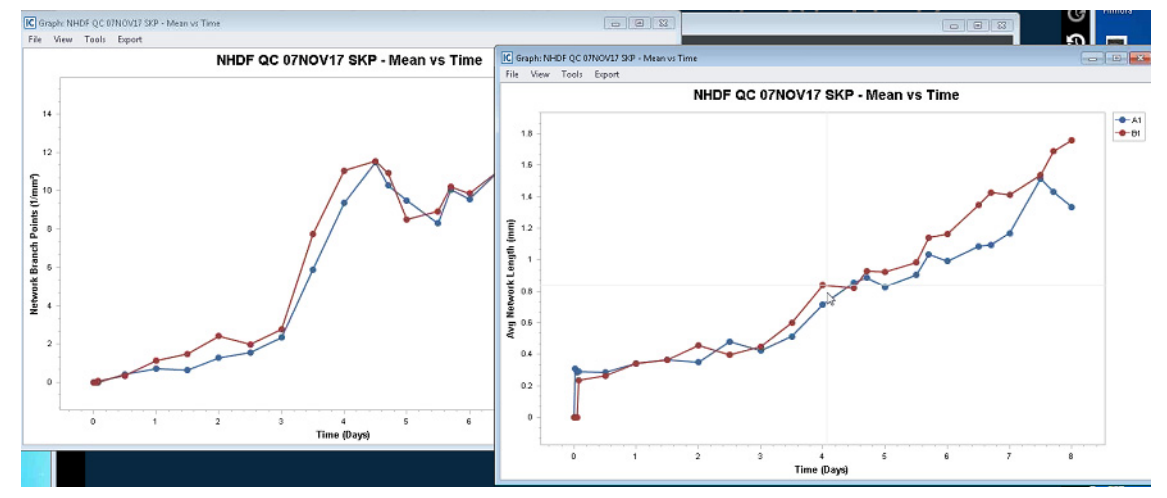

b. Click and hold the right mouse button on the individual metric graph, drag the graph onto the destination graph, and then release the mouse button.

The two individual metric graphs are combined into a single metric graph with the following characteristics:

- The graph window is set to a default size. You must use standard Windows functionality to manually resize the graph window. The destination graph size is adjusted accordingly.
- By default, the individual graph legends are displayed at the top of the graph window and to the right and outside of the graph. You can manually adjust the position of each graph legend. See ["To customize the graph display \(Non-default properties\)" on page 136.](#page-135-0)
- If two more or more graphs use the same legend colors, then when the graphs are combined, the software automatically modifies the colors for one of the graphs so that the different data points can be distinguished from each other. For example, as shown in [Figure 2-10 on page](#page-125-1)  [126,](#page-125-1) both individual metric graphs used the colors blue and red for their legends. After the graphs were combined into a single graph, as shown in [Figure 2-12 on page 128](#page-127-0), the software changed the legend for one of the graphs from blue and red to green and purple. You can manually adjust the options (visibility, back color, font, and/or color) for any legend. See "To [customize the graph display \(Non-default properties\)" on page 136.](#page-135-0)

<span id="page-127-0"></span>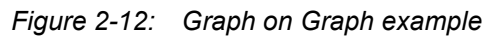

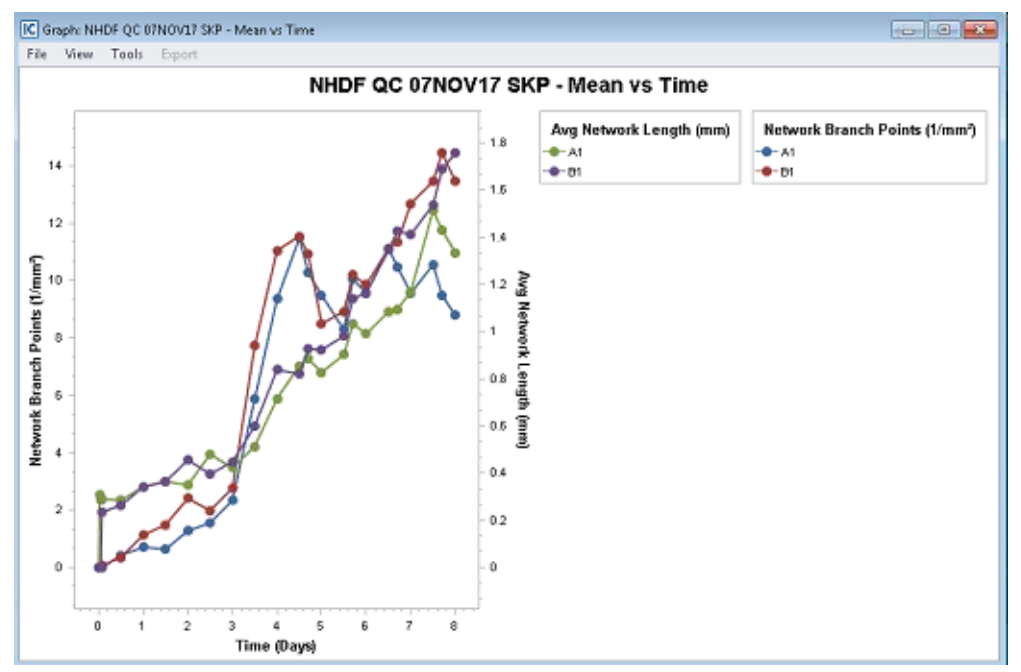

## <span id="page-128-0"></span>Graphing Analysis Results as a Histogram

In addition to the common time plot, you can also graph your analysis results as a histogram. Typically, you graph your analysis results as a histogram if you are interested in determining the intensity of a fluorophore. For example, for a transfection, how consistent is the expression level based on your selected fluorophore?

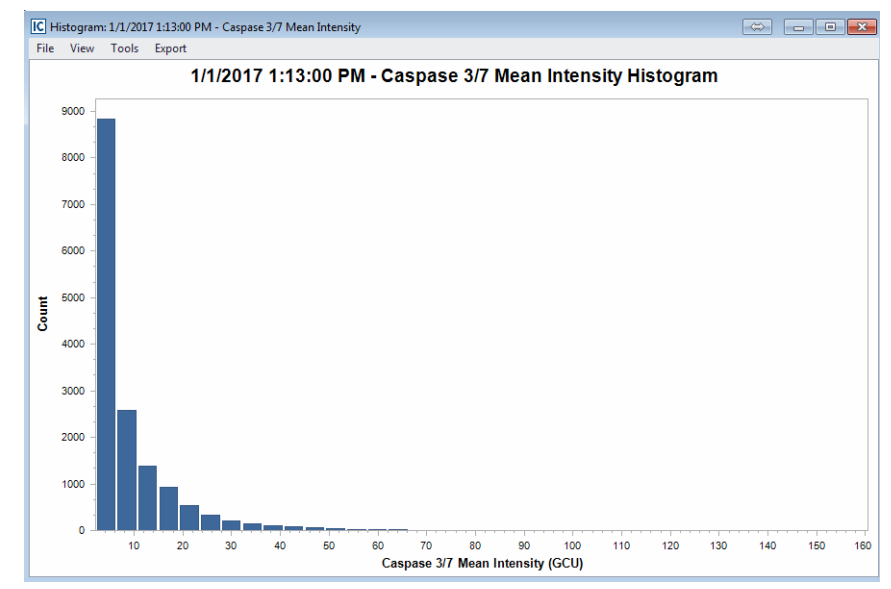

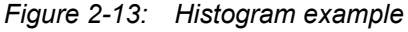

### To graph analysis results as a histogram

- 1. Open the Graph Metrics window. See ["The Graph Metrics Window" on page 116.](#page-115-0)
- 2. On the Menu bar, click Histogram.
- 3. In the Metrics pane, select the metric for which you are graphing the analysis results.

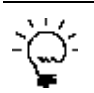

*You might have to click the Expand/Collapse icon next to a grouping to expand the grouping and view the available metrics.*

4. To select an individual scan, click the scan. To clear an individual scan, click it again.

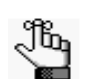

*You can select only a single scan time for a histogram. You cannot select a range of scans and the Select All and Deselect All icons are not enabled.*

- 5. Select the wells/image sites.
	- To select a single location in a vessel, for example, a well in a 96-well microplate, click once in the appropriate location in the vessel map.
	- To select multiple contiguous locations in a vessel, click and hold the left mouse button, and then drag the mouse pointer over the appropriate locations in the vessel map. A box is formed around

the locations as you are selecting them.

- To select all the locations in a vessel column in a single step, right-click a location in the column, and on the context menu that opens, select Select this Column. Conversely, to clear all the selected locations in a vessel column in a single step, right-click a location in the column, and on the context menu that opens, select Deselect this Column.
- To select all the locations in a vessel row in a single step, right-click a location in the row, and on the context menu that opens, select Select this Row. Conversely, to clear all the selected locations in a vessel row in a single step, right-click a location in the row, and on the context menu that opens, select Deselect this Row.

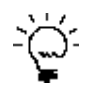

*To clear all the selected locations in the vessel map, or multiple contiguous locations, you can also press and hold the ALT key, click and hold the left mouse button, and then drag the mouse pointer over the appropriate locations in the vessel map. A box is formed around the locations as you are selecting them.*

6. Leave AutoScale set to On, or optionally, turn AutoScale off, and then manually adjust the values for Min, Max and/or Bins.

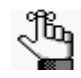

*After you select the wells/image sites that you are analyzing, the values for Min, Max and Bins are automatically generated. Although you can manually adjust these values, Sartorius recommends that you at least first graph the data according to these system-generated values.*

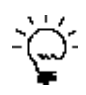

*For finer resolution of the data, you can increase the number of bins.*

7. Optionally, after the histogram is generated, options are available for customizing the graph display and exporting the graph data. See ["Customizing a Time Plot Graph, Histogram, or a Concentration](#page-133-0)  [Response Curve" on page 134](#page-133-0) and/or ["Exporting Graph Data" on page 138.](#page-137-0)

## <span id="page-130-0"></span>Graphing Analysis Results as a Concentration Response Curve

In addition to the common time plot and histogram, you can also graph your analysis results as a concentration response curve. Typically, you graph your analysis results as a concentration response curve if you are interested in determining the  $EC_{50}$  value of your compound or treatment. To graph analysis results as a concentration response curve, your plate must have an associated Plate Map that consists of at least one treatment at three different concentrations. See [Appendix A, "Plate Map Editor," on](#page-142-0)  [page 143.](#page-142-0)

### To graph analysis results as a concentration response curve

- 1. Open the Graph Metrics window. See ["The Graph Metrics Window" on page 116.](#page-115-0)
- 2. On the Menu bar, click Concentration Response.

The Graph Metrics window is refreshed with a Select Compound dropdown list and a Constraints panel.

#### *Figure 2-14: Graph Metrics window for an EC<sub>50</sub> analysis* [C] Metrics - Cell Health Assay (Green Reagents) | Caspase 3/7 | Cell Health Assay (green reagents)

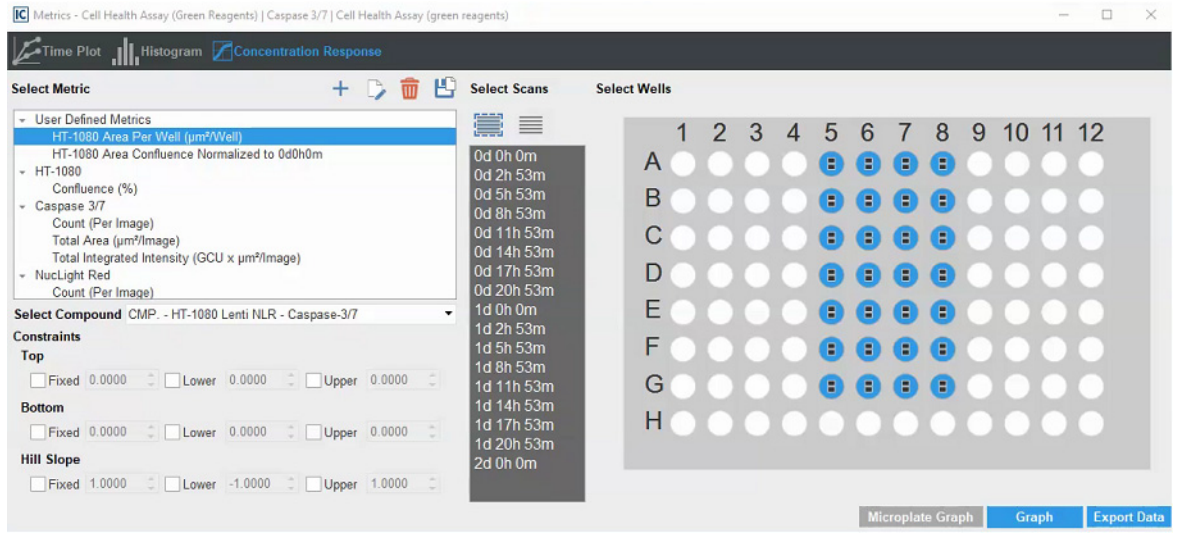

3. In the Metrics pane, select the metric for which you are graphing the analysis results.

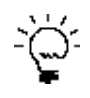

*You might have to click the Expand/Collapse icon next to a grouping to expand the grouping and view the available metrics.*

4. On the Select Compound dropdown list, select the compound for which you are generating the concentration response curve.

After you select the compound, all the wells that can be graphed are automatically selected based on the corresponding Plate Map. You can leave all the wells selected, or you can deselect wells of your choosing, for example, outliers.

- To clear a single well, click the well.
- To clear all the selected locations in a vessel column in a single step, right-click a location in the column, and on the context menu that opens, select Deselect this Column.
- To clear all the selected locations in a vessel row in a single step, right-click a location in the row, and on the context menu that opens, select Deselect this Row.

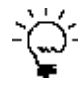

*To clear all the selected locations in the vessel map, or multiple contiguous locations, you can also press and hold the ALT key, click and hold the left mouse button, and then drag the mouse pointer over the appropriate locations in the vessel map. A box is formed around the locations as you are selecting them.*

- 5. Select the scan time or times that you are graphing.
	- For a kinetic  $EC_{50}$ , select the full time course or a subset of time points.
	- For a single time point  $EC_{50}$ , select the specific acquisition time.

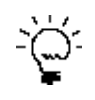

*For a shortcut to generate a single EC<sub>50</sub> time point graph, you can first generate the kinetic EC50 graph, and then click a point on the kinetic graph to generate the corresponding single time point graph.*

6. Click Graph.

The Concentration Response Curve is generated and displayed onscreen in its own window. An r Sq value and an  $EC_{50}$  value are generated and displayed for the graph. A menu (File, Edit, View) is displayed at the top of the graph window and a default title is displayed above the graph.

- For a sample kinetic  $EC_{50}$  graph, see [Figure 2-15 on page 133.](#page-132-1)
- For a sample single time point  $EC_{50}$  graph, see [Figure 2-16 on page 133.](#page-132-0)

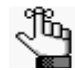

*[Figure 2-16 on page 133](#page-132-0) was generated using the above mentioned shortcut by clicking the single time point indicated in [Figure 2-15 on page 133.](#page-132-1)*

<span id="page-132-1"></span>*Figure 2-15: Kinetic EC<sub>50</sub> graph* 

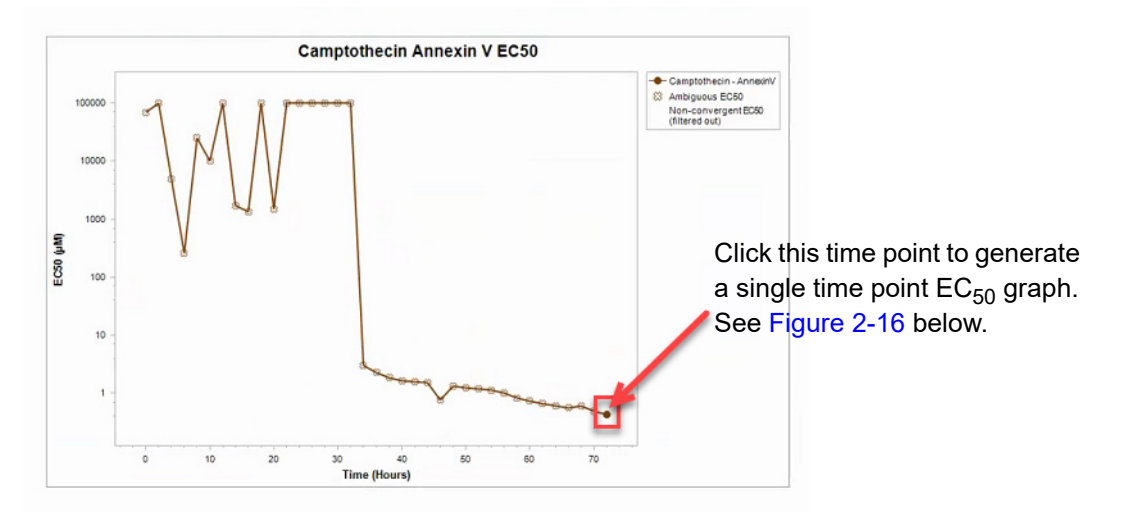

In a kinetic EC<sub>50</sub> graph, ambiguous data is marked with an open "x." Non-convergent data is *filtered and is not displayed on the graph.*

<span id="page-132-0"></span>*Figure 2-16:* Single time point EC<sub>50</sub> graph

ji,

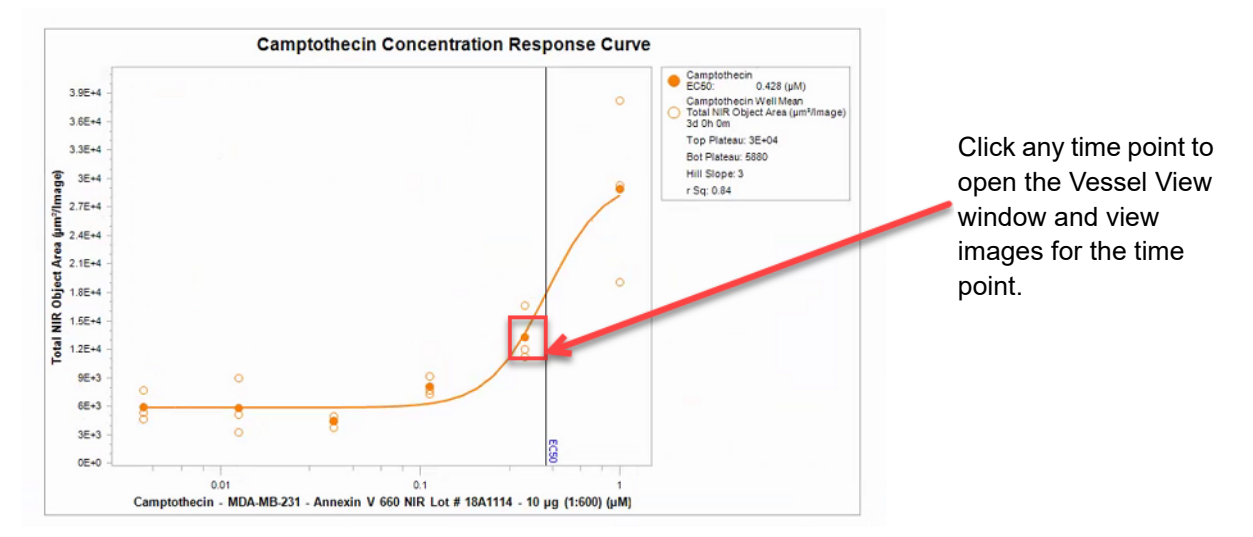

- 7. Optionally, after the concentration response curve is generated:
	- If the response does not have the expected fit, then based on the data expectations, you can apply constraints to modify the fit, and then generate the graph again.
	- If applicable, you can customize the graph display and/or export the graph data. See "Customizing [a Time Plot Graph, Histogram, or a Concentration Response Curve" on page 134](#page-133-0) and/or ["Exporting Graph Data" on page 138.](#page-137-0)

## <span id="page-133-0"></span>Customizing a Time Plot Graph, Histogram, or a Concentration Response Curve

Optionally, after you generate a time plot graph, a histogram, or a concentration response curve for your analysis data, options are available for working with the graph, customizing the graph display and/or exporting the graph data. See:

- ["To save the graph as an image file and/or print the graph" below.](#page-133-1)
- ["To edit the default graph display" on page 134.](#page-133-2)
- ["To save graph as an image to a third-party application or the raw data to a document" on page 135.](#page-134-0)
- ["To customize the graph display \(Non-default properties\)" on page 136.](#page-135-0)

### <span id="page-133-1"></span>To save the graph as an image file and/or print the graph

- 1. On the Graph window menu, click File.
- 2. Under File, click one of the following:
	- Save as Image. Opens the Save Graph as Image dialog box. You use the options on this dialog box to save the displayed graph as image in a specific format (BMP, JPEG, PNG, or TIFF) and with a specific size. To save the file, you must select the location in which to save the image file, and you must name the file.

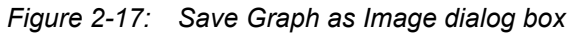

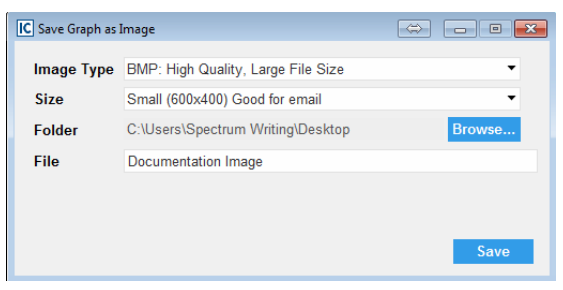

• Print. Opens the standard Windows printing dialog box for printing the graph.

## <span id="page-133-2"></span>To edit the default graph display

As you edit the default display for the graph in the Graph window, the graph is dynamically updated based on the edits that you make.

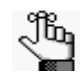

*To customize the non-default properties for a graph, see ["To customize the graph display](#page-135-0)  [\(Non-default properties\)" on page 136.](#page-135-0)*

1. On the Graph window menu, click View.

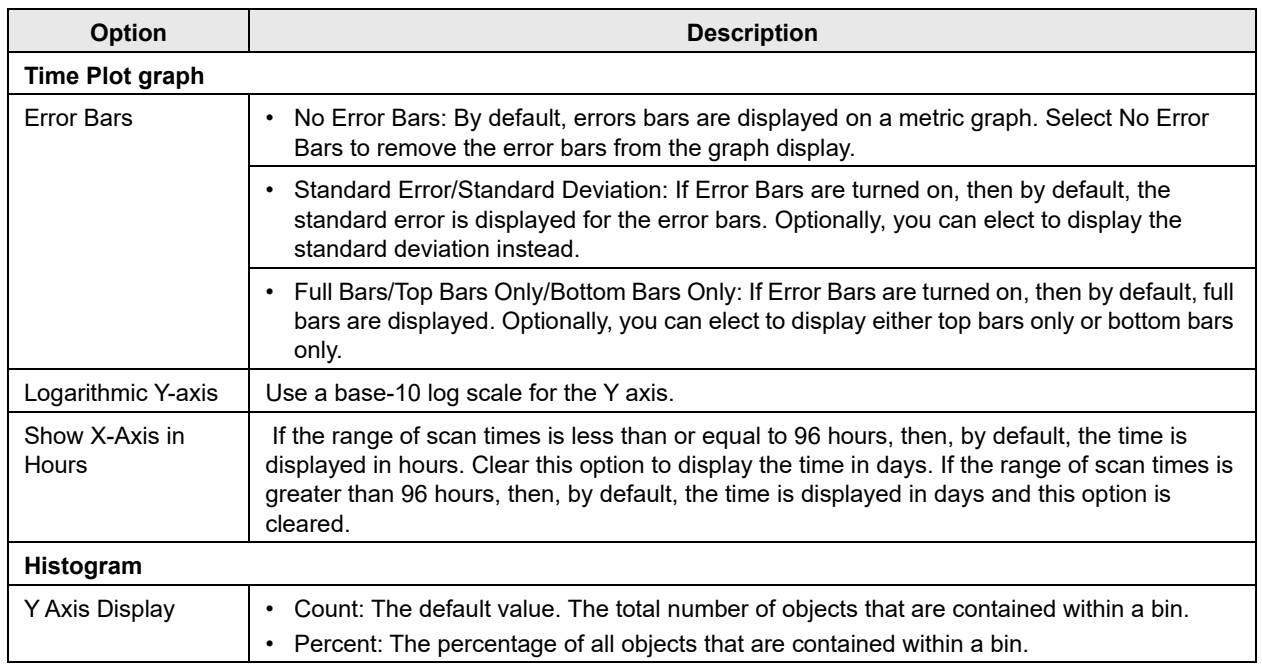

2. Under View, select any of the following to edit the corresponding display:

### <span id="page-134-0"></span>To save graph as an image to a third-party application or the raw data to a document

If you are intending to use the graph in a presentation or a report, then you can save the graph as an image to a third-party application such as Microsoft Word or PowerPoint. If you are archiving the raw data outside Incucyte, or carrying out a statistical analysis of the raw data outside Incucyte, then you can save the raw data to a third-party application such as Microsoft Excel.

- 1. Make sure that the correct third-party application is open.
- 2. On the Graph window menu, click View.
- <span id="page-134-1"></span>3. Under View, select Drag and Drop, and then select one of the following:
	- Image to Document. (The default value.)
	- Raw Data to Document.
- 4. Right-click the image, and then while holding down the right mouse key, drag the image into the open document.

A context menu opens with the following options: Move Here and Copy Here.

- <span id="page-134-2"></span>5. On the context menu, select the appropriate option.
	- Move Here. A one-time "copy" of the selected image/data is placed in to the opened document. To copy the image again, you must repeat [Step 3](#page-134-1) through [Step 5](#page-134-2).
	- Copy Here. The information is copied to your client clipboard, which allows for pasting the copied information an unlimited number of times in to one or more open documents.

## <span id="page-135-0"></span>To customize the graph display (Non-default properties)

You use the Graph Customization tool to customize the non-default properties of the graph display.

*To customize the default properties for a graph, see ["To edit the default graph display" on](#page-133-2)*  Jb. *[page 134.](#page-133-2)*

- 1. On the Graph window menu, click Tools.
- 2. Under Tools, click Customize Graph.

The Graph Customization dialog box opens.

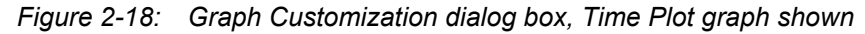

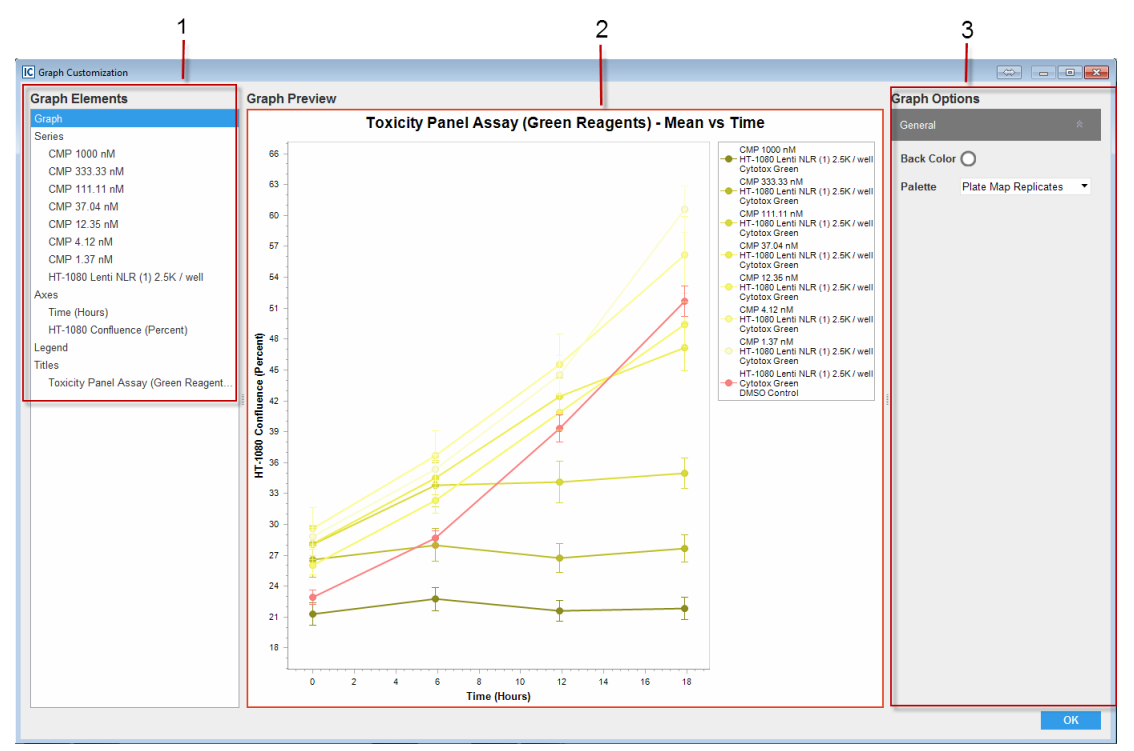

The Graph Customization dialog box has the following layout:

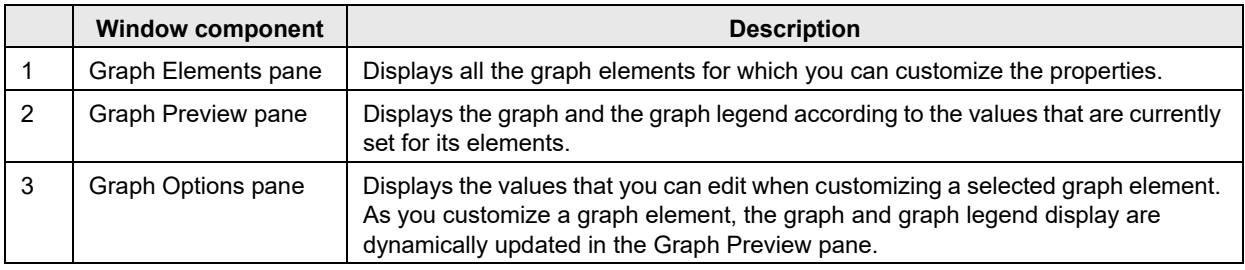

- 3. For each graph element that you are customizing, do the following:
	- In the Graph Elements pane, select the element that you are customizing.

The Graph Options pane displays the values that you can edit for the selected graph element.

- In the Graph Options pane, edit the values for the selected element accordingly.
- 4. After you have edited all the necessary graph elements, click OK.

The Graph Customization dialog box closes. The Graph window remain open and the display is dynamically updated according to the edits that you made.

### To generate a Rate of Change graph

After you generate a time plot graph, you have the option of use the Rate of Change tool to generate a corresponding Rate of Change graph, which provides an estimated rate of change for each point on the graph.

- 1. On the Graph window menu, click Tools.
- 2. Under Tools, click Estimate Rate of Change.

The Rate of Change graph is automatically generated.

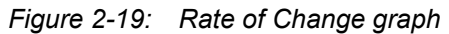

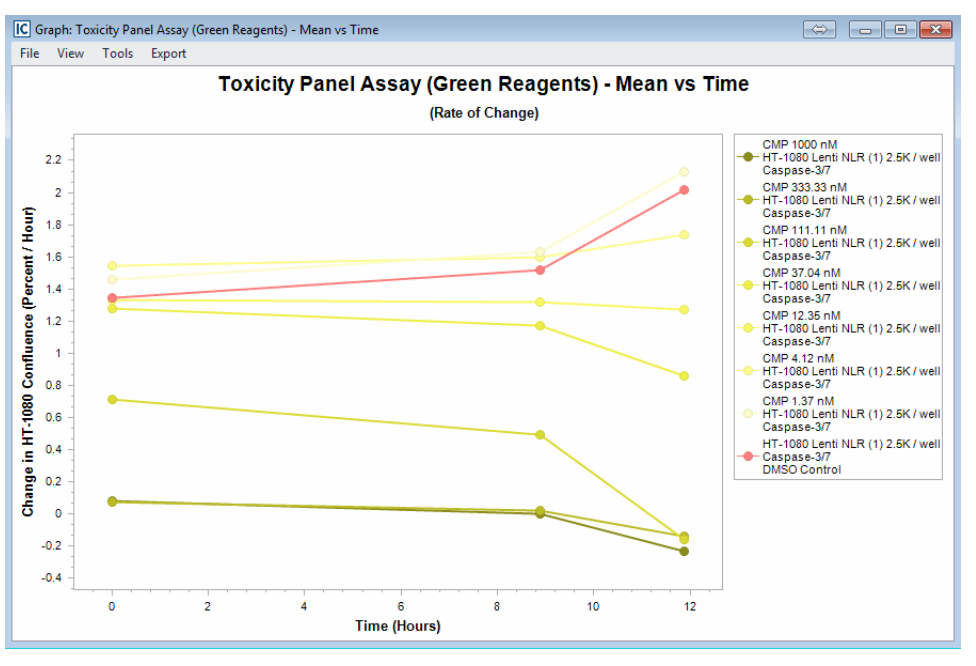

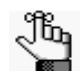

*The same options that are available for working with and customizing a time plot graph are also available for the Rate of Change graph. See ["Customizing a Time Plot Graph,](#page-133-0)  [Histogram, or a Concentration Response Curve" on page 134.](#page-133-0)*

## <span id="page-137-0"></span>Exporting Graph Data

You can export the data that was used to generate a graph to either a text file or your client clipboard. If you export the data to your client clipboard, you can then import this data in to a third-party spreadsheet program such as Microsoft Excel. When you export the data, by default, each scan is exported as a single row and all the rows are contained in a single table for any Grouping option other than None. To access options by which to customize the layout of the exported data, you must select None as the Grouping option.

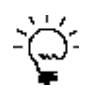

*Exporting the data to your client clipboard gives you the option of archiving your data and/or carrying out additional statistical analysis of your data outside the Incucyte software.*

### To export graph data for any grouping option other than None

1. Do [Step 2](#page-123-2) through [Step 5](#page-120-0) of ["To graph the analysis results for any vessel type \(Single metric\)" on page](#page-123-1)  [124.](#page-123-1)

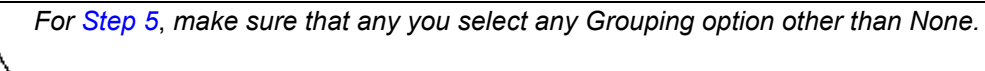

2. On the Graph Metrics window, click Export Data.

The Graphing Export dialog box opens.

*Figure 2-20: Graphing Export dialog box*

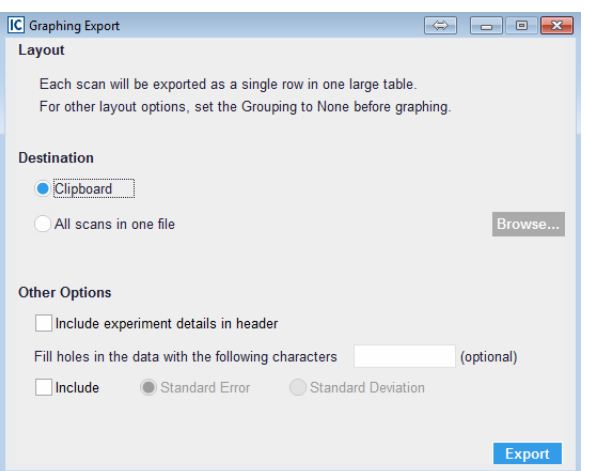

- 3. Do one of the following to select the export destination:
	- To export the data to your client's clipboard, leave the default value of Clipboard selected.
	- To export the data to a single file, select All scans in one file, and then click Browse to open the Export Metrics As dialog box, and then browse to and select the destination folder. You must name the file that you are exporting. (The file type is text and you cannot change this.)
- 4. Optionally, under Other Options, indicate how you are modifying the data before exporting it.
- 5. Click Export.
	- If you exported the graph data to your client clipboard, then you can now open a spreadsheet program such as Microsoft Excel and paste the data.
	- If you exported the graph data to a file, then you can use any text editor such as Notepad to open the file and work with the data in the file.

### To export graph data for the None grouping option

1. Do [Step 2](#page-123-2) through [Step 5](#page-120-0) of ["To graph the analysis results for any vessel type \(Single metric\)" on page](#page-123-1)  [124.](#page-123-1)

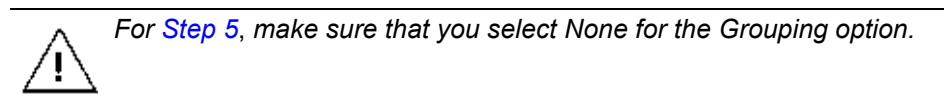

2. On the Graph Metrics window, click Export Data.

The Graphing Export dialog box opens.

*Figure 2-21: Graphing Export dialog box*

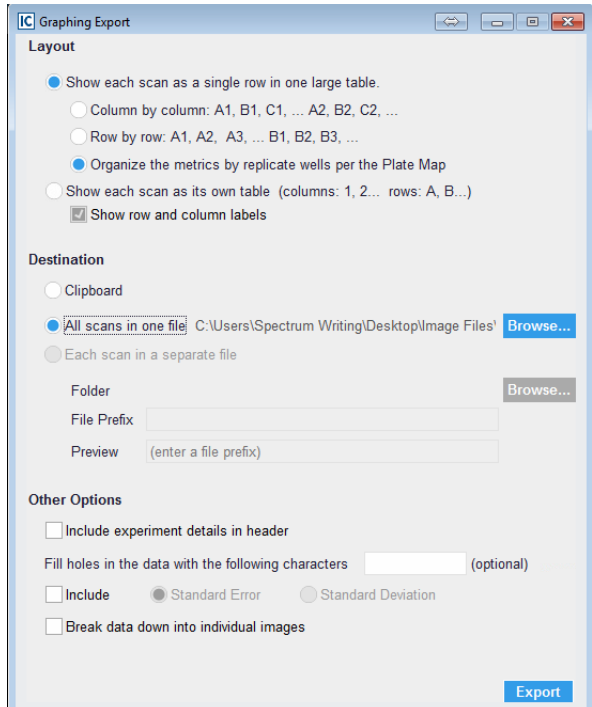

3. Under Layout, select the layout for the exported data.

By default, Show each scan as a single row in a single table is selected. Also, if the vessel is a microplate for which a plate map has been specified, then, by default, Organize the metrics by replicate wells per the Plate Map is selected for the single table scan and this is the recommended value. If you are storing each scan in its own separate file, then you must select Show each scan as its own table.

- 4. Do one of the following to select the export destination:
	- To export the data to your client's clipboard, select Clipboard.
	- To export each scan to its own separate file, select Each scan in a separate file, and then click Browse to open the Export Metrics As dialog box, and then browse to and select the destination folder. You must name the file that you are exporting. (The file type is text and you cannot change this.) Go to [Step 5.](#page-139-0)
	- To export the data to a single file, leave the default value of All scans in one file selected, and then click Browse to open the Export Metrics As dialog box, and then browse to and select the destination folder. You must name the file that you are exporting. (The file type is text and you cannot change this.) Go to [Step 6.](#page-139-1)

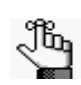

*Each scan in a separate file is available only if you select Show each scan as its own table for the export layout.*

<span id="page-139-0"></span>5. Optionally, in the File Prefix field, enter the prefix that you are adding to each individual file name.

As you enter the prefix, an example file name is displayed in the Preview field. Each individual file is named according to the following format: <Prefix>\_<yyyy>y<mm>m<dd>d<scan time>.txt.

<span id="page-139-1"></span>6. Optionally, under Other Options, indicate how you would like to modify the data before it is exported.

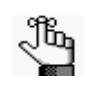

*Remember, you can acquire one or more images per vessel location. By default, multiple images are exported as a single data point. If you select Break down data into individual images, then every image is exported as an individual data point.* 

- 7. Click Export.
	- If you exported the graph data to your client clipboard, then you can now open a spreadsheet program such as Microsoft Excel and paste the data.
	- If you exported the graph data to a file or files, then you can use any text editor such as Notepad to open a file and work with the data in the file.

# **Section 4 Supporting Information**

## **Section Contents**

• ["Plate Map Editor" on page 143](#page-142-0)

## **SARTORIUS**

# <span id="page-142-0"></span>**Appendix A Plate Map Editor**

To assist in experimental design and data analysis, the Incucyte software includes a Plate Map Editor. You use the Plate Map Editor to define a custom plate map for any microplate-based experiment, ranging from 6-well to 384-well formats. You can define and save a plate map at any point before or during an experiment, or after the experiment has been completed. This appendix details the use of the Plate Map Editor for defining a custom plate map.

This appendix covers the following topics:

- ["Opening the Plate Map Editor" on page 145.](#page-144-0)
- ["Plate Map Editor Layout" on page 146.](#page-145-0)
- ["Defining a Plate Map with the Plate Map Editor" on page 149.](#page-148-0)
- ["Editing an Existing Plate Map" on page 153.](#page-152-0)

Appendix A Plate Map Editor
## <span id="page-144-0"></span>Opening the Plate Map Editor

When you install the Incucyte software, the Plate Map Editor is also installed as separate, standalone application. A Plate Map Editor shortcut icon is automatically placed on the client desktop. Although the Plate Map Editor is installed as a standalone application, it is still accessible from within the Incucyte software. As a result, four different access points are available for the Plate Map Editor:

- From the Menu bar: Tools and Options > Plate Map Editor. See ["Menu bar" on page 27.](#page-26-0)
- From the Notebook page in the Add Vessel wizard. See ["To provide vessel information" on page 41.](#page-40-0)
- From the Vessel Information window that is opened by clicking the Vessel Information icon on the Visualization toolbar for the Vessel View window. See ["Vessel Information window \(from the Vessel](#page-74-0)  [View window\)" on page 75.](#page-74-0)
- From the Plate Map Editor desktop icon **...**.

Continue to ["Plate Map Editor Layout" on page 146.](#page-145-0)

### <span id="page-145-0"></span>Plate Map Editor Layout

#### *Figure A-1: Plate Map Editor*

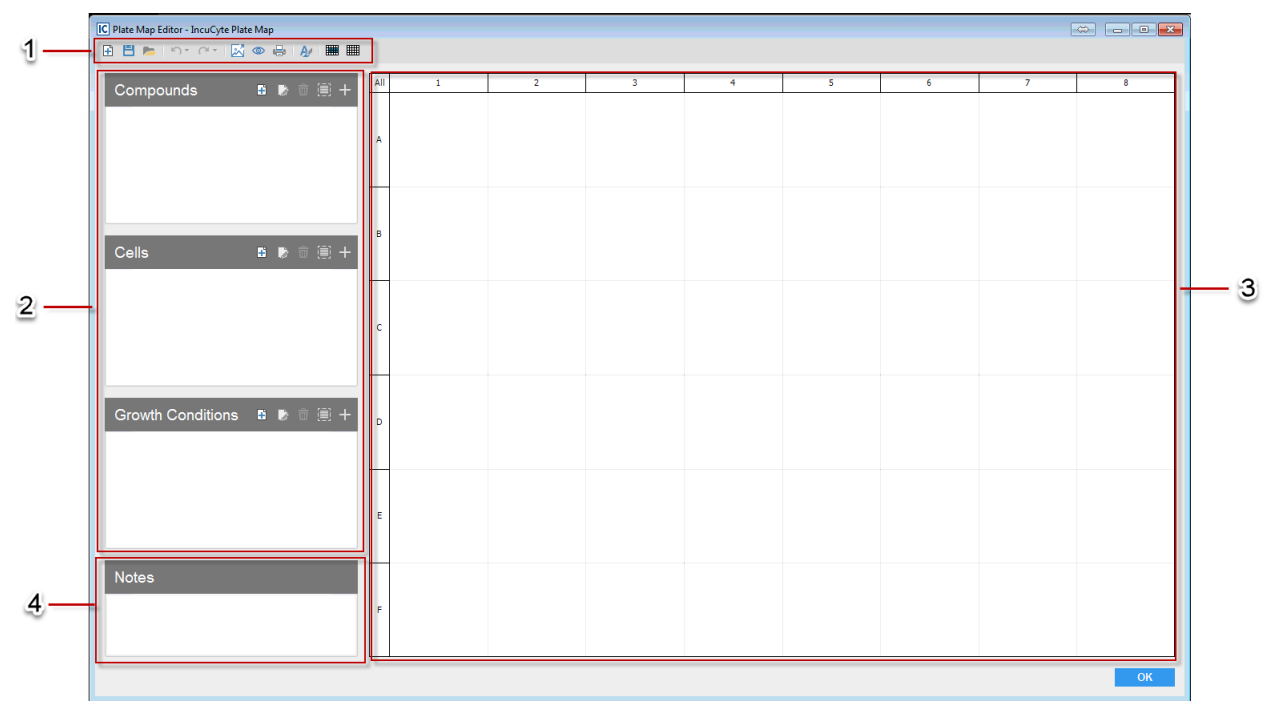

The Plate Map Editor has the following layout:

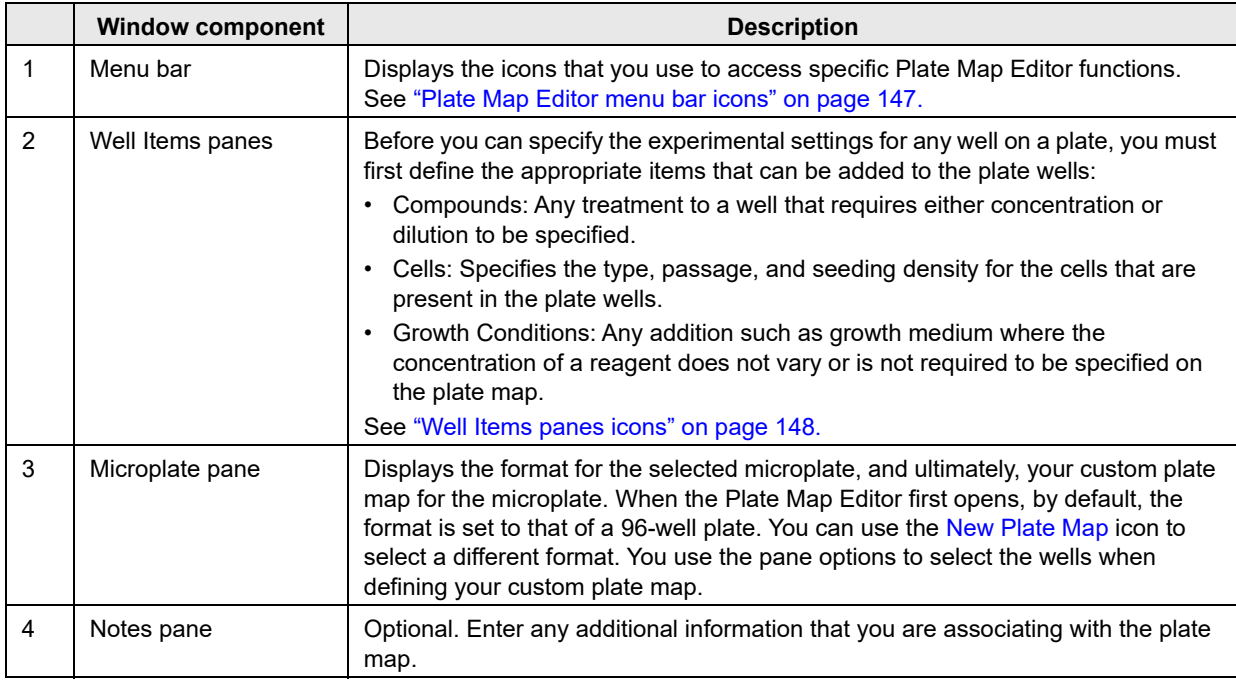

### <span id="page-146-1"></span>Plate Map Editor menu bar icons

<span id="page-146-0"></span>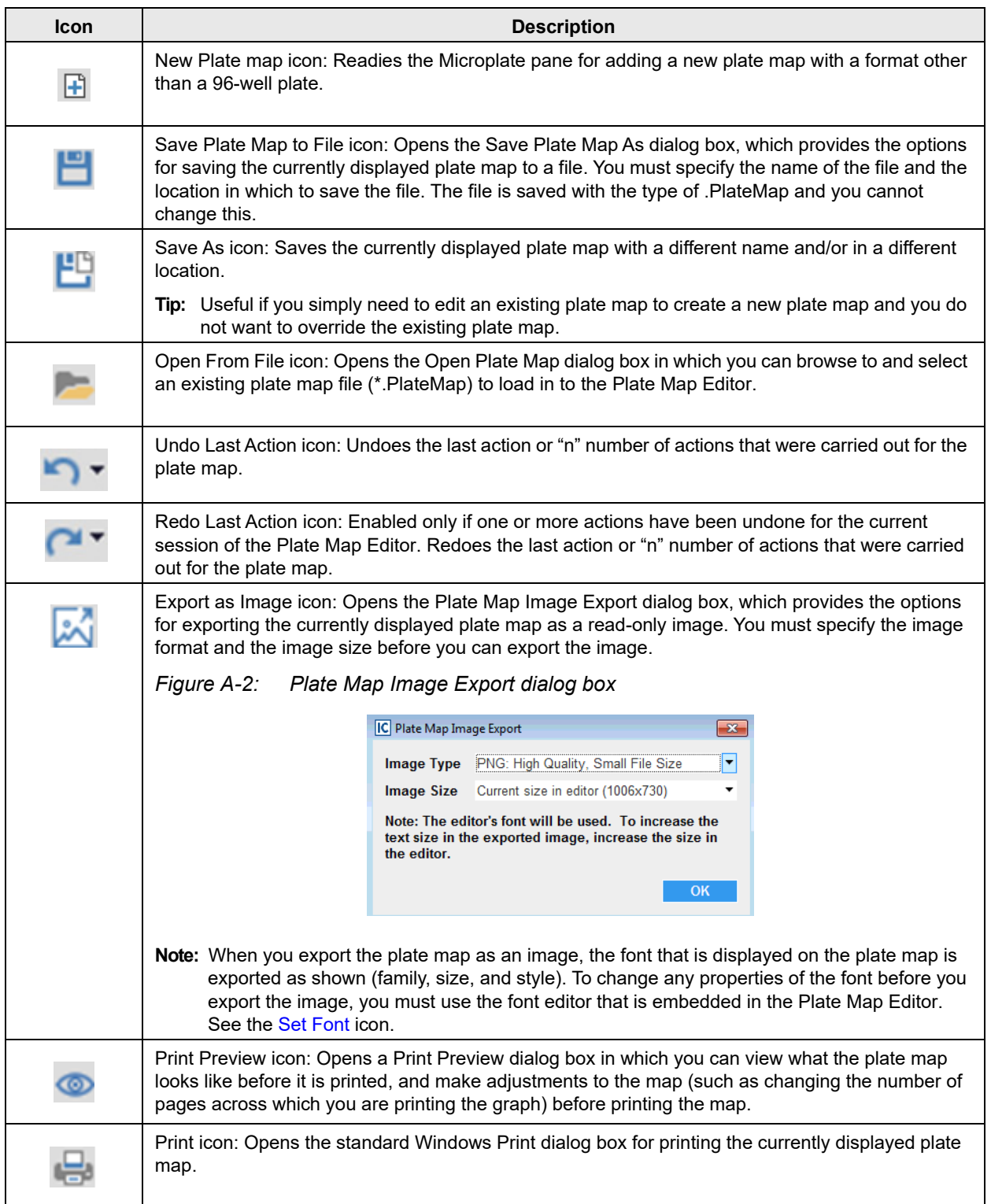

#### Appendix A Plate Map Editor

<span id="page-147-1"></span>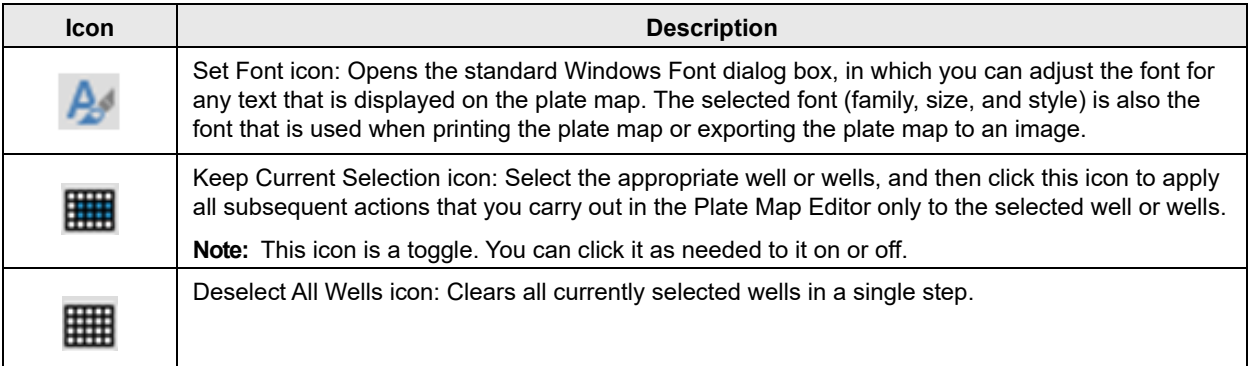

### <span id="page-147-0"></span>Well Items panes icons

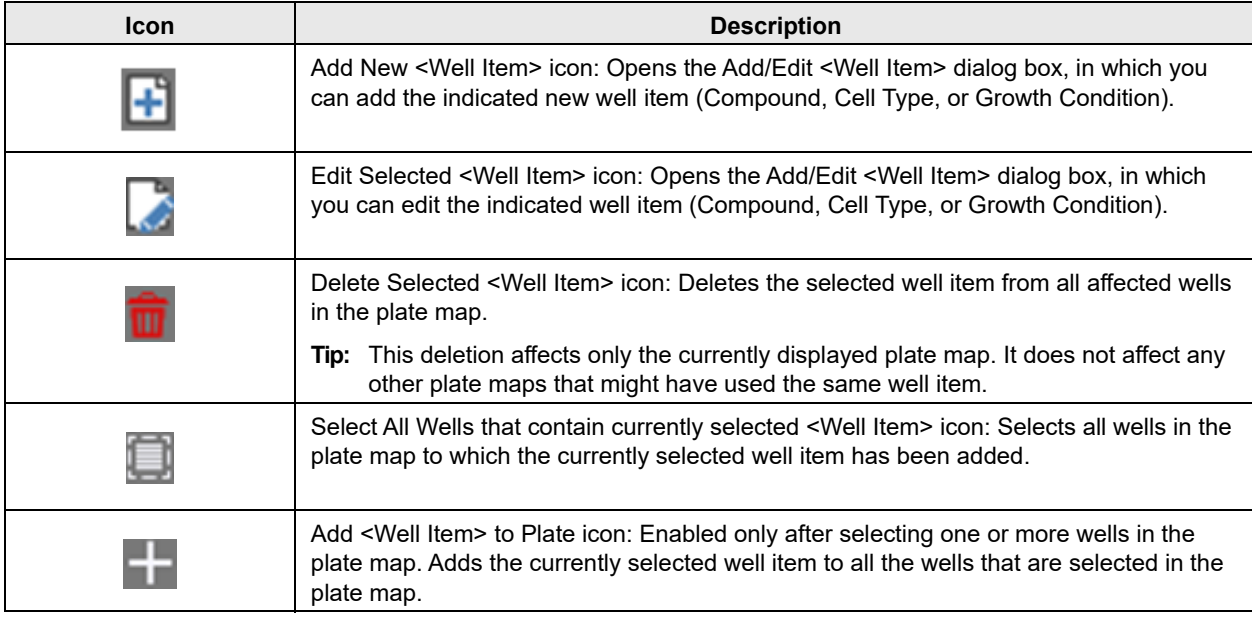

### <span id="page-148-2"></span>Defining a Plate Map with the Plate Map Editor

The following procedure describes, at a high level, how to define a new plate map with the Plate Map Editor. Note that multiple approaches are appropriate when you use the Plate Map Editor to define a plate map. The following procedure is for example purposes only and is designed solely to provide a frame of reference. You can select whichever approach best suits your working needs.

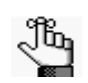

*The following procedure is written for defining a new plate map. To define a plate map by editing an existing map, see ["Editing an Existing Plate Map" on page 153.](#page-152-0)*

### <span id="page-148-1"></span>To define a plate map with the Plate Map Editor

- 1. Open the Plate Map Editor. See ["Opening the Plate Map Editor" on page 145.](#page-144-0)
- 2. Do one of the following:
	- If the plate map is for a 96-well plate, then continue to [Step 3.](#page-148-0)

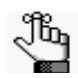

*Remember, when the Plate Map Editor first opens, the format is set to that of a 96-well plate*

If the plate map is for any plate other than a 96-well plate, then on the main menu bar, click the New Plate Map icon, and then on the New Plate Map dialog box, select a different microplate size, and click OK. Continue to [Step 3.](#page-148-0)

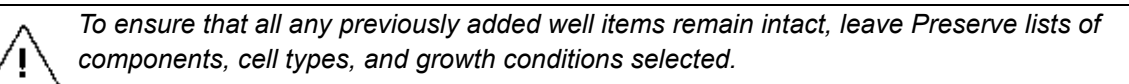

*Figure A-3: New Plate Map dialog box*

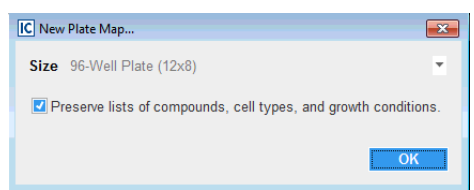

- <span id="page-148-0"></span>3. Define the needed well items. To add a well item, do the following:
	- a. In the Well Item pane, click the Create <Well Item> icon. For example, to add a new compound, in the Compounds Well Item pane, click the Create New Compound icon.

The Add/Edit <Well Item> dialog box opens.

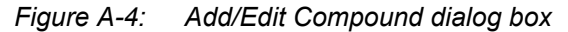

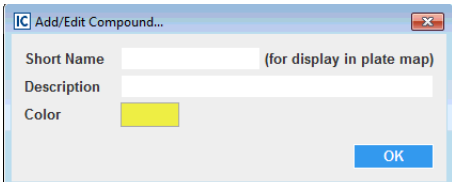

Appendix A Plate Map Editor

b. Enter the information for the new well item.

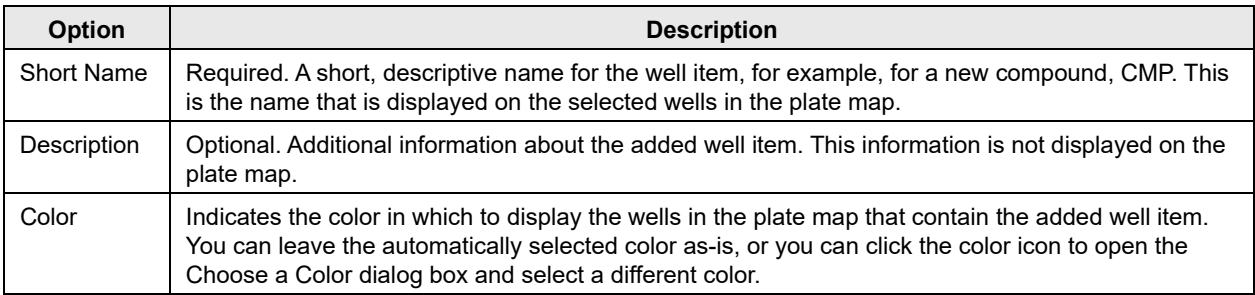

c. Click OK.

The Add/Edit <Well Item> dialog box closes. The well item is displayed in the <Well Item> pane.

- <span id="page-149-1"></span>4. In the Microplate pane, select the wells to which you are adding a well item.
	- To select a single well, click the well. To clear the selection, click the well again.
	- To select multiple contiguous wells, click and hold the left mouse button, and then drag the mouse pointer over the appropriate wells. A box is formed around the wells as you select them. To clear all the wells in the selection, repeat this step. To clear individual wells in the selected area, click the wells.
	- To select all wells in the microplate a single step, in the upper left corner of the Microplate pane, click All. To clear all selected wells, click All again.

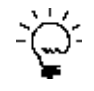

*To clear all selected wells in a single step, you can also click the Deselect All Wells icon on the menu bar of the Plate Map Editor.* 

- To select all wells in a single row or column in a single step, click the appropriate row or column header. To clear the selection, click the header again. To clear individual wells in the row or column, click the wells.
- <span id="page-149-0"></span>5. To add a well item to the selected wells, do the following:
	- a. In the appropriate Well Items pane, select the well item.
	- b. Click the Add <Well Item> icon  $\blacksquare$ . The well item determines the next step.
		- If the well item is a compound, then the Add Compound Or Dilution dialog box opens. (Se[eFigure A-5 on page 151.](#page-150-1)) Go to [Step 6.](#page-150-0)
		- If the well item is a cell type, then the Adding <Cells> to plate dialog box opens. (See [Figure A-](#page-151-2)[6 on page 152.\)](#page-151-2) Go to [Step 7.](#page-151-0)
		- If the well item is a growth condition, then the item is added to the selected wells and the plate map is dynamically updated with the well item and associated information. Go to [Step 8.](#page-151-1)

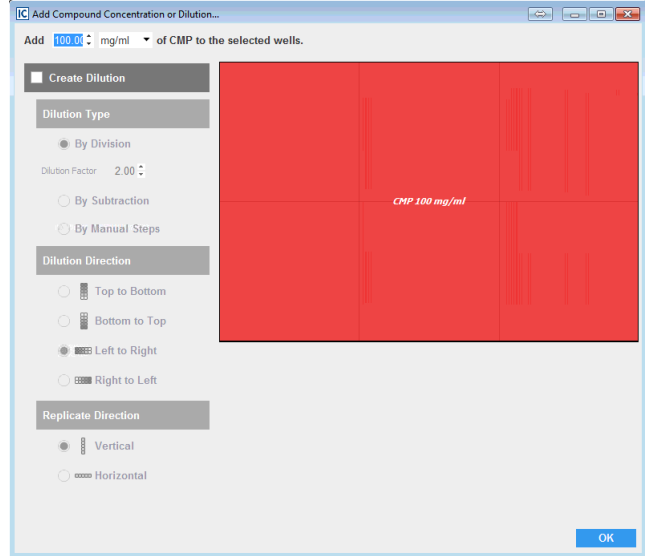

<span id="page-150-1"></span>*Figure A-5: Add Compound Concentration or Dilution dialog box*

- <span id="page-150-0"></span>6. In the Add Compound Concentration or Dilution dialog box, do the following:
	- a. Indicate the concentration of the compound that you are adding to the selected wells.
	- b. If the compound is a dilution series, then select Create Dilution, and then specify the appropriate dilution parameters (Dilution Type, Dilution Direction, and Dilution Replicate Direction).
	- c. Click OK to close the dialog box.

The plate map is dynamically updated with the well item and associated information.

d. Continue to [Step 8.](#page-151-1)

#### Appendix A Plate Map Editor

<span id="page-151-2"></span>*Figure A-6: Adding <Cells> to plate dialog box*

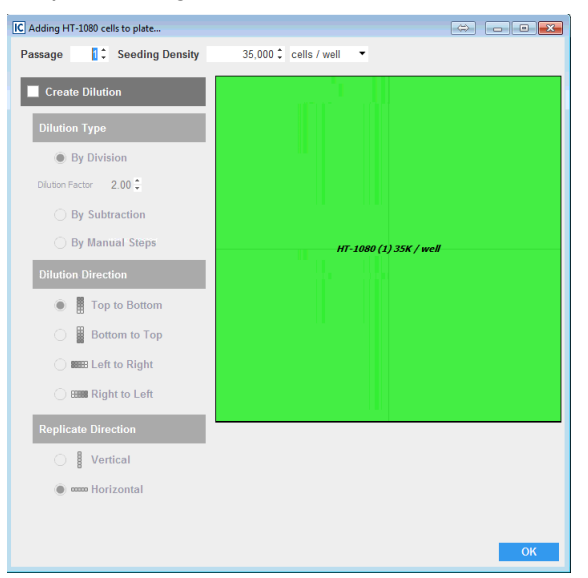

- <span id="page-151-0"></span>7. In the Adding <Cells> to plate dialog box, do the following:
	- a. Indicate the passage and seeding density of the cells that you added to the selected wells.
	- b. If the cells are a dilution series, then select Create Dilution, and then specify the appropriate dilution parameters (Dilution Type, Dilution Direction, and Dilution Replicate Direction).
	- c. Click OK to close the dialog box.

The plate map is dynamically updated with the well item and associated information.

- d. Continue to [Step 8.](#page-151-1)
- <span id="page-151-1"></span>8. Repeat [Step 3](#page-148-0) through [Step 5](#page-149-0) as needed to add all the necessary well items and define the plate map.
- 9. After you have defined the necessary plate map, on the Plate Map menu bar, click the Save to File icon  $\Box$  to save the plate map.

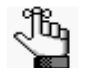

 *You must specify the name of the file and the location in which to save the file. The file is saved with the type of .PlateMap and you cannot change this.*

## <span id="page-152-0"></span>Editing an Existing Plate Map

Instead of defining an entirely new plate, you can define a new plate map by editing an existing plate map. When you edit an existing plate map, you have the option of changing the label for a selected well or group of wells, changing the color for a selected well or group of wells, or clearing all the information for a selected well or group of wells, and then defining all the well options (well item, label, and color) again.

### To edit an existing plate map

1. On the Plate Map Editor menu bar, click the Open from File icon.

The Open Plate Map dialog box opens.

2. In the Open Plate Map dialog box, browse to and select the appropriate plate map file.

The selected plate map is loaded in to the Plate Map Editor. All the information for the selected plate map (well items, dilutions, concentrations, colors, and so on) are displayed.

3. To edit the plate map, select the well or group of wells that you are editing (see [Step 4](#page-149-1) of ["To define a](#page-148-1)  [plate map with the Plate Map Editor" on page 149](#page-148-1)), and then right-click anywhere in the selection.

An <n> wells dialog box opens. The dialog box indicates the number of wells that have been selected for editing, the well items that can be edited for the selected wells, and the current color for the selected wells.

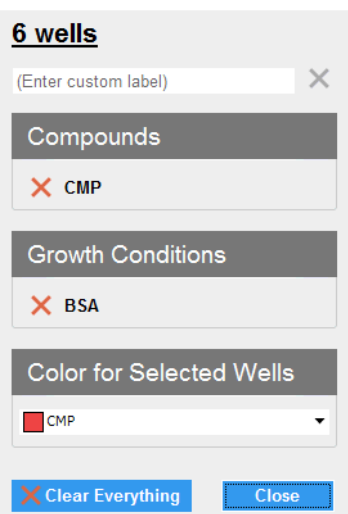

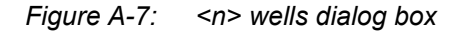

4. Edit the selected wells as needed, and then click Close.

You can enter a custom label for the wells, remove one or more items from the selected wells, change the color of the selected wells, or click Clear Everything to clear all current well specifications for the selected wells. The Plate Map Editor display is dynamically updated as you make your edits.

After you close the dialog box, if you removed one or more well items from the selected wells, or cleared everything, then optionally, you can define new information for the wells, including adding new well items. See ["Defining a Plate Map with the Plate Map Editor" on page 149.](#page-148-2)

Appendix A Plate Map Editor

5. After you have defined the necessary plate map, on the Plate Map menu bar, click the Save As icon  $\vdash$  to save the new plate map.

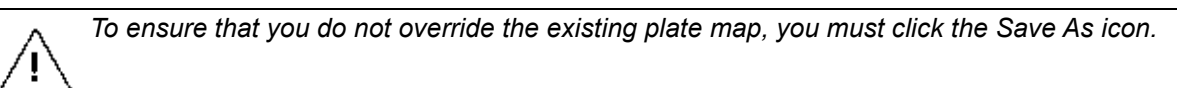

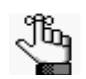

 *You must specify the name of the file and the location in which to save the file. The file is saved with the type of .PlateMap and you cannot change this.*

# **Section 5 Incucyte Management and Administration**

### **Section Contents**

- ["Incucyte Data Archives" on page 157](#page-156-0)
- ["Changing the Incucyte SX1 Objective" on page 169](#page-168-0)
- ["Changing the Incucyte SX5 Optical Module" on page 173](#page-172-0)
- ["Incucyte Security" on page 177](#page-176-0)

### **SARTORIUS**

# <span id="page-156-0"></span>**Appendix A Incucyte Data Archives**

Vessel image data, plate maps, analyses, and all associated vessel data are stored on the Incucyte controller. Although the associated hard drive is approximately 16 TB, eventually, you will have to clear space to continue acquiring and processing vessel data. To clear space while still maintaining historical records of all your vessel data, you can archive your data. With the Archive data management function that is available in Incucyte, you can save historical vessel data to a location other than the hard drive on the Incucyte controller. After you have archived this information, you can then delete the vessel and its associated data from the controller's hard drive, which frees up the space that you need to continue acquiring and processing new vessel data. This appendix details Incucyte's Archive function.

This appendix covers the following topics:

- ["Archiving Overview" on page 159.](#page-158-0)
- ["Creating a New Archive" on page 161.](#page-160-0)
- ["Viewing a List of the Archives Attached to Incucyte" on page 165.](#page-164-0)
- ["Opening an Archive" on page 166.](#page-165-0)

Appendix A Incucyte Data Archives

## <span id="page-158-0"></span>Archiving Overview

An archive contains vessel images and their associated analyses. A single archive can consist of images and the associated analyses for one or more vessels. When you archive vessel data, you must specify the location in which to store the archive. Two locations are available for archiving data in the Incucyte system: My Computer and Storage Attached to Incucyte Controller.

- My Computer: If you select "My Computer" as your archiving location, then you can save the archives to either a local drive on the Incucyte client, or to a network drive. If continuous access to the archives is anticipated, then local archives are especially advantageous for you; however, you must be aware of the following:
	- Archiving to My Computer can be significantly slower than archiving to Storage Attached to Incucyte Controller.
	- Archiving to My Computer is more susceptible to interruptions (for example, system reboots) than archiving to Storage Attached to Incucyte Controller.
	- Archiving to My Computer requires that your Incucyte client be on for the duration of the archiving process.
	- Archiving to My Computer is, overall, a generally less efficient process than archiving to Storage Attached to Incucyte Controller.
- Storage Attached to Incucyte Controller: If you select "Storage Attached to Incucyte Controller" as your archiving location, then the archives are stored on a dedicated storage device that is directly attached to the Incucyte controller either through an eSATA (the fastest and preferred method) or through a USB port. Incucyte-attached archives are immune to network failures, computer reboots, or logoffs; however, you can access Incucyte-attached archives only if you remove the storage from the Incucyte controller and connect it directly to a local computer. As a result, if continuous access to the archives is anticipated, then you should archive to My Computer.

 *An optimized Incucyte Archive drive is available for purchase from Sartorius.*

Because archiving is for historical data management purposes, immediate access to the data is typically not a priority. As a result, if you select "Storage Attached to Incucyte Controller" as your archiving location, then note the following:

- You cannot open the archives while the storage device is attached to the Incucyte controller.
- Sartorius recommends that you detach and reattach the external storage device only when absolutely necessary. Ideally, the storage device should remain connected until it is completely full.
- If you must detach the storage device, then before doing so, you must open the Status page and verify that archives are not currently in the queue or are being processed.
- You must not power off or unplug the storage device during the archiving process.

#### Appendix A Incucyte Data Archives

Although regular archiving is important for data management, before you archive any vessel data, note the following:

- Although you can analyze image data that is contained within an archive, Sartorius strongly recommends that you do *not* archive the data for vessels that are being actively evaluated. Instead, the vessels should remain on the controller until all evaluation is complete and only then should you archive the data.
- After you archive the data for a vessel, and then delete the vessel from the Incucyte controller, you cannot retrieve the vessel.
- Because of the volume of data that can be involved (the number of scans, for example, scans every hour, the number of channels scanned, the associated analysis, for example, Basic or Angiogenesis, and so on), archives are more likely to be written successfully when the archive size is kept small. Moreover, not only are smaller archives more easily transported and shared, but also they are less likely to be interrupted by system issues (system reboots, logoffs, Windows updates and so on). As a result, Sartorius recommends that you archive data on at least on a monthly basis, if not more frequently.

## <span id="page-160-0"></span>Creating a New Archive

You use the Archive function to create a new vessel archive. You can archive any vessel that has ever been scanned by any user on your Incucyte instrument. You are not limited to archiving the vessels that only you own. When you create an Incucyte archive, it runs as an independent task, which means that, if applicable, you can exit the Incucyte software during the archiving process.

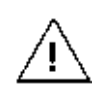

*If you elect to archive to My Computer, you can still exit the Incucyte software, but remember, the Incucyte client must remain on for the duration of the archiving process.*

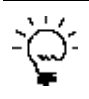

*Because of the volume of data that is involved in an archive, before you create a new archive, you should review the vessels that you are archiving and their associated analyses, and delete any unnecessary data. See ["The Vessel View Window" on page 73.](#page-72-0)*

### To create a new archive

1. On the Incucyte menu, click Archive.

The Archive window opens. By default, Create New Archive is selected. The window displays all the vessels that have ever been scanned by any user on your Incucyte instrument.

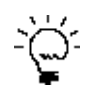

*Because the Archive window displays the vessels as they are scanned in real-time, you should periodically click the Refresh icon to update the display with the most recently scanned vessels.*

*At any time, you can click the Copy icon* the copy the information that is currently *displayed in the Archive window to your client clipboard, and then you can paste this information in to a third-party application such as Microsoft Excel.*

<span id="page-160-1"></span>*Figure A-1: Archive window, Create New Archive selected*

| IC ICXXXIII - LindyU - IncuDyte<br>. .<br>$\sim$         |                                                                                                    |                                           |              |                    |           |           |  |  |  |  |
|----------------------------------------------------------|----------------------------------------------------------------------------------------------------|-------------------------------------------|--------------|--------------------|-----------|-----------|--|--|--|--|
|                                                          | $\equiv$ $\odot$ Schedule $\otimes$ View $\oslash$ Manage $\Box$ Device $\Box$ Archive $\odot$ Security $\odot$ Status<br>No Upcoming Scans |                                           |              |                    |           |           |  |  |  |  |
| Create New Archive<br>View Archives Attached to IncuCyte |                                                                                                    |                                           |              |                    |           |           |  |  |  |  |
| □ 第 三 冬 〇 章<br>Q<br>Enter text to search                 |                                                                                                    |                                           |              |                    |           |           |  |  |  |  |
| Select                                                   |                                                                                                    | Vessel Name                               | Owner        | <b>Last Scan</b>   | Scan Type | Vessel ID |  |  |  |  |
|                                                          | $\qquad \qquad \Box$                                                                                                    |                                           |              |                    |           |           |  |  |  |  |
|                                                          | п                                                                                                    | 3.17.17 Uhler Meuron 10x phase BrainPhys. | AaronO       | 3/20/2017 9:39 AM  | Standard  | 2323      |  |  |  |  |
|                                                          | $\Box$                                                                                                    | 3.17.17 Uhler iNeuron 10x phase 3N media  | AaronO       | 3/20/2017 9:26 AM  | Standard  | 2321      |  |  |  |  |
|                                                          | $\Box$                                                                                                    | Uhler cells 4X green                      | <b>JohnR</b> | 3/19/2017 11:17 AM | Standard  | 2320      |  |  |  |  |
|                                                          | $\Box$                                                                                                    | Uhler iNeurons 20x green scan clusters    | AaronO       | 3/10/2017 11:15 AM | Standard  | 2308      |  |  |  |  |
|                                                          | $\Box$                                                                                                    | Uhler iNeurons 20x green scan             | AaronO       | 3/10/2017 10:59 AM | Standard  | 2306      |  |  |  |  |
|                                                          | $\Box$                                                                                                    | IC13 plate on IC6_2nd attepmt             | LabUser      | 2/27/2017 4:47 PM  | Standard  | 2303      |  |  |  |  |
|                                                          | $\Box$                                                                                                    | IC13 plate scan on IC6                    | LabUser      | 2/27/2017 4:39 PM  | Standard  | 2301      |  |  |  |  |
|                                                          | $\Box$                                                                                                    | 022317_Transient_HEK_single FP_greens     | YongC        | 3/10/2017 1:00 PM  | Standard  | 2300      |  |  |  |  |

- 2. Select the vessels that you are archiving. When selecting the vessels that you are archiving, note the following options that are available for searching for and selecting the appropriate vessels:
	- To select all displayed vessels for archiving, click the Select all icon  $\equiv$
	- To select one or more vessel at a time for archiving, in the Selected column, click the blank check box for the vessel. If the vessel is not to be archived, then click the check box again to clear the selection.

Appendix A Incucyte Data Archives

- To clear all currently selected vessels in a single step, click the Clear All icon  $\equiv$
- To group the vessels by the owner (user), click the Group by User icon  $\mathbb{R}$ .

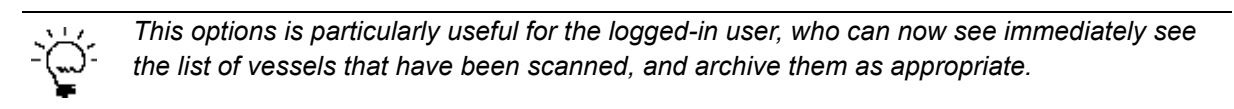

*Figure A-2: Archive page, Vessels grouped by owner*

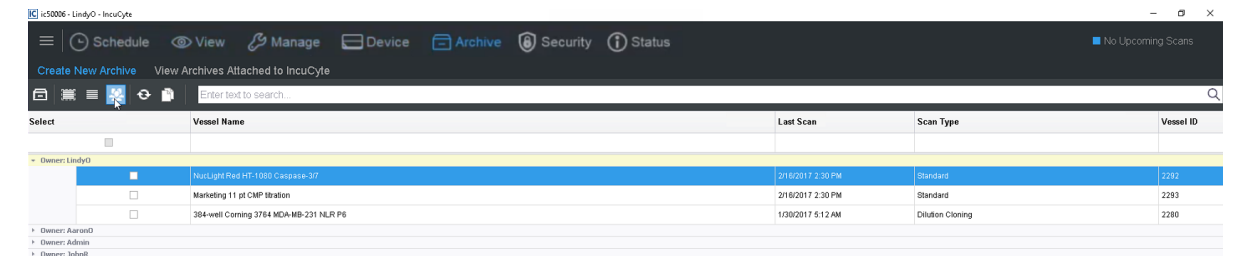

Jb.

*The columns on the Archive page contain the standard options for sorting and filtering the*  data that you have encountered in other areas of the application, for example, the Add Vessel *wizard. Refer to one of these sections in the manual if you need a refresher about sorting and/or filtering the data.*

- 3. After you have selected all the vessels that you are archiving, click the Archive Vessel icon  $\Box$ . The Specify Archive Destination dialog box opens. By default, My Computer is selected.
- *Figure A-3: Specify Archive Destination dialog box*

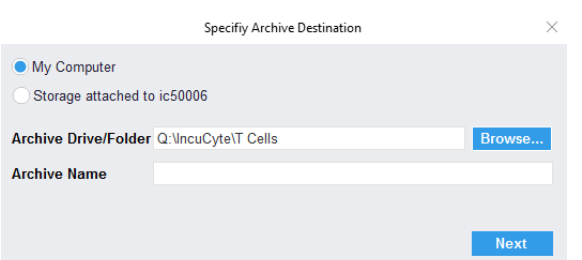

- 4. Leave My Computer selected, or select Storage Attached to Incucyte.
- 5. Click Browse to open the Select a folder dialog box, and then browse to and select the appropriate drive and folder for the archive.

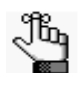

*If you selected Storage Attached to Incucyte, then an Incucyte-attached Storage message opens with a list of caveats about selecting this option. You must click OK to close this message before you can continue to the next step. See [Figure A-4 below.](#page-161-0)*

<span id="page-161-0"></span>*Figure A-4: Incucyte-attached Storage message*

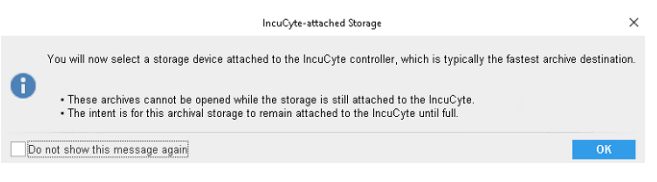

162 Incucyte Live-Cell Analysis Systems User Manual

- 6. Enter a name for the archive.
- 7. Click Next.

Two results are possible:

- If you selected only a single vessel for archiving, then the Scan Times and Wells dialog box opens. Go to [Step 8.](#page-162-0)
- *Figure A-5: Scan Times and Wells dialog box*

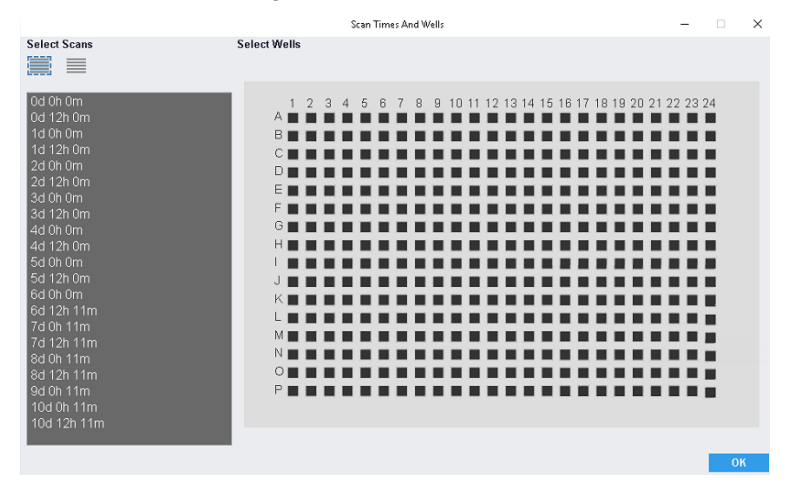

• If you selected more than one vessel for archiving, then the Estimating Archive dialog box opens. The dialog box displays the estimates for the archive size and the time required to archive the selected data. After the estimates are completed, Create Archive is enabled on the dialog box. Go to [Step 10.](#page-163-0)

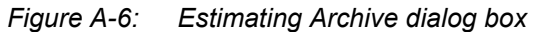

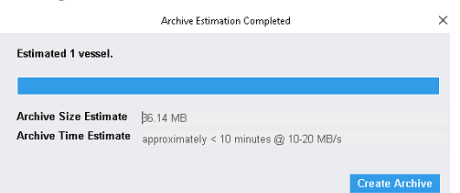

<span id="page-162-0"></span>8. Use the options on the Scan Times and Wells dialog box to select the scan times and vessel locations that you are archiving.

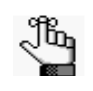

*The Scan Times and Wells dialog box contains the same standard options for selecting scan times and vessel locations that you have encountered previously in the Incucyte software, such as when you define an analysis or export an image. Refer to one of these sections in the manual if you need a refresher about selecting scan times and/or vessel locations.*

9. Click OK.

The Scan Times and Wells dialog box closes. The Estimating Archive dialog box opens. The dialog box displays the estimates of both the archive size and the time required to archive the selected data. After the estimates are completed, Create Archive is enabled on the dialog box. See [Figure A-7 on](#page-163-1)  [page 164.](#page-163-1)

Appendix A Incucyte Data Archives

#### <span id="page-163-1"></span>*Figure A-7: Estimating Archive dialog box*

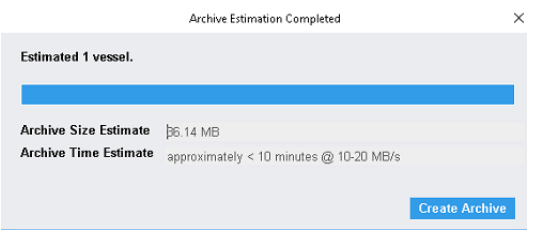

<span id="page-163-0"></span>10. Click Create Archive.

A Preparing Archive message opens. The message informs you that the archive job runs in a new window and you can exit the Incucyte software. A separate Archiving status message also opens, indicating the status of archiving the selected data.

#### *Figure A-8: Preparing Archive message*

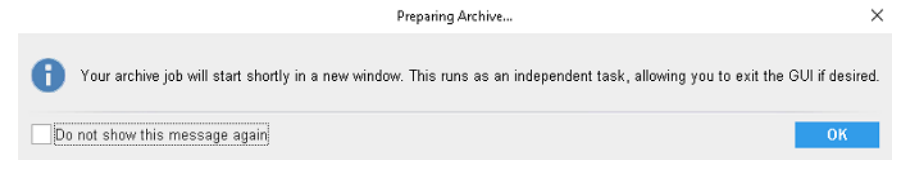

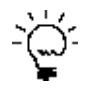

*To keep the Preparing Archive message from opening again for this and all future instances of Incucyte, click Do not show this message again.*

#### *Figure A-9: Archiving status message*

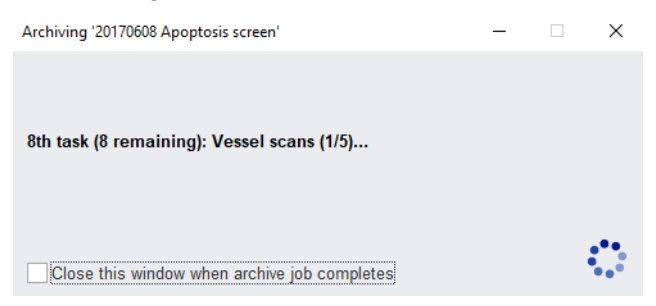

11. In the Preparing Archive message, click OK.

The Preparing Archive message box closes.

12. Optionally, in the Archiving status message, click Close this window when archive job completes, or wait until the message indicates that the archive job is complete, and then in the upper right corner of the message, click the "X" to close it.

## <span id="page-164-0"></span>Viewing a List of the Archives Attached to Incucyte

Because you cannot open archives while the storage is attached to the Incucyte controller and you should detach and reattach the external storage device only when absolutely necessary, a View Archives Attached to Incucyte function is provided in the Incucyte software. This function allows you to view a list of all the archives that are currently stored on the dedicated device that is attached to the Incucyte controller without having to detach the device. You can view the archives that are attached to your Incucyte controller at any time.

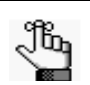

*To open an archive that is attached to the Incucyte storage device, see ["Opening an Archive"](#page-165-0)  [on page 166.](#page-165-0)*

### To view a list of the archives attached to Incucyte

1. On the Incucyte menu, click Archive.

The Archive window opens. By default, Create New Archive is selected. See [Figure A-1 on page 161.](#page-160-1)

2. Click View Archives Attached to Incucyte.

The Archive window is refreshed with a list of archives, sorted by archive name, that are stored on the dedicated device that is attached to your Incucyte controller. Note the following about the window:

- The standard Incucyte filter and sort and search functions are available for searching for a specific archive. See ["Filtering and Sorting Data in an Incucyte Window" on page 21](#page-20-0) and ["Searching for Data](#page-21-0)  [in an Incucyte Window" on page 22.](#page-21-0)
- Because the Archive window displays the vessels as they are scanned in real-time, you should periodically click the Refresh icon  $\bullet$  to update the display with the most recently scanned vessels.
- At any time, you can click the Copy icon  $\begin{bmatrix} 1 \\ 1 \end{bmatrix}$  to copy the information that is currently displayed in the Archive window to your client clipboard, and then you can paste this information in to a thirdparty application such as Microsoft Excel.

Appendix A Incucyte Data Archives

# <span id="page-165-0"></span>Opening an Archive

An archive is saved with a file extension of icarch. You can open and view any archive that has been created for your Incucyte system, whether the archive is saved to My Computer or Storage Attached to Incucyte. You have two options for opening an archive: You can open an archive during the start up of Incucyte, or you can open an archive with a connection after you have opened and logged in to Incucyte.

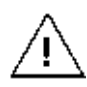

*To view an archive that has been saved to Storage Attached to Incucyte, you must first detach the storage device from your Incucyte system, and then attach the device to your Incucyte client so that the Incucyte software can recognize the device.*

### To open an archive

- 1. Do one of the following:
	- To open an archive when you start Incucyte, double-click the desktop icon to launch Incucyte, or select the option from the Start menu.
	- To open an archive with a connection, do the following:
		- a. From any window with a Menu bar in Incucyte, click the Menu bar to open a dropdown menu.
		- b. On the dropdown menu, select Connection.

The Incucyte Open Connection dialog box opens.

*Figure A-10: Incucyte Open Connection dialog box*

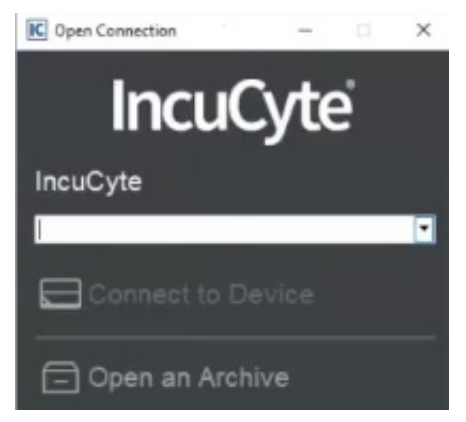

2. Click Open an Archive.

An Instructions for Opening Archives message opens. The message details how to access an Incucyte archive.

*Figure A-11: Instructions for Opening Archives message*

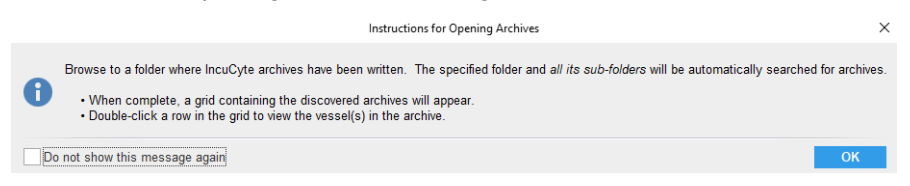

*To keep the Instructions for Opening an Archive message from opening again for this and all future instances of Incucyte, click Do not show this message again.*

3. Optionally, read the message to ensure that you understand how to access an archive, and then click OK.

The message closes and the Select Folder dialog box opens.

4. In the Select Folder dialog box, browse to and select the appropriate folder.

The Open Archive window opens. The window displays a list of all the archives that are contained in the selected folder. Note the following about the window:

- The standard Incucyte filter and sort and search functions are available for searching for a specific archive. See ["Filtering and Sorting Data in an Incucyte Window" on page 21](#page-20-0) and ["Searching for](#page-21-0)  [Data in an Incucyte Window" on page 22.](#page-21-0)
- You can click the Expand/Collapse icon that is displayed in the Vessels column for an archive to expand the archive and view a list of all the vessels that are contained in the archive.
- Because the Archive window displays the vessels as they are archived in real-time, you should periodically click the Refresh icon to update the display with the most recently archived vessels.
- At any time, you can click the Copy icon  $\Gamma$  to copy the information that is currently displayed in the Archive window to your client clipboard, and then you can paste this information in to a thirdparty application such as Microsoft Excel.

*Figure A-12: Open Archive window*

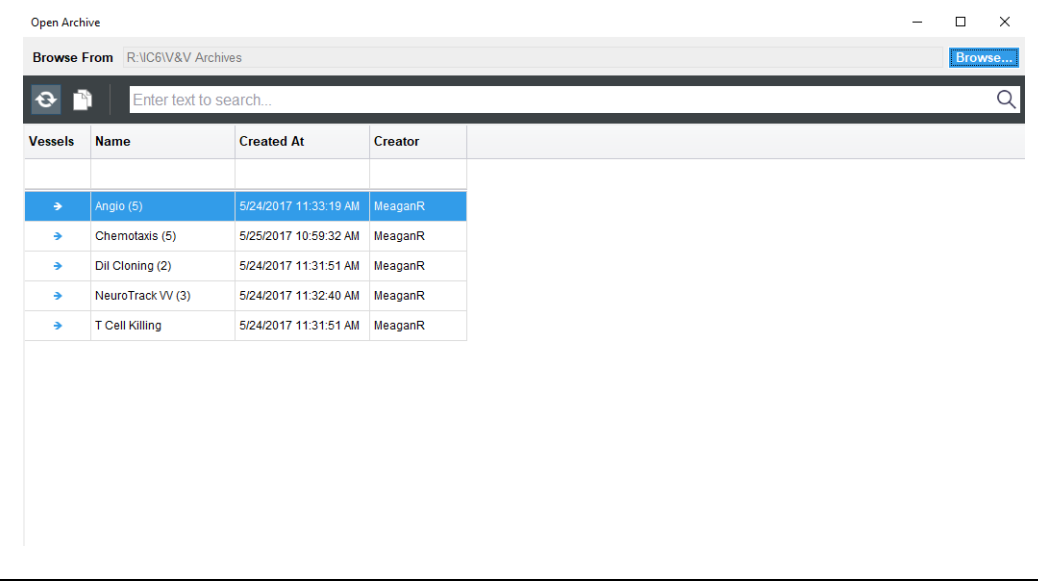

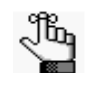

*After you open an archived vessel, the Vessel View window, which has the exact same features as the Vessel View window for an unarchived vessel, opens. For full details about this window and its available functions, see ["The Vessel View Window" on page 73.](#page-72-0)*

Appendix A Incucyte Data Archives

### **SARTORIUS**

# <span id="page-168-0"></span>**Appendix B Changing the Incucyte SX1 Objective**

If you are using the Incucyte SX1, then when you are specifying the settings for a vessel scan, the currently installed objective is set as the default objective. If you require a different objective, then you must select it *before* you configure and schedule a vessel scan. You must have Administrator privileges to change the objective.

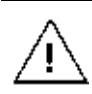

*If you configure and schedule a vessel scan for the Incucyte SX1, and then change the objective, the current schedule is immediately cleared and all scans for all vessels currently found in the schedule are immediately ended.*

This appendix covers the following topics:

• ["Changing the Incucyte SX1 Objective" on page 171.](#page-170-0)

Appendix B Changing the Incucyte SX1 Objective

# <span id="page-170-0"></span>Changing the Incucyte SX1 Objective

If you are using the Incucyte SX1, then when you are specifying the settings for a vessel scan, the currently installed objective is set as the default objective. If you require a different objective, then you must select it *before* you configure and schedule a vessel scan. You must have Administrator privileges to change the objective.

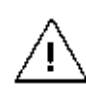

*If you configure and schedule a vessel scan for the Incucyte SX1, and then change the objective, the current schedule is immediately cleared and all scans for all vessels currently found in the schedule are immediately ended.*

### To select the objective for the Incucyte SX1

1. On the Incucyte main window, click Device. See [Figure 1-4 on page 19.](#page-18-0)

The Device menu opens. The Calibration Tests tab is the open tab.

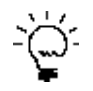

*You can also click Device in the menu that is displayed at the top of every window in Incucyte.*

2. Click Administer.

The Administer tab opens.

*Figure B-1: Incucyte SX1 Administer tab*

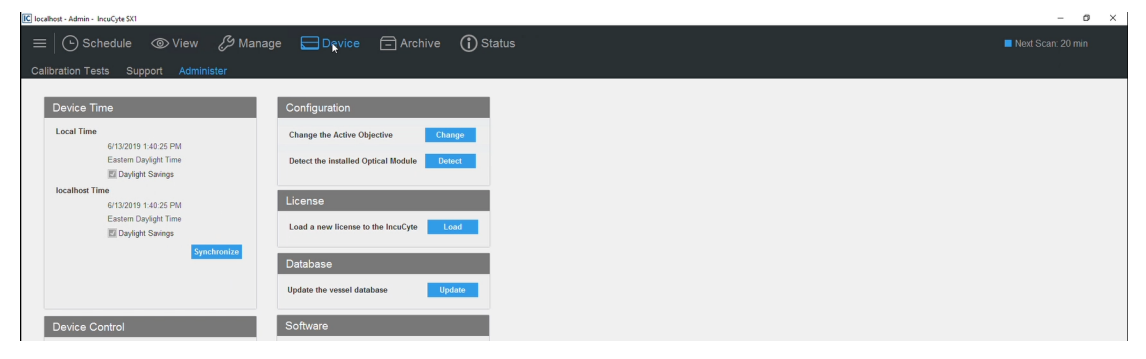

3. Under Configuration, select Change the Active Objective, and then click Change.

The Change Active Objective dialog box opens.

*Figure B-2: Change Active Objective dialog box*

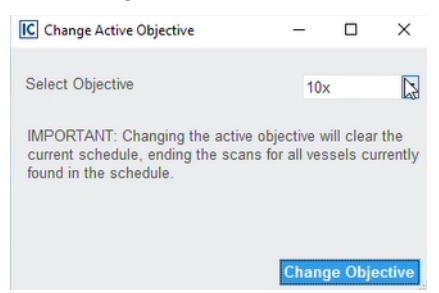

Appendix B Changing the Incucyte SX1 Objective

4. On the Select Objective dropdown list, select the new objective, and then click change Objective.

A Change Active Objective message opens on top of the Change Active Objective dialog box. The message states that the objective has been changed, and that the schedule has been cleared.

#### *Figure B-3: Change Active Objective message*

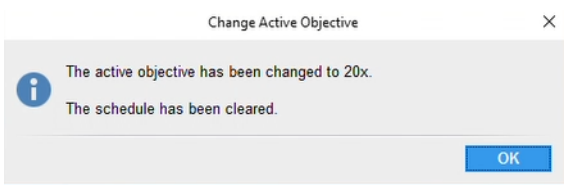

5. Click OK.

Both the Change Active Objective dialog box and message close. You can now configure and schedule a vessel scan. See ["Configuring and Scheduling a Vessel Scan" on page 31.](#page-30-0)

### **SARTORIUS**

# <span id="page-172-0"></span>**Appendix C Changing the Incucyte SX5 Optical Module**

If you are using the Incucyte SX5, and you require a different optical module, then you must select it *before* you configure and schedule a vessel scan. You must have Administrator privileges to change the optical module.

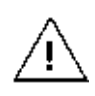

*If you configure and schedule a vessel scan for the Incucyte SX5, and then change the optical module, the current schedule is immediately cleared and all scans for all vessels currently found in the schedule are immediately ended.*

This appendix covers the following topics:

• ["Changing the Incucyte SX5 Optical Module" on page 175.](#page-174-0)

Appendix C Changing the Incucyte SX5 Optical Module

# <span id="page-174-0"></span>Changing the Incucyte SX5 Optical Module

If you are using the Incucyte SX5, and you require a different optical module, then you must select it *before* you configure and schedule a vessel scan. You must have Administrator privileges to change the optical module.

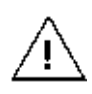

*If you configure and schedule a vessel scan for the Incucyte SX5, and then change the optical module, the current schedule is immediately cleared and all scans for all vessels currently found in the schedule are immediately ended.*

### To change the Incucyte SX5 optical module

1. On the Incucyte main window, click Device. See [Figure 1-4 on page 19.](#page-18-0)

The Device menu opens. The Calibration Tests tab is the open tab.

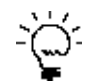

*You can also click Device in the menu that is displayed at the top of every window in Incucyte.*

2. Click Administer.

The Administer tab opens.

*Figure C-1: Incucyte SX5 Administer tab*

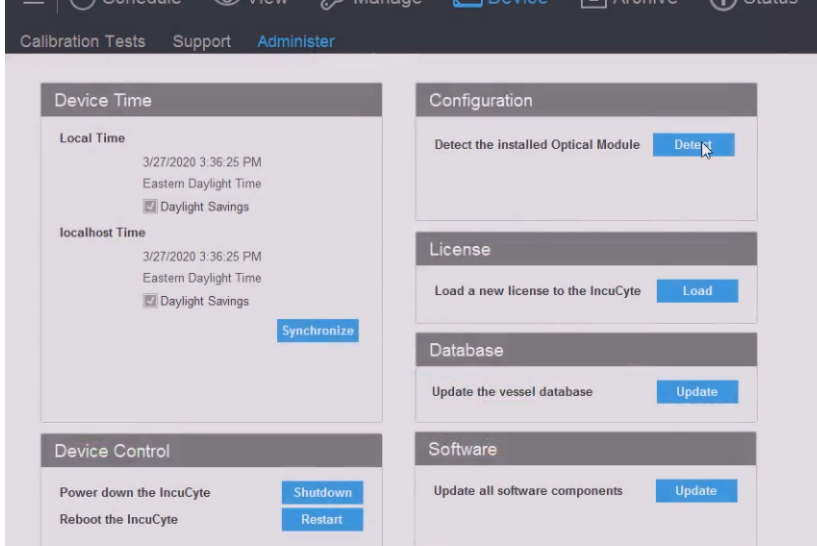

Appendix C Changing the Incucyte SX5 Optical Module

3. For the Configuration option, click Detect.

A Detect Optical Module message opens, informing you that detection verification of the optical module and phase lamp is going to take place, and asking you if you want to continue.

*Figure C-2: Detect Optical Module message*

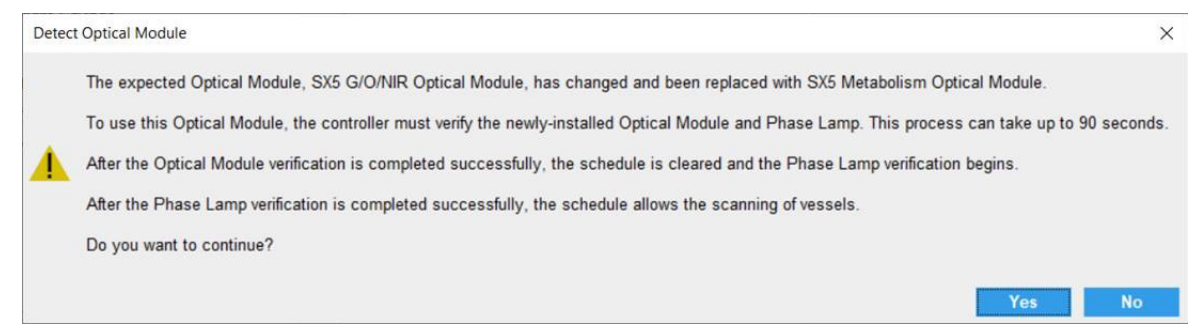

4. Click Yes.

A status message opens, indicating that the detection verification process has begun. After the process has successfully completed, the status message closes and a Verification Success and Reset Schedule message opens.

*Figure C-3: Verification Success and Reset Schedule message*

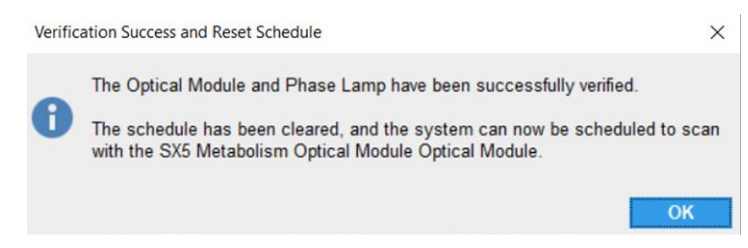

5. Click OK.

You can now configure and schedule a vessel scan. See ["Configuring and Scheduling a Vessel Scan"](#page-30-0)  [on page 31.](#page-30-0)

### **SARTORIUS**

# <span id="page-176-0"></span>**Appendix D Incucyte Security**

Users are the people who log into Incucyte, whether they are adding and reviewing content, or just using Incucyte in a read-only capacity. Remember, when Incucyte is first installed, it is installed with a default Administrator user. As the Incucyte administrator, you must manage all the necessary users for your Incucyte installations, which includes adding new users, and editing users, including editing user permissions and inactivating users.

This appendix covers the following topics:

- ["Adding a User to Incucyte" on page 179.](#page-178-0)
- ["Specifying User Settings for an Incucyte" on page 185.](#page-184-0)
- ["Editing a User for an Incucyte" on page 187.](#page-186-0)
- ["Managing Vessel Workgroups" on page 190.](#page-189-0)

Appendix D Incucyte Security

## <span id="page-178-0"></span>Adding a User to Incucyte

When you add a user, you must specify the *user type* and the *user permission level*. The user type is either User or Domain User, where:

- User requires a user to log in to Incucyte with credentials (user name and password) that are specific for the instrument. This type of user is referred to as a *local user*.
- Domain User allows a user to log in to Incucyte with his/her Microsoft Windows credentials (user name and password). These credentials, therefore, are not specific to the instrument. As the Incucyte administrator, you can make it optional for a domain user to log in using domain credentials, or you can make it required.

The permission level determines the access that a user has to Incucyte and the actions that a user can therefore carry out, such as read-only access which means that the user cannot carry out any actions in Incucyte, or Access to Schedule, which, at a minimum level, means that the user can create a new vessel to scan on schedule. [Table D-1](#page-178-1) below details the user permission levels in Incucyte, organized by UI location.

|                         |                                              | <b>Permission Level</b> |                 |          |              |
|-------------------------|----------------------------------------------|-------------------------|-----------------|----------|--------------|
| UI                      | <b>Action/Access</b>                         | <b>Admin</b>            | <b>Standard</b> | Limited  | <b>Guest</b> |
| Launch                  | Access to Schedule                           | X                       | X               |          |              |
|                         | Access to View                               | X                       | X               | $\times$ | X            |
|                         | Access to Manage                             | X                       | X               | X        |              |
|                         | Access to Device                             | X                       | X               | X        |              |
|                         | Access to Archive                            | X                       | X               | X        |              |
|                         | Access to Security                           | X                       |                 |          |              |
|                         | Access to Status                             | X                       | X               | X        | X            |
| <b>Application Menu</b> | Change Password                              | X                       | $\mathsf{x}$    | X        |              |
| Schedule                | Create New Vessel to Scan                    | X                       | X               |          |              |
|                         | Edit Any Unscanned Vessel                    | X                       | X               |          |              |
|                         | Edit Experiment End For Any Vessel           | X                       | X               |          |              |
|                         | Remove Any Vessel from Repeating<br>Schedule | X                       | X               |          |              |
|                         | Create New Scan Group for Any Vessel         | X                       | X               |          |              |
|                         | Modify Any Scan Group                        | X                       | X               |          |              |
| View                    | Open Any Vessel                              | X                       | X               | X        | X            |
|                         | Open Any Analysis                            | X                       | X               | X        | X            |
|                         | Graph Metrics for Any Analysis               | X                       | X               | X        | X            |
|                         | View Details for Any Analysis                | X                       | X               | X        | X            |
|                         | <b>Export Definition for Any Analysis</b>    | X                       | X               | X        |              |
|                         | Delete Analysis Created by You               | X                       | X               | X        |              |

<span id="page-178-1"></span>*Table D-1: User Permission Levels* 

#### Appendix D Incucyte Security

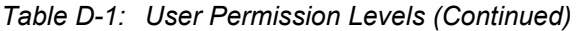

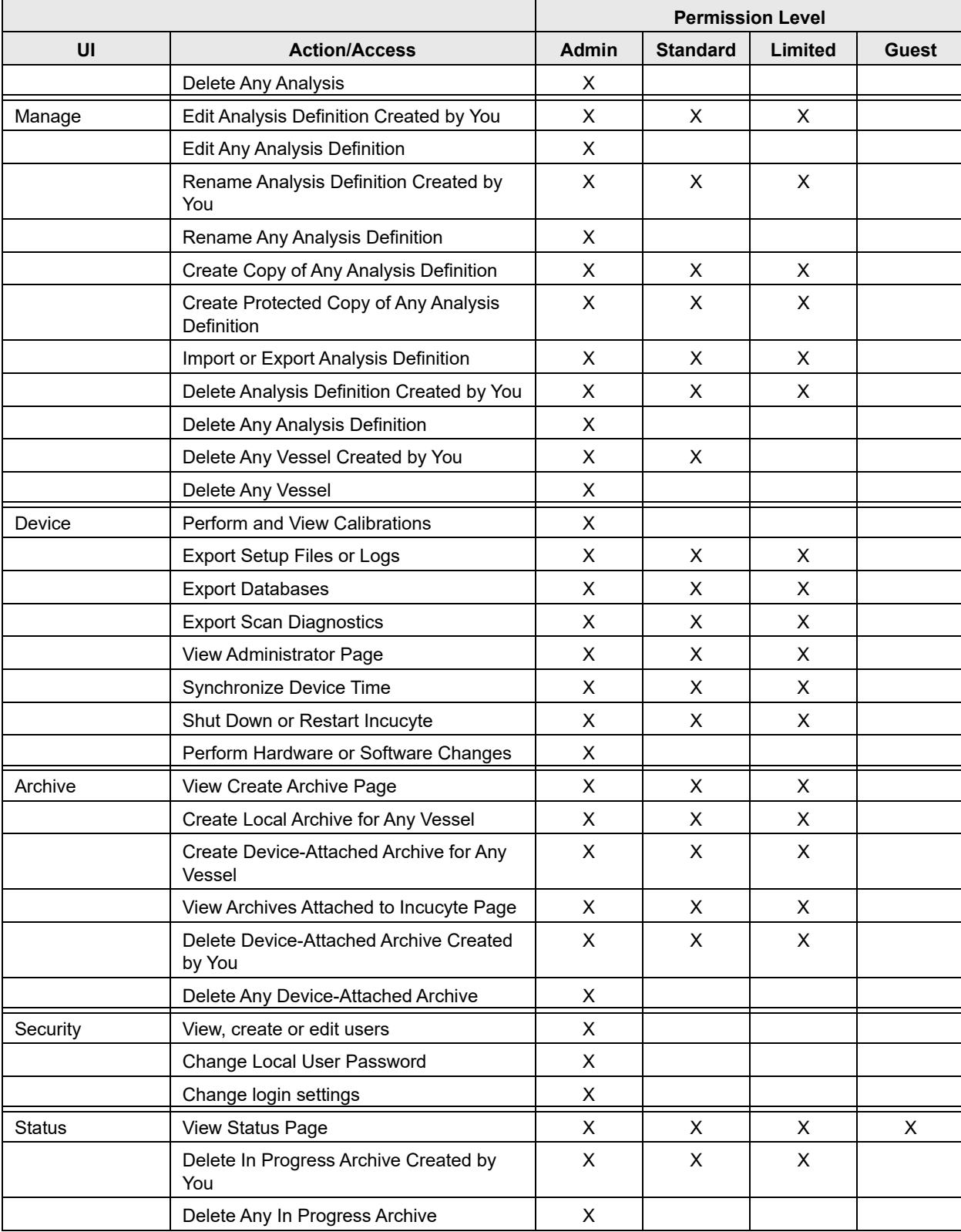
Ĥ.

|                                |                                                                                      | <b>Permission Level</b>   |                 |                |              |
|--------------------------------|--------------------------------------------------------------------------------------|---------------------------|-----------------|----------------|--------------|
| UI                             | <b>Action/Access</b>                                                                 | Admin                     | <b>Standard</b> | Limited        | <b>Guest</b> |
|                                | Delete In Progress Analysis Created by<br>You                                        | X                         | X               | X              |              |
|                                | Delete Any In Progress Analysis                                                      | X                         |                 |                |              |
|                                | Add Service Log Entry                                                                | X                         | X               | Χ              |              |
|                                | <b>Export Log Entries</b>                                                            | X                         | Χ               | Χ              |              |
| <b>Vessel View</b>             | View Any Scan Time                                                                   | $\pmb{\times}$            | X               | X              | X            |
|                                | Modify Image Channel Options (On/Off,<br>Scaling, Brightness, Contrast)              | X                         | X               | X              | X            |
|                                | Modify Spectral Unmixing Values for Any<br>Vessel                                    | $\pmb{\times}$            | X               | X              |              |
|                                | Launch New Analysis for Any Vessel                                                   | X                         | X               | X              |              |
|                                | Go to Scan Metrics                                                                   | X                         | X               | X              | X            |
|                                | Go to Scan Metrics with All Diagnostic<br><b>Metrics</b>                             | X                         |                 |                |              |
|                                | Go to Vessel Information                                                             | X                         | X               | X              | X            |
|                                | Launch Image and Movie Export                                                        | X                         | X               | X              |              |
| Launch Analysis                | <b>Create Analysis</b>                                                               | X                         | X               | X              |              |
| Analysis View                  | Go to Edit User-Defined Metrics for any<br>Analysis                                  | X                         | X               | $\pmb{\times}$ |              |
|                                | Launch Classification for Any Cell-by-Cell<br>Analysis                               | X                         | X               | X              |              |
| <b>Metrics</b>                 | View Time Plot Metrics for Any Analysis                                              | X                         | X               | X              | X            |
|                                | Create or Edit User-Defined Time Plot<br>Metric for Any Analysis                     | X                         | X               | X              |              |
|                                | Delete Any User-Defined Time Plot Metric<br>for Any Analysis                         | X                         | X               | X              |              |
|                                | Apply Any User-Defined Time Plot<br>Metrics to Analysis Definition Created by<br>You | X                         | X               | X              |              |
|                                | Apply Any User-Defined Time Plot<br>Metrics to Any Analysis Definition               | $\boldsymbol{\mathsf{X}}$ |                 |                |              |
|                                | Save or Load Generated Graphs to or<br>from Disk                                     | X                         | X               | X              |              |
|                                | <b>Export Metric Data</b>                                                            | X                         | X               | X              |              |
| Vessel/Analysis<br>Information | Create, Edit, or Delete Plate Map for Any<br>Vessel                                  | X                         | X               | X              |              |
|                                | Import or Export Plate Map for Any<br>Vessel                                         | $\mathsf{X}$              | X               | X              |              |
|                                | Create or Modify Details/Notes for Any<br>Vessel                                     | X                         | X               | X              |              |

*Table D-1: User Permission Levels (Continued)*

Г

### *Table D-1: User Permission Levels (Continued)*

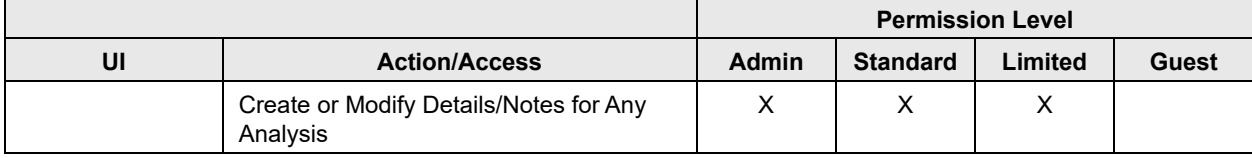

### To add a local user to Incucyte

1. On the Incucyte main menu, click Security.

<span id="page-181-1"></span>The Users window opens. The window lists all the users (local and Domain) that have been added to the instrument.

<span id="page-181-0"></span>*Figure D-1: Users window*

| o<br>×<br>IC50000 - sartorius\a.wilson - Incucyte SX5 - SX5 G/O/NIR Optical Module<br>$\overline{\phantom{a}}$ |                              |         |                     |                |                |     |
|----------------------------------------------------------------------------------------------------|------------------------------|---------|---------------------|----------------|----------------|-----|
| ◯ Schedule<br>Ш                                                                                                | La Manage □ Device<br>© View | Archive | Security (1) Status | Scanning (98%) |                |     |
| LUsers                                                                                                    | <b>User Name</b>             |         | - Permission Level  | User Type      | Active -       |     |
| Add User                                                                                                    | Admin1                       | Admin   |                     | Local User     | $\overline{a}$ |     |
| Add Domain User                                                                                                | AdminHarvey                  | Admin   |                     | Local User     | $\overline{ }$ |     |
| <b>Q</b> Refresh                                                                                               | AdminSteve                   | Admin   |                     | Local User     | $\overline{ }$ |     |
| Vessel Workgroups                                                                                              | Admini Is or                 | Admin   |                     | Local User     | $\overline{v}$ | 111 |

2. Click Add User.

The window is updated with an Add User pane.

*Figure D-2: Users window with Add User pane*

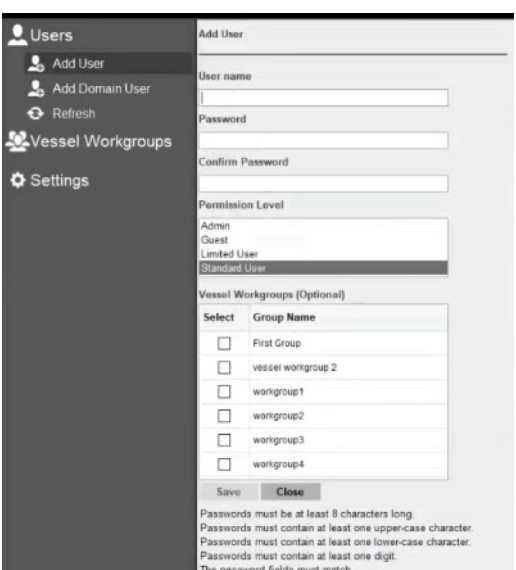

3. Enter the information for the new user.

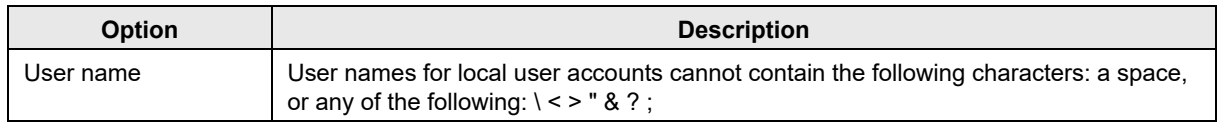

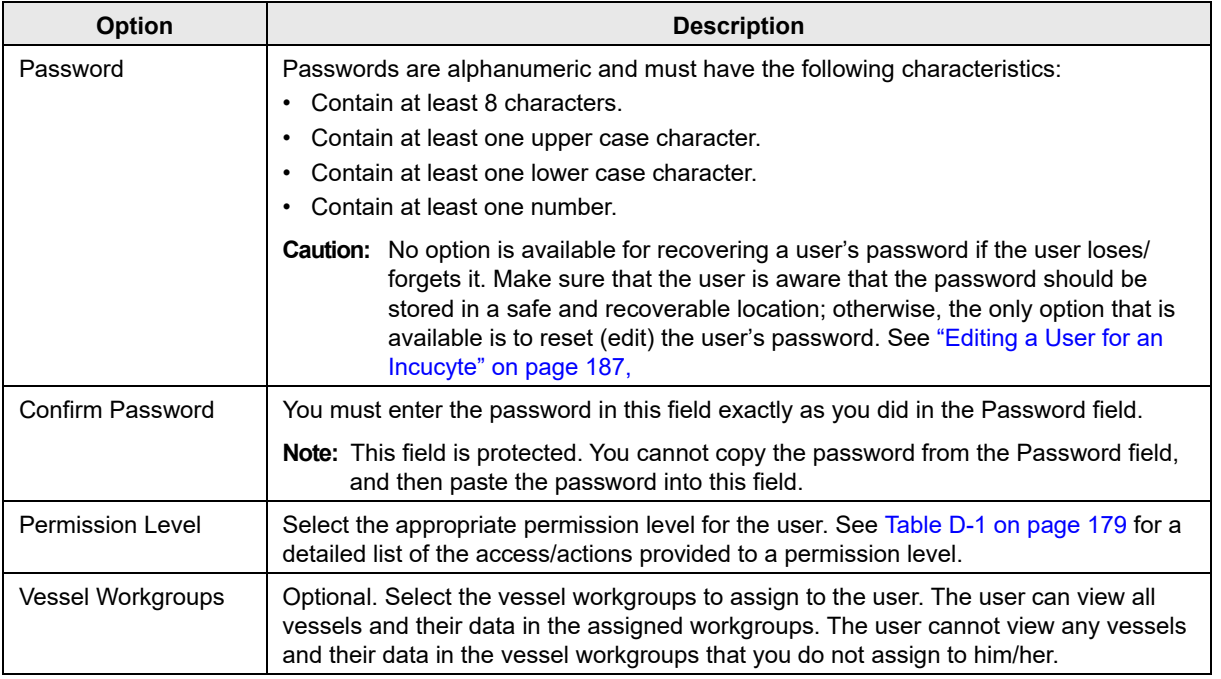

### 4. Click Save.

The local user is added by default as an Active user.

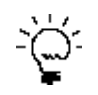

<span id="page-182-1"></span>*After you add a new user, click Refresh to refresh the display and ensure that the user was added successfully.*

### <span id="page-182-0"></span>To add a Domain user to Incucyte

Even though a Domain user uses Windows domain credentials to log in to Incucyte, you must still add the user to Incucyte before they can log in to the instrument. If a Domain user is to have access to multiple Incucytes within a domain, then you must add the Domain user to every applicable Incucyte.

1. On the Incucyte main menu, click Security.

The Users window opens. The window lists all the users (local and Domain) that have been added to the instrument.

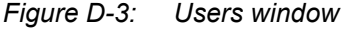

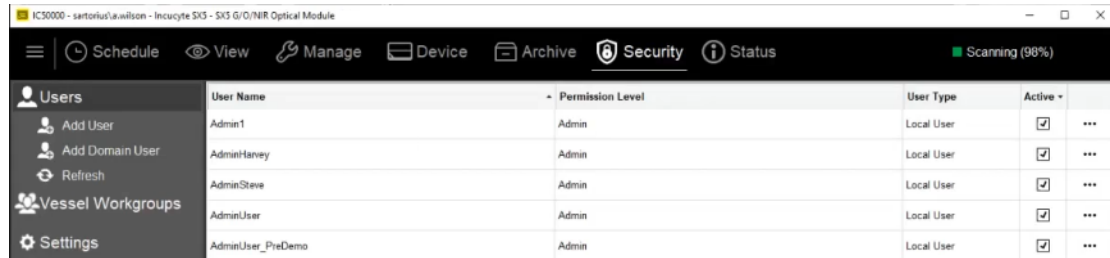

2. Click Domain User.

The window is updated with an Add Domain User pane.

*Figure D-4: Users window with a Domain User pane*

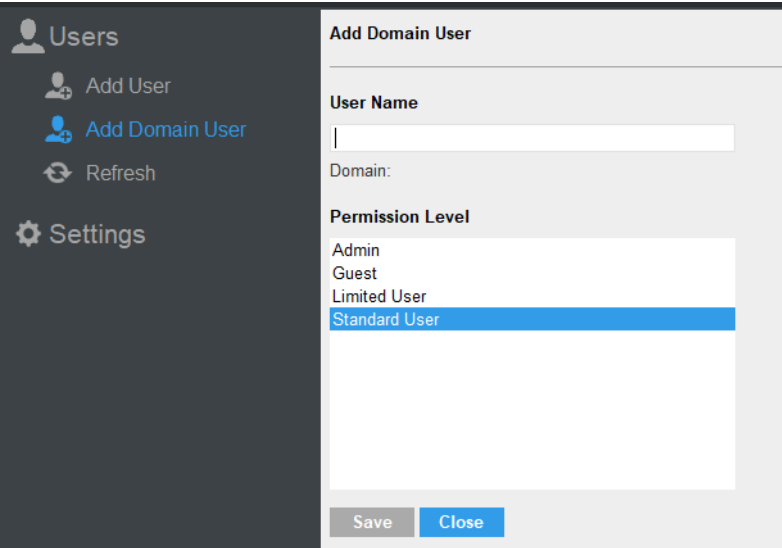

3. Enter the user name for the domain user, making sure to specify the correct domain in the correct format; for example, sartorius\john.smith.

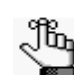

*If you enter the user name correctly, then a "Valid" indicator is displayed next to the name. See [Figure D-5 below.](#page-183-0)*

<span id="page-183-0"></span>*Figure D-5: Valid indicator for a Domain User name*

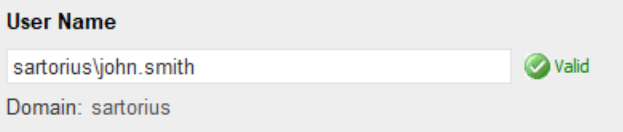

- 4. Select the correct permission level for the user.
- 5. Click Save.

The domain user is added by default as an Active user.

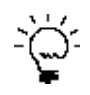

*After you add a new user, click Refresh to refresh the display and ensure that the user was added successfully.*

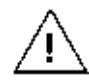

*If you add Domain users to Incucyte, and they do not have local user accounts, then you must enable at least one of the available Windows Authentication settings, otherwise, your users are not able to log in to Incucyte. See ["Specifying User Settings for an Incucyte" on](#page-184-0)  [page 185.](#page-184-0)*

## <span id="page-184-2"></span><span id="page-184-0"></span>Specifying User Settings for an Incucyte

You have the option of specifying two settings—User Inactivity Timer and Automatic Logoff Countdown that all apply to all users (local and Domain) that have been added to an instrument. You can also specify values for Windows Authentication settings that apply only to Domain Users for the instrument.

| <b>Option</b>                                                                                                    | <b>Description</b>                                                                                                    |  |  |  |  |
|----------------------------------------------------------------------------------------------------|----------------------------------------------------------------------------------------------------|--|--|--|--|
| Windows Authentication - These values apply only to the Domain users that have been added to an instrument.                 |                                                                                                    |  |  |  |  |
| Enable associated Windows domain accounts to<br>login to the Incucyte using their Windows domain<br>user name and passwords | By default, turned Off. If turned On, then users can use<br>$\bullet$<br>their Windows domain credentials to log in to Incucyte,<br>but they are not required to do so. As a result, if the user<br>has a local user account, then the user can still log in to<br>Incucyte.                                                                                                    |  |  |  |  |
| Require users to log in with Window domain user<br>$\bullet$<br>names when connecting to the device                         | If enabled, then a Domain user can use only Domain<br>$\bullet$<br>credentials to log in to Incucyte, even if the user has a<br>local account.                                                                                                    |  |  |  |  |
| User Inactivity Timer - This value applies to all users (local and Domain) that have been added to an instrument.           |                                                                                                    |  |  |  |  |
| Specify how long a user may be Inactive before<br>warning of automatic logoff                                               | The default value is None. The value that you specify<br>determines how long a logged in user can be Inactive on an<br>instrument before a User Inactivity message opens,<br>indicating the amount of time that remains before the user is<br>automatically logged off the instrument. Allowed inactivity<br>values range from a low of 1 minute to a high of 5 hours, or<br>Never. See Figure D-6 below. |  |  |  |  |
| Automatic Logoff Countdown - This value applies to all users (local and Domain) that have been added to an<br>instrument.   |                                                                                                    |  |  |  |  |
| Specify how long an inactive user has to respond<br>before being automatically logged off.                                  | The default value is None. Works in conjunction with the<br>User Inactivity Timer value. The dynamic countdown value<br>that is displayed in the User Inactivity message indicates<br>how long a user has to respond to the message before<br>being automatically logged off. Countdown values range<br>from a low of 1 minute to a high of 5 hours, or Never.                                            |  |  |  |  |

<span id="page-184-1"></span>*Figure D-6: User Inactivity message*

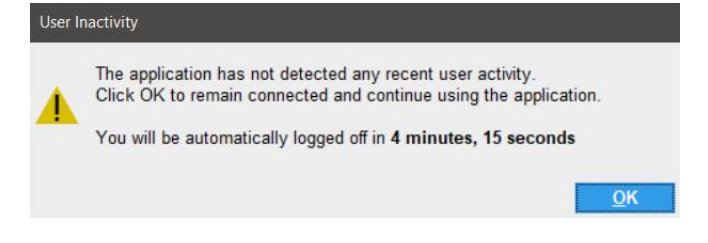

### To specify user settings for an Incucyte

To ensure that at least one user always has access to the Security page, the following caveats are applicable before you can turn on the Require users to log in with Domain names setting:

- A Domain user with Admin permissions must already exist. See ["To add a Domain user to Incucyte" on](#page-182-0)  [page 183.](#page-182-0)
- The Require users to log in with a Domain name setting is enabled only *after* you turn on and save the Enable associated Windows domain accounts setting.
- 1. On the Incucyte main menu, click Security.

The Users window opens. The window lists all the users (local and Domain) that have been added to the instrument. See [Figure D-1 on page 182.](#page-181-0)

2. Click Settings.

The Settings window opens. The window displays the following user settings:

- Windows Authentication. These values apply only to the Domain users that have been added to the instrument. By default, these values are turned off.
- User Inactivity Timer and Automatic Logoff Countdown. and their current values. By default, the values are initially set to None.

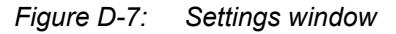

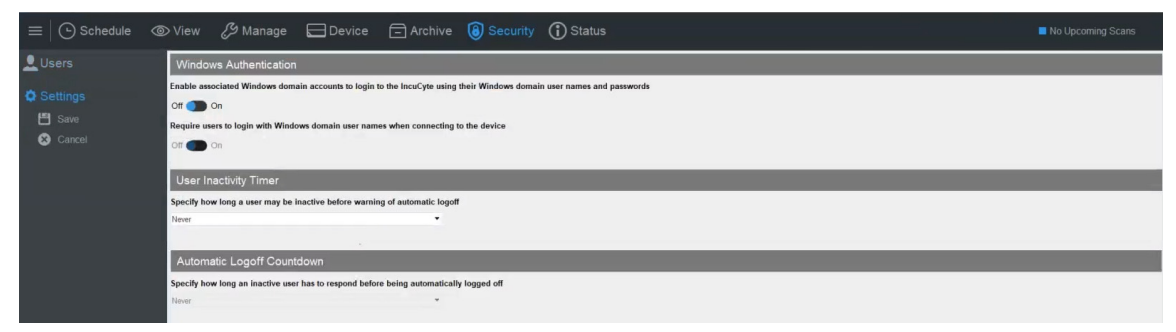

- 3. Do any or all of the following:
	- Turn on or turn off Enable associated Windows domain accounts.
	- Turn on or turn off Require users to log in with Domain names.

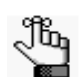

*If you turn off Require users to log in with Domain names, Enable associated Windows domain accounts remains turned on.*

- Specify the values as appropriate for the User Inactivity Timer and/or Automatic Logoff Countdown.
- 4. Click Save.

## <span id="page-186-0"></span>Editing a User for an Incucyte

You can edit the user permission level, the vessel workgroups, and the user status (Active or Inactive) for a local user or a Domain user for an Incucyte. Because a status edit is instrument specific, if a Domain user has access to multiple Incucytes within a domain, and the user is to have an Inactive status across all instruments in the Domain, you must edit the status on every applicable Incucyte. You can also edit the password for a local user.

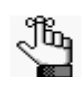

<span id="page-186-1"></span>*Because scans and analyses are tied to a specific owner and the user name is displayed for the owner, you cannot edit the user name for a user. To edit a user name, you must set up an entirely new user. See ["Adding a User to Incucyte" on page 179.](#page-178-1)*

### To edit a user for an Incucyte

1. On the Incucyte main menu, click Security.

The Users window opens. The window lists all the users (local and Domain) that have been added to the instrument.

*Figure D-8: Users window*

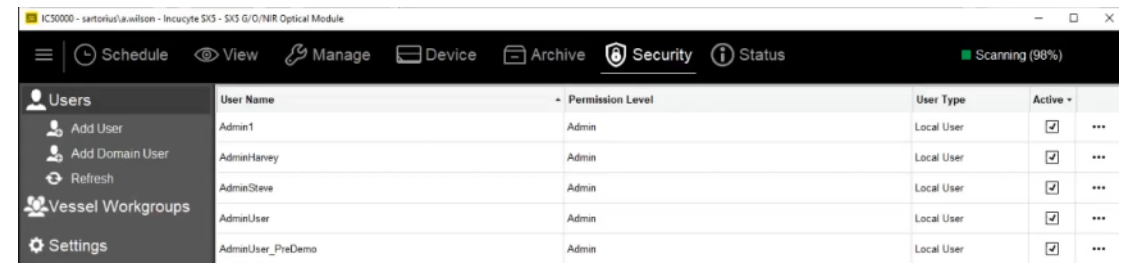

*The standard Incucyte filter and sort functions are available on the Users window to assist you in searching for a specific user. See ["Filtering and Sorting Data in an Incucyte Window"](#page-20-0)  [on page 21.](#page-20-0)*

2. To the far right of the entry for the applicable user, click the Ellipsis (. . .) icon.

A drop-down menu opens with two options: Edit and Change Password.

### *Figure D-9: User drop-down menu*

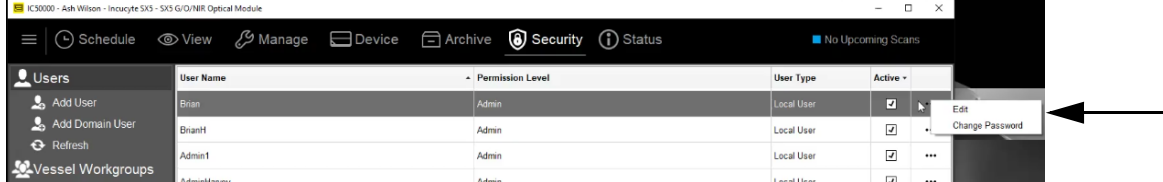

- 3. Continue to one of the following:
	- ["To edit the permission level, vessel workgroups, or user status" on page 188.](#page-187-0)
	- ["To edit the password for a local user" on page 189.](#page-188-0)

### <span id="page-187-0"></span>To edit the permission level, vessel workgroups, or user status

### 1. Click Edit.

The Users window is refreshed with an Edit User pane. The current information for the selected user (name, permission level, and status) is displayed in the pane.

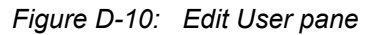

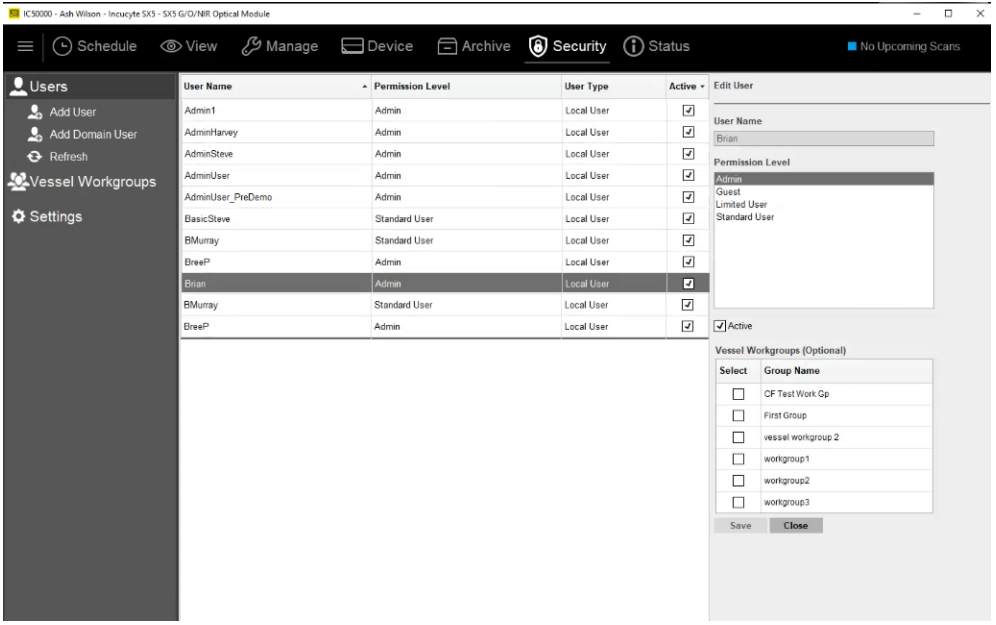

2. Edit any or all of the current information for the user.

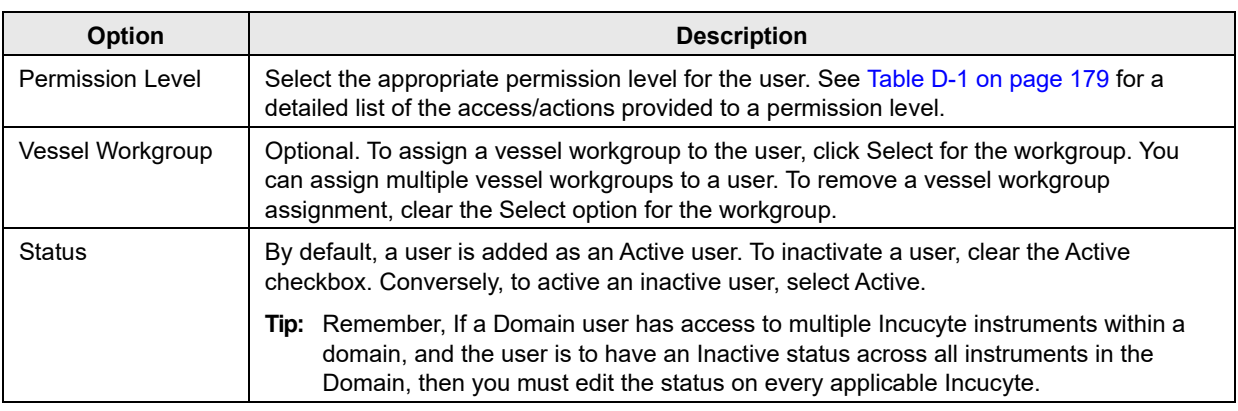

### 3. Click Save.

The Edit User pane closes. The Users window remains open.

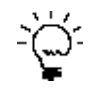

*After you edit a user, click Refresh to refresh the display and ensure that your changes have been saved.*

### <span id="page-188-0"></span>To edit the password for a local user

### 1. Click Change Password.

The User window is refreshed with a Change User Password pane. The password displays the current user name for the selected user, but you cannot edit the value here.

### *Figure D-11: Edit User Password pane*

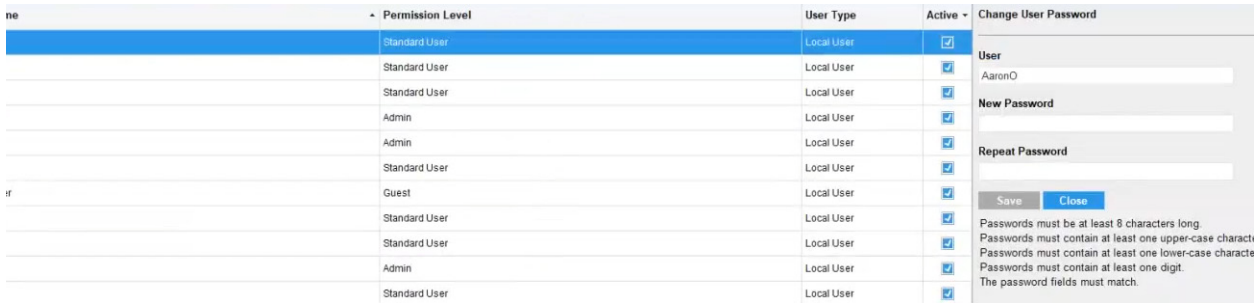

### 2. Edit the user's password.

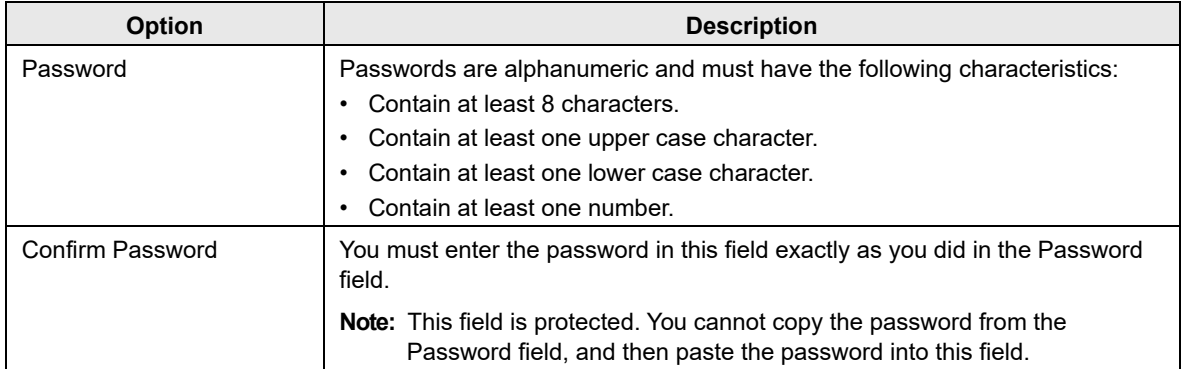

### 3. Click Save.

The Change User Password pane closes. The Users window remains open.

## <span id="page-189-1"></span>Managing Vessel Workgroups

A *vessel workgroup* defines the users who are able to view specific vessels and the vessels' data. You create and organize a vessel workgroup based on common vessel characteristics that you determine such as your organizational structure (for example, the name of the lab that uses the vessels) or the name of the study that uses the vessels (for example, CAR-T assay). After you create and name a vessel workgroup, you assign the necessary vessels to the workgroup, and then you assign users to the workgroup. Only those users who are assigned to the vessel workgroup can view the vessels and the vessels' data in the vessel workgroup. A user can be assigned to one or more vessel workgroups. The permission levels for the user determine the actions that the user can carry out for a vessel and its data in any vessel workgroup to which the user is assigned. Only Administrator users can manage vessel workgroups. Managing vessel workgroups consists of creating vessel workgroups, editing vessel workgroups, and deleting vessel workgroups.

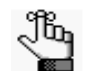

<span id="page-189-0"></span>*Optionally, you can assign a vessel workgroup to a vessel at the time that you are configuring and scheduling a vessel scan. See ["To provide vessel information" on page 41.](#page-40-0)*

### To create a vessel workgroup

1. On the Incucyte main menu, click Security.

The Users window opens.

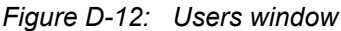

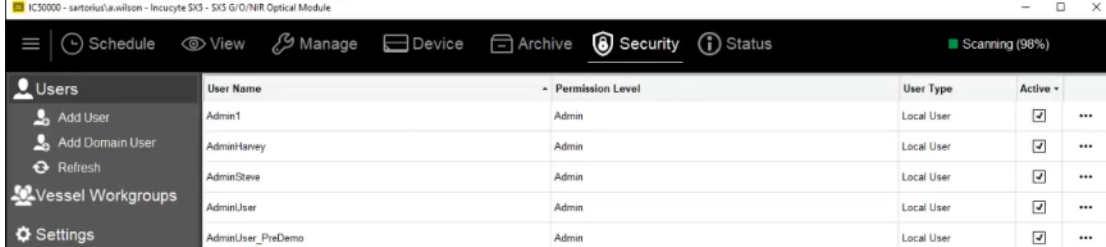

2. Click Vessel Workgroups.

The Vessel Workgroups window opens. The window is divided into two panes. The Group Name (left) pane lists all the vessel workgroups that are currently defined for the Incucyte. After you select a workgroup in the left pane, the right pane lists all the users who have been assigned to the selected vessel workgroup. If no users have been assigned to the selected vessel workgroup, then the message "No users are associated with the selected vessel workgroup" is displayed.

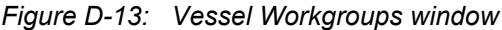

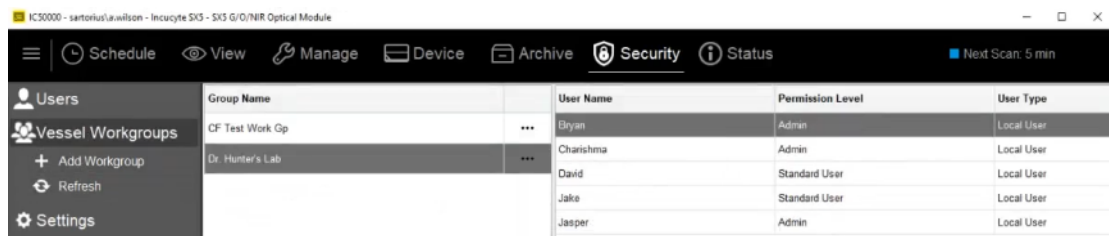

3. Click Add Workgroup.

The Add Workgroup window opens. The right pane contains the options for adding a new vessel workgroup. The Group Name field is blank. The Group Name (right) pane lists all the vessel workgroups that are currently defined for the Incucyte.

*Figure D-14: Add Workgroup window*

| IC50000 - sartorius\a.wilson - Incucyte SX5 - SX5 G/O/NIR Optical Module |                   |                         |                         |                     |                   | $\Box$<br>$\times$<br>$\overline{\phantom{0}}$ |
|--------------------------------------------------------------------------|-------------------|-------------------------|-------------------------|---------------------|-------------------|------------------------------------------------|
| (-) Schedule<br>Ш                                                        |                   | . Manage □ Device       | Archive                 | Security (i) Status |                   | Next Scan: 5 min                               |
| Users                                                                    | Add Workgroup     |                         |                         |                     | <b>Group Name</b> |                                                |
| <b>Wessel Workgroups</b>                                                 |                   |                         |                         |                     | CF Test Work Gp   |                                                |
| + Add Workgroup                                                          | Group Name        |                         |                         |                     | Dr. Hunter's Lab  |                                                |
| <b>Q</b> Refresh                                                         |                   | <b>Individual Users</b> |                         |                     |                   |                                                |
| <b>O</b> Settings                                                        | Select            | <b>User Name</b>        | <b>Permission Level</b> | User Type           |                   |                                                |
|                                                                          |                   | AdminSteve              | Admin                   | Local User          |                   |                                                |
|                                                                          |                   | AdminUser               | Admin                   | Local User          |                   |                                                |
|                                                                          | <b>COLOR</b><br>ш | AdminUser_PreDemo       | Admin                   | Local User          |                   |                                                |
| N                                                                        |                   | <b>BMurray</b>          | Standard User           | Local User          |                   |                                                |
|                                                                          |                   | <b>BreeP</b>            | Admin                   | Local User          |                   |                                                |

- 4. In the Group Name field, enter the name for the new vessel workgroup.
- 5. To add users to the vessel workgroup, click Select for each user that you are adding to the workgroup.

*The standard Incucyte filter and sort functions are available to assist you in searching for the users whom you are adding to the vessel workgroup. See ["Filtering and Sorting Data in an](#page-20-0)  [Incucyte Window" on page 21.](#page-20-0)*

6. Click Save.

A Success message opens, indicating that the workgroup was created successfully.

### *Figure D-15: Success message*

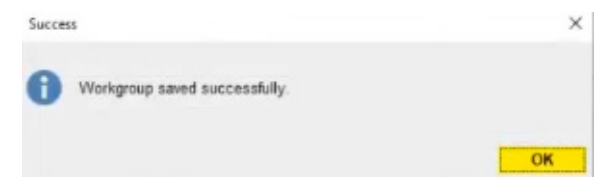

7. Click OK.

The Success message closes. The newly added vessel workgroup is displayed in the Group Name pane.

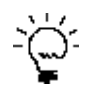

*After you add a vessel workgroup, click Vessel Workgroups, and then click Refresh to refresh the display on the Vessels Workgroup page and ensure that your changes have been saved.*

### To edit a vessel workgroup

You can edit the name of a vessel workgroup and you can edit the users (add or remove) for a workgroup.

1. On the Incucyte main menu, click Security.

<span id="page-191-0"></span>The Users window opens.

### *Figure D-16: Users window*

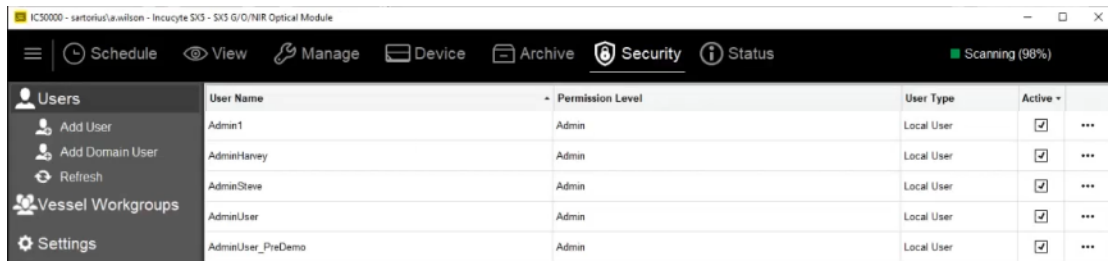

2. Click Vessel Workgroups.

The Vessel Workgroups window opens.

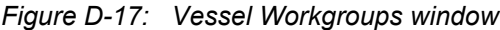

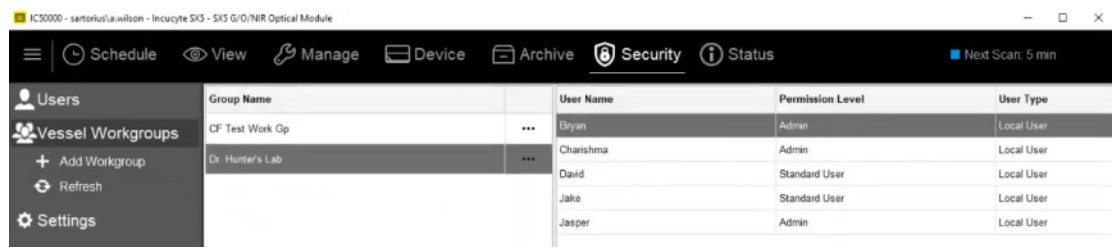

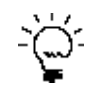

*The standard Incucyte filter and sort functions are available to assist you in searching for the vessel workgroup that you are editing. See ["Filtering and Sorting Data in an Incucyte](#page-20-0)  [Window" on page 21.](#page-20-0)*

3. To the far right of the entry for the workgroup that you are editing, click the Ellipsis (. . .) icon.

A drop-down menu opens with two options: Edit and Delete.

*Figure D-18: Vessel Workgroups window with drop-down menu for selected vessel workgroup*

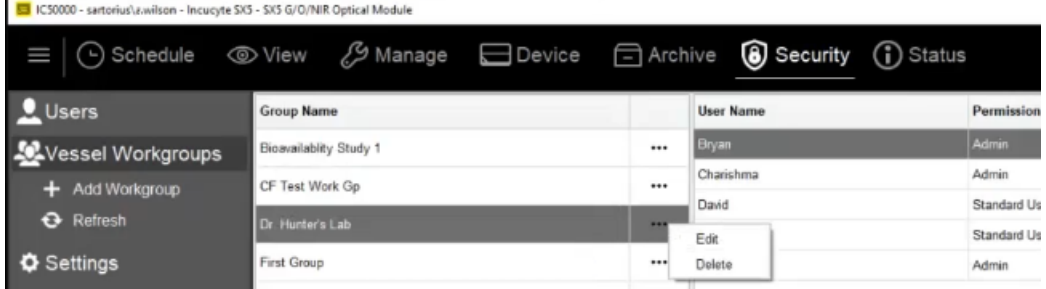

4. Click Edit.

The Edit Workgroup window opens. The Group Name (left) pane lists all the vessel workgroups for the Incucyte. The workgroup that you are currently editing is selected in the pane. The right pane displays the all the users who are currently assigned for the workgroup (a check mark is displayed in the Selected column) first and then all the users that are available for adding to the group.

*Figure D-19: Edit Workgroup window*

| roups | Bioavailablity Study 1<br>CF Test Work Gp                                      |                          | Group Name                                  |                         |  |  |  |
|-------|--------------------------------------------------------------------------------|--------------------------|---------------------------------------------|-------------------------|--|--|--|
|       | Dr. Hunter's Lab                                                               |                          | Dr. Hunter's Lab<br><b>Individual Users</b> |                         |  |  |  |
|       | <b>First Group</b><br>vessel workgroup 2<br>Wilson Research Team<br>workgroup1 | Select                   | <b>User Name</b><br>Bryan                   | Permission Level        |  |  |  |
|       |                                                                                | ⊡                        |                                             | Admin                   |  |  |  |
|       |                                                                                |                          |                                             |                         |  |  |  |
|       |                                                                                | $\overline{\mathcal{A}}$ | Chanshma                                    | Admin                   |  |  |  |
|       | workgroup2                                                                     | پ                        | David                                       | Standard User           |  |  |  |
|       |                                                                                | $\overline{a}$           | $1.1 - 1.1$                                 | $P(x) = (x - 1)(x - 1)$ |  |  |  |

### 5. Do any or all of the following:

- Edit the group name.
- To add a user to the group, click Select for the user.
- To remove a user from the group, clear the check mark for the user.

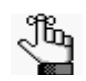

*If you delete a user from a vessel workgroup, the user is deleted only for the selected workgroup. The user is not deleted from any other workgroups to which they are assigned.*

6. Click Save.

A Success message opens, indicating that the workgroup was updated successfully.

### *Figure D-20: Success message*

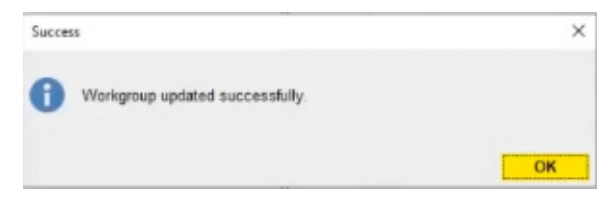

7. Click OK.

The Success message closes. The newly edited vessel workgroup remains selected in the Group Name pane.

### To delete a vessel workgroup

You can delete a vessel workgroup with or without assigned users.

1. On the Incucyte main menu, click Security.

<span id="page-193-0"></span>The Users window opens.

#### *Figure D-21: Users window*

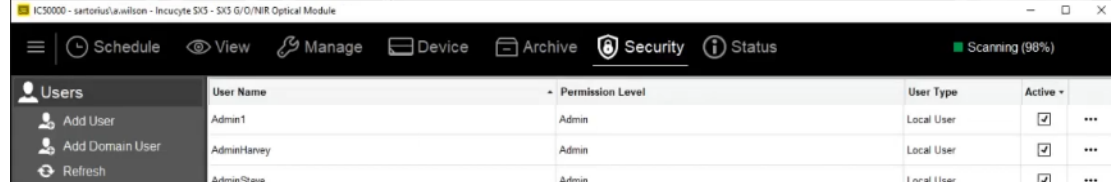

2. Click Vessel Workgroups.

The Vessel Workgroups window opens.

#### *Figure D-22: Vessel Workgroups window*

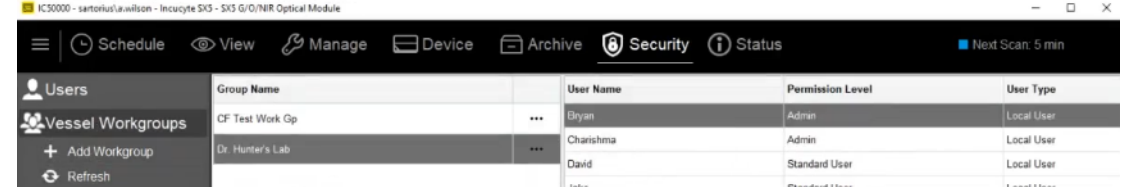

*The standard Incucyte filter and sort functions are available to assist you in searching for the*  治: *vessel workgroup that you are deleting. See ["Filtering and Sorting Data in an Incucyte](#page-20-0)  [Window" on page 21.](#page-20-0)*

3. To the far right of the entry for the workgroup that you are deleting, click the Ellipsis (. . .) icon.

A drop-down menu opens with two options: Edit and Delete.

*Figure D-23: Vessel Workgroups window with drop-down menu for selected vessel workgroup*

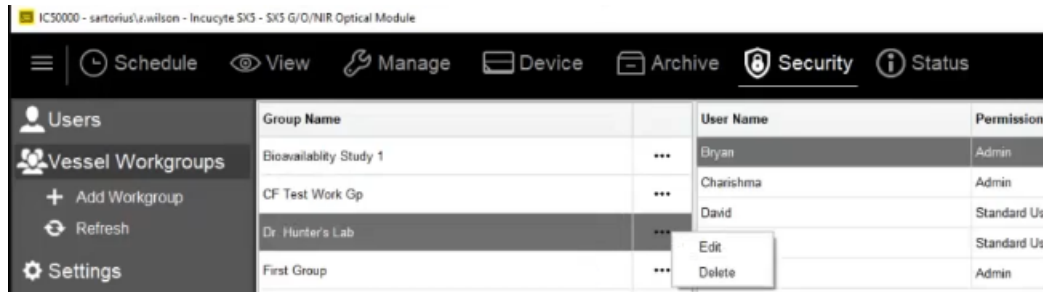

4. Click Delete.

A Delete Workgroup message opens, asking you if you are sure that you want to delete the selected workgroup.

### *Figure D-24: Delete Workgroup dialog box*

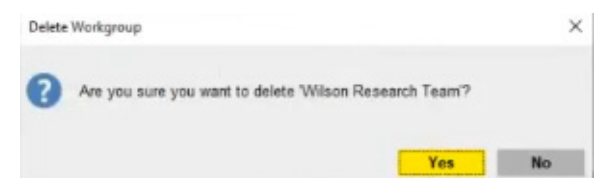

5. Click Yes.

The Delete Workgroup dialog box closes. You return to the Vessel Workgroups window. The deleted vessel workgroup is no longer displayed in the Group Name pane.

# **Index**

## **A**

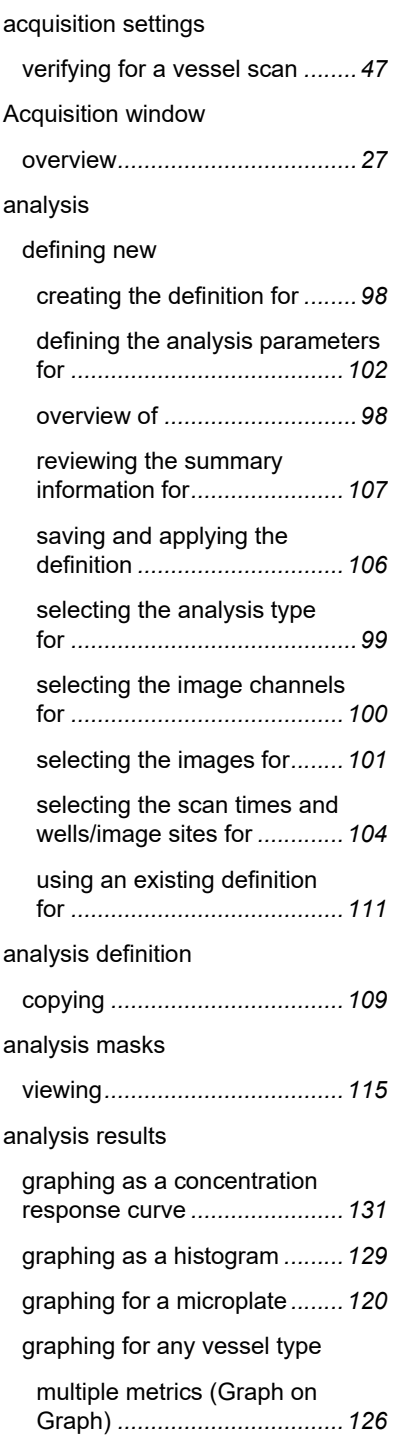

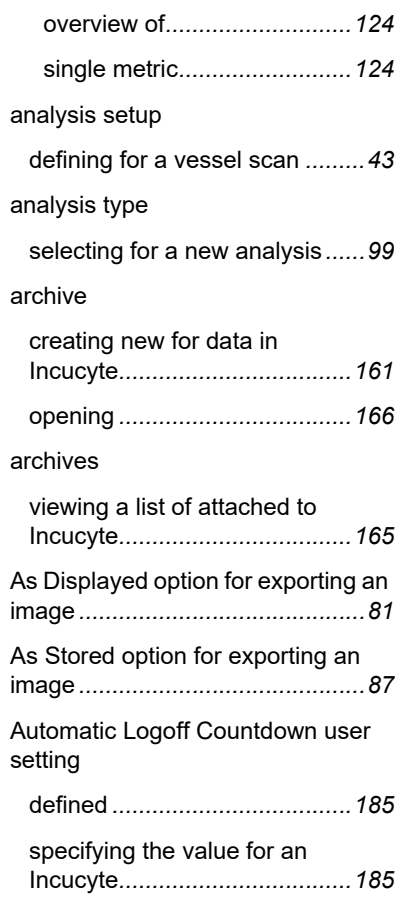

## **C**

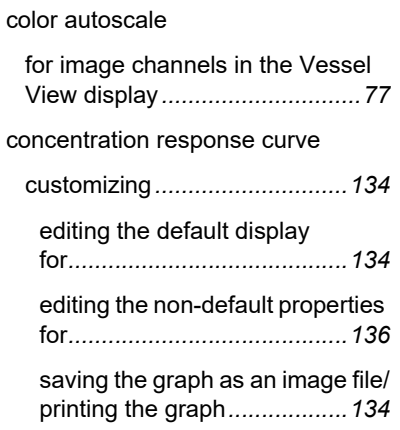

editing the default display for

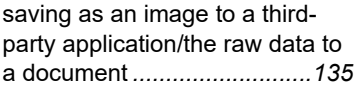

graphing analysis results as*....[131](#page-130-0)*

## **D**

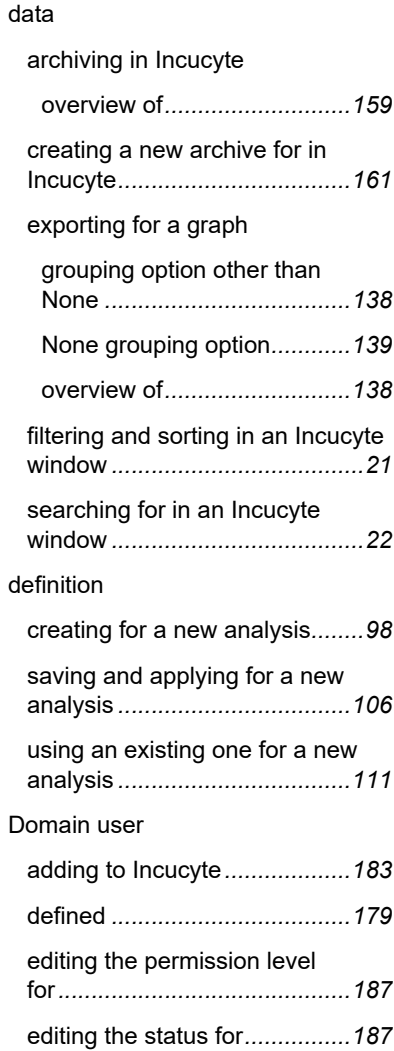

### Index

## **G**

### graph

exporting the data for

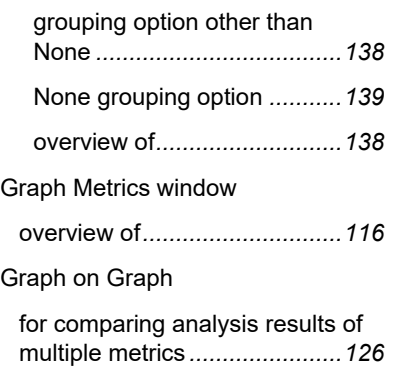

# **H**

### histogram

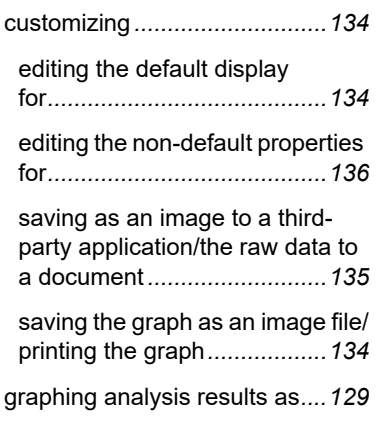

#### image

**I**

exporting

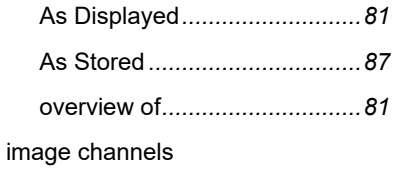

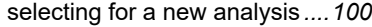

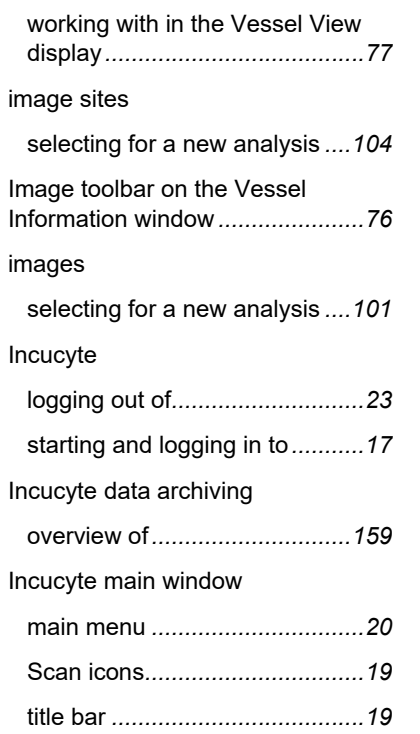

## **L**

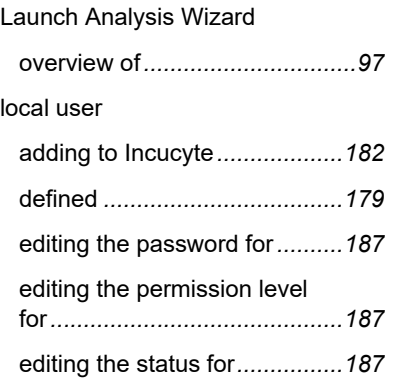

## **M**

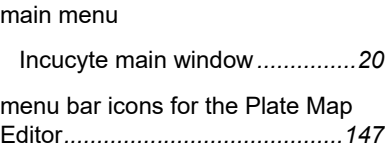

### microplate

graphing the analysis results for *........................................... [120](#page-119-0)*

## **N**

Navigation toolbar

### for the Vessel View display *...... [79](#page-78-0)*

## **O**

### objective

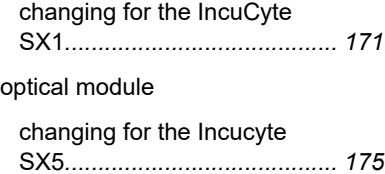

## **P**

### parameters

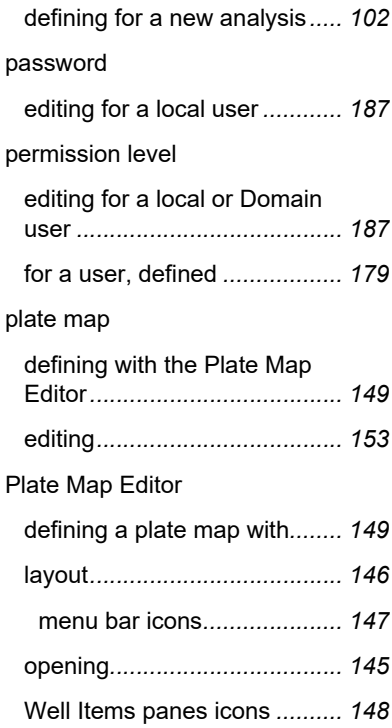

# **R**

Rate of Change graph

generating for a time plot

graph*.......................................[137](#page-136-0)*

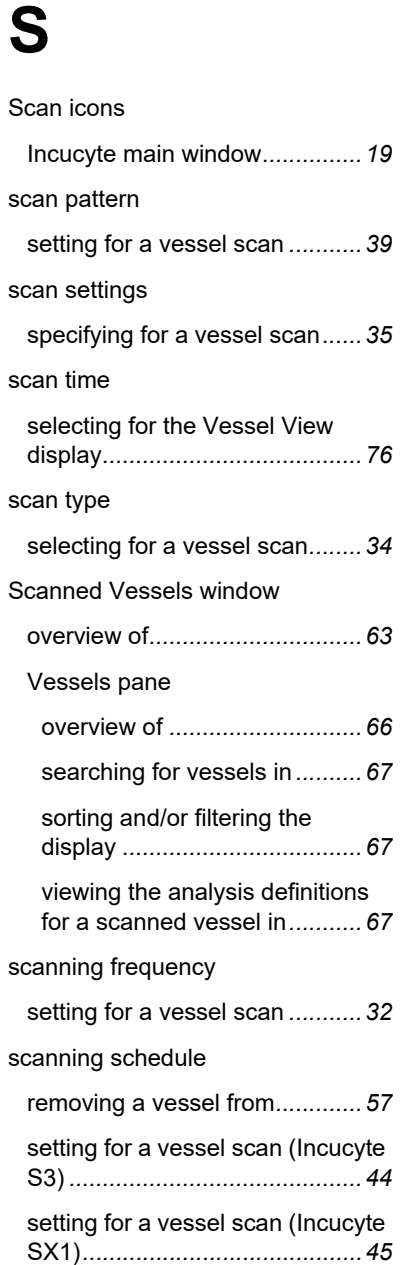

### spectral unmixing

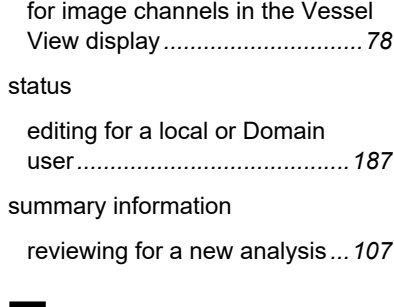

## **T**

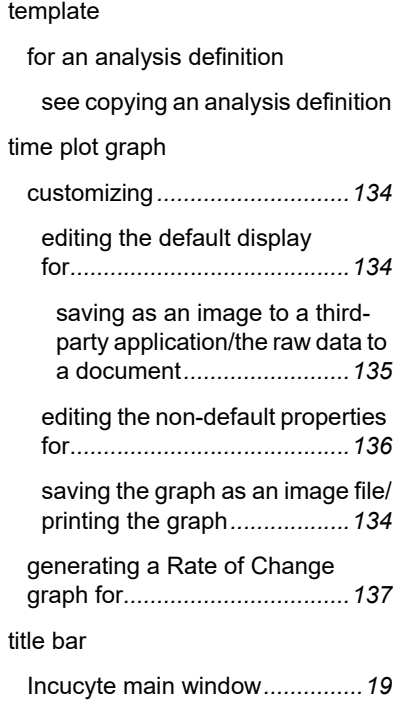

## **U**

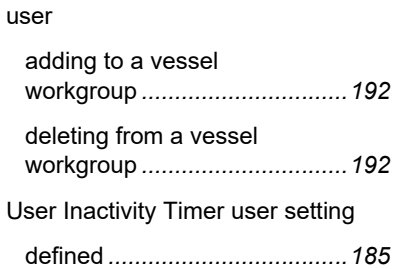

### specifying the value for an Incucyte*...................................[185](#page-184-2)* user permission level defined *....................................[179](#page-178-3)* user settings specifying for an Incucyte*........[185](#page-184-2)* user-defined metric creating *...................................[118](#page-117-0)*

### **V**

#### vessel

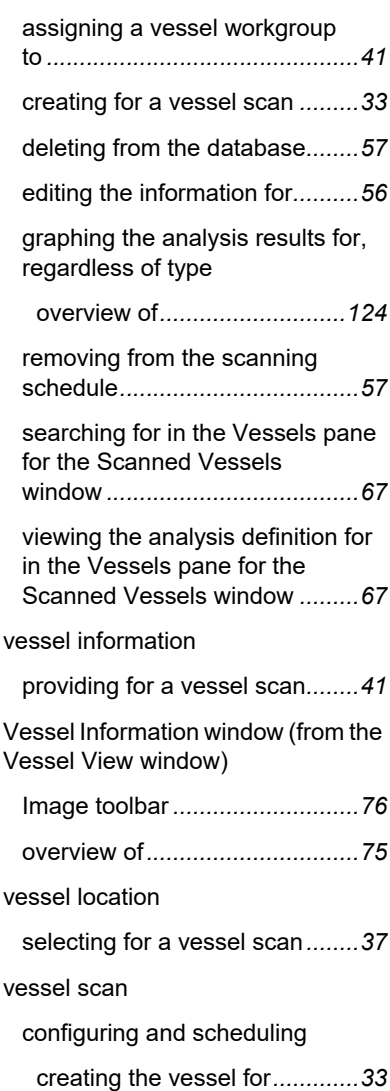

### Index

### Index

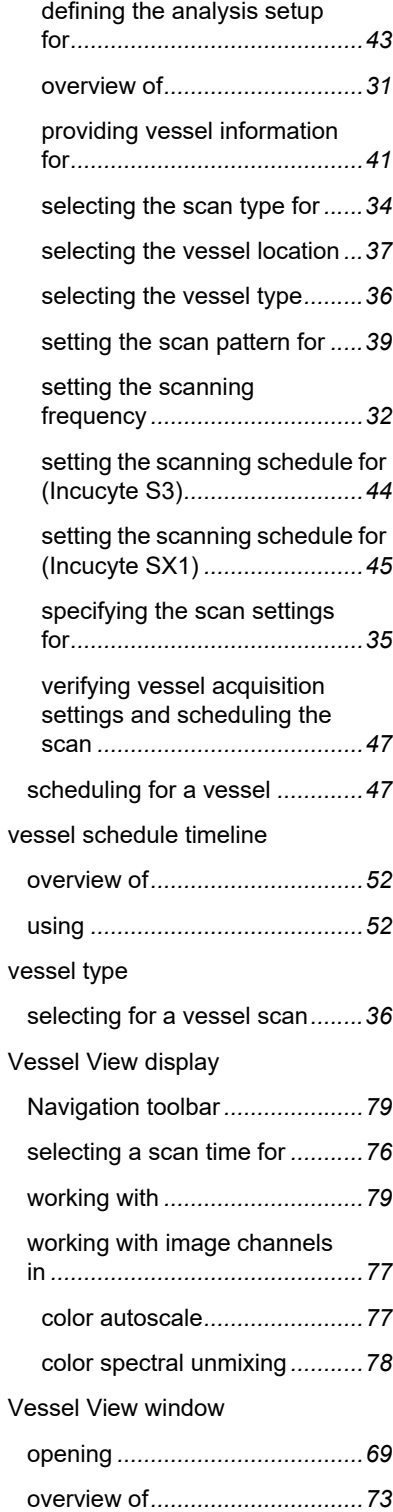

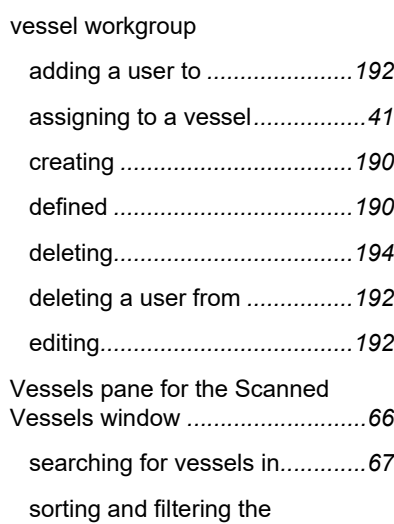

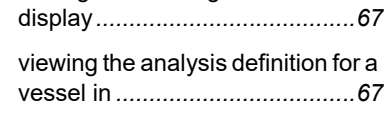

## **W**

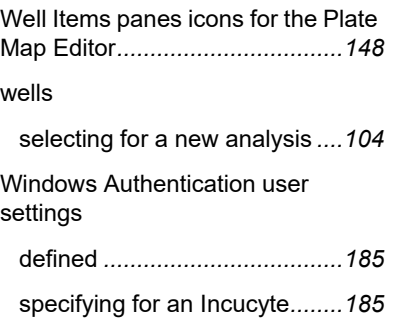